# **GAMA HD RANGER HD RANGER <sup>+</sup> HD RANGER 50 SE**

# **ANALIZADOR TV Y SATÉLITE**

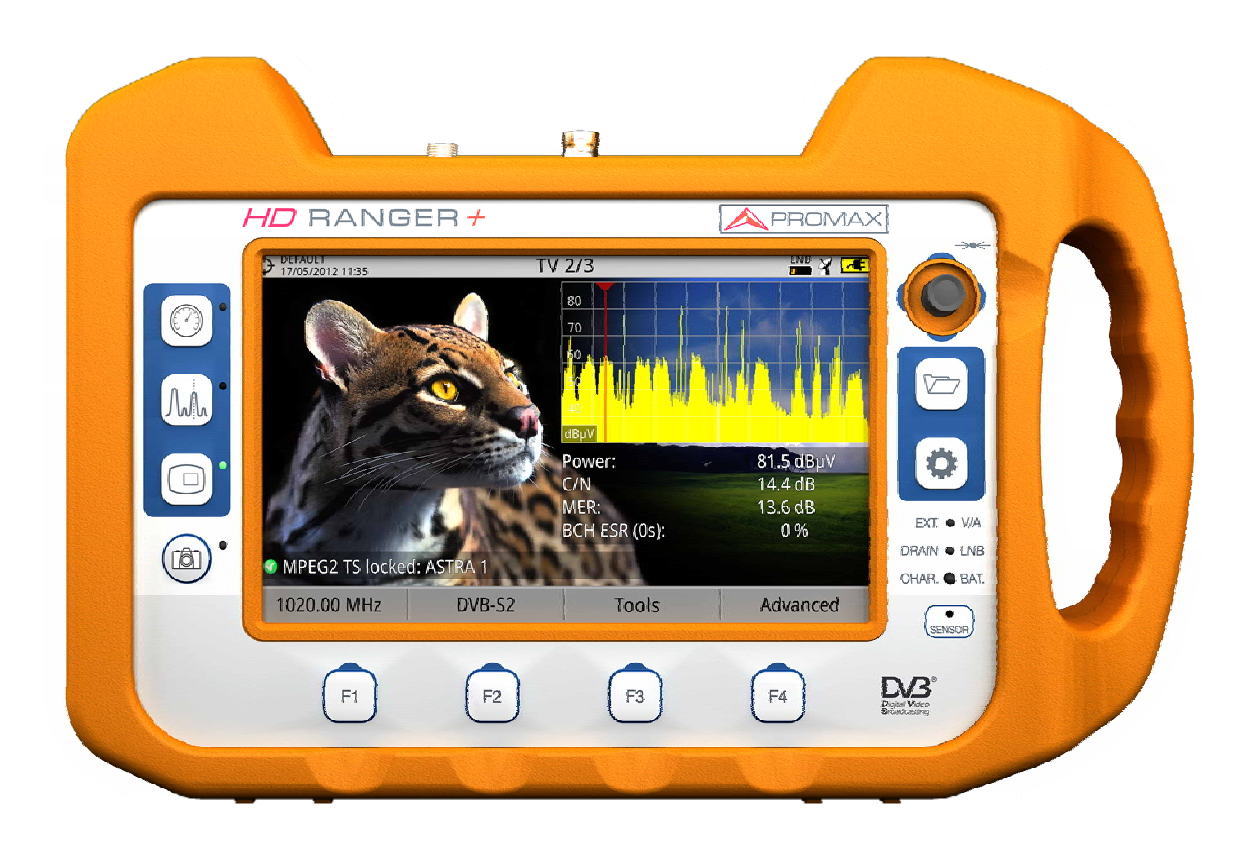

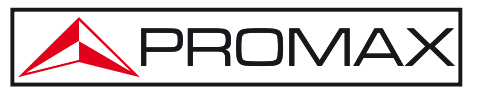

 $-$  0 MI2002  $-$ 

**GAMA HD RANGER MANUAL DE INSTRUCCIONES** 

#### **NOTAS SOBRE SEGURIDAD**

Antes de manipular el equipo leer el manual de instrucciones y muy especialmente el apartado **PRESCRIPCIONES DE SEGURIDAD**.

El símbolo **(1)** sobre el equipo significa "**CONSULTAR EL MANUAL DE INSTRUCCIONES**". En este manual puede aparecer también como símbolo de advertencia o precaución.

Recuadros de **ADVERTENCIAS Y PRECAUCIONES** pueden aparecer a lo largo de este manual para evitar riesgos de accidentes a personas o daños al equipo u otras propiedades.

#### **CONTENIDO MULTIMEDIA**

Puede acceder de forma instantánea a cualquier capítulo haciendo clic al título del capítulo correspondiente en la tabla de contenidos del manual.

Haga clic en la flecha que se encuentra en la parte superior derecha de la página para volver a la tabla de contenidos del manual.

A lo largo del manual aparecen recuadros con el símbolo  $\Box$  que identifican un acceso directo a un vídeo explicativo relacionado con la función donde se encuentra. El usuario ha de hacer clic sobre este icono para poder ver el vídeo.

Todos los vídeos se encuentran en el canal de PROMAX en YouTube, canal accesible a través de la página web de PROMAX: [www.promax.es](http://www.promax.es/)

#### **VERSIÓN DEL MANUAL DE INSTRUCCIONES**

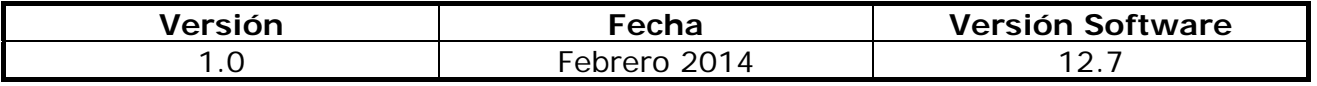

**NOTA**: Este manual de instrucciones describe el funcionamiento de los modelos *HD* **RANGER** *+* y *HD* **RANGER** *50 SE*. Las diferencias entre ellos están señaladas mediante un asterisco (\*) y en la correspondiente hoja de especificaciones.

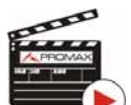

**A PROMAX MANUAL DE INSTRUCCIONES GAMA HD RANGER** 

**A PROMAX** 

### **PRESCRIPCIONES DE SEGURIDAD**

- **\* La seguridad puede verse comprometida si no se aplican las instrucciones dadas en este Manual.**
- **\*** Utilizar el equipo **solamente en sistemas con el negativo de medida conectado al potencial de tierra**.
- **\*** El alimentador DC externo **AL-103** es un equipo de **clase I**, por razones de seguridad debe conectarse a **líneas de suministro con la correspondiente toma de tierra**.
- **\*** Este equipo puede ser utilizado en instalaciones con **Categoría de Sobretensión I** y ambientes con **Grado de Polución 2**. Alimentador externo **Categoría de Sobretensión II**, **Grado de Polución 1**.
- **\*** Al emplear cualquiera de los siguientes accesorios debe hacerse sólo con los tipos **especificados** a fin de preservar la seguridad:

 Batería recargable Alimentador DC externo Cable alimentador para automóvil Cable de red

- **\*** Tener siempre en cuenta los **márgenes especificados** tanto para la alimentación como para la medida.
- **\*** Recuerde que las tensiones superiores a **70 V DC** o **33 V AC rms** son potencialmente peligrosas.
- **\*** Observar en todo momento las **condiciones ambientales máximas especificadas** para el aparato.
- **\*** Al utilizar el alimentador DC externo, el **negativo de medida** se halla al potencial de tierra.
- **\* No obstruir el sistema de ventilación** del equipo.
- **\*** Utilizar para las entradas/salidas de señal, especialmente al manejar niveles altos, cables apropiados de bajo nivel de radiación.
- **\*** Seguir estrictamente las **recomendaciones de limpieza** que se describen en el apartado Mantenimiento.

**\*** Símbolos relacionados con la seguridad:

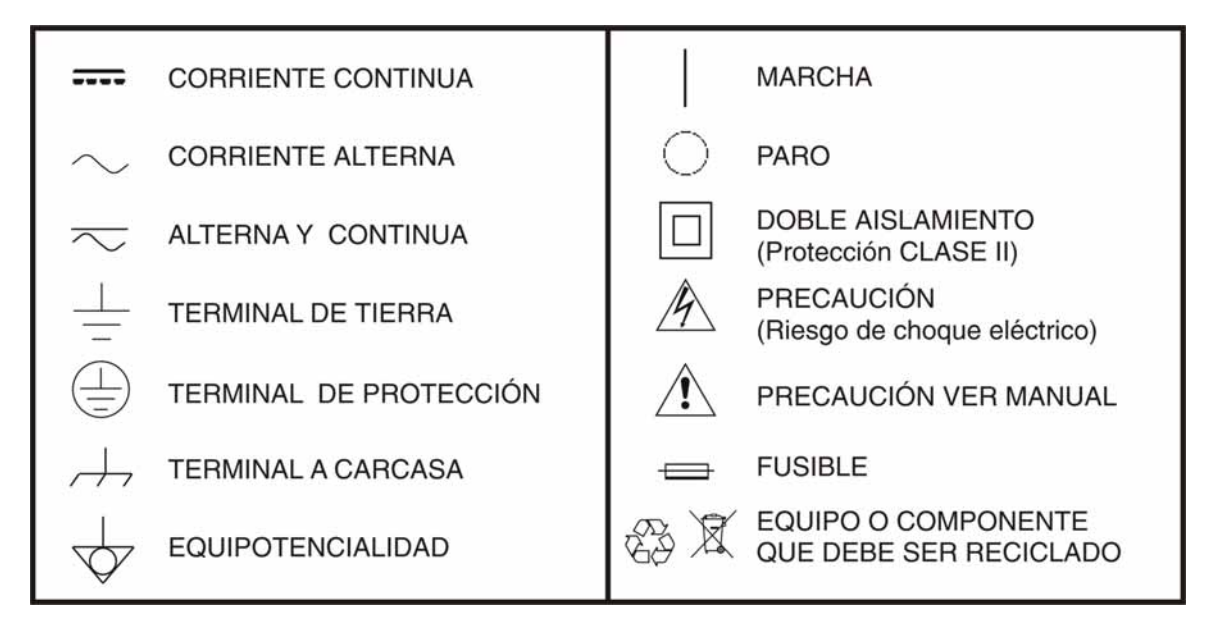

#### **Ejemplos Descriptivos de las Categorías de Sobretensión**

- **Cat I** Instalaciones de baja tensión separadas de la red.
- **Cat II** Instalaciones domésticas móviles.
- **Cat III**Instalaciones domésticas fijas.
- **Cat IV** Instalaciones industriales.

APROMAX

### **TABLA DE CONTENIDOS**

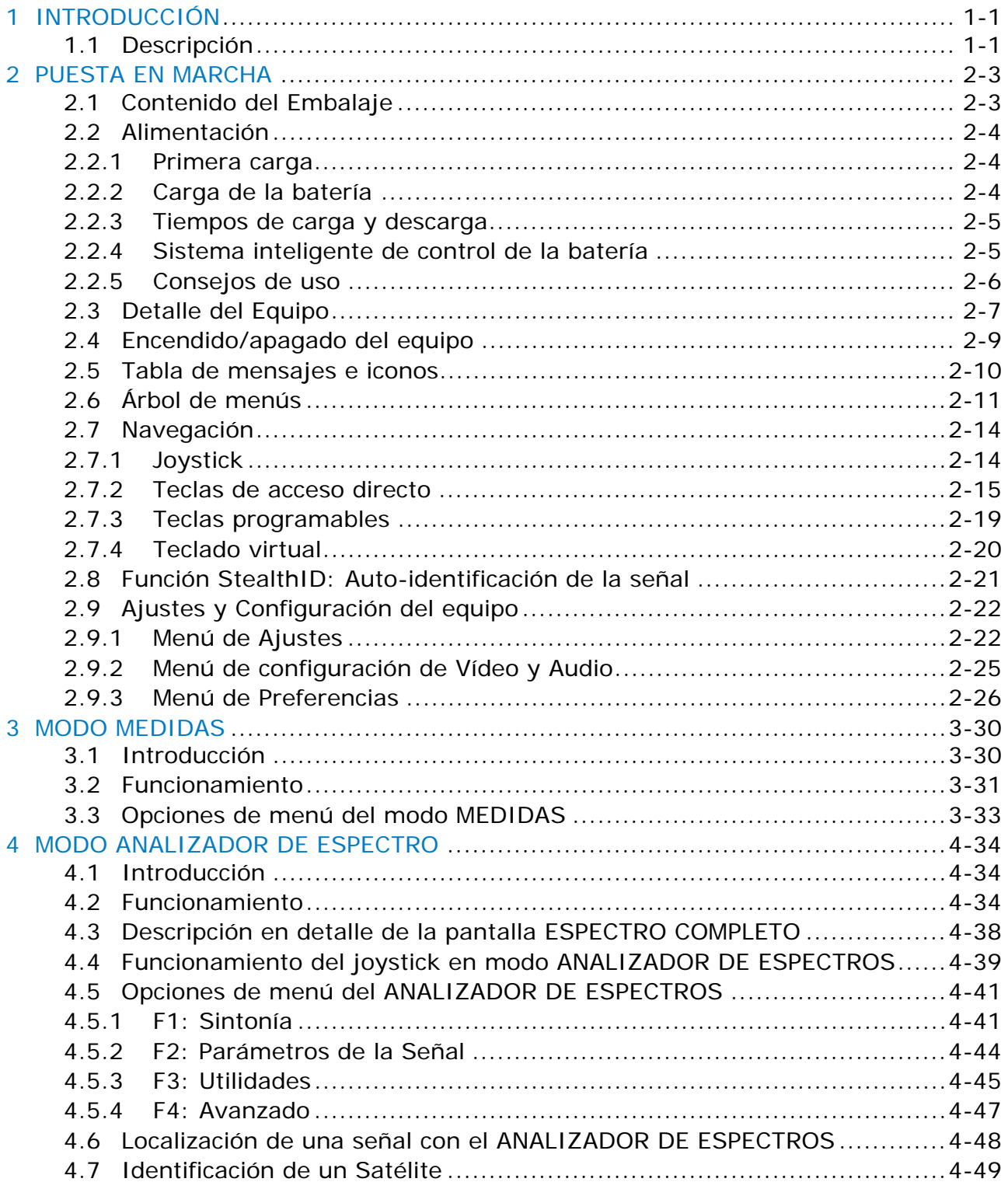

PROMAX MANUAL DE INSTRUCCIONES GAMA HD RANGER

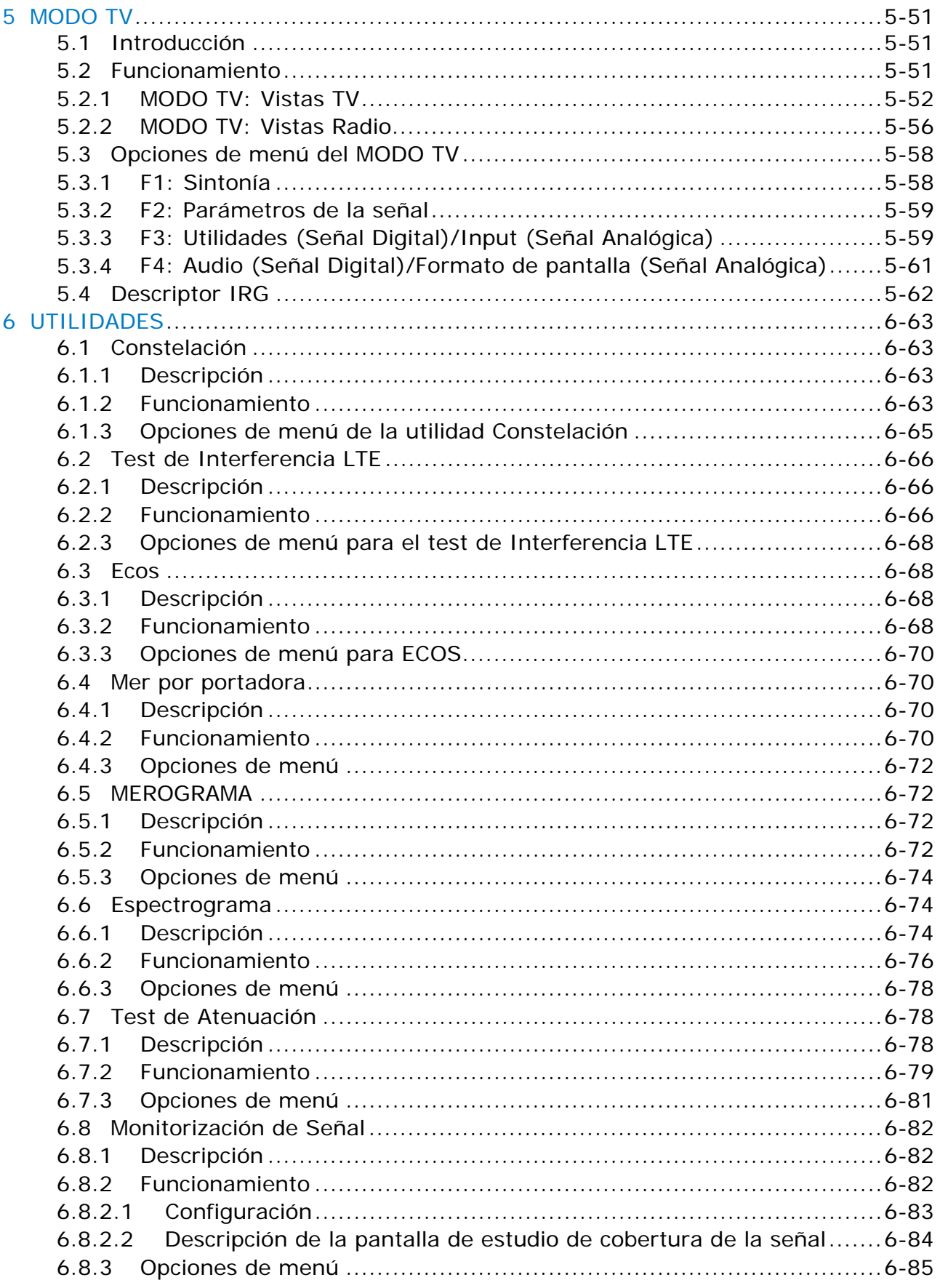

**GAMA HD RANGER MANUAL DE INSTRUCCIONES** 

APROMAX

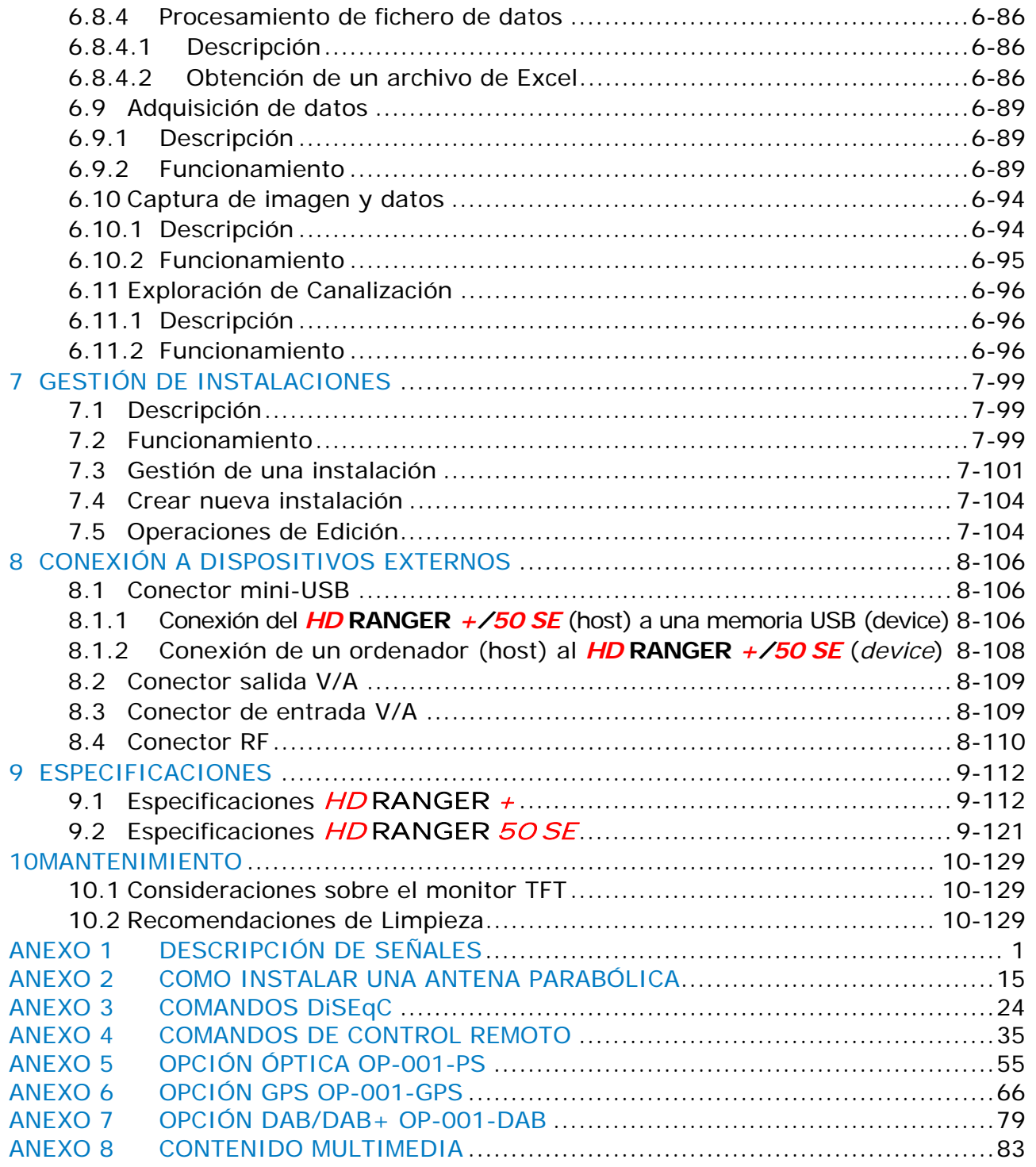

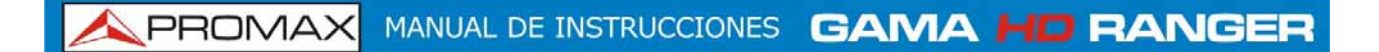

**GAMA HD RANGER MANUAL DE INSTRUCCIONES A PROMA** 

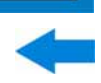

# *ANALIZADOR TV Y SATÉLITE*  **HD RANGER +/50 SE**

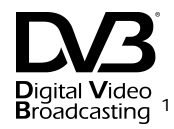

### <span id="page-10-0"></span>**1 INTRODUCCIÓN**

<span id="page-10-1"></span>**1.1 Descripción**

El nuevo  $HD$  RANGER  $+/50$  SE es la sexta generación de medidores de campo que **PROMAX** lanza al mercado. Como cada nueva generación, representa una evolución respecto a la anterior, puesto que integra las últimas innovaciones tecnológicas y desarrolla aplicaciones para las nuevas demandas y necesidades que han ido apareciendo en los últimos años.

El nuevo  $HD$  RANGER  $+/50$  SE ha sido creado con el objetivo de facilitar la experiencia de usuario. Desde su diseño ergonómico de líneas estilizadas hasta la reducción al mínimo del número de teclas y la facilidad de su interface, todo está pensado para que el usuario disponga de una herramienta sencilla de usar pero a la vez práctica y potente.

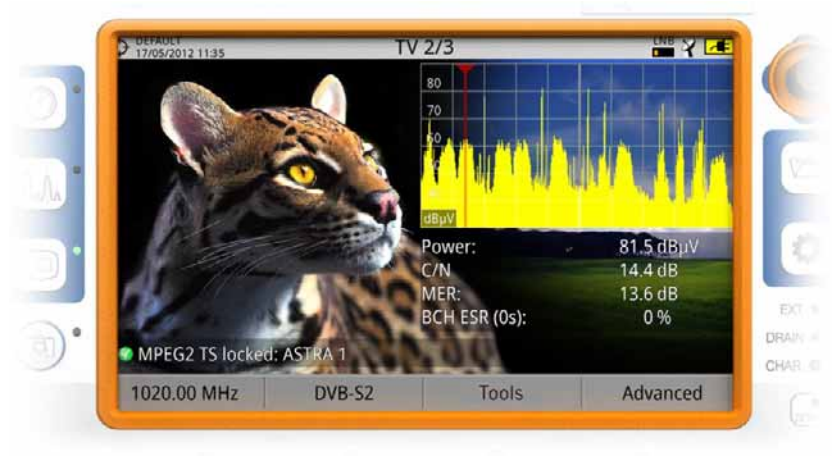

**Figura 1.** 

El  $HD$  RANGER  $+/50$  SE es un explorador universal de TV que cubre los estándares más populares de la familia DVB, así como formatos MPEG-2 o MPEG-4 y audio Dolby[∗](#page-10-3) . También existe la posibilidad de ampliación para que pueda trabajar en instalaciones de fibra óptica.

1

<span id="page-10-2"></span>

<span id="page-10-3"></span><sup>1</sup> *Trademark of the DVB - Digital Video Broadcasting Project.* 

PROMAX MANUAL DE INSTRUCCIONES GAMA HD RANGE

Además de las funciones básicas de medidor de TV y analizador de espectro de banda terrestre y satélite, ofrece herramientas complementarias, tales como el test de interferencias de señales LTE (algunas de cuyas frecuencias de trabajo están cerca de las bandas de televisión), los diagramas de constelaciones o la monitorización de señal.

El HD RANGER <sup>+</sup>*/*50 SE dispone de una aplicación para gestionar los datos que se generan en cada instalación. Esta función facilita al usuario el control de la información generada de forma que puede acceder a ella en cualquier momento o bien descargarla en un PC para su posterior análisis.

El HD RANGER <sup>+</sup>*/*50 SE ha sido diseñado y desarrollado por completo en la Unión Europea. Un equipo de profesionales multidisciplinar altamente cualificado, ha dedicado su esfuerzo y empeño en el desarrollo de una herramienta potente, eficaz y fiable. Durante el proceso de fabricación, todos los materiales empleados han sido sometidos a un estricto control de calidad.

Con el afán de facilitar el trabajo a los profesionales del sector nuestra larga trayectoria y experiencia, garantiza un servicio posventa de calidad, que incluye actualizaciones y ampliaciones de software de forma totalmente gratuita.

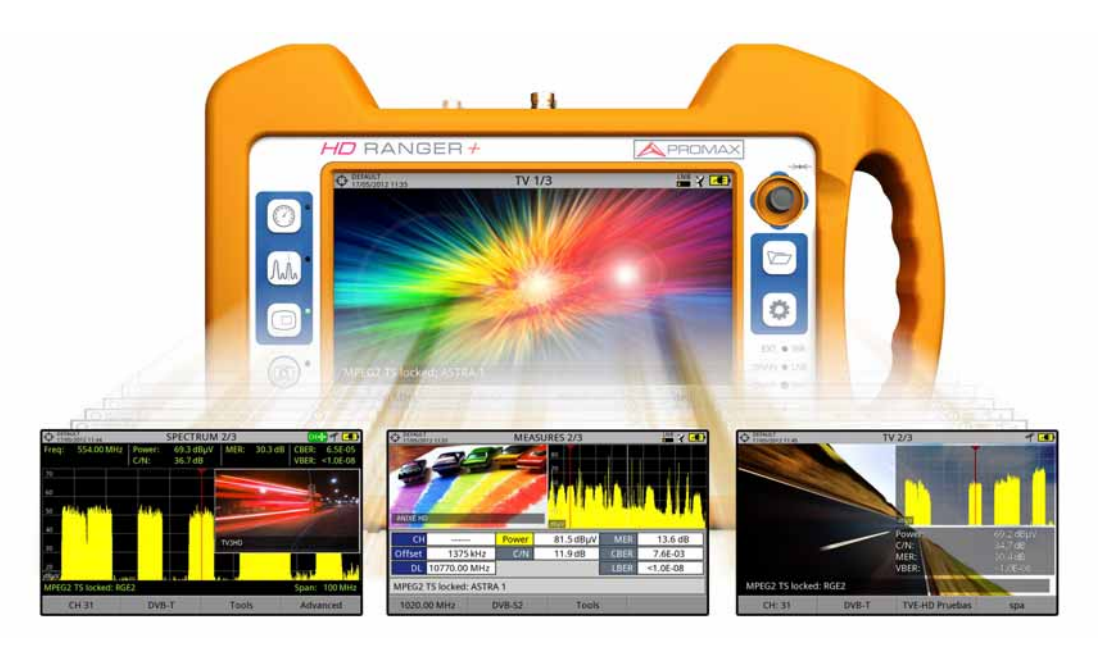

**Figura 2.** 

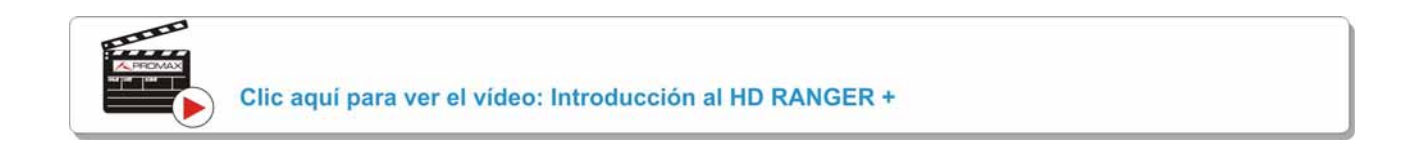

**GAMA HD RANGER MANUAL DE INSTRUCCIONES** 

**A PROMA** 

#### <span id="page-12-0"></span>**2 PUESTA EN MARCHA**

#### <span id="page-12-1"></span>**2.1 Contenido del Embalaje**

Compruebe que su embalaje contiene los siguientes elementos:

- Analizador HD RANGER +/50 SE.
- **Alimentador DC externo.**
- Cable de alimentación de conexión a red para alimentador DC externo.
- Alimentador DC externo para encendedor de coche.
- **Adaptadores "F" (3 ud).** 
	- Adaptador "F"/H BNC/H.
	- Adaptador "F"/H DIN/H.
	- Adaptador "F"/H "F"/H.
- Cinta de sujeción y funda de transporte.
- Cable USB On-the-go (A) Macho Mini USB (B) Macho.
- Cable USB (A) Hembra Mini USB (B) Macho.
- Cable Jack 4V/RCA.
- Maleta de transporte[∗](#page-12-2) .
- Guía rápida.

**NOTA**: Guarde el embalaje original, puesto que está especialmente diseñado para proteger al equipo. Puede necesitarlo en el futuro para enviar el medidor a calibrar.

<span id="page-12-2"></span>**<sup>\*</sup>** Suministrado sólo con el modelo *HD* **RANGER +**. Accesorio opcional bajo demanda para el *HD* **RANGER** *50 SE*.

#### <span id="page-13-0"></span>**2.2 Alimentación**

El HD RANGER <sup>+</sup>*/*50 SE se alimenta de una batería integrada de Li-Ión de alta calidad y larga duración de 7,2 V.

El equipo puede funcionar tanto con batería como conectado a la red mediante un alimentador DC. Se suministra un alimentador para el conector de alimentación eléctrica (encendedor) del coche.

#### <span id="page-13-1"></span>**2.2.1 Primera carga**

El equipo se entrega con la batería en carga intermedia. En función del tiempo que haya pasado desde la carga y de las condiciones ambientales puede haber perdido parte de la carga. Compruebe el nivel de la batería. Es recomendable realizar una primera carga completa.

#### <span id="page-13-2"></span>**2.2.2 Carga de la batería**

Conecte el alimentador DC externo al equipo a través del conector de alimentación del panel lateral izquierdo (ver figura 3.).

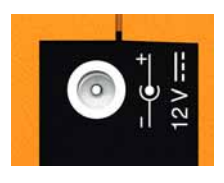

#### **Figura 3.**

A continuación conecte el alimentador DC a la red mediante el cable de alimentación a red. Asegúrese que la tensión eléctrica de su red es compatible con el voltaje del adaptador.

Para realizar una carga rápida de la batería es necesario que el equipo esté apagado.

Si el equipo está encendido, la carga de la batería será más lenta, dependiendo del tipo de trabajo que esté realizando. Al conectar el equipo a la red eléctrica aparecerá en el interior del icono de la batería el símbolo de conexión a red

**GAMA HD RANGER MANUAL DE INSTRUCCIONES** 

**A PROMA** 

Cuando el equipo está conectado a la red, el indicador luminoso **CHARGER** permanece encendido. Este indicador cambia de color según el porcentaje de carga de la batería:

**ROJO** Menor del 80 % de carga.

**NARANJA** Entre el 80 % y el 90 % de carga.

**VERDE** 100 % carga completa.

Al ponerse en funcionamiento el equipo, realiza una verificación de la tensión de la batería. Si la tensión no es suficiente para arrancar, enciende intermitentemente el LED EXT y DRAIN. En este caso se ha de poner a cargar la batería del equipo inmediatamente.

#### <span id="page-14-0"></span>**2.2.3 Tiempos de carga y descarga**

Tiempo medio de carga con el equipo apagado (carga rápida de la batería):

- 3 horas para alcanzar una carga del 80%.
- 5 horas para alcanzar una carga del 100%.

Tiempo medio de carga con el equipo encendido (carga lenta de la batería):

- 5 horas para alcanzar una carga del 80%.
- 8 horas para alcanzar una carga del 100%.

Tiempo medio de descarga (con el suministro externo deshabilitado)<sup>\*</sup>:

- Con la batería al 100% de carga, la duración media de la batería es de 5:30 h.
- Con la batería al 80% de carga, la duración media de la batería es de 4 h.

#### <span id="page-14-1"></span>**2.2.4 Sistema inteligente de control de la batería**[∗∗](#page-14-3)

La batería integrada del equipo es del tipo "**inteligente**", lo que significa que informa de su estado de carga. Esta información se muestra en pantalla en el icono de la batería en forma de tiempo medio disponible. De esta forma el usuario puede saber en cualquier momento el nivel de batería restante.

El tiempo restante de carga que aparece se calcula de acuerdo al trabajo que se ha estado realizando. Si se activara la alimentación de unidades exteriores del equipo, este tiempo medio se reduciría de acuerdo al aumento de consumo que se produce.

1

<span id="page-14-2"></span>**<sup>\*</sup>** Para el *HD* **RANGER** *50 SE* es el 50% de los valores descritos.

<span id="page-14-3"></span>**<sup>\*\*</sup>** Solo disponible para *HD* **RANGER** *+*

#### <span id="page-15-0"></span>**2.2.5 Consejos de uso**

La batería va perdiendo capacidad de almacenamiento a medida que transcurre su vida útil. Contacte con su distribuidor **PROMAX** cuando sea necesario sustituir la batería.

Para prolongar la vida útil de la batería siga los siguientes consejos:

- En caso de prever un largo período de inactividad del equipo es aconsejable efectuar cada 3 meses un ciclo de carga/descarga completo y una posterior carga parcial (40% aproximadamente).
- Es recomendable que permanezca en un sitio fresco y alejada del calor.
- Evite mantener la batería durante un largo período de tiempo con carga completa o totalmente descargada.
- No es necesario esperar a descargar la batería completamente para realizar una carga ya que este tipo de baterías no tienen efecto memoria.

**GAMA HD RANGER MANUAL DE INSTRUCCIONES** 

**A PROMA** 

#### <span id="page-16-0"></span>**2.3 Detalle del Equipo**

#### **Vista frontal**  m.

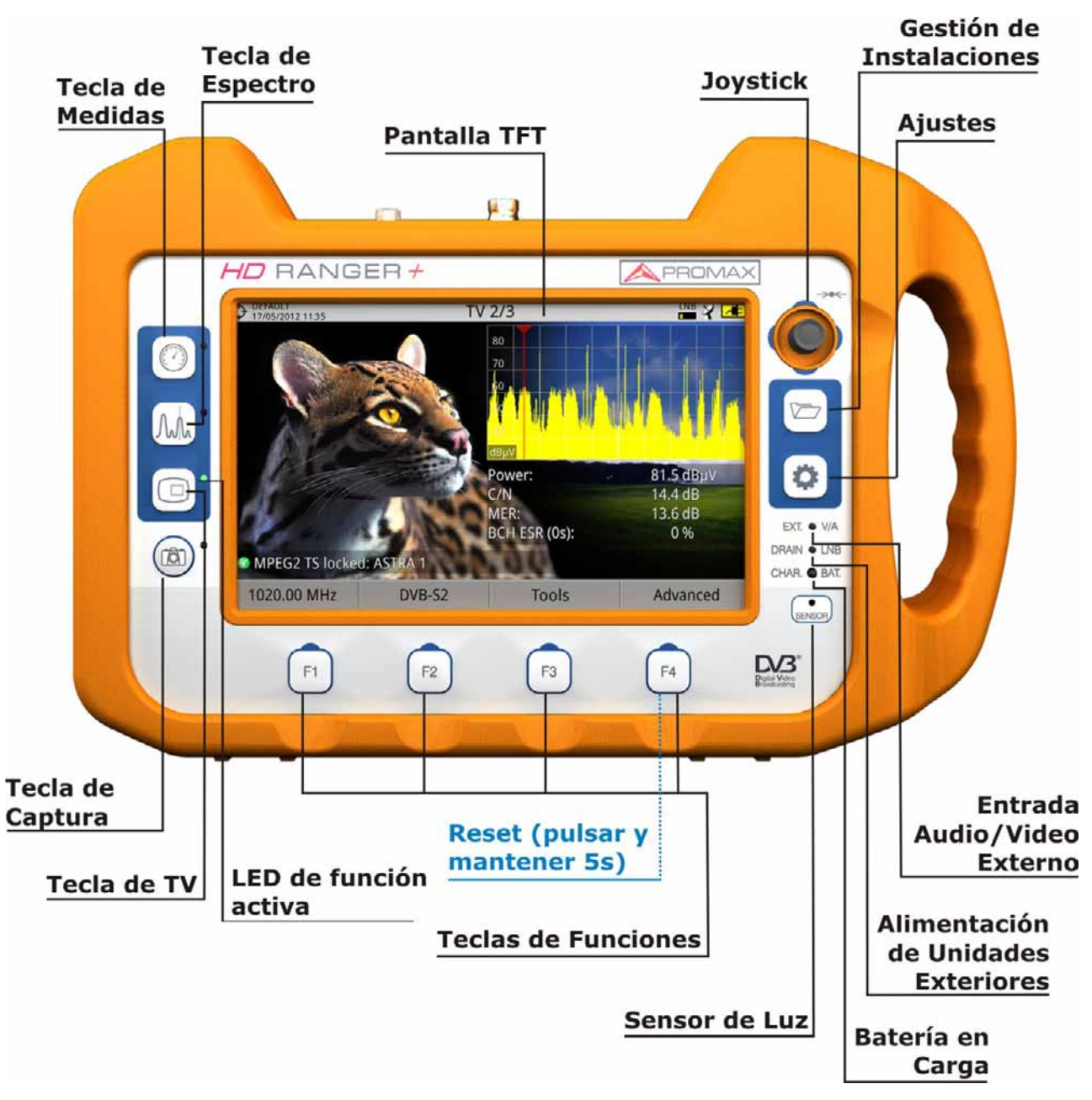

**Figura 4.** 

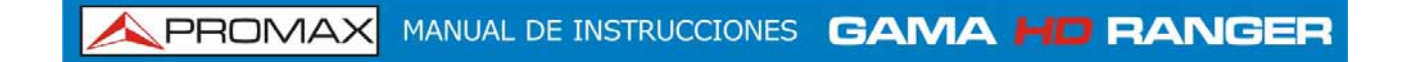

#### **Vista lateral**   $\mathbf{u}$

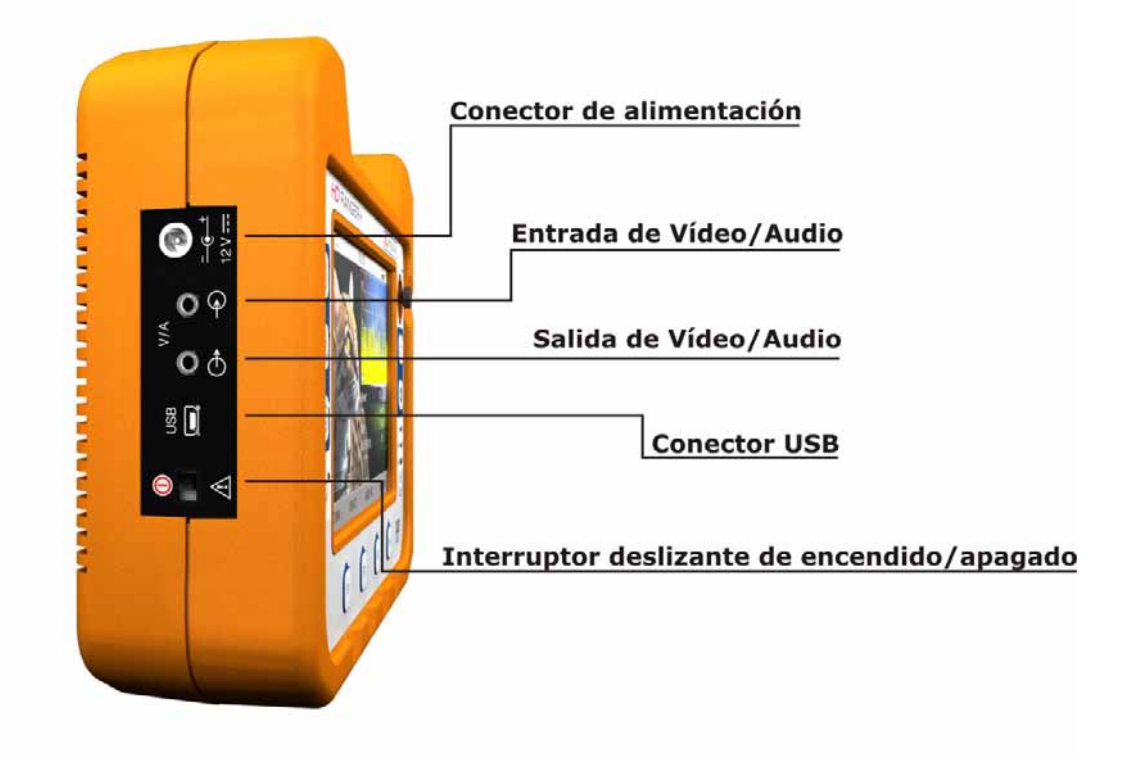

**Figura 5.** 

**Vista superior**   $\mathbb{R}^n$ 

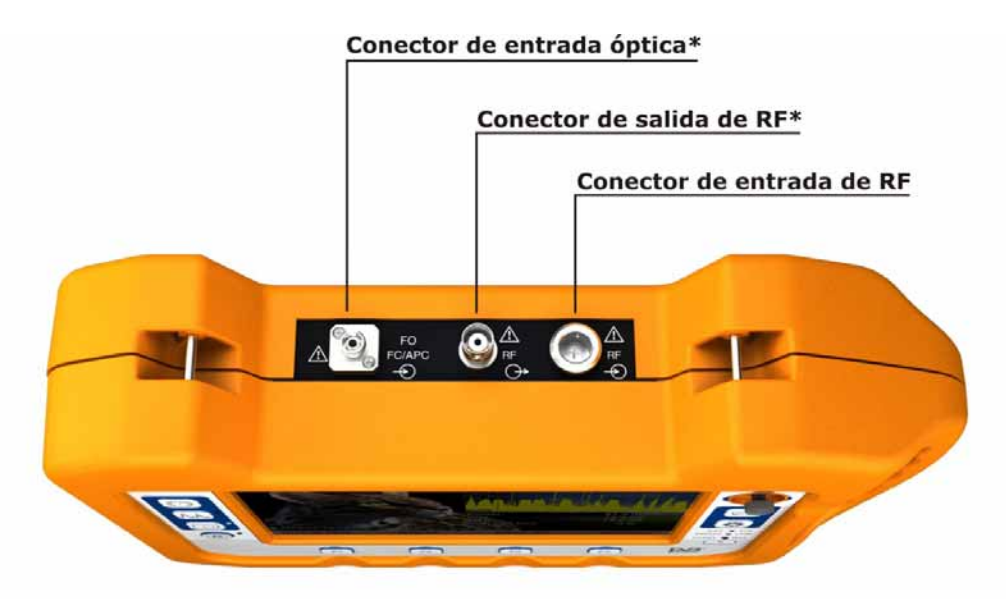

**Figura 6.** 

**\* Opción Óptica.** Ver anexo. Solo disponible para *HD* **RANGER** *+*.

**GAMA HD RANGER MANUAL DE INSTRUCCIONES** 

**A PROMA** 

#### <span id="page-18-0"></span>**2.4 Encendido/apagado del equipo**

Este analizador está diseñado para su utilización como equipo portátil y no requiere ningún tipo de instalación previa.

#### ► **Encendido**:

- Deslice el interruptor deslizante de encendido situado en el lateral izquierdo del equipo durante unos instantes (un segundo aproximadamente).
- **2** Cuando se enciendan todos los indicadores a la vez suelte el interruptor, que volverá a su posición de reposo.
- Aparecerá la imagen inicial de presentación y la barra de progreso que indica la carga del sistema.
- 4 Tras la carga del sistema aparecerá la última pantalla con la que se apagó el equipo.

#### ► **Apagado**:

- $\vert$  1 Deslice el interruptor deslizante de encendido situado en el lateral izquierdo del equipo durante unos instantes (un segundo aproximadamente).
- **2** Cuando desaparezca la pantalla suelte el interruptor que volverá a su posición de reposo.
- Aparecerá la imagen inicial de presentación y la barra de progreso que indica el cierre del sistema.

#### ► **Reset:**

Pulse la tecla  $F<sup>4</sup>$  durante 5 segundos. El equipo se apagará  $\mathbf{1}$ automáticamente. Utilizar exclusivamente en el caso de bloqueo del sistema.

En el menú **PREFERENCIAS** (presionar 1s), pestaña APARIENCIA, opción "**Apagado**" es posible activar la opción de apagado automático, seleccionando un tiempo de espera (tiempo sin pulsar ninguna tecla) pasado el cual, se apagará el equipo automáticamente.

#### <span id="page-19-0"></span>**2.5 Tabla de mensajes e iconos**

En el equipo pueden aparecer varios iconos, que dan información práctica al usuario sobre varias funciones del instrumento.

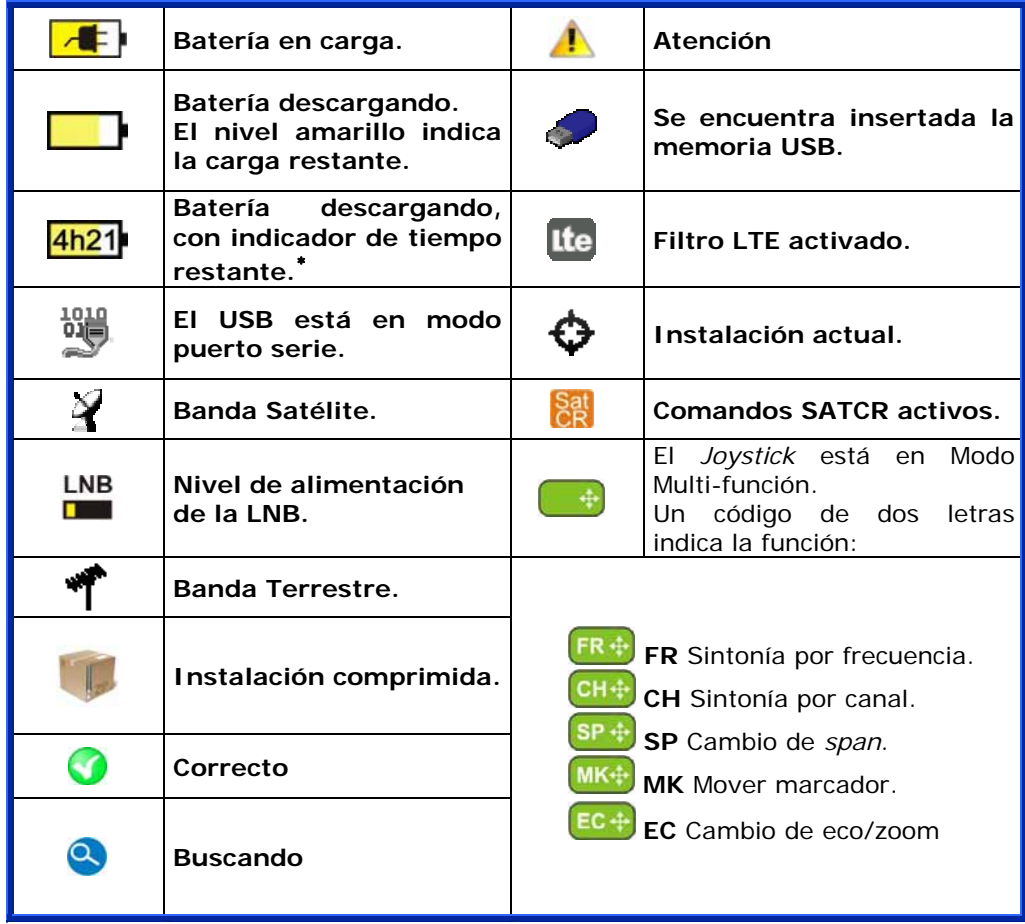

1

<span id="page-19-1"></span><sup>∗</sup> Solo disponible para *HD* **RANGER +**

**APROMA** 

<span id="page-20-0"></span>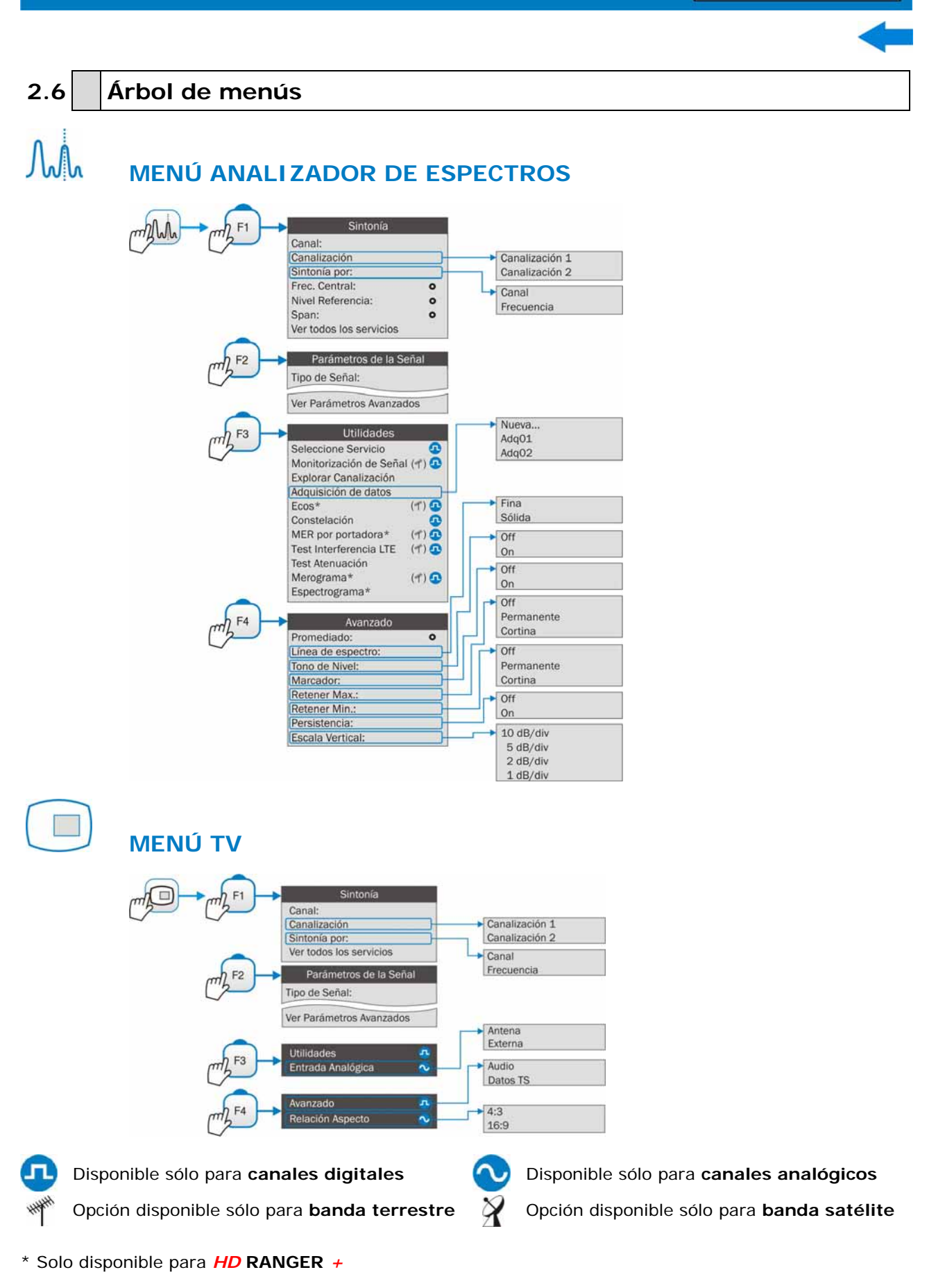

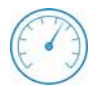

O

### **MENÚ MEDIDAS**

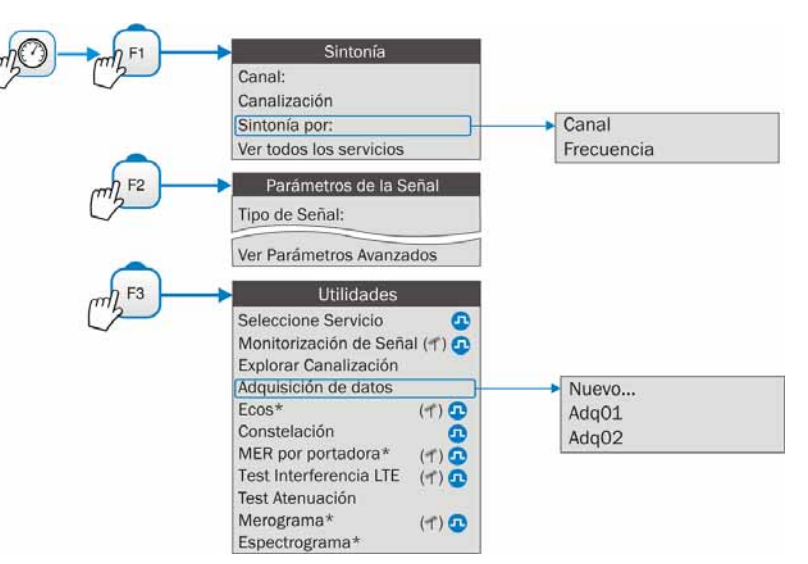

## **MENÚ AJUSTES**

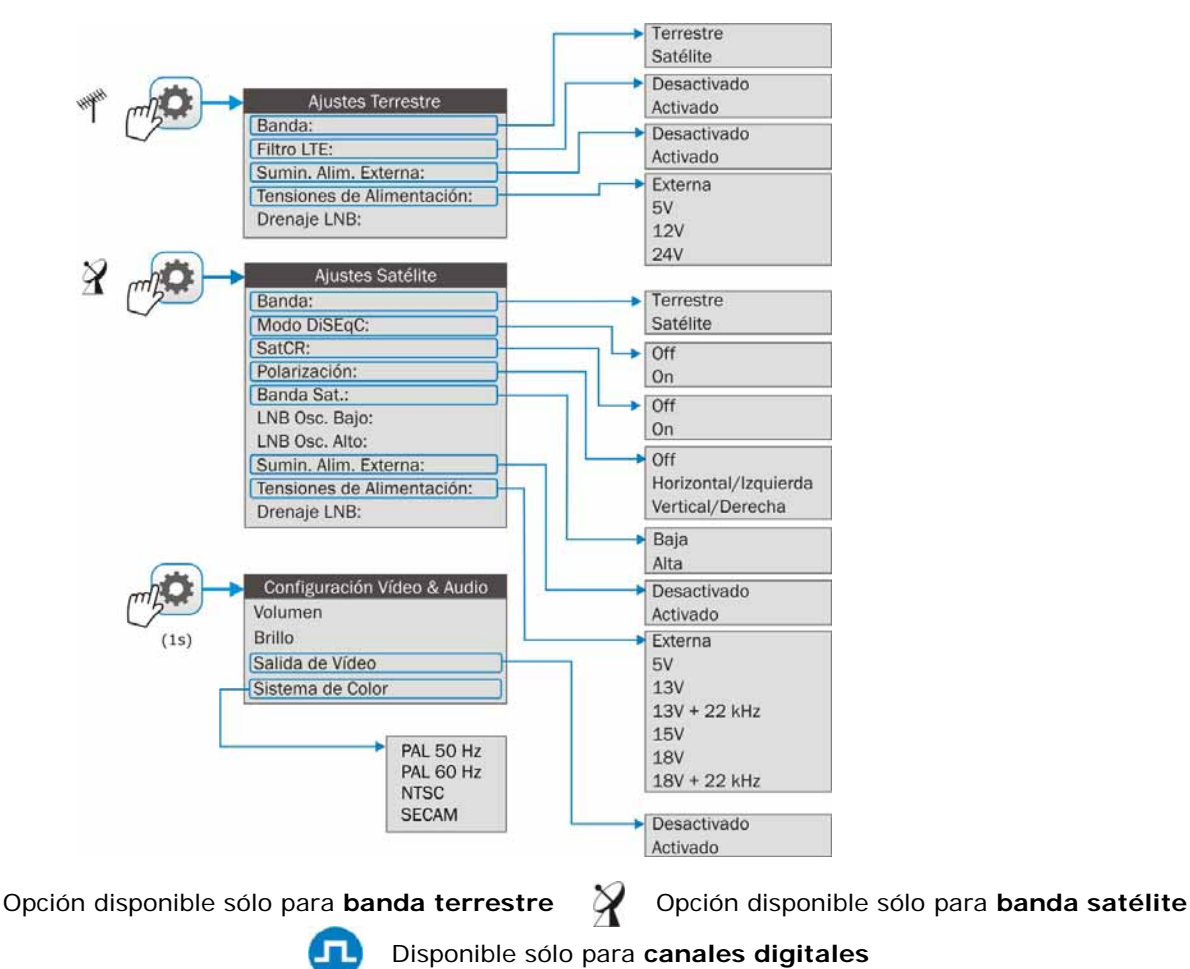

\* Solo disponible para *HD* **RANGER** *+*

**APROMA** 

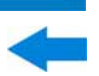

#### **MENÚ GESTIÓN DE INSTALACIONES**  Filtrar por tipo Cargar Todos Capturas de pantalla Canalizaciones Gestionar Adquisición de Datos Disego Capturas de Datos **BBDD** de Servicios Crear nueva Fichero Marcar Todos **Desmarcar Todos** Operaciones Borrar Marcar Todos Copiar al USB **Desmarcar Todos** Archivar Instalación Eliminar Añadir Canalización TER Renombrar Añadir Canalización SAT Exportar a USB Añadir programa Diseqc Importar desde USB  **MENÚ PREFERENCIAS**  Preferencias Idioma Fondo Skin Tiempo Batería Equipo Apagado Apariencia Pantalla TFT  $(1s)$ Fecha & Hora Brillo Sistema de Color Medidas Fecha Formato de fecha Stealth-ID Hora Zona horaria Unidades Terrestre **BBDD** de Servicios Min. Pot. TER. Unidades Satélite Min. Pot. SAT. Unidades Ópticas Banda Satélite Min. Nivel TER. Tecla Captura Nivel de Referencia Adquisición de datos PSI Analógico Terrestre **D** ANALOG **Digital Terrestre**  $\Box$  FM Digital Satélite  $\square$  DVB-T2\*  $\square$  DVB-T  $\square$  DVB-C2\*  $\square$  DVB-C  $\square$  DVB-S  $\Box$  DSS

**Figura 7.** 

\* Solo disponible para *HD* **RANGER** *+*

 $\square$  DVB-S2

MANUAL DE INSTRUCCIONES GAMA HD RANGE PROMAX

#### <span id="page-23-0"></span>**2.7 Navegación**

El equipo se ha ideado para facilitar al instalador el trabajo de medición. Por este motivo se ha reducido el número de teclas y se han agrupado por funciones.

La navegación por los menús incluye notas explicativas que aparecen al posicionar el cursor encima de una opción deshabilitada (fondo gris) durante unos instantes. Esta nota explica al usuario porque la opción esta deshabilitada y qué tiene que hacer para que se habilite.

Para navegar por los menús el equipo dispone de un *joystick*, 4 teclas programables (*softkeys*) y 6 teclas de acceso directo.

A continuación se describe el uso de cada uno de ellos.

<span id="page-23-1"></span>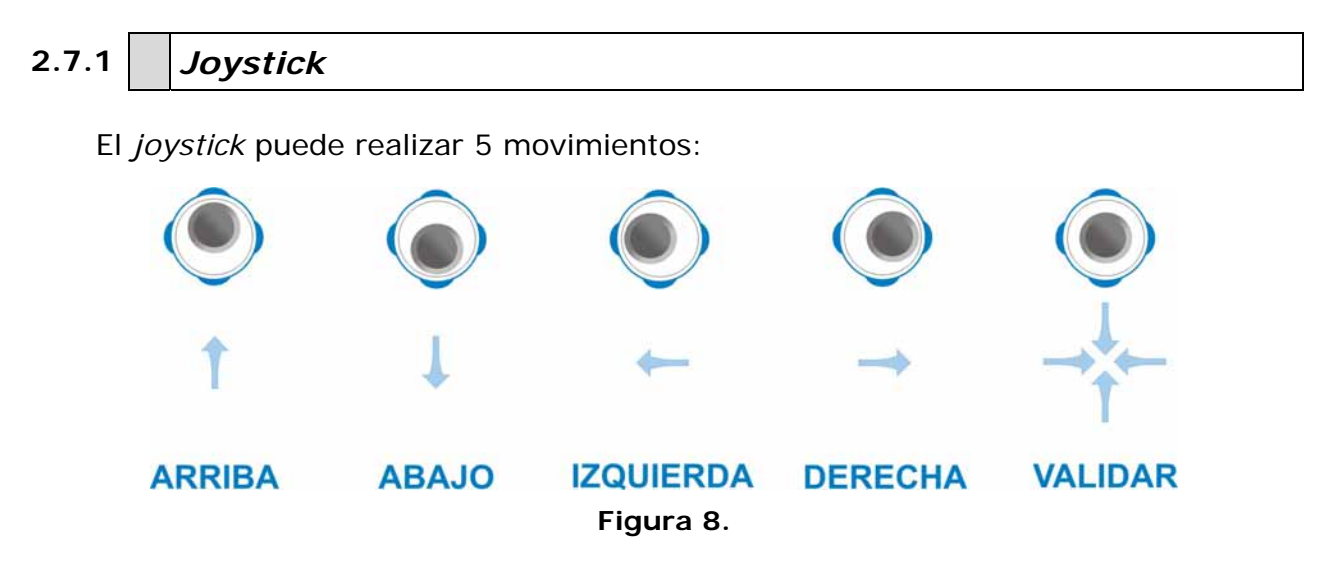

El *joystick* es multi-funcional, es decir, cada vez que se presione hacia dentro cambiará la función que realiza. El usuario puede ver la función activa de acuerdo al icono que se visualiza en la parte superior derecha del equipo, tal como se muestra en la imagen.

En el modo **ANALIZADOR DE ESPECTRO** el joystick puede tener las siguientes funciones:

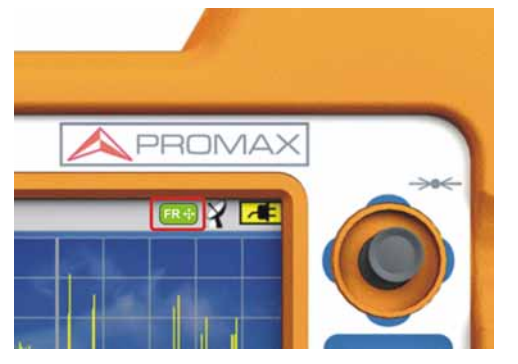

- ► **CH ó FR**: Cambio de canal (CH) o frecuencia (FR) (en función de si se ha seleccionado sintonía por canal o sintonía por frecuencia). ► **SP**: Cambio de *span*.
- ► **MK**: Mover marcador (si el marcador está activo).

**Figura 9.** 

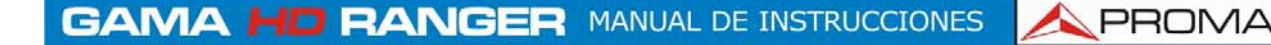

Utilizando la herramienta **ECOS**[\\*](#page-24-1) , el *joystick* también es multi-funcional:

- ► **CH** ó **FR**: Cambio de canal (CH) o frecuencia (FR) (en función de si se ha seleccionado sintonía por canal o sintonía por frecuencia).
- ► **EC**: Cambio de eco.

Según la función seleccionada, el *joystick* hará una u otra acción.

Clic aquí para ver el vídeo: Navegación por los menús

#### <span id="page-24-0"></span>**2.7.2 Teclas de acceso directo**

#### ► **Teclas de función**

En la parte frontal, en el lado izquierdo hay 3 teclas de acceso a las funciones más importantes del equipo.

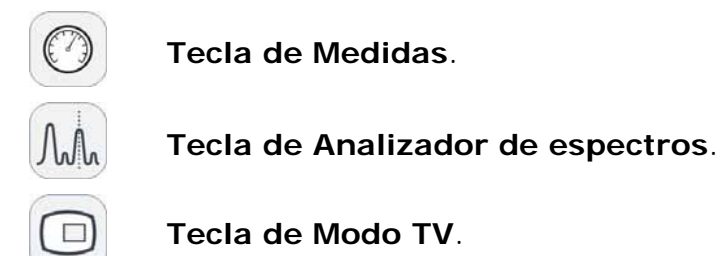

La función visualizada en pantalla se identifica por el LED encendido junto a la tecla de función.

La pulsación consecutiva de cada tecla da acceso a una vista distinta dentro de la misma función. Para señales analógicas sólo hay disponible la primera vista de cada modo. Cada vista se enumera en la parte superior. Cuando se llega a la tercera vista retorna a la vista primera.

A continuación se muestran un ejemplo de las vistas disponibles para cada función (ejemplos extraídos de una señal digital terrestre):

1

<span id="page-24-1"></span><sup>\*</sup> Solo disponible para *HD* **RANGER** *+*

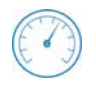

#### **Medidas**

|    | DEFAULT<br>04/05/2012 13:51<br><b>MEDIDAS 1/3</b> |            |         |                    |    |                   |             |     |                 |
|----|---------------------------------------------------|------------|---------|--------------------|----|-------------------|-------------|-----|-----------------|
|    |                                                   |            |         | Potencia: 69.2dBµV |    |                   |             |     | Banda: 82.3dBµV |
| /3 | 10                                                | 30         |         | 50                 | 70 | 90                |             | 110 | 130             |
|    | Frec                                              | 554.00 MHz |         | Potencia           |    | 69.2 dBµV         | <b>MER</b>  |     | 30.5dB          |
|    | <b>Offset</b>                                     |            | $2$ kHz |                    |    | 34.7 dB           | <b>CBER</b> |     | 6.9E-05         |
|    |                                                   |            |         |                    |    |                   | VBER        |     | 1.8E-08         |
|    | MPEG2 TS enganchado: RGE2                         |            |         |                    |    |                   |             |     |                 |
|    | <b>CH31</b>                                       |            | DVB-T   |                    |    | <b>Utilidades</b> |             |     |                 |

**Figura 10.** MEDIDAS COMPLETO

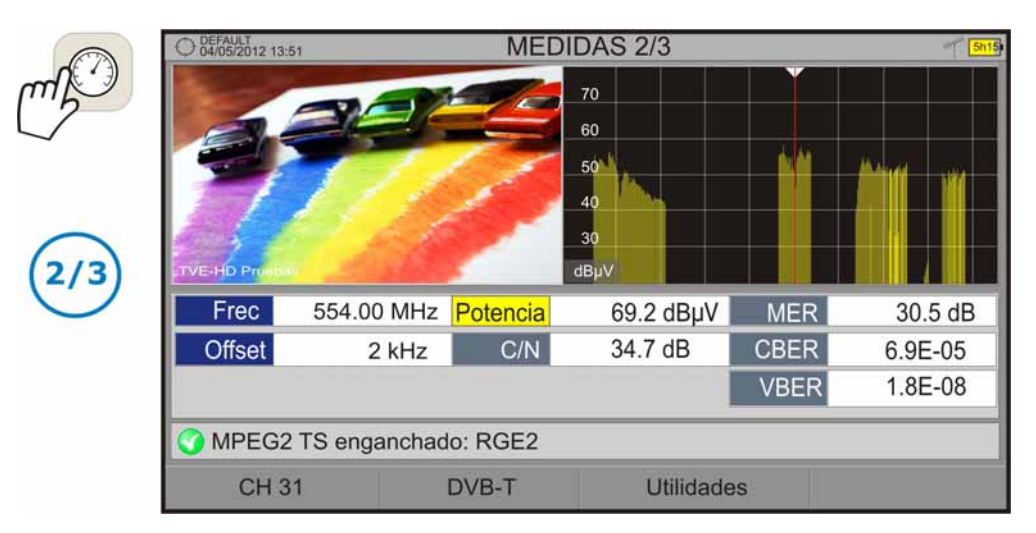

**Figura 11.** MEDIDAS + TV + ESPECTRO

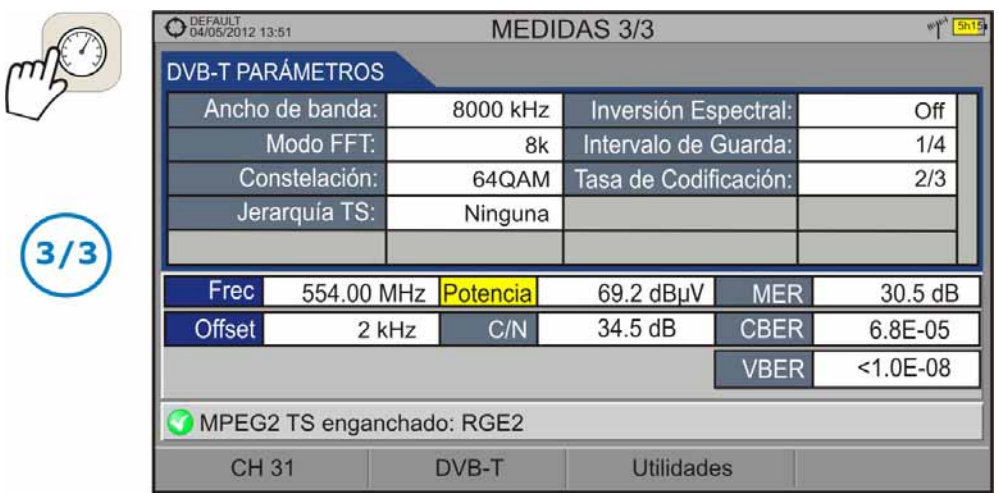

**Figura 12.** MEDIDAS + PARÁMETROS

**A PROMA** 

# **Analizador de Espectros**

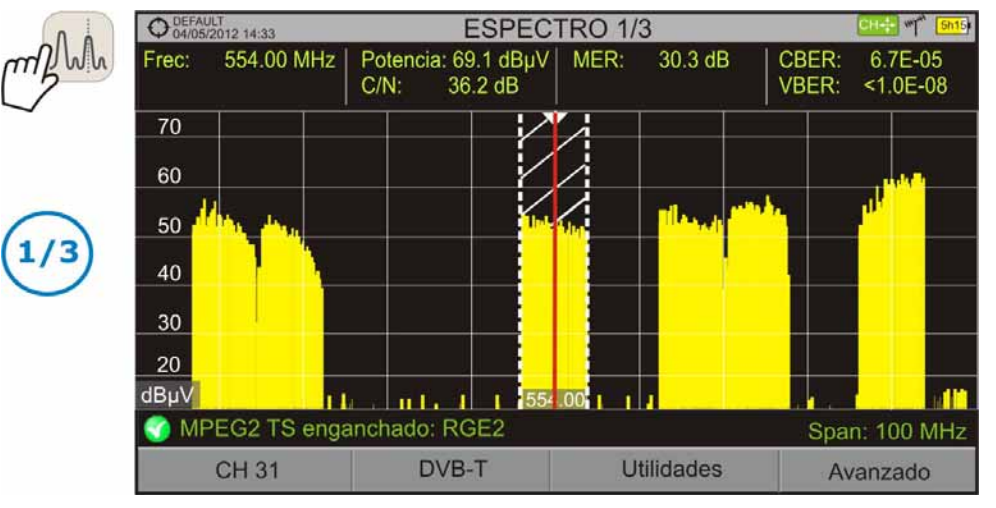

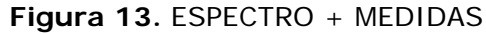

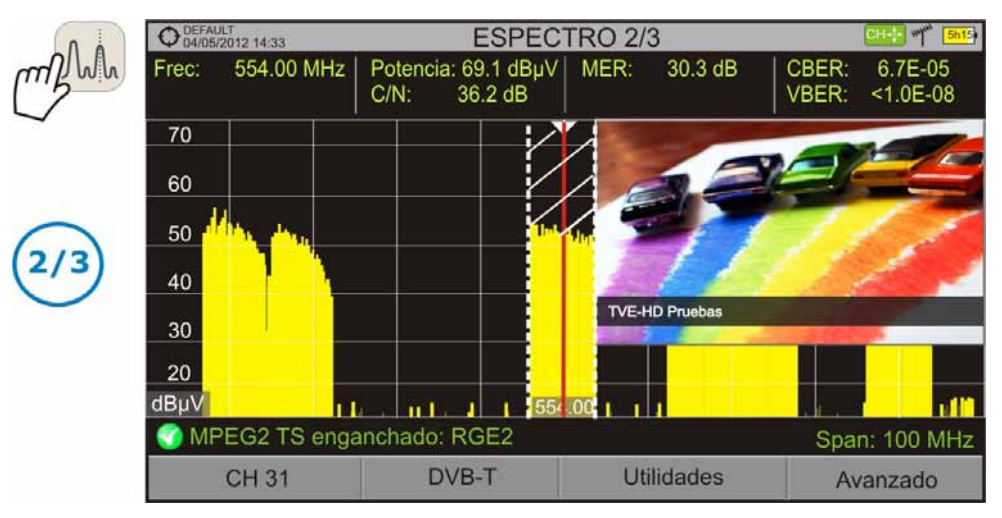

#### **Figura 14.** ESPECTRO + MEDIDAS + TV

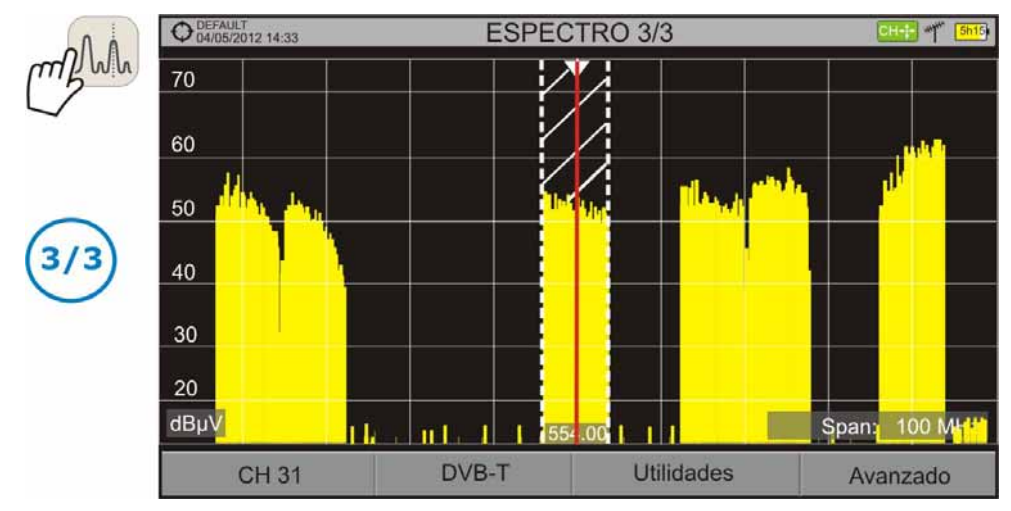

**Figura 15.** ESPECTRO COMPLETO

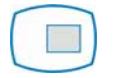

#### **Modo TV**

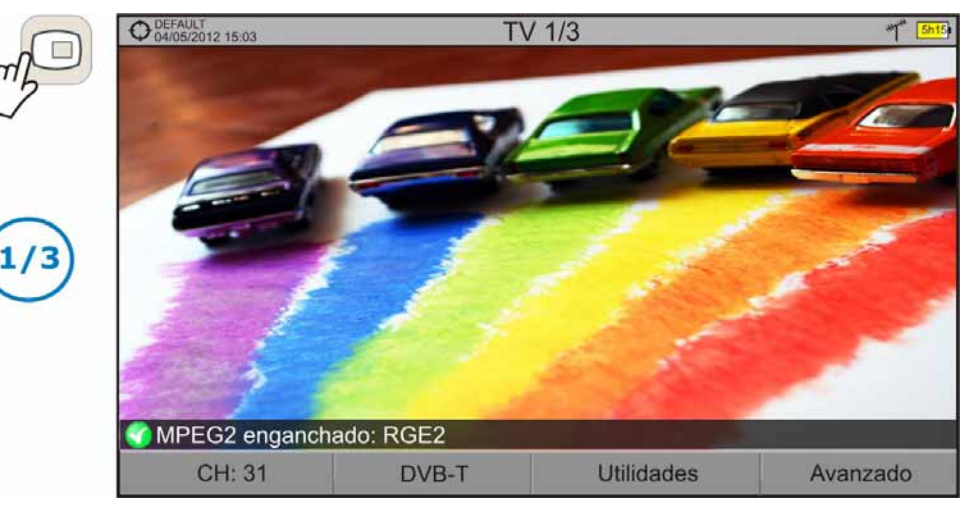

**Figura 16.** TV COMPLETO

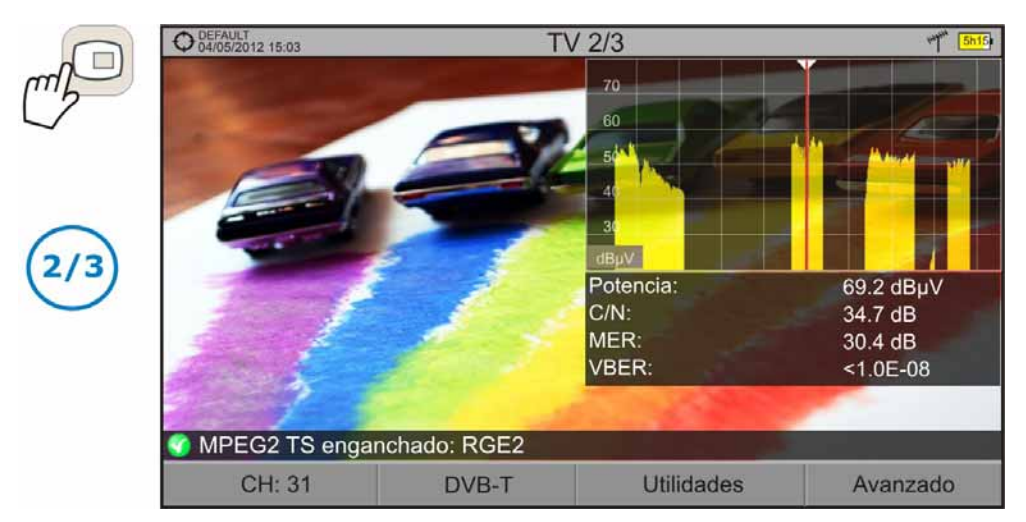

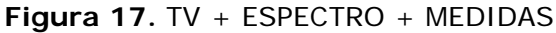

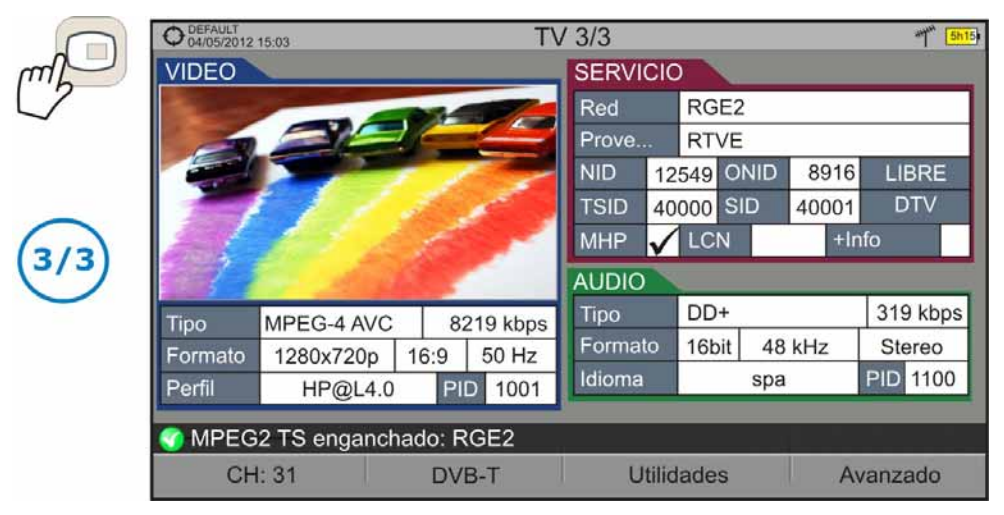

**Figura 18.** TV + DATOS SERVICIO

**A PROMA** 

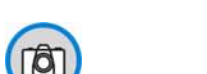

Pulsando esta tecla durante un segundo realiza una captura de lo que se muestra en pantalla en ese momento.

La captura puede ser de la imagen de pantalla, de los datos de medidas que aparezcan o de ambas cosas.

Se puede configurar el tipo de captura, ya sea pantalla, datos o ambos, en la opción "**Tecla Captura**" que se encuentra en la pestaña "**Medidas**" del menú "**Preferencias**".

Más información en el capítulo "**Función de Captura**".

#### ► **Teclas de Gestión**

► **Tecla de Captura** 

Hay dos teclas de gestión. En función del tiempo que se mantenga pulsada presenta diferentes opciones:

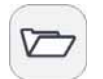

**Pulsación corta:** Accede a la lista de instalaciones y a los menús de gestión de instalaciones.

**Pulsación larga:** Accede al menú de preferencias.

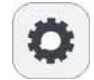

**Pulsación corta:** Accede al menú de ajuste de sintonía terrestre o satélite (en función de la banda seleccionada).

**Pulsación larga:** Accede al menú de vídeo y audio.

#### <span id="page-28-0"></span>**2.7.3 Teclas programables**

Hay cuatro teclas programables o *softkeys*, numeradas de F1 a F4.

La función de cada tecla puede variar dependiendo de la pantalla en la que se encuentre el medidor.

La función se visualiza encima de cada tecla programable, en la parte inferior de la pantalla.

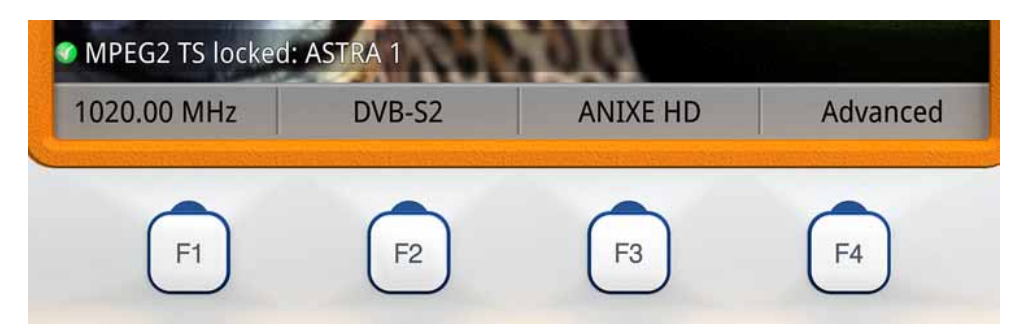

**Figura 19.** 

#### <span id="page-29-0"></span>**2.7.4 Teclado virtual**

Cuando se deba introducir o editar un texto (imagen, canalización, etc.), aparecerá una pantalla con un teclado virtual como el de la figura.

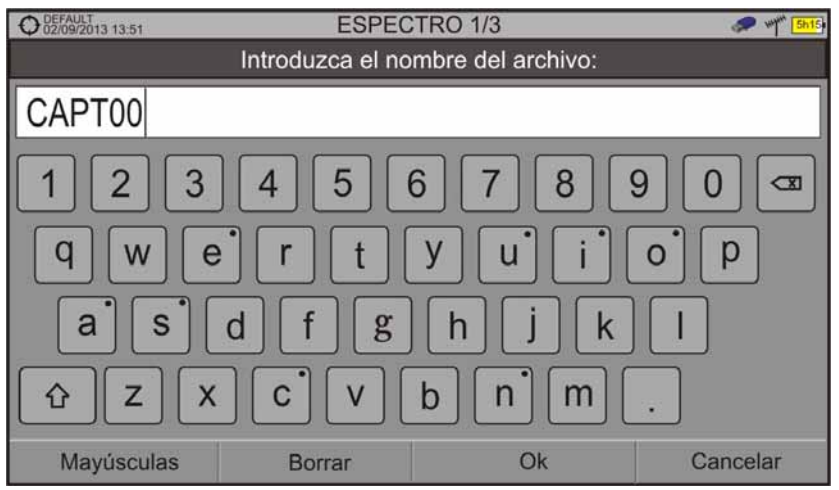

**Figura 20.** 

Para editar el nombre del fichero se han de seguir los siguientes pasos:

- Mediante el *joystick*, posicione el cursor sobre la ventana donde aparece el  $\vert$  1. nombre.
- $\overline{2}$ Mueva el cursor para posicionarlo en la letra donde se va a empezar a editar.
- Mueva el *joystick* sobre el teclado virtual para comenzar a editar.  $\overline{3}$

Para borrar una letra, el cursor se ha de posicionar a la derecha de la letra a borrar y a continuación se ha de pulsar con el *joystick* sobre la tecla de borrado  $\infty$ o bien pulsar  $\left(\overline{F2}\right)$  (Borrar).

Para introducir una mayúscula se ha de pulsar  $\left[\begin{matrix}F_1\end{matrix}\right]$ o con el *joystick* sobre la tecla ⇧ Para bloquear las mayúsculas se ha de pulsar **[4]** o con el *joystick* sobre la tecla  $\boxed{0}$  dos veces consecutivas. Para volver a minúsculas se ha de pulsar de  $n$ uevo  $F<sup>1</sup>$ 

Las teclas con un punto en la parte superior derecha dan acceso a grafías especiales manteniendo pulsado el cursor del *joystick* sobre la tecla durante un segundo.

PRON

Una vez finalizada la edición pulse  $\left[\frac{F_3}{2}\right]$  (OK) para validar el nombre y seguir con el proceso o  $F4$  (Cancelar) para cancelar el proceso.

#### <span id="page-30-0"></span>**2.8 Función StealthID: Auto-identificación de la señal**

La función **StealthID[\\*](#page-30-1)** del HD RANGER <sup>+</sup>*/*50 SE es una función de identificación de la señal que realiza el equipo automáticamente sin intervención del usuario.

El equipo intenta identificar el canal o la frecuencia de la señal de entrada que recibe, y de acuerdo a la banda seleccionada por el usuario, aplica los criterios de identificación de los estándares adecuados a dicha banda. Cuando el equipo reconoce en la señal de entrada los parámetros de identificación de un estándar, decodifica la señal y muestra los datos de dicha señal en pantalla.

El sistema de identificación intenta enganchar la señal en primer lugar utilizando la modulación definida en la canalización para esa señal. Si pasados cinco segundos no consigue enganchar con esa modulación se realiza la rueda de detección automática. Si entonces engancha en una modulación distinta a la indicada, se generará internamente una canalización temporal con el cambio a fin de acelerar posteriores sintonías del mismo canal.

De esta manera el usuario sólo ha de preocuparse de seguir los siguientes pasos cuando quiera identificar una señal:

- **1** Pulse la tecla **Preferencias** durante 1 segundo.
- En la pestaña **StealthID** seleccione los tipos de señal para auto-identificar (ver figura 7). Por defecto están todos seleccionados. Pulse la tecla  $F_2$ ) para guardar los cambios realizados y la tecla  $F_1$  para salir del modo **Preferencias**.
- **B** Pulse la tecla **Ajuste**
- **4** Seleccione la banda (terrestre o satélite).
- Seleccione el canal o la frecuencia a identificar.
- En la parte inferior de la pantalla aparecerá el mensaje "**Buscando señal:**" y el estándar de transmisión que está comprobando. Espere unos instantes a que el equipo identifique la señal. El usuario puede forzar la auto-identificación de una señal pulsando la tecla  $\left[\frac{F2}{F2}\right]$  y seleccionando la señal en el menú tipo de señal.

<span id="page-30-1"></span><sup>\*</sup> La función StealthID para DVB-C está disponible solo para *HD* **RANGER +**. Para *HD* **RANGER** *50 SE*, el usuario ha de introducir la tasa de codificación para que el equipo detecte la señal DVB-C.

- Cuando el equipo identifique la señal mostrará el estándar en pantalla.
- **B** Pulse <sup>(F2</sup>) (Parámetros de la señal) para ver los parámetros de la señal.

<span id="page-31-1"></span><span id="page-31-0"></span>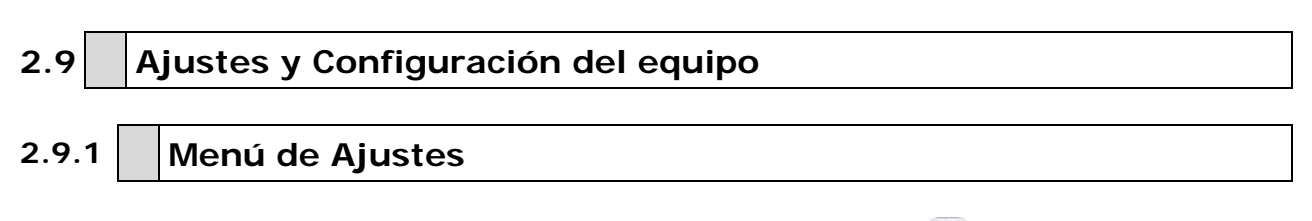

Se accede al menú de Ajustes pulsando la tecla Ajustes<sup><sup>0</sup>.</sup>

En función de la banda seleccionada, las opciones del menú pueden ser distintas.

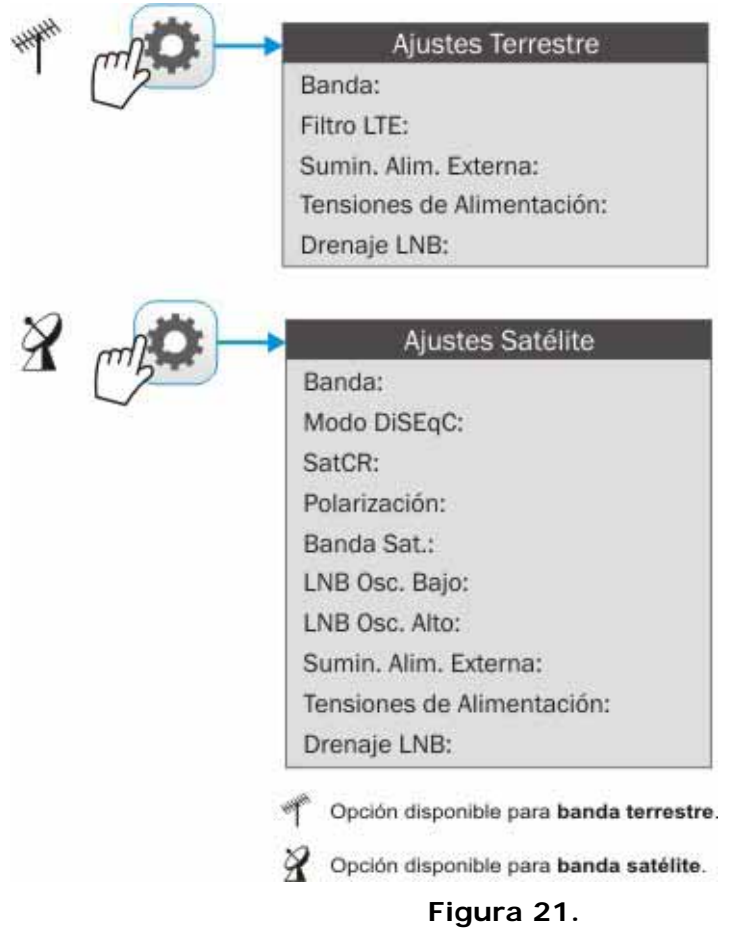

A continuación una breve explicación de cada opción disponible en el menú.

**A PROMA** 

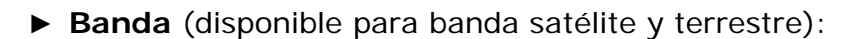

Permite seleccionar entre la banda de frecuencias terrestre o la banda de frecuencias satélite.

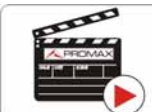

Clic aquí para ver el vídeo: Cambio de banda satélite/terrestre

#### ► **Suministro de Alimentación externa** (disponible para banda terrestre y satélite):

Permite activar o desactivar la alimentación que se suministra a unidades externas, como amplificadores previos de antena en el caso de televisión terrestre o LNBs y simuladores de FI en el caso de televisión satélite.

Cuando esta opción esté activada el equipo aplicará a la salida la tensión seleccionada por el usuario en la opción Tensiones de Alimentación (ver siguiente). Cuando la opción está desactivada el equipo no aplicará a la salida la tensión pero se comportará como si lo hiciese.

► **Tensiones de Alimentación** (disponible para banda terrestre y satélite):

Permite seleccionar la tensión que se aplicará a una unidad externa.

Las opciones de tensión aplicable cambian en función de la banda seleccionada.

Las tensiones disponibles para banda terrestre son: Externa, 5 V, 12 V y 24 V.

Las tensiones disponibles para banda satélite son: Externa, 5 V (para instrumentos que trabajan con 5 V como las antenas activas GPS), 13 V, 13 V + 22 kHz, 15V, 18 V, 18 V + 22 kHz.

En el modo de alimentación **Externa** el encargado de suministrar la corriente de alimentación a las unidades externas es la unidad de alimentación de los amplificadores previos de antena (televisión terrestre) o el receptor de TV satélite (doméstico o colectivo).

► **Drenaje LNB** (disponible para banda terrestre y satélite):

La opción drenaje LNB muestra la tensión y corriente que circula hacia la unidad exterior. Si se produce cualquier problema (por ejemplo un cortocircuito), aparecerá un mensaje de error en la pantalla ('ALIMENT. CORTOCIRCUITADA'), se oirá una señal acústica de aviso y el equipo pasará a un estado en el que deja de suministrar tensión. El equipo no volverá a su estado de trabajo normal hasta que el problema desaparezca. Durante este tiempo comprobará cada tres segundos la persistencia del problema avisando con una señal acústica.

**PROMAX** MANUAL DE INSTRUCCIONES GAMA HD RANG

El indicador luminoso DRAIN LNB del equipo se encenderá cuando circule corriente hacia la unidad externa.

► **Filtro LTE** (disponible sólo banda terrestre):

Permite activar o desactivar el filtro LTE (ver apartado [6.2](#page-75-3) Test de Interferencia LTE). Cuando el filtro LTE esté activado aparecerá un icono en la parte superior derecha de la pantalla.

► **Modo DiSEqC** (disponible sólo para banda satélite):

Permite activar o desactivar el modo DiSEqC. DiSEqC (del Inglés 'Digital Satellite Equipment Control') es un protocolo de comunicación entre el receptor de satélite y los accesorios de la instalación de satélite (consulte el apartad[o 8.4](#page-119-1)).

► **SatCR** (disponible sólo para banda satélite):

Permite activar o desactivar la función SatCR (Satellite Channel Router) para el control de dispositivos de una instalación de TV satélite que sea compatible con esta tecnología (consulte el apartado [8.4\)](#page-119-1). En este menú hay otra opción para acceder a la ventana de configuración de SatCR.

► **Polarización** (disponible sólo para banda satélite):

Permite seleccionar la polarización de la señal entre Vertical/Derecha (vertical y circular a derechas) y Horizontal/Izquierda (horizontal y circular a izquierdas) o bien, desactivarla (OFF). En modo de sintonía por canal la opción de Polarización no se pueden modificar.

► **Banda Sat** (disponible sólo para banda satélite):

Selecciona la banda Alta o Baja de frecuencias para la sintonización de los canales satélite. En modo de sintonía por canal la opción de Banda Sat no se pueden modificar.

► **LNB Osc. Bajo** (disponible sólo para banda satélite):

Define la frecuencia del oscilador local del LNB para la banda baja. Si para una determinada canalización los valores seleccionados del oscilador no son los adecuados, el sistema dará un mensaje de aviso.

► **LNB Osc. Alto** (disponible sólo para banda satélite):

Define la frecuencia del oscilador local del LNB para la banda alta (Hasta 25 GHz). Si para una determinada canalización los valores seleccionados del oscilador no son los adecuados, el sistema dará un mensaje de aviso.

APROMA

#### <span id="page-34-0"></span>**2.9.2 Menú de configuración de Vídeo y Audio**

Se accede al menú de Configuración Vídeo & Audio pulsando la tecla Ajustes durante un segundo.

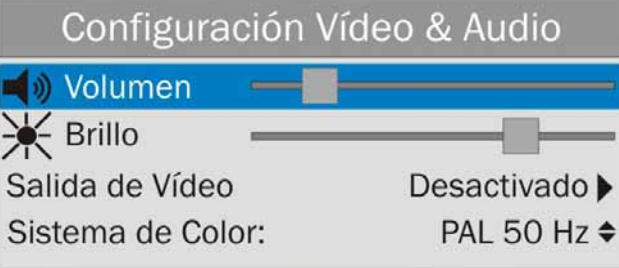

**Figura 22.** 

A continuación una breve explicación de cada opción disponible en el menú.

#### ► **Volumen**:

Permite aumentar o disminuir el volumen de la salida de audio del altavoz moviendo el *joystick* a derecha (+ volumen) o izquierda (- volumen).

#### ► **Brillo**:

Permite aumentar o disminuir el brillo de la pantalla moviendo el *joystick* a derecha (+ brillo) o izquierda (- brillo).

#### ► **Salida de Vídeo**:

Permite activar o desactivar la salida de vídeo por el conector de salida de audio/vídeo (ver apartado [8.2](#page-118-2) Conexión de salida de vídeo/audio analógico mediante el conector salida V/A).

#### ► **Sistema de color**:

Es el sistema de codificación utilizado en las transmisiones analógicas. Las opciones disponibles son: PAL 50Hz, PAL 60Hz, NTSC, SECAM.

MANUAL DE INSTRUCCIONES GAMA HD RANG **PROMAX** 

#### <span id="page-35-0"></span>**2.9.3 Menú de Preferencias**

Se accede al menú de **Preferencias** pulsando la tecla **Gestión de**  Instalaciones<sup>o</sup> durante un segundo. Las opciones se agrupan por pestañas de la siguiente manera:

- ► **Equipo**: Información del equipo no modificable por el usuario.
- ► **Apariencia**: Opciones para personalización del equipo.
- ► **Fecha & Hora**: Permite modificar fecha y zona horaria según el país.
- ► **Medidas**: Permite seleccionar entre varias unidades de medida entre otros parámetros.
- ► **Stealth-ID**: Permite seleccionar el tipo de señal que se utilizará para la auto-identificación.

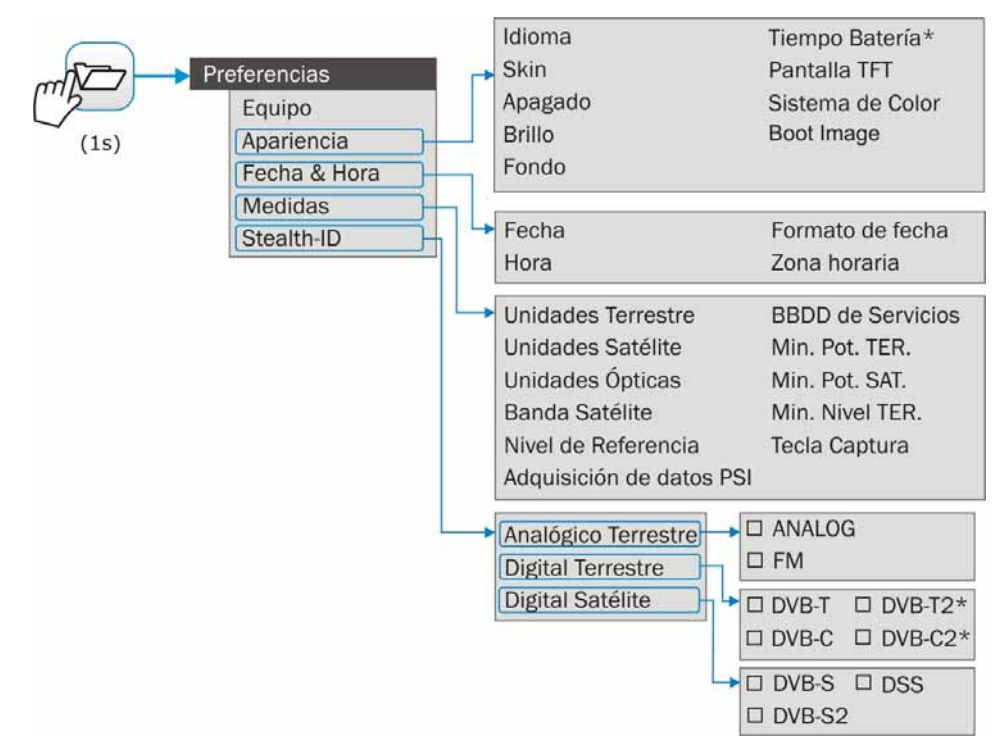

**Figura 23.** 

Para navegar entre pestañas mueva el *joystick* a izquierda o derecha. Para navegar entre las opciones dentro de la pestaña mueva el *joystick* arriba o abajo.

Para salir de Preferencias pulse <sup>[F1]</sup> Salir.

Para guardar los cambios realizados pulse <sup>(F2)</sup> Guardar.

\* Solo disponible para *HD* **RANGER** *+*
A continuación una breve explicación de las opciones disponibles en cada una de estas pestañas:

► **Información de Equipo**:

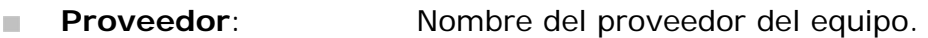

- **Nombre:** Nombre del equipo.
- **Numero de serie**: Número identificativo único del equipo.
- **Release:** Versión del software instalado en el equipo.
- **Fecha: Fecha** Fecha del software instalado en el equipo.
- **Mem. Libre**: Tamaño disponible de la memoria flash instalada en el equipo / Tamaño de la memoria flash instalada en el equipo.
- **Empresa**: Nombre de la empresa propietaria del equipo.
- **Usuario**: Nombre del usuario del equipo.
- ► **Opciones de Apariencia**:
	- **Idioma**: Idioma de los menús, mensajes y pantallas del equipo. Los idiomas disponibles son: español, catalán, inglés, alemán, francés, checo, italiano, noruego, polaco, ruso y eslovaco. Una vez seleccionado el nuevo idioma, el equipo, previo aviso, se reinicializa para que tenga efecto el cambio.
	- **Skin**: Es el tema o colores utilizados en la pantalla.
	- **Apagado:** Permite seleccionar el tiempo de apagado, que es el tiempo transcurrido tras el cual se apaga el equipo de forma automática a menos que se pulse alguna tecla.
	- **Brillo**: Se puede seleccionar entre dos modos:
		- **Manual**: El brillo de la pantalla se ajusta de forma manual mediante la opción brillo (ver apartado **Menú de configuración de vídeo y audio**).
		- **Automático**: El brillo de la pantalla se ajusta automáticamente según la luz recibida por el sensor.
- **Fondo**: Selecciona el color de fondo de la pantalla de visualización. Las opciones disponibles son: blanco, verde, rojo, negro y azul.
- **Tiempo Batería[\\*](#page-37-0)** : Permite ocultar o mostrar la visualización del tiempo restante de batería. El tiempo se mostrará en la parte interior del icono del nivel de batería.
- **Pantalla TFT**: Permite seleccionar un tiempo, pasado el cual se apaga la pantalla del equipo, aunque el equipo sigue funcionando de manera normal. La pantalla vuelve a encederse si se pulsa cualquier tecla. Las opciones de tiempo son: off, 1, 5, 10 o 30 minutos.
- **Sistema de color**: Es el sistema de codificación utilizado en las transmisiones analógicas. Las opciones disponibles son: PAL 50Hz, PAL 60Hz, NTSC, SECAM.
- ► **Opciones de Fecha & Hora**:
	- **Fecha**: Permite editar la fecha. Pulse el *joystick* para entrar en modo edición.
	- **Hora:** Permite editar la hora. Pulse el *joystick* para entrar en modo edición.
	- **Formato de fecha**: Permite modificar el formato de fecha, que es el orden en el que aparecen días (DD), meses (MM) y años (YYYY o YY).
	- **Zona horaria**: Permite seleccionar la zona horaria en la que se encuentra.

### ► **Opciones de Medidas**:

- **Unidades Terrestre**: Permite seleccionar las unidades de medición terrestre para el nivel de la señal. Las opciones disponibles son: dBm, dBµV y dBmV.
- **Unidades Satélite**: Permite seleccionar las unidades de medición satélite para el nivel de la señal. Las opciones disponibles son: dBm, dBµV y dBmV.
- **Unidades Ópticas**: Permite seleccionar las unidades de medición ópticas para el nivel de la señal. Las opciones disponibles son: dBm.

<span id="page-37-0"></span><sup>\*</sup> Solo disponible para *HD* **RANGER** *+*

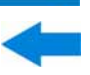

- **Banda Satélite**: Permite seleccionar el tipo de banda satélite utilizado entre banda Ku/Ka o banda C.
- **Nivel de Referencia**: Permite seleccionar el tipo de ajuste del nivel de referencia entre manual (modificado por el usuario) o automático (seleccionado por el equipo).
- **Adquisición de datos PSI**: Si está seleccionada la opción "**Capturar**" durante la adquisición de datos capturará los datos de la lista de servicios de los canales. Este proceso ralentiza la adquisición de datos pero proporciona más información que puede posteriormente descargarse en ficheros XML. Para desactivar esta opción seleccionar "**No capturar**".
- **BBDD de Servicios**: Si está activado, guarda todos los servicios que se vayan detectando en la instalación actual. Hay una base de datos para los servicios de la banda terrestre y otra para la banda satélite. Los servicios se añaden automáticamente cuando se engancha la señal. Si está activado, estos servicios se visualizarán en la opción "**Ver todos**

**los servicios**" del menú **Sintonía** <sup>[F1]</sup>

- **Min. Pot. TER.**: Define el mínimo de potencia de una señal terrestre digital para que sea identificada.
- **Min. Pot. SAT.**: Define el mínimo de potencia de una señal satélite para que sea identificada.
- **Min. Nivel TER.**: Define el mínimo de nivel de una señal terrestre analógica para que sea identificada.
- **Tecla Captura:** Permite configurar el tipo de captura que se realizará al pulsar la tecla de captura: captura de imagen, captura de datos o ambos.

### ► **Opciones del Stealth-ID**:

El usuario puede seleccionar el tipo de señales que el equipo debería identificar durante el proceso de busqueda automática Stealth-ID.

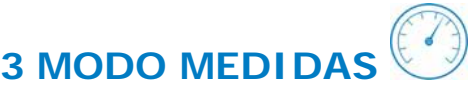

## **3.1 Introducción**

El equipo dispone en la parte izquierda del panel frontal, de tres teclas de función que dan acceso directo a las tres funciones más importantes. Una de ellas es la tecla **MEDIDAS** que realiza medidas de la señal que recibe por el conector de entrada RF.

El usuario ha de conectar la señal a la entrada y seleccionar la banda, ya sea terrestre o satélite. A partir de aquí, el sistema de auto-identificación (para más información consulte el apartado "Función StealthID") que está integrado en el propio medidor se sincroniza con la señal y la demodula en tiempo real, detectando de forma automática sus parámetros característicos.

Una vez identificada la señal, el equipo realiza las medidas adecuadas al tipo de señal. Toda la información sobre transponders o múltiples se presenta automáticamente en pantalla sin necesidad de introducir ningún parámetro adicional de identificación.

A continuación se enumeran las señales que el equipo puede detectar automáticamente. Para más información acerca de las características de cada tipo de señal, consulte el anexo 1: Descripción de señales.

- TV digital terrestre de primera generación (DVB-T)
- $\blacksquare$  TV digital terrestre de segunda generación (DVB-T2: perfil T2-Base y T2-Lite)<sup>[\\*](#page-39-0)</sup>
- TV digital satélite de primera generación (DVB-S)
- TV digital satélite de segunda generación (DVB-S2) m.
- TV digital satélite exclusivo de DirecTV (DSS)  $\mathcal{L}$
- $\blacksquare$  TV digital cable de primera generación (DVB-C)<sup>[\\*](#page-39-2)\*</sup>
- TV digital cable de segunda generación (DVB-C2)[\\*](#page-39-3)
- Genérica<sup>[2](#page-39-3)</sup> m.
- TV analógica terrestre
- TV analógica cable
- **TV** analógica satélite
- **FM** analógica terrestre

<span id="page-39-0"></span><sup>\*</sup> Solo disponible para *HD* **RANGER +**

<span id="page-39-2"></span><span id="page-39-1"></span><sup>3</sup>  \*\* Función StealthID para DVB-C solo disponible para *HD* **RANGER +**

<span id="page-39-3"></span><sup>&</sup>lt;sup>2</sup> Señal digital especial, que el equipo no demodula y de la que se mide la potencia y el C/N. Se puede utilizar para señales especiales como DAB/DAB+ o modulaciones COFDM de BW estrecho.

## **GAMA HD RANGER MANUAL DE INSTRUCCIONES**

**A PROMA** 

### **3.2 Funcionamiento**

 $\mathscr{C}$ 

- **1** Conecte la señal a la entrada RF del equipo.
- 2 Seleccione mediante el menú "Ajustes" <sup>o</sup> la banda de frecuencias (terrestre o satélite).
- **B** Acceda a la opción **MEDIDAS** pulsando la tecla ...
- **Para visualizar la siguiente vista pulse de nuevo**.

 **MEDIDAS 1/3: MEDIDAS COMPLETO** 

Las vistas para las señales digitales son:

### $\left( 1\right)$  $\overline{3}$ MEDIDAS 1/3  $\blacksquare$  $\overline{4}$ O DEFAULT 13.51  $\sqrt{2}$ Potencia: 69.2dBuV Banda: 82.3dBuV  $<sub>6</sub>$ </sub>  $30$  $50$  $90^{\degree}$  $110$  $10$  $70$  $130$ Frec 554.00 MHz Potencia 69.2 dBµV **MER** 30.5 dB Offset **CBER** 2 kHz  $C/N$ 34.7 dB 6.9E-05  $\mathcal{L}$ **VBER** 1.8E-08 MPEG2 TS enganchado: RGE2  $\overline{8}$ **CH31** DVB-T Utilidades q

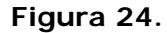

- Instalación seleccionada; fecha y hora.
- **2** Medición numérica del parámetro seleccionado.
- G Número de vista/total de vistas.
- $\begin{array}{c} \begin{array}{c} \end{array} \end{array}$ Banda seleccionada; Nivel de batería.
- Banda: Potencia total en toda la banda seleccionada (terrestre o satélite). Sólo aparece cuando está seleccionada la medida de la potencia. En el caso de seleccionar el MER aparece el Link Margin.
- **6 Medición gráfica del parámetro seleccionado.**
- Valores de medición para el tipo de señal sintonizada.
- $\mathbb{R}$ Estado de la señal (buscando/enganchado/nombre del múltiple).
- **O** Menús de las teclas programables.
- ► *Joystick* **arriba/abajo**: Cambia de parámetro seleccionado.
- ► **Joystick derecha/izquierda**: Cambia de canal/frecuencia seleccionada.

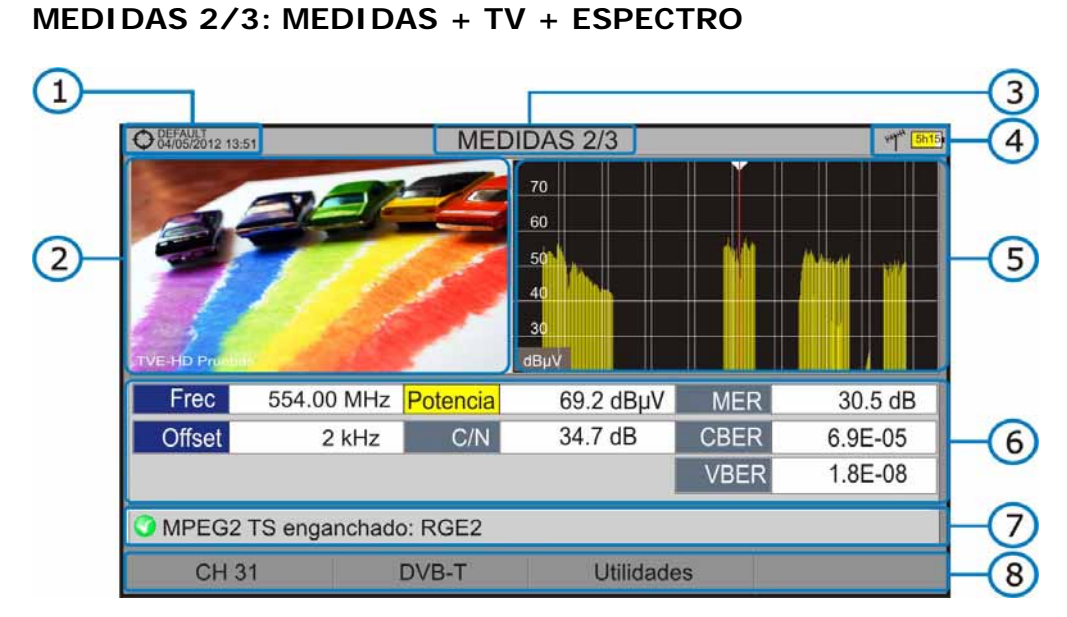

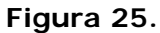

- **Instalación seleccionada; fecha y hora.**
- **2** Imagen de la señal sintonizada.
- **B** Número de vista/total de vistas.
- **4** Banda seleccionada; Nivel de batería.
- Espectro de la señal sintonizada.
- Valores de medición para el tipo de señal sintonizada.
- Estado de la señal (buscando/enganchado/nombre del múltiple).
- 8 Menús de las teclas programables.
- ► *Joystick* **derecha/izquierda**: Cambia de canal/frecuencia seleccionada.

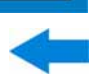

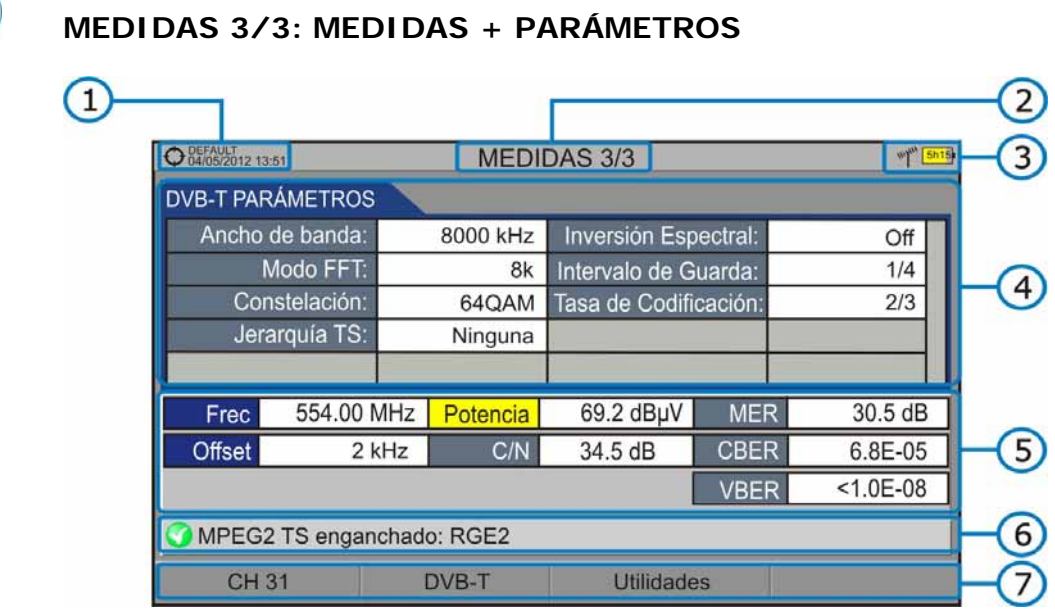

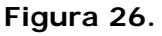

- Instalación seleccionada; fecha y hora.
- 2 Número de vista/total de vistas.
- Banda seleccionada; Nivel de batería.
- **4 Parámetros de demodulación de la señal sintonizada.**
- Valores de medición para el tipo de señal sintonizada.
- Estado de la señal (buscando/enganchado/nombre del múltiple).
- **7** Menús de las teclas programables.
- ► *Joystick* **derecha/izquierda**: Cambia de canal/frecuencia seleccionada.

El anexo "Descripción de señales" describe en detalle los parámetros de medición para cada tipo de señal.

## **3.3 Opciones de menú del modo MEDIDAS**

Las opciones de menú del modo **MEDIDAS** son iguales que las opciones de menú del modo **ANALIZADOR DE ESPECTRO**. Consulte el apartado "**[4.5 Opciones de menú del ANALIZADOR DE ESPECTRO](#page-50-0)**" para una explicación detallada.

MANUAL DE INSTRUCCIONES GAMA HD RANG PROMAX

# **4 MODO ANALIZADOR DE ESPECTRO**

### **4.1 Introducción**

El equipo dispone en la parte izquierda de tres teclas de función que dan acceso directo a las tres funciones más importantes. Una de ellas es la tecla **ANALIZADOR DE ESPECTRO** Me que muestra en pantalla el espectro de la señal que recibe por el conector de entrada RF.

El modo Analizador de Espectros permite comprobar las señales presentes en la banda de frecuencias, identificar de forma visual cualquier anomalía, medir el nivel y visualizar la imagen sintonizada.

Gracias a la función de auto-identificación o StealthID, el sistema está constantemente identificando la señal que recibe (para más información consulte el apartado "Función StealthID"). Cuando detecta el tipo de señal, la engancha y muestra la información.

## **4.2 Funcionamiento**

- **Conecte la señal a la entrada RF** del equipo.
- Seleccione mediante el menú de **Ajustes** la banda de frecuencias (terrestre o satélite).
- **B** Acceda a la opción **ESPECTRO** pulsando la tecla M.
- **Para visualizar la siguiente vista pulse de nuevo**  $M$ .

Las vistas disponibles son:

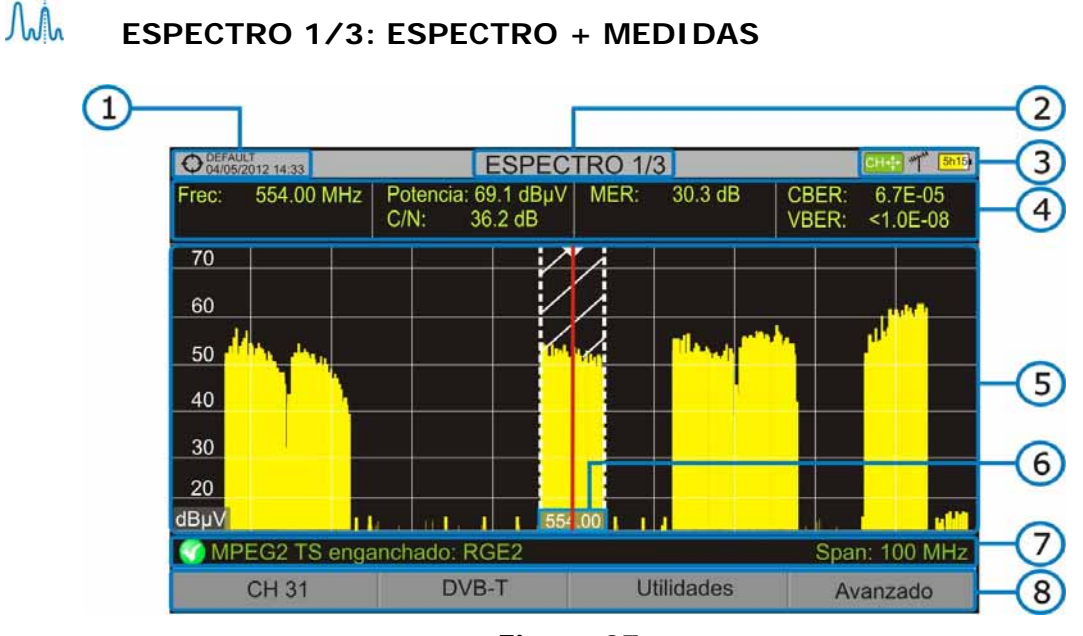

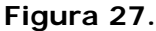

- Instalación seleccionada; fecha y hora.
- 2 Número de vista/total de vistas.
- Modo activo del *joystick*; Banda seleccionada; Nivel de batería.
- Valores de medición de la señal en la frecuencia/canal donde apunta el cursor.
- Espectro en la banda al *span* seleccionado.
- Frecuencia central y cursor. También se muestra el ancho de la señal digital enganchada.
- Estado de la señal (buscando/enganchado/nombre del múltiple/*span* seleccionado).
- **6** Menús de las teclas programables.
- ► *Joystick* **arriba/abajo***:* Cambia de nivel de referencia.
- ► *Joystick* **izquierda/derecha** (en función del modo activo del *joystick*):

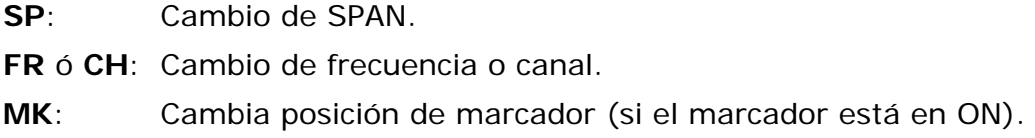

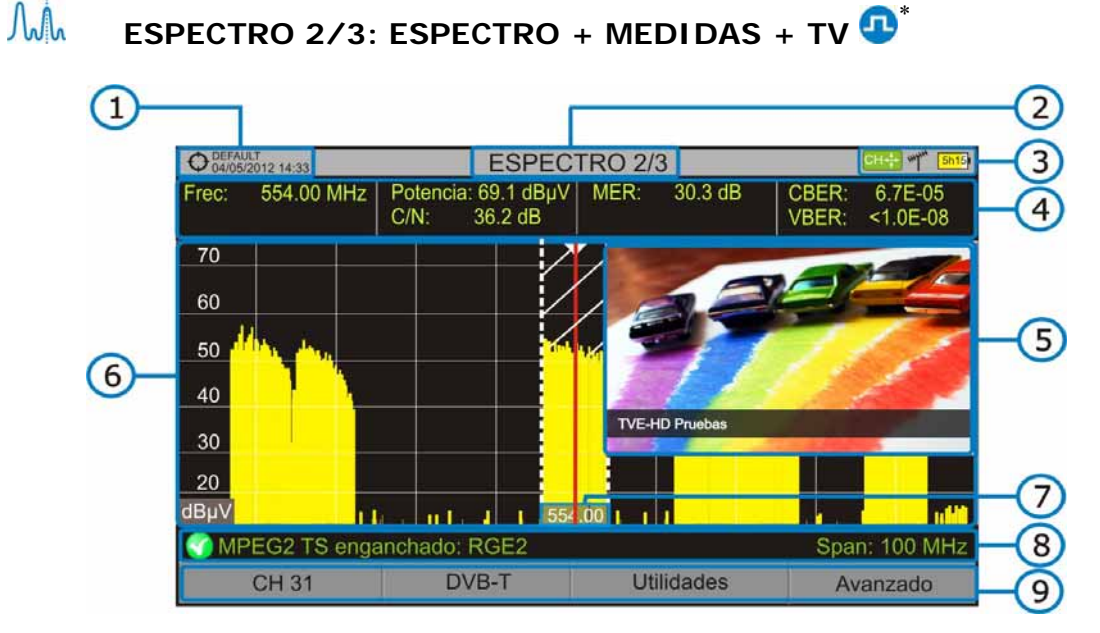

**Figura 28.** 

- Instalación seleccionada; fecha y hora.
- 2 Número de vista/total de vistas.
- Modo activo del *joystick*; Banda seleccionada; Nivel de batería.
- Valores de medición de la señal en la frecuencia/canal donde apunta el cursor.
- Imagen de la señal sintonizada.
- Espectro en la banda al *span* seleccionado.
- **Frecuencia Central y cursor. También se muestra el ancho de la señal** digital enganchada.
- Estado de la señal (buscando/enganchado/nombre del múltiple/*span* seleccionado).
- **O** Menús de las teclas programables.
- *► Joystick* **arriba/abajo**: Cambia de nivel de referencia.
- *► Joystick* **izquierda/derecha** (en función del modo activo del joystick):
	- **SP**: Cambio de SPAN.
	- **FR** ó **CH**: Cambio de frecuencia o canal.
	- **MK**: Cambia posición de marcador (si el marcador está en ON).

<span id="page-45-0"></span><sup>&</sup>lt;sup>■</sup> Disponible sólo para canales digitales.

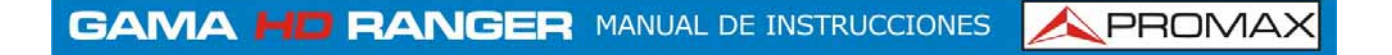

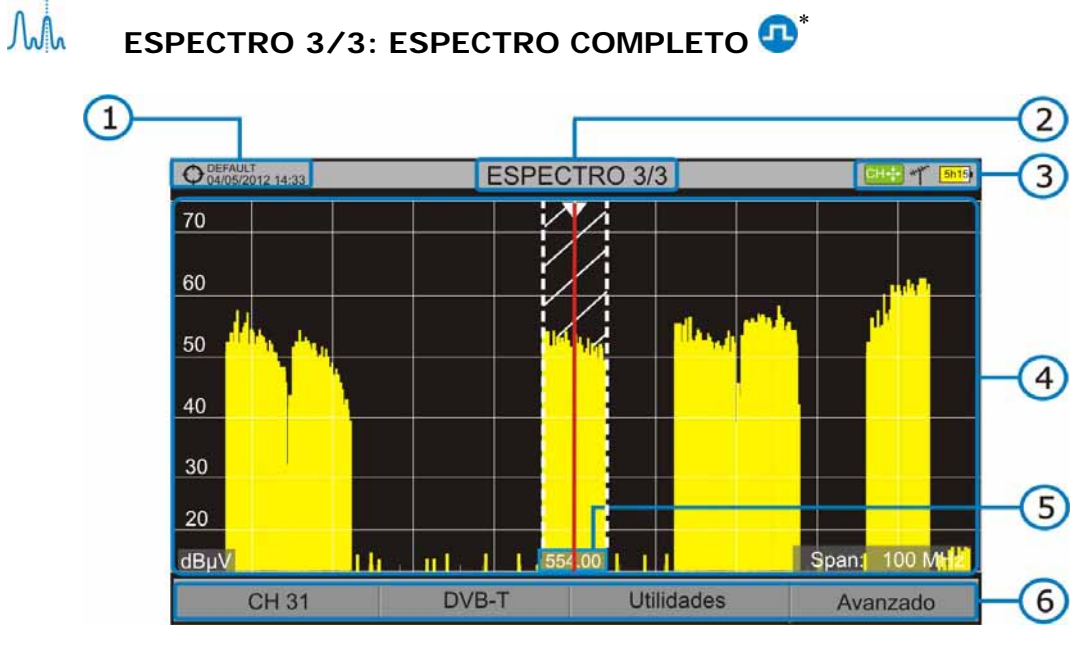

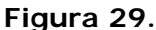

- **Instalación seleccionada**; fecha y hora.
- **2** Número de vista/total de vistas.
- Modo activo del *joystick*; Banda seleccionada; Nivel de batería.
- Espectro en la banda al *span* seleccionado.
- Frecuencia central y cursor. También se muestra el ancho de la señal digital enganchada.
- **Menús de las teclas programables.**
- *► Joystick* **arriba/abajo**: Cambia de nivel de referencia.
- *► Joystick* **izquierda/derecha** (en función del modo activo del joystick):

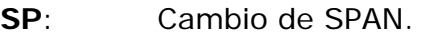

- **FR** ó **CH**: Cambio de frecuencia o canal.
- **MK**: Cambia posición de marcador (si el marcador está en ON).

<span id="page-46-0"></span><sup>∗</sup> Disponible sólo para canales digitales.

### **4.3 Descripción en detalle de la pantalla ESPECTRO COMPLETO** 3  $6$ **ESPECTRO 3/3**  $\overline{(\overline{2})}$ O DEFAULT<br>Q 04/05/2012 14:33 MK-1-70  $M1$ 756.50 MHz 54  $dB$ <sub>µ</sub> $V$  $\overline{7}$ 60  $\overline{\nabla}$ 50  $\left(5\right)$ 40 T 30 8 20 dBµ\ Span: | 100 MH 4

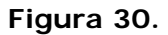

**Utilidades** 

Avanzado

шĪ

DVB-T

### $\mathbf \Omega$ **Línea de referencia horizontal**

Indica el nivel de señal.

CH 31

### $\bullet$ **Eje vertical**

Indica el nivel de señal.

### G **Línea de referencia vertical**

Indica la frecuencia.

### $\bigoplus$ **SPAN**

Es el margen de frecuencias representado en el eje horizontal.

El valor del *span* actual aparece en la parte inferior derecha de la pantalla. Es modificable mediante el *joystick* (derecha, izquierda) en modo *span*

(SP) o bien mediante la opción "*span*" del menú de Sintonía (tecla  $\left[\begin{matrix}F_1\end{matrix}\right)$ .

Valores de *span* disponibles: Completo (toda la banda), 500 MHz, 200 MHz, 100 MHz, 50 MHz, 20 MHz y 10 MHz.

### G **Nivel de Referencia**

Es el margen de potencias representado en el eje vertical.

Es modificable mediante el *joystick* (arriba, abajo; pasos de 5 dB).

El equipo tiene una opción de activación del sistema de ajuste automático para el nivel de referencia, de forma que detecta cual es el nivel de referencia óptimo para cada situación. Esta opción se puede activar o desactivar mediante el menú **PREFERENCIAS**, pestaña **Medidas**.

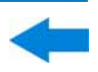

### $\left( 6\right)$ **Cursor**

Línea vertical de color rojo que indica la situación durante la sintonización por canal o frecuencia.

Cuando se detecta una señal digital, hay un triple cursor que muestra la frecuencia de la señal enganchada y dos líneas verticales que muestra el ancho de banda de la portadora digital.

Es modificable mediante el *joystick* (derecha, izquierda) en modo FR (sintonización por frecuencia) o en modo CH (sintonización por canal).

### $\bullet$ **Marcador**

Es un cursor especial que se puede situar sobre una frecuencia determinada y marca la potencia en ese punto.

Es modificable mediante el *joystick* (derecha, izquierda) en modo **MARKER** (MK).

Se activa mediante la opción "**Marcador**" del menú **Avanzado** (Tecla  $\left(\overline{F4}\right)$ ).

### 3 **Frecuencia central**

Frecuencia a la que queda centrada la pantalla donde se visualiza el espectro. Esta frecuencia se puede modificarse mediante el menú **Sintonía**

. También varía a medida que se va desplazando el cursor.

### **4.4 Funcionamiento del** *joystick* **en modo ANALIZADOR DE ESPECTROS**

En el modo **ANALIZADOR DE ESPECTROS**, el *joystick* puede realizar diferentes acciones dependiendo del modo en el que se encuentre.

El modo activo del *joystick* aparece como icono en la parte superior derecha de la pantalla. Los modos disponibles son los siguientes:

- **► Sintonía por frecuencia**.
- **► Sintonía por canal**.
- **► Cambio de** *span*.
- **► Mover Marcador**.

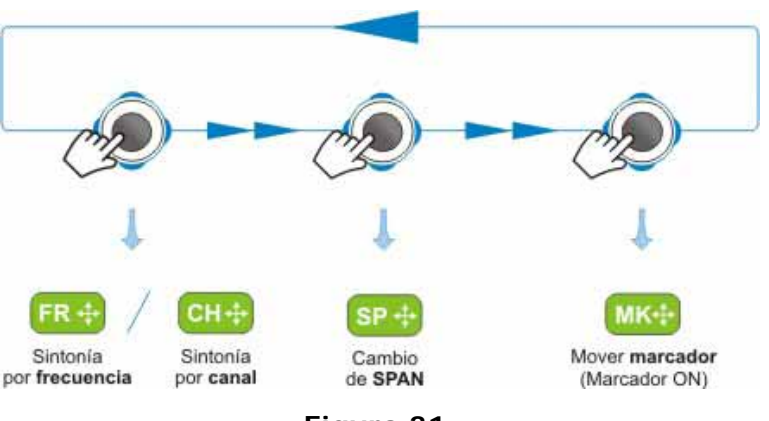

Para cambiar de modo activo hay que realizar una pulsación en el *joystick*.

**Figura 31.** 

Pulsando izquierda o derecha se realizará la acción correspondiente al modo activo.

Pulsando arriba o abajo se cambiará de Nivel de Referencia independientemente del modo activo.

El modo de sintonía por frecuencia o canal aparecerá según el tipo de sintonía seleccionada. Acceda al menú Sintonía **[4]** para seleccionar el tipo de sintonía.

Para que aparezca el modo Marcador, éste ha de estar ON. Acceda al menú Avanzado  $F_4$  para activar el Marcador.

Al pulsar el *joystick* durante 1 segundo, aparece un recuadro explicativo de los modos de *joystick* disponible. Desde aquí también se puede seleccionar que modo desea activar.

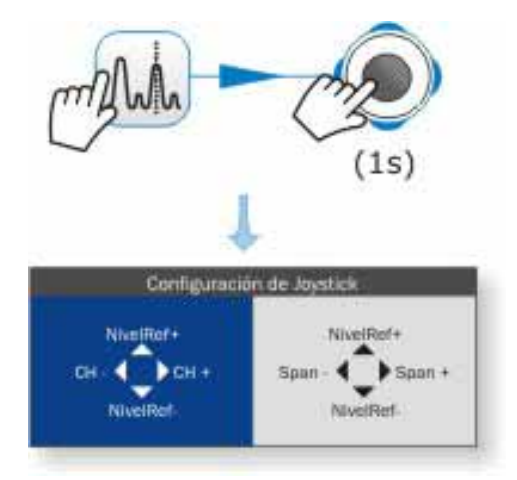

**Figura 32.** 

### <span id="page-50-0"></span>**4.5 Opciones de menú del ANALIZADOR DE ESPECTROS**

En la parte inferior de la pantalla hay cuatro menús accesibles mediante las teclas de función.

> Muestra el canal que apunta el cursor y accede al menú de sintonía.

> Muestra el estándar de transmisión seleccionado y accede al menú de parámetros de la señal.

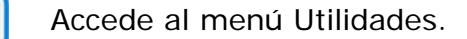

F<sub>1</sub>

F<sub>2</sub>

F<sub>3</sub>

F4

Accede al menú Avanzado.

A continuación se describe cada uno de estos menús.

# **4.5.1 F1: Sintonía**

Accesible mediante la tecla de función  $F$ , contiene las opciones para sintonizar un canal.

El menú de Sintonía se compone de las siguientes opciones:

- **► Canal/Frecuencia**: Muestra el canal/frecuencia apuntado por el cursor. El tipo de sintonía es seleccionado mediante la opción "**Sintonía por**".
- **► Canalización**: Permite seleccionar una canalización de las disponibles para la instalación actual.
- **► Sintonía por:** Permitir seleccionar entre sintonizar por canal (seleccionando un canal o pasando de canal en canal mediante el joystick) o por frecuencia (seleccionando una frecuencia o por pasos mediante el joystick).
	- En caso de **sintonía por canal**, permite seleccionar un canal de la  $\mathcal{L}$ canalización activa:
		- Sitúese sobre la opción **Canal** y pulse el *joystick*.
		- Aparece un recuadro con todos los canales de la canalización activa y su frecuencia.
		- Mediante el *joystick* desplácese por el recuadro para seleccionar un canal.
- Cuando haya finalizado pulse *joystick* para guardar el valor seleccionado o cualquier tecla de función para salir del menú sin guardar.
- El cursor se situará sobre el canal seleccionado y aparecerá en la  $opcion$ <sup> $F1$ </sup>
- El canal se puede cambiar directamente con el *joystick* en modo **CH**.  $\mathbf{u}$
- En caso de **sintonía por frecuencia**, permite modificar la frecuencia: m.
	- Sitúese sobre la opción **Frecuencia** y pulse el *joystick*.
	- La opción aparece resaltada con fondo amarillo para indicar que está en modo edición.
	- Mueva el *joystick* a izquierda/derecha para desplazarse entre las cifras y arriba/abajo para cambiar de cifra.
	- Cuando haya finalizado pulse *joystick* para guardar el valor seleccionado o cualquier tecla de función para salir del menú sin guardar.
- La frecuencia se puede cambiar directamente con el *joystick* en modo **FR**.  $\mathcal{L}_{\mathcal{A}}$

Clic aquí para ver el vídeo: Introducción manual de frecuencias

- **► Frecuencia Central**: Muestra el valor de la frecuencia central en pantalla. Para editar:
	- Sitúese sobre la opción **Frecuencia Central** y pulse el *joystick*.
	- La opción aparece resaltada con fondo amarillo para indicar que está en modo edición.
	- Mueva el joystick a izquierda/derecha para desplazarse entre las cifras y arriba/abajo para cambiar de cifra.
	- Cuando haya finalizado pulse *joystick* para guardar el valor seleccionado o cualquier tecla de función para salir del menú sin guardar.

- **► Nivel de Referencia**: Muestra el nivel de referencia. Para editar:
	- Sitúese sobre la opción **Nivel de Referencia** y pulse *joystick*.
	- La opción aparece resaltada con fondo amarillo para indicar que está en modo edición.
	- Mueva el joystick a izquierda/derecha para desplazarse entre las cifras y arriba/abajo para cambiar de cifra.
	- Cuando haya finalizado pulse *joystick* para guardar el valor seleccionado o cualquier tecla de función para salir del menú sin guardar.
	- El Nivel de Referencia se puede cambiar directamente moviendo el *joystick*  $\mathbf{m}$ arriba o abajo.
- **► Span**: Muestra el *span*, margen de frecuencias mostrado en pantalla. Para editar:
	- Sitúese sobre la opción *span* y pulse *joystick*.
	- 2 La opción aparece resaltada con fondo amarillo para indicar que está en modo edición.
	- Mueva el *joystick* a izquierda/derecha para desplazarse entre las cifras y arriba/abajo para cambiar de cifra.
	- Cuando haya finalizado pulse *joystick* para guardar el valor seleccionado o cualquier tecla de función para salir del menú sin guardar.
	- El *span* se puede cambiar directamente con el *joystick* en modo **SP**.  $\mathbf{u}$

### **► Ver todos los**

 **servicios**: Esta opción sólo aparece si está activada la opción **BBDD de Servicios** en el menú de **Preferencias**.

> Esta opción muestra una ventana con una lista de los servicios que se han ido detectando en la instalación actual.

> En la lista se muestra el nombre del servicio, el proveedor, el SID (identificador del stream) y un icono que muestra su tipo (radio, televisión) y si está codificado. Cuando se situa sobre el servicio durante un segundo se muestra una ventana con más información.

> Si se posiciona el *joystick* sobre un servicio y se pulsa, accederá a dicho servicio.

> Al desactivar la opción en el menú **BBDD de Servicios** se borrarán todos los servicios de la lista en la instalación.

PROMAX MANUAL DE INSTRUCCIONES GAMA HD RANGE

En la parte inferior de esta opción se muestra las teclas programables con las siguientes funciones:

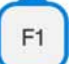

**Cancelar**: Sale de la opción.

**Filtrado de la Lista**: Muestra varias opciones para filtrar la lista de servicios: **Por acceso** (Todos, Sólo libres, Sólo codificados); **Por tipo** (Todo, TV, Radio); **Buscar por nombre** (filtra por el nombre introducido); **Reiniciar Lista** (reinicia la lista y la deja como al principio). El filtrado de servicios se mantiene hasta que se reinicia la lista.

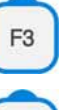

**Subir página**: Avanza hacia la parte superior de la lista.

**Bajar página**: Avanza hacia la parte inferior de la lista.

### **4.5.2 F2: Parámetros de la Señal**

Accesible mediante la tecla de función  $F<sup>2</sup>$ , permite seleccionar el estándar de transmisión y visualizar los parámetros de transmisión de la señal.

El menú permite seleccionar el estándar de transmisión:

- **► Tipo de señal**: Muestra el estándar seleccionado. Permite seleccionar otro estándar de la misma banda (o terrestre o satélite):
	- Sitúese sobre la opción **Tipo de Señal** y pulse *joystick*.
	- Se despliega un menú a la derecha con los estándares de transmisión.
	- Mediante el *joystick* desplácese arriba/abajo para seleccionar un estándar.
	- Pulse el *joystick* para seleccionar el estándar o cualquier tecla de función para salir sin seleccionar.
- **► Ver Parámetros Avanzados:** Muestra los parámetros TPS (Transmission Parameters Signalling) de la señal según el estándar de modulación. Se puede acceder a esta opción sólo cuando estos parámetros están disponibles.
	- El resto de información que aparece en el menú desplegable son los m. parámetros de transmisión detectados en la señal enganchada.

**GAMA HD RANGER MANUAL DE INSTRUCCIONES** 

**A PROMA** 

- 
- En el caso de una señal DVB-S2 aparecerán opciones de configuración  $\mathbf{u}$ específicas para este tipo de señal. Son las siguientes:

*Physical Layer Scrambling* o PLS (Cifrado de Capa Física) se usa en DVB-S2 como una forma de mejorar la integridad de datos. El modulador utiliza un número llamado "índice de secuencia de cifrado" como una clave maestra para generar la señal de enlace ascendente. Este mismo número debe ser conocido por el receptor de manera que la señal pueda ser demodulada.

La mayoría de transpondedores satelitales utilizan PLS 0 como valor por defecto, pero hay algunos que utilizan otros valores.

Si la señal es *multistream*, aparecerá una opción que permitirá activar el filtraje por identificador de *stream* (ISI) y seleccionar el *stream* que se desea demodular.

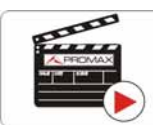

Clic aquí para ver el vídeo: Decodificación de multi stream DVB-S2

### **4.5.3 F3: Utilidades**

Accesible mediante la tecla  $\left[\overline{F^3}\right]$ , permite acceder al menú de utilidades. Este menú puede variar en función del tipo de estándar seleccionado. Las utilidades son:

**► Selección de Servicio**: Despliega la lista de servicios disponibles en el múltiple sintonizado, con el nombre del servicio, iconos identificativos del tipo de servicio, el SID (identificador del stream) y el LCN (número de canal lógico).

> Los iconos que aparecen junto al nombre del servicio identifican las características de dicho servicio. Su significado aparece en la siguiente tabla:

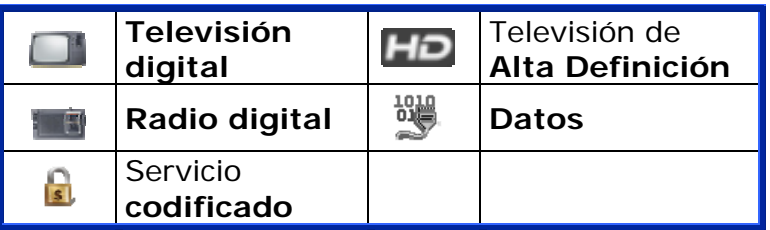

# **► Monitorización de**

Señal: Esta utilidad permite al usuario comprobar la cobertura de señal mediante la medición de su potencia, MER y C/N. Todos estos datos se pueden descargar a un PC y exportar a un archivo para su posterior análisis.

- **► Explorar Canalización**: Realiza una exploración de la canalización seleccionada. Para ello ha de estar en modo de sintonía por canal.
- **► Adquisición de datos**: Permite crear un fichero donde se almacenarán las mediciones. Este fichero pertenecerá a la instalación actual seleccionada.
- **► Ecos[\\*](#page-55-0)**: Detecta los ecos que pudiesen aparecer debido a la recepción simultánea de la misma señal procedente de varios transmisores.
- **► Constelación**: Visualiza la constelación de la señal enganchada.

**► MER por portadora**\*: Esta función analiza de forma continua la medida del valor del MER para cada una de las portadoras que componen el canal seleccionado y lo representa gráficamente.

- **► Test Interferencia LTE**: Activa la función para la detección de interferencias de señales de teléfonos móviles.
- **► Test de Atenuación:** Esta función evalúa la respuesta frecuencial en una red de distribución de señales.
- **► MEROGRAMA**\*: Esta función realiza una representación gráfica del nivel de MER de las portadoras de la señal enganchada que se superpone a lo largo del tiempo.
- *►* **Espectrograma**\*: Esta función muestra el espectro superpuesto a lo largo del tiempo de un canal o frecuencia seleccionado por el usuario.

Para más información acerca de estas funciones, consulte el capítulo "**Utilidades**".

<span id="page-55-0"></span><sup>\*</sup> Solo disponible para *HD* **RANGER+**

**GAMA HD RANGER MANUAL DE INSTRUCCIONES** 

**A PROMA** 

### **4.5.4 F4: Avanzado**

Accesible mediante la tecla de función  $[FA]$ , permite seleccionar entre varios parámetros de visualización del espectro.

El menú avanzado se compone de las siguientes opciones:

- **► Promediado**: Permite al usuario seleccionar el número de valores de la señal que se van a usar de promedio para establecer el valor de la señal que se visualizará en pantalla. Cuanto mayor sea el valor medio, más estable aparecerá la señal visualizada.
- **► Línea de espectro**: Define la visualización del espectro. La opción **Fina** visualiza el contorno del espectro. La opción **Sólida** visualiza el contorno del espectro con fondo sólido. La opción **Transparencia** muestra el contorno de color amarillo y el fondo sólido de un amarillo más suave.
- **► Tono de nivel**: Esta opción emite un tono que cambia en función del nivel de entrada de la señal, de forma que dicho tono es más agudo si el nivel aumenta y es más grave si el nivel disminuye.
- **► Marcador**: Permite activar/desactivar el marcador. Este marcador aparece en pantalla con la forma de una punta de flecha, mostrando en pantalla información de la frecuencia y el nivel de potencia donde apunta. Se puede desplazar a izquierda/derecha mediante el *joystick* en modo **MK** (pulse el *joystick* hasta que aparezca en el icono **MK**).
- **► Retener Max.**: (Off/Cortina/Permanente). Permite al usuario visualizar la señal actual junto con los valores máximos medidos para cada frecuencia. La opción **OFF** desactiva la función. La opción **Cortina** visualiza los máximos en azul durante unos instantes junto con la señal actual. La opción **Permanente** mantiene las señales máximas en pantalla. Esta opción es especialmente útil para detectar ruidos esporádicos.
- **► Retener Mín.**: (Off/Cortina/Permanente). Permite al usuario visualizar la señal actual junto con los valores mínimos medidos para cada frecuencia. La opción **OFF** desactiva la función. La opción **Cortina** visualiza los mínimos en verde durante unos instantes junto con la señal actual. La opción **Permanente** mantiene las señales mínimas en pantalla. Esta opción es útil para detectar interferencias en TV por cable o identificar interferencias deterministas en canales analógicos y digitales.
- **► Persistencia**: Cuando esta activa, se visualiza la señal sobre fondo de color. La señal anterior a la actual persiste durante unos instantes antes de desaparecer de forma que se pueden apreciar los cambios de señal con facilidad.
- **► Escala Vertical**: Permite definir la escala vertical visualizada en pantalla entre 1, 2, 5 y 10 dB por división.
- **► Sombrear BW**: Cuando está activo sombrea el ancho de banda del canal enganchado.

Para la edición o selección de cualquiera de los parámetros descritos anteriormente sigan las siguientes instrucciones:

- Sitúese sobre la opción y pulse *joystick*.
- El campo de datos entra en modo edición, indicado por el fondo en amarillo.
- Se despliega un menú a la derecha con las opciones o si es numérico, se oscurece una cifra.
- Mediante el *joystick* desplácese arriba/abajo para seleccionar una de las opciones. Para desplazarse entre cifras pulse derecha/izquierda y para cambiar pulse arriba/abajo.
- Cuando haya finalizado pulse *joystick* o cualquier tecla de función para salir sin seleccionar.

### **4.6 Localización de una señal con el ANALIZADOR DE ESPECTROS**

- Conecte el cable con la señal de entrada al conector de entrada **RF**.
- Pulse la tecla **ESPECTRO**. El espectro de la señal aparecerá en pantalla.
- Ajuste el *span* (valor recomendable para una señal terrestre 50 MHz y para una señal satélite 100 MHz). El valor actual del *span* se encuentra en la parte inferior derecha de la pantalla.
- Busque la frecuencia de la señal moviendo el *joystick* a derecha o izquierda para desplazarse barriendo toda la banda.
- Si conoce el canal se puede cambiar el tipo de sintonización entre sintonía por frecuencia o por canal. El modo canal permite desplazarse de canal en canal, usando la canalización seleccionada.
- Cuando el canal se engancha aparece información en la parte inferior izquierda de la pantalla. Un cursor triple muestra el ancho de banda detectada para la portadora digital.
- **El equipo detectará automáticamente los parámetros de transmisión** de la señal y realizará las medidas correspondientes.

## **4.7 Identificación de un Satélite**

La función analizador de espectros facilita a los técnicos trabajar con unidades móviles SNG y comunicaciones VSAT de campo, ya que permite ajustar los sistemas de transmisión-recepción de satélite y dispone de diferentes funciones para la identificación de satélites que eliminan toda posibilidad de error. Cuando la señal está enganchada, identifica el satélite y muestra en la pantalla el nombre.

A menudo los operadores de satélite solicitan buscar la señal "**Beacon**" como un método de identificación del satélite. Esta señal es fácilmente identificable por el equipo, ya que dispone de alta resolución, elevada sensibilidad y rápidos tiempos de barrido.

A continuación se muestran dos capturas de señales BEACON realizadas con un span de 10 MHz con ancho de banda de 100 kHz de resolución , todo ello con un tiempo de barrido de 90 ms.

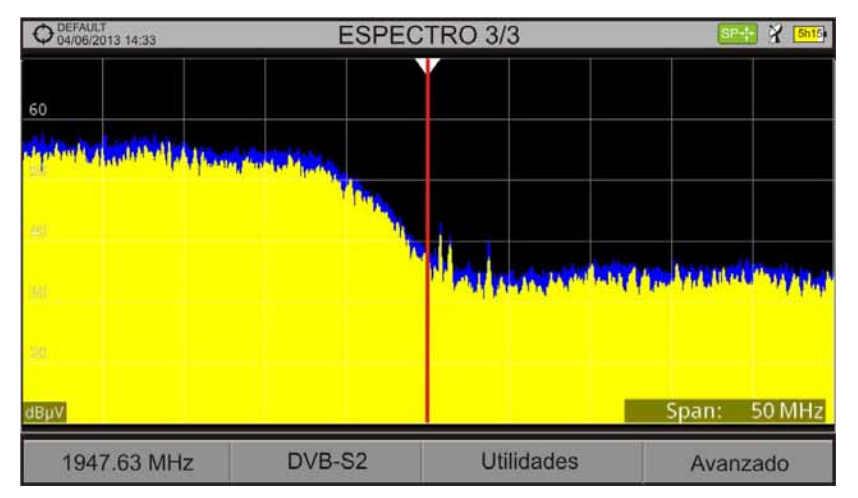

**Figura 33.** 

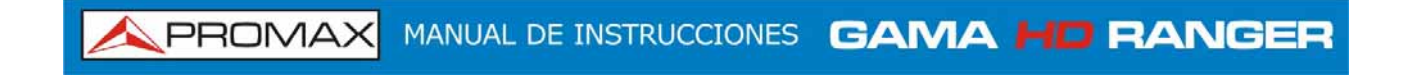

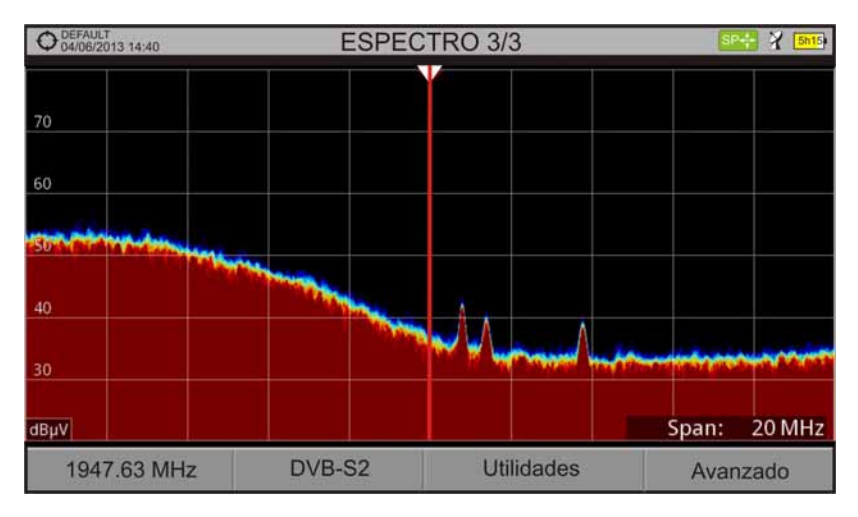

**Figura 34.** 

Más información de instalaciones para señales de satélite en el anexo "Cómo instalar una antena parábolica".

**GAMA HD RANGER MANUAL DE INSTRUCCIONES** 

**A PROMA** 

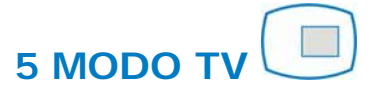

### **5.1 Introducción**

El equipo dispone en la parte frontal izquierda de tres teclas de función que dan acceso directo a las tres funciones más importantes. Una de ellas es la tecla **MODO TV** que muestra en pantalla la imagen resultante de la decodificación de la señal RF que recibe.

El **MODO TV**, gracias a su función StealthID de identificación automática (para más información consulte el apartado "Función StealthID"), identifica y demodula automáticamente la señal que recibe por la entrada RF, de forma que el usuario puede comprobar la visualización de la señal en pantalla. Muestra información acerca del canal y sus servicios.

## **5.2 Funcionamiento**

- **1** Para acceder a la opción **MODO TV**, pulse la tecla ...
- Si engancha, aparecerá en pantalla la demodulación de la señal sintonizada.

En el caso de portadoras digitales, aparecerá el primer servicio del múltiple terrestre o del transponder de satélite. En el caso que la señal sea codificada no aparecerá la imagen y se mostrará el icono correspondiente a señal codificada.

En el caso de tratarse de una señal analógica, aparecerá la señal sintonizada.

 Para acceder a la siguiente vista (en caso de señal digital) de **MODO TV** pulse la tecla **de** de nuevo. Al llegar a la última vista retornará de nuevo a la primera.

### **5.2.1 MODO TV: Vistas TV**

Las vistas de TV son:

 $\Box$ 

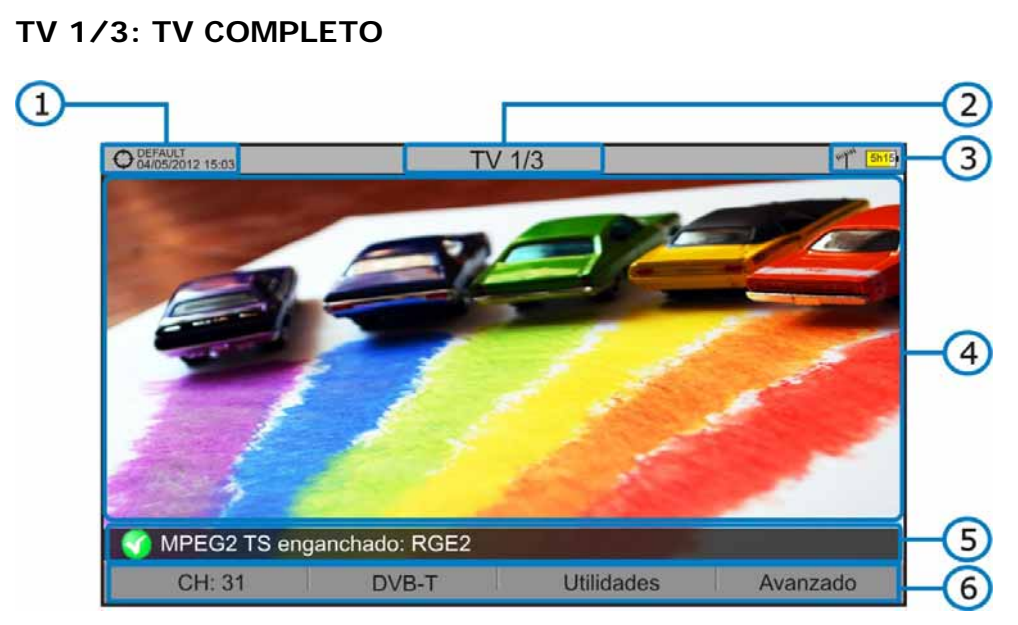

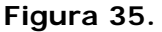

- **Instalación seleccionada; fecha y hora.**
- **2** Número de vista/total de vistas.
- Banda seleccionada; Nivel de batería.
- Imagen del servicio sintonizado.
- Estado de la señal (buscando/enganchado/nombre del múltiple).
- **6** Menús de las teclas programables.
- *► Joystick* **arriba/abajo**: Cambia de servicio.
- ► *Joystick* **izquierda/derecha**: Cambio de canal/frecuencia (en función del tipo de sintonía seleccionada).

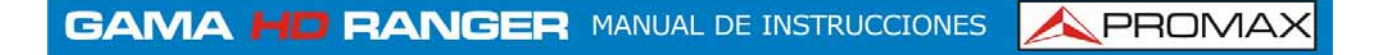

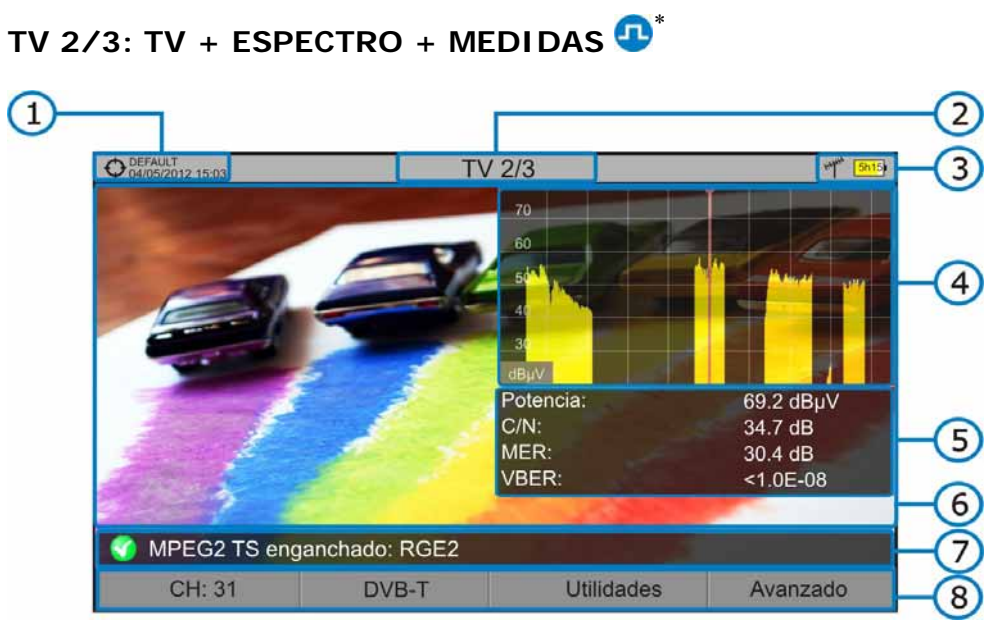

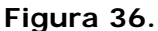

- **Instalación seleccionada**; fecha y hora.
- Número de vista/total de vistas.
- Banda seleccionada; Nivel de batería.
- Imagen del servicio sintonizado.
- Espectro.

 $\Box$ 

- Valores de medición de la señal en la frecuencia/canal donde apunta el cursor.
- **Estado de la señal (buscando/enganchado/nombre del múltiple).**
- 8 Menús de las teclas programables.
- ► *Joystick* **arriba/abajo**: Cambio de servicio.
- ► *Joystick* **izquierda/derecha**: Cambio de canal/frecuencia (en función del tipo de sintonía seleccionada).

<span id="page-62-0"></span><sup>∗</sup> Disponible sólo para canales digitales.

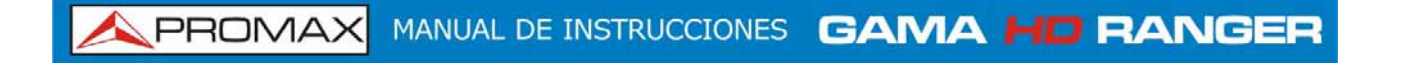

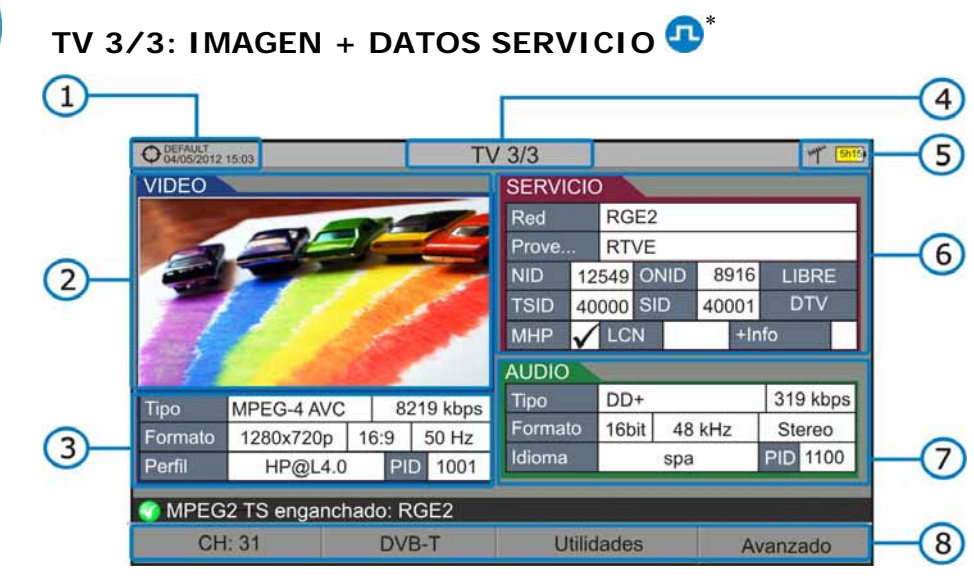

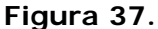

- Instalación seleccionada; fecha y hora.
- Imagen del servicio sintonizado.
- Información del vídeo sintonizado.
	- *►* **TIPO**: Tipo de codificación y velocidad de transmisión de vídeo.
	- *►* **FORMATO**: Resolución (horizontal x vertical), relación de aspecto y frecuencia.
	- *►* **PERFIL**: Nivel de perfil.
	- *►* **PID**: Identificador del programa de vídeo.
- Número de vista/total de vistas.
- **Banda seleccionada; Nivel de batería.**
- Información del servicio sintonizado.
	- *►* **RED:** Red de distribución de televisión (Terrestre). Posición orbital (Satélite).
	- *►* **PROVEEDOR**: Nombre del proveedor del programa.
	- *►* **NID**: Identificador de la red en la que se distribuye la señal.
	- *►* **ONID**: Identificador de la red original donde se origina la señal.
	- *►* **TSID**: Identificador de la trama de transporte.
	- *►* **SID**: Identificador del servicio.
	- *►* **MHP**: Servicio interactivo.
	- *►* **LCN**: Número de Canal Lógico. Es el número lógico de canal inicial asignado al primer canal del receptor.
	- *►* **+Info**: Información adicional del servicio.

<span id="page-63-0"></span><sup>↓</sup> Disponible sólo para canales digitales.

- *►* **LIBRE/ CODIFICADA**: Emisión libre/encriptada. *►* **DTV/DS**: Tipo de estándar de transmisión.
- $\bullet$ Información del audio sintonizado.
	- *►* **TIPO:** Tipo de codificación de audio y velocidad de transmisión.
	- *►* **FORMATO:** Formato de audio del servicio. Cuantificación lineal, frecuencia de muestreo, tipo de reproducción.
	- *►* **IDIOMA:** Idioma de emisión.
	- *►* **PID:** Identificador del programa de audio.
- 8 Menús de las teclas programables.
- ► *Joystick* **arriba/abajo**: Cambio de servicio.
- ► *Joystick* **izquierda/derecha**: Cambio de canal/frecuencia (en función del tipo de sintonía seleccionada).

### **5.2.2 MODO TV: Vistas Radio**

Las vistas de radio son:

# **RADIO 1/3: AUDIO RADIO**

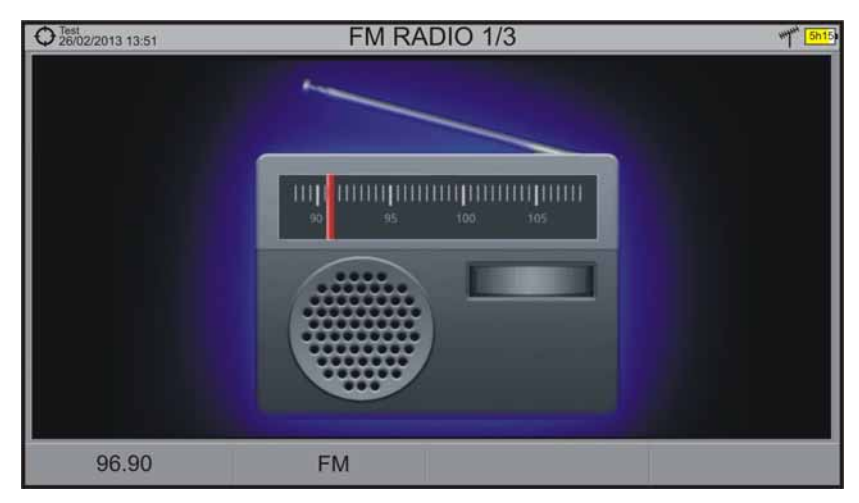

**Figura 38.** 

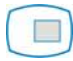

## **RADIO 2/3: AUDIO RADIO+ESPECTRO+MEDIDAS**

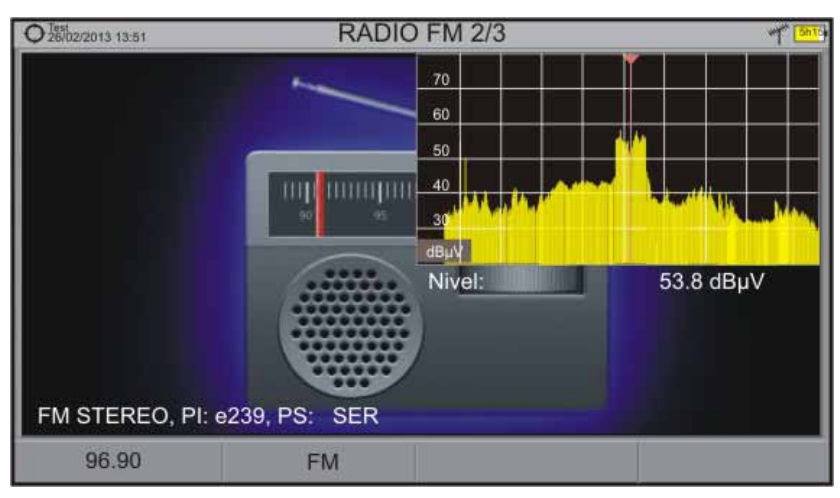

**Figura 39.** 

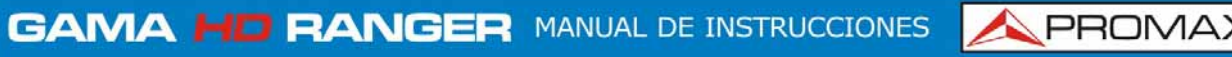

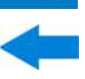

### **RADIO 3/3: AUDIO RADIO+DATOS RDS**

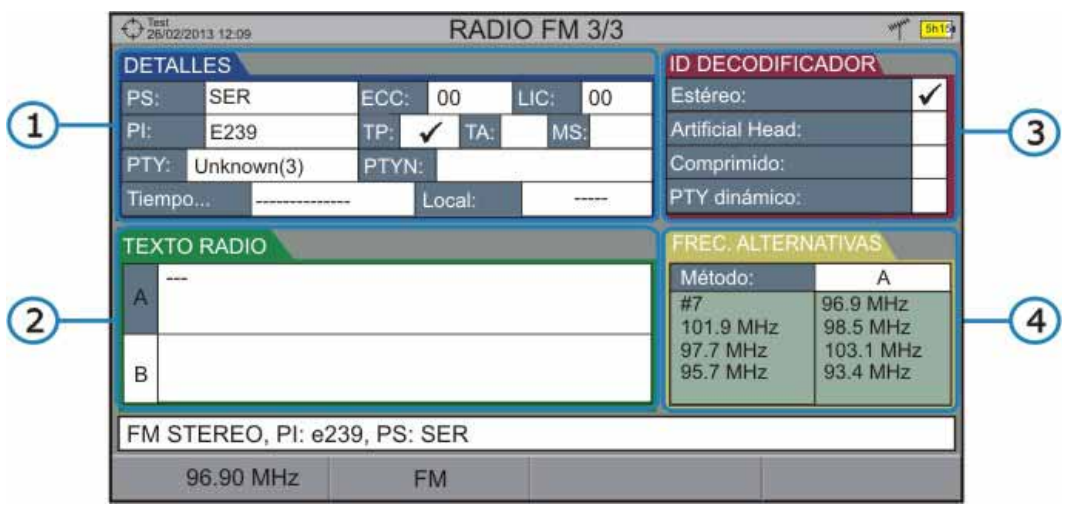

**Figura 40.** 

Muestra los datos RDS más representativos. Los datos RDS son los siguientes:

**Detalles**: Se compone de los siguientes campos:

- *►* **PS**: Nombre de la red de emisoras.
- *►* **PI**: Identificación de la red de emisoras.
- *►* **PTY**: Tipo de programa.
- *►* **Tiempo UTC**: Tiempo universal.
- *►* **Local**: Tiempo local.
- *►* **ECC**: Código extendido del país.
- *►* **LIC**: Código identificador del idioma.
- *►* **TP**: Identificación de red con programas de tráfico.
- *►* **TA**: Identificación de información sobre el tráfico.
- *►* **MS**: Conmutador música/palabra.
- **Texto Radio**: Texto informativo extra.  $\bullet$
- **Identificador de decodificador**: Identifica diferentes modos de 6 funcionamiento del decodificador.
- $\bullet$ **Frecuencias alternativas**: Muestra el número total y las frecuencias alternativas de la emisora.

 $\overline{\phantom{a}}$ 

G

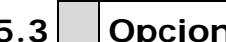

### **5.3 Opciones de menú del MODO TV**

### **5.3.1 F1: Sintonía**

Accesible mediante la tecla de función  $F1$ , contiene las opciones para sintonizar un canal.

El menú de Sintonía se compone de las siguientes opciones:

- *►* **Canal/Frecuencia:** Muestra el canal/frecuencia apuntado por el cursor. El tipo de sintonía es seleccionado mediante la opción "Sintonía por".
- **► Canalización:** Permite seleccionar una canalización de las disponibles para la instalación actual.
- **► Sintonía por:** Permitir seleccionar entre sintonizar por canal (seleccionando un canal o pasando de canal en canal mediante el *joystick*) o por frecuencia (seleccionando una frecuencia o por pasos mediante el *joystick*).
- **► Ver todos los servicios:** Esta opción sólo aparece si está activada la opción **BBDD de Servicios** en el menú de **Preferencias**.

Está opción muestra una ventana con una lista de los servicios que se han ido detectando en la instalación actual.

En la lista se muestra el nombre del servicio, el proveedor, SID (identificador del stream) y un icono que muestra su tipo (radio, televisión) y si está codificado. Cuando se situa sobre el servicio durante un segundo se muestra una ventana con más información.

Si se posiciona el *joystick* sobre un servicio y se pulsa, accederá a dicho servicio.

Al desactivar la opción **BBDD de Servicios** se borrarán todos los servicios de la lista en la instalación.

En la parte inferior se muestra las teclas programables con las siguientes funciones:

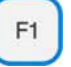

**Cancelar**: Sale de la opción.

**Filtrado de la Lista**: Muestra varias opciones para filtrar la lista de servicios: **Por acceso** (Todos, Sólo libres, Sólo codificados); **Por tipo** (Todo, TV, Radio); **Buscar por nombre** (filtra por el nombre introducido); **Reiniciar Lista** (reinicia la lista y la deja como al principio). El filtrado de servicios se mantiene hasta que se reinicia la lista.

**GAMA HD RANGER MANUAL DE INSTRUCCIONES** 

**A PROMA** 

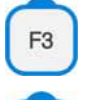

**Subir página**: Avanza hacia la parte superior de la lista.

**Bajar página**: Avanza hacia la parte inferior de la lista.

## **5.3.2 F2: Parámetros de la señal**

Accesible mediante la tecla de función  $F_2$ , permite seleccionar el estándar de transmisión y visualizar los parámetros de transmisión de la señal.

El menú permite seleccionar el estándar de transmisión:

*►* **Tipo de señal:** Muestra el estándar seleccionado. Permite seleccionar otro estándar de la misma banda (o terrestre o satélite). *►* **Ver Parámetros Avanzados:** Muestra los parámetros TPS (Transmission Parameters Signalling) de la señal según el estándar de modulación. Se puede acceder a esta opción sólo cuando estos parámetros están disponibles.

## **5.3.3 F3: Utilidades (Señal Digital)/Input (Señal Analógica)**

### ► **Señal Digital**

Accesible mediante la tecla  $F_3$ , permite acceder al menú de utilidades. Este menú puede variar en función del tipo de estándar seleccionado. Las utilidades son:

 **Selección de Servicio:** Despliega la lista de servicios disponibles en el múltiple sintonizado, con el nombre del servicio, iconos identificativos del tipo de servicio, el SID (identificador del stream) y el LCN (número de canal lógico).

Los iconos que aparecen junto al nombre del servicio identifican las características de dicho servicio. Su significado aparece en la siguiente tabla:

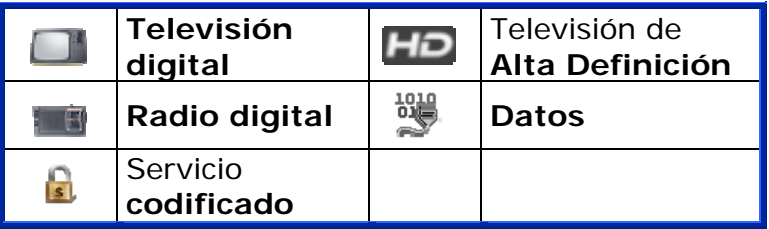

- **Monitorización de Señal**: Esta utilidad permite al usuario comprobar la cobertura de señal mediante la medición de su potencia, MER y C/N. Todos estos datos se pueden descargar a un PC y exportar a un archivo para su posterior análisis.
- **Explorar Canalización**: Realiza una exploración de la canalización seleccionada. Para ello ha de estar en modo de sintonía por canal.
- **Adquisición de datos**: Permite crear un fichero donde se almacenarán las mediciones. Este fichero pertenecerá a la instalación actual seleccionada.
- **Ecos[\\*](#page-69-0)** Detecta los ecos que pudiesen aparecer debido a la recepción simultánea de la misma señal procedente de varios transmisores.
- **Constelación**: Visualiza la constelación de la señal enganchada.
- **MER por portadora\***: Esta función analiza de forma continua la medida del valor del MER para cada una de las portadoras que componen el canal seleccionado y lo representa gráficamente.
- **Test Interferencia LTE**: Activa la función para la detección de interferencias de señales de teléfonos móviles.
- **Test de Atenuación**: Esta función evalúa la respuesta frecuencial en una red de distribución de señales.

<span id="page-69-0"></span><sup>\*</sup> Solo disponible para *HD* **RANGER** *+*

**GAMA HD RANGER MANUAL DE INSTRUCCIONES** 

**A PROMA** 

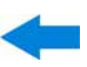

- **MEROGRAMA**<sup>[\\*](#page-70-0)</sup>: Esta función realiza una representación gráfica del nivel de MER de las portadoras de la señal enganchada que se superpone a lo largo del tiempo.
- **Espectrograma\***: Esta función muestra el espectro superpuesto a lo largo del tiempo de un canal o frecuencia seleccionado por el usuario.

Para más información acerca de estas funciones, consulte el capítulo "**Utilidades**".

### ► **Señal Analógica**

Permite seleccionar el tipo de entrada de la señal analógica, entre entrada por antena o externa.

Para usar una señal de entrada analógica externa use la entrada A/V (consulte [figura 5.](#page-17-0)).

### **5.3.4 F4: Avanzado (Señal Digital)/Relación de Aspecto (Señal Analógica)**

### ► **Señal Digital**

Da acceso a dos opciones:

- **Audio:** Permite seleccionar entre las pistas de audio disponibles.
- **Datos TS:** Muestra los datos del descriptor IRG. Si la señal dispone del identificador de portadora, esta opción estará habilitada. Si la señal no contiene este identificador, la opción estará deshabilitada (para más información consultar apartado "Descriptor IRG").

### ► **Señal analógica**

Permite seleccionar la relación de aspecto de la imagen sintonizada (4:3; 16:9).

<span id="page-70-0"></span><sup>\*</sup> Solo disponible para *HD* **RANGER** *+*

### **5.4 Descriptor IRG**

El medidor es compatible con las recomendaciones IRG y puede extraer el Carrier ID (identificación de portadora) de una señal y mostrarlo convenientemente y con todos los detalles.

Esta información es de utilidad para identificar la interferencia que se esté produciendo gracias al identificador de portadora. Este identificador proporciona la información suficiente para detectar la fuente de la interferencia (nombre del cliente, datos de contacto, geocoordenadas, etc.) y permitirá a los operadores comunicarse directamente con el causante de la interferencia para solucionar el problema.

La función **Descriptor IRG** está disponible sólo para las señales que contienen el identificador de portadora. Para acceder a esta función:

- Conecte la señal a la entrada **RF** del equipo.
- 2 Sintonice el canal que produce la interferencia.
- Acceda al modo **TV**.
- **4** Pulse la tecla de menú **Avanzado** [4].
- Seleccione la opción **Datos TS**. Si la señal dispone del identificador de portadora, esta opción estará habilitada. Si la señal no contiene este identificador, la opción estará deshabilitada.
- Se visualiza la ventana **Descriptor IRG** con los datos de contacto del proveedor (ver siguiente figura).

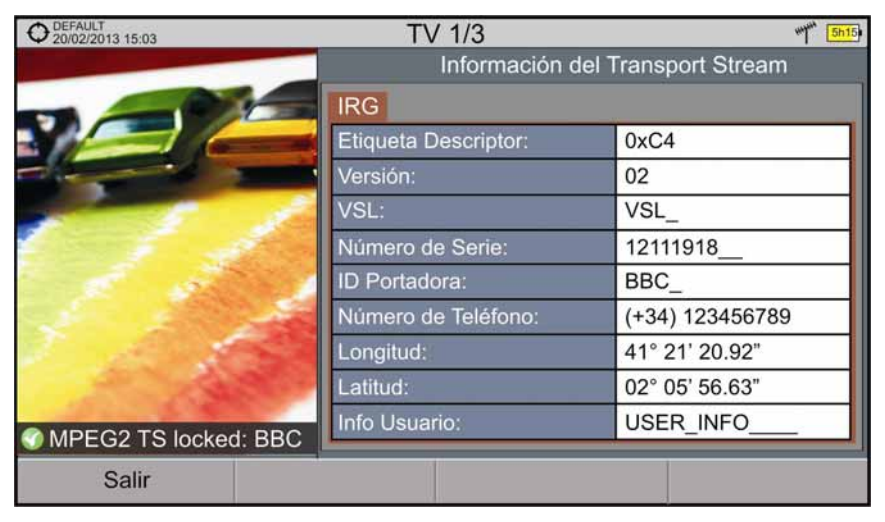

**Figura 41.**
**GAMA HD RANGER MANUAL DE INSTRUCCIONES** 

**A PROMA** 

# **6 UTILIDADES**

## **6.1 Constelación**

## **6.1.1 Descripción**

El diagrama de la constelación es una representación gráfica de los símbolos digitales recibidos en un periodo de tiempo. Existen distintos tipos de diagramas de constelación según el tipo de modulación.

En el caso de un canal de transmisión ideal, sin ruido ni interferencias, todos los símbolos son reconocidos por el demodulador sin errores. En este caso, son representados en el diagrama de constelación como puntos bien definidos que impactan en la misma zona formando un punto muy concentrado.

El ruido y las interferencias provocan que el demodulador no siempre lea los símbolos de forma correcta. En este caso los impactos se dispersan y crean diferentes formas que permiten determinar visualmente el tipo de problema en la señal.

Cada tipo de modulación se representa de forma diferente. Una señal 16-QAM se representa en pantalla por un total de 16 zonas diferentes y una 64-QAM se representa mediante un diagrama de 64 zonas diferentes y así sucesivamente.

El diagrama de constelación muestra en colores diferentes la densidad de los impactos e incluye funciones para ampliar, desplazar y borrar la visualización de la pantalla.

## **6.1.2 Funcionamiento**

La constelación está disponible para todas las señales **DIGITALES**, tanto **TERRESTRE** como de **SATÉLITE**.

Para acceder a la utilidad **CONSTELACIÓN**:

- Conecte la señal a la entrada RF del equipo.
- Sintonice una señal digital de banda satélite o terrestre.
- Acceda al modo **MEDIDAS O** o modo **ESPECTRO** M.
- Pulse la tecla (**Utilidades**).
- Seleccione la opción **CONSTELACIÓN**.
- Aparece la **CONSTELACIÓN** de la señal sintonizada.

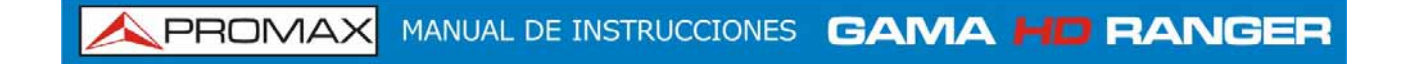

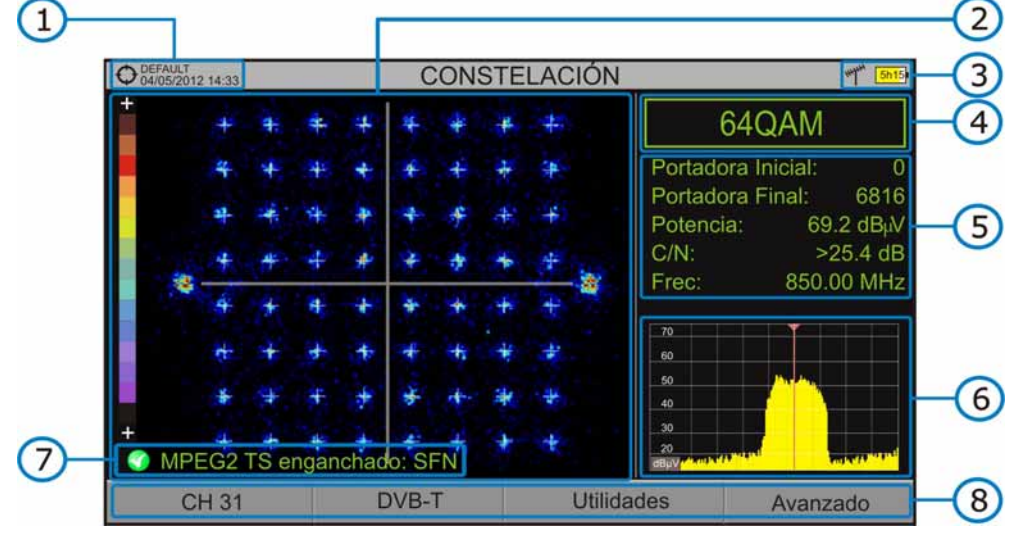

A continuación se describe la pantalla de constelación:

**Figura 42.** 

- Instalación seleccionada; fecha y hora.
- 2 Ventana de la Constelación.

La escala de colores situada a la izquierda indica la calidad de la señal de forma cualitativa mediante una gradación de colores proporcional a la densidad de símbolos concentrados en una zona determinada. Esta escala de colores va desde el negro (ausencia de símbolos) hasta el rojo (máxima densidad).

Una mayor dispersión de los símbolos indica mayor nivel de ruido o peor calidad de la señal. Si aparece concentración de símbolos respecto a la rejilla con cuadrícula completa (ver tipo de rejilla en menú avanzado) es indicativo de buena relación señal/ruido o ausencia de problemas.

- Banda seleccionada; Nivel de batería.
- **4. Modulación de la constelación.**
- **G** Ventana de datos.

Los datos que aparecen son: Portadora inicial, Portadora final, Potencia, C/N y Frecuencia/Canal.

- Espectro de la señal sintonizada. Se visualiza el espectro con el *span* seleccionado en el modo **ESPECTRO**.
- **Estado de la señal (buscando/enganchado/nombre del múltiple).**
- 8 Menús de las teclas programables.
- ► *Joystick* **Izquierda/Derecha**: Cambia de canal/frecuencia (en función del tipo de sintonía).

**A PROMA** 

## **6.1.3 Opciones de menú**

F<sub>2</sub>

F<sub>3</sub>

 $FA$ 

En la parte inferior de la pantalla hay cuatro menús accesibles mediante las teclas de función.

> Muestra el canal/frecuencia que apunta el cursor y accede al menú de sintonía y permite cambiar de canalización.

Muestra el estándar de transmisión seleccionado y accede al menú de parámetros de la señal.

Accede al menú Utilidades.

Accede al menú Avanzado.

En el menú **Avanzado** hay opciones para la configuración de la utilidad constelación. Son las siguientes:

## *►* **Tipo de Rejilla:**

- **Completa**: La malla donde se representa la constelación es una  $\mathcal{C}^{\mathcal{A}}$ cuadrícula completa.
- m **Cruces**: La malla donde se representa la constelación son cruces.

## *►* **Persistencia:**

Permite configurar el nivel de persistencia o lapso de tiempo que permanece en pantalla antes de desaparecer. Las opciones disponibles en función del nivel de persistencia son: baja, media, alta o permanente.

## *►* **Portadora Inicial/Portadora final:**

Esta opción permite seleccionar el margen de portadoras a representar entre la primera y la última.

**PROMAX** MANUAL DE INSTRUCCIONES GAMA HE RANG

## **6.2 Test de Interferencia LTE**

## **6.2.1 Descripción**

**Long Term Evolution** es un nuevo estándar para redes de telefonía móvil. Este estándar de comunicación móvil utiliza una banda de frecuencias cercanas a las bandas dedicadas a la televisión por lo que puede provocar interferencias.

La función de **Test de Interferencia LTE** permite identificar este tipo de interferencias en un sistema de distribución de televisión, de forma que se puede comparar en la misma pantalla las medidas de la recepción de la señal con filtro LTE y sin filtro y de esta manera se puede detectar si existe alguna interferencia y tomar las medidas oportunas para solucionarlo.

## **6.2.2 Funcionamiento**

El test de interferencia LTE está disponible para todas las señales **DIGITALES TERRESTRES**.

Para acceder a la utilidad **Test de Interferencia LTE**:

- **Conecte la señal a la entrada RF** del equipo.
- 2 Sintonice una señal digital de banda terrestre.
- **E.** Acceda al modo **MEDIDAS**  $\odot$  o modo **ESPECTRO**  $\mathbb{M}$ .
- Pulse la tecla  $\left(\overline{F_3}\right)$  (Utilidades).
- Seleccione la opción **Test Interferencia LTE**.
- 6 Active/Desactive el filtro LTE pulsando la tecla <sup>[F4]</sup>: Filtro ON/OFF.
- **El icono Lte tte que aparece en la parte superior derecha de la imagen** indica que el filtro está activo.

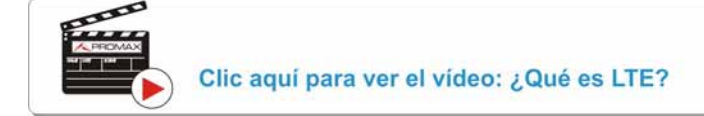

Esta función permite visualizar las medidas realizadas con el filtro LTE y sin el filtro LTE. La medición de la señal con filtro o sin filtro no se realiza simultáneamente, sino que se ha de realizar alternativamente, mediante la tecla  $F_4$  que activa o desactiva el filtro.

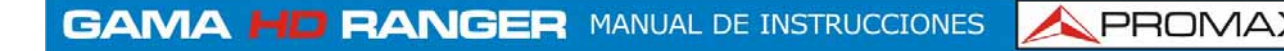

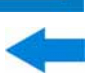

A continuación se describe la pantalla de **LTE**:

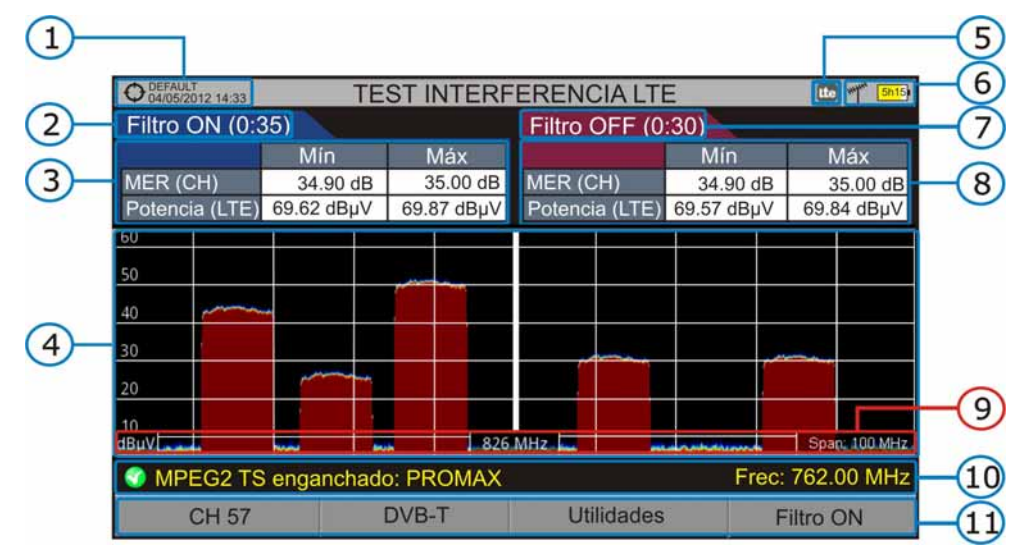

**Figura 43.** 

- Instalación seleccionada; fecha y hora.
- **2** Tiempo transcurrido con filtro activo.
- Medidas con filtro activo: MER (mínimo y máximo para el canal) y Potencia (potencia mínima y máxima para todas las señales presentes en la banda LTE tanto de subida como de bajada).
- Señal con filtro **LTE** activado (ON) o desactivado (OFF).
- Icono identificativo de filtro **LTE** activo.
- **6** Banda seleccionada: Nivel de batería.
- Tiempo durante el que se han tomado las medidas sin filtro.
- Medidas sin filtro: MER (mínimo y máximo para el canal) y Potencia (potencia mínima y máxima para todas las señales presentes en la banda LTE tanto de subida como de bajada).
- Unidades de medida/frecuencia central/*span* (*span*: 10 MHz/división).
- Estado de la señal (buscando/enganchado/nombre del múltiple).
- **Menús de las teclas programables.**

## **6.2.3 Opciones de menú**

F<sub>2</sub>

En la parte inferior de la pantalla hay cuatro menús accesibles mediante las teclas de función.

> Muestra canal/frecuencia y accede al menú de sintonización. Permite seleccionar la canalización y el canal sobre el que aplicar el filtro LTE.

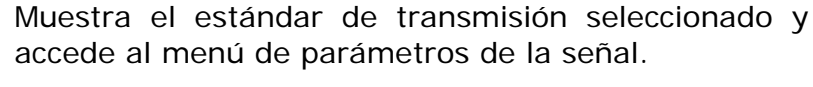

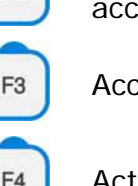

Accede al menú Utilidades.

Activa (ON)/Desactiva (OFF) el filtro LTE.

## **6.3 Ecos[\\*](#page-77-0)**

## **6.3.1 Descripción**

La función **ECOS** permite visualizar la respuesta en tiempo de un canal digital terrestre y por tanto permite detectar ecos que pueden aparecer debido a la recepción simultánea de la misma señal procedente de varios transmisores con distintos retardos y amplitudes.

Otra causa que puede provocar ecos es la reflexión de la señal sobre grandes objetos, como edificios o montañas. Esta puede ser la explicación de que teniendo una buena C/N y una buena señal, el BER no alcanza el valor suficiente.

Con la función **ECOS** es posible conocer la distancia desde donde estamos al transmisor o al objeto que ha causado el eco. De esta forma, el instalador puede reducir al máximo el efecto que el eco puede causar en la instalación, reorientando la antena y reduciendo el efecto de los ecos recibidos.

Esta función es sólo aplicable a señales **DVB-T**, **DVB-T2** y **DVB-C2**. Por lo tanto, previamente se tendrá que configurar el equipo para la recepción de este tipo de señales.

## **6.3.2 Funcionamiento**

La función **Ecos** está disponible para todas las señales **DVB-T**, **DVB-T2** y **DVB-C2**.

1

<span id="page-77-0"></span><sup>\*</sup> Solo disponible para *HD* **RANGER** *+*

# **GAMA HD RANGER MANUAL DE INSTRUCCIONES**

**Conecte la señal a la entrada RF** del equipo.

 Sintonice una señal digital de banda terrestre **DVB-T**, **DVB-T2** o **DVB-C2**.

**A PROMA** 

- **B** Acceda al modo **MEDIDAS** O o modo **ESPECTRO** M.
- **Pulse la tecla**  $\boxed{F^3}$  (Utilidades).
- Seleccione la opción **ECOS**.
- Aparece la función **ECOS** de la señal sintonizada.

A continuación se describe la pantalla de **Ecos**:

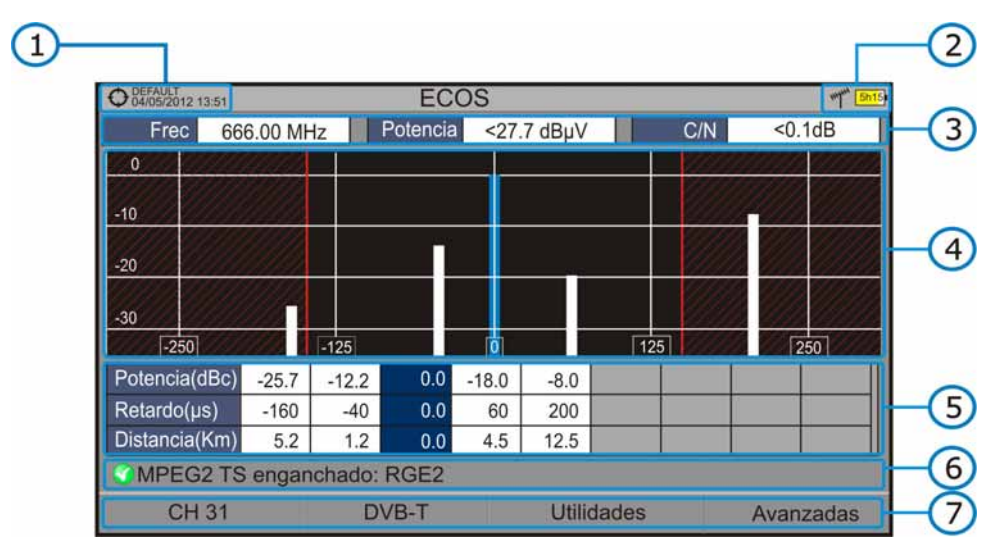

**Figura 44.** 

- Instalación seleccionada; fecha y hora.
- **2** Banda seleccionada: Nivel de batería.
- Datos de la señal principal: Frecuencia, Potencia y C/N.
- Gráfico de **ECOS**.

La pantalla muestra una representación gráfica de los ecos. El eje horizontal de la representación gráfica se corresponde con el retraso en la recepción del eco respecto al camino principal (la señal con más potencia). En el eje vertical se representa la atenuación en dB del eco respecto al camino principal.

Ventana de datos de señal principal respecto a ecos.

En el listado de los ecos se presenta la potencia, el retraso en microsegundos y la distancia en kilómetros de los distintos ecos.

- Estado de la señal (buscando/enganchado/nombre del múltiple).
- **7** Menús de las teclas programables.

**PROMAX** MANUAL DE INSTRUCCIONES GAMA HD RANGE

- ► *Joystick* **izquierda/derecha** (modo activo **CANAL/FRECUENCIA**): Cambio de canal/frecuencia (en función del tipo de sintonía seleccionado).
- ► *Joystick* **arriba/abajo** (modo activo **ECOS**): Cambio de Zoom.

Recuerde pulsar el *Joystick* para cambiar de modo **ECOS** a modo **CANAL**.

## **6.3.3 Opciones de menú**

En la parte inferior de la pantalla hay cuatro menús accesibles mediante las teclas de función.

> Muestra el canal/frecuencia que apunta el cursor, permite cambiar de canal o frecuencia, permite cambiar de canalización y accede al menú de sintonía. Muestra el estándar de transmisión seleccionado y accede al menú de parámetros de la señal. Accede al menú Utilidades. F<sub>3</sub>

Accede al menú Avanzado. La opción ZOOM cambia el zoom de visualización de la ventana de ecos. Los aumentos son 1x, 2x, 4x y 8x.

# **6.4 Mer por portadora[\\*](#page-79-0)**

F4

## **6.4.1 Descripción**

Esta función analiza de forma continua la medida del valor del MER para cada una de las portadoras que componen el canal seleccionado y lo representa gráficamente. Esta herramienta es especialmente útil para el análisis de sistemas en que señales de diferente tipo y origen interfieren entre sí, como puede ocurrir durante el periodo de transición de la TV analógica a la digital.

## **6.4.2 Funcionamiento**

La función **Mer por portadora** está disponible para las señales con portadoras: **DVB-T**, **DVB-T2** y **DVB-C2**.

Conecte la señal a la entrada **RF** del equipo.

Acceda al modo **MEDIDAS** o modo **ESPECTRO**.

<span id="page-79-0"></span>1

<sup>\*</sup> Solo disponible para *HD* **RANGER** *+*

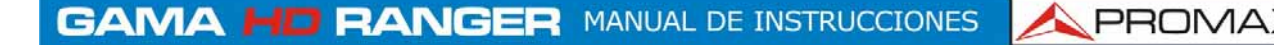

- Seleccione la banda terrestre y sintonice un canal o frecuencia **DVB-T**, **DVB-T2** o **DVB-C2**.
- 4 Pulse la tecla **Utilidades** <sup>[F3]</sup>
- Seleccione la opción **MER por portadora**. 5
- $6$ Aparece la función **MER por portadora** de la señal.
- Para salir de la función pulse cualquier tecla de modo (modo TV, modo Espectro o modo Medidas).

A continuación se describe la pantalla del **MER por portadora**:

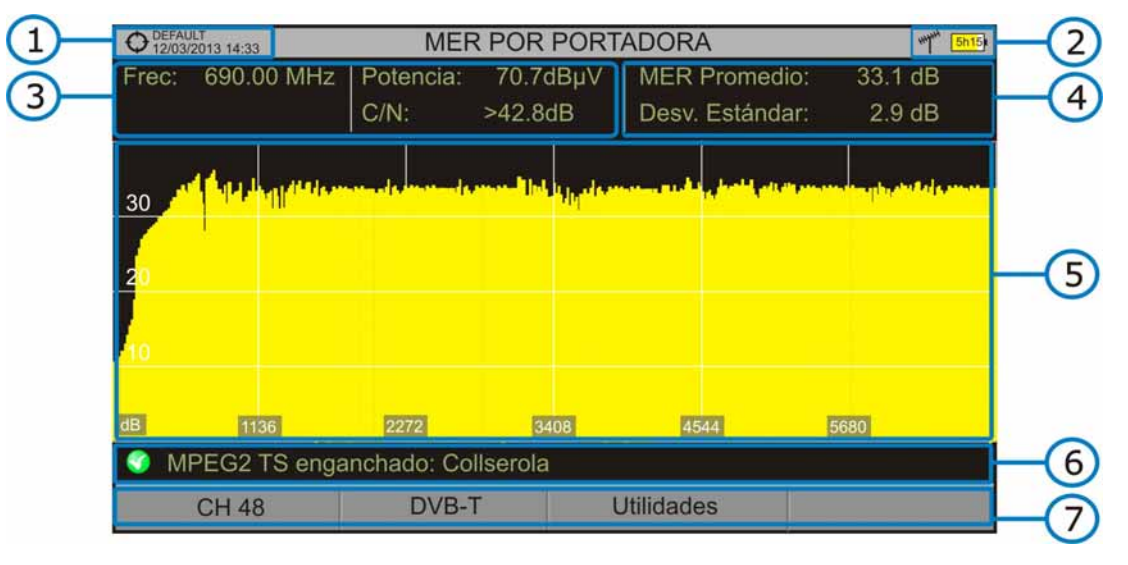

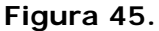

- A Instalación seleccionada; fecha y hora.
- $\Omega$ Modo activo de joystick; banda seleccionada; Nivel de batería.
- G Valores de medición de la señal en la frecuencia/canal seleccionado.
- $\overline{A}$ Valores de medición de la media y la desviación estándar del **MER**.
- 6 Gráfico del **MER por portadora**.
- $\left( 6\right)$ Estado de la señal (buscando/enganchado/nombre del múltiple).
- $\mathcal{F}$ Menús de las teclas programables.

**Eje X**: Portadoras **Eje Y**: Potencia

► *Joystick* **izquierda/derecha**: Cambio de canal/frecuencia (según el tipo de sintonía).

## **6.4.3 Opciones de menú**

F<sub>2</sub>

En la parte inferior de la pantalla hay tres menús accesibles mediante las teclas de función.

> Muestra el canal/frecuencia que apunta el cursor, permite seleccionar canalización y canal, accediendo al menú de sintonía.

Muestra el estándar de transmisión seleccionado y accede al menú de parámetros de la señal.

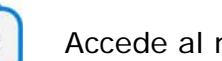

Accede al menú Utilidades.

## **6.5 MEROGRAMA[\\*](#page-81-0)**

## **6.5.1 Descripción**

Esta función realiza una representación gráfica del nivel de MER de las portadoras de la señal enganchada que se superpone a lo largo del tiempo. Durante el tiempo en el que se realiza la función MEROGRAMA se recogen datos de máximos y mínimos de varias medidas y el momento en que se alcanzaron. Esta herramienta es especialmente útil para detectar problemas eventuales y esporádicos en el tiempo.

## **6.5.2 Funcionamiento**

La función **MEROGRAMA** está disponible para las señales con portadoras: **DVB-T**, **DVB-T2** y **DVB-C2**.

- Conecte la señal a la entrada **RF** del equipo.
- Acceda al modo **MEDIDAS** o modo **ESPECTRO**.
- Seleccione la banda terrestre y sintonice un canal o frecuencia **DVB-T**, **DVB-T2** o **DVB-C2**.
- **4** Pulse la tecla **Utilidades** <sup>[3]</sup>
- Seleccione la función **MEROGRAMA**.
- Aparece la función **MEROGRAMA** de la señal.
- Para salir de la función pulse cualquier tecla de modo (modo TV, modo Espectro o modo Medidas). Al salir de la función se pierden todos los datos registrados hasta el momento.

1

<span id="page-81-0"></span><sup>\*</sup> Solo disponible para *HD* **RANGER** *+*

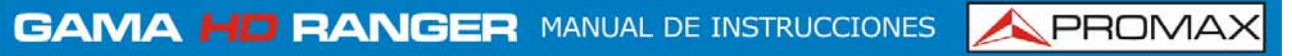

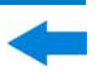

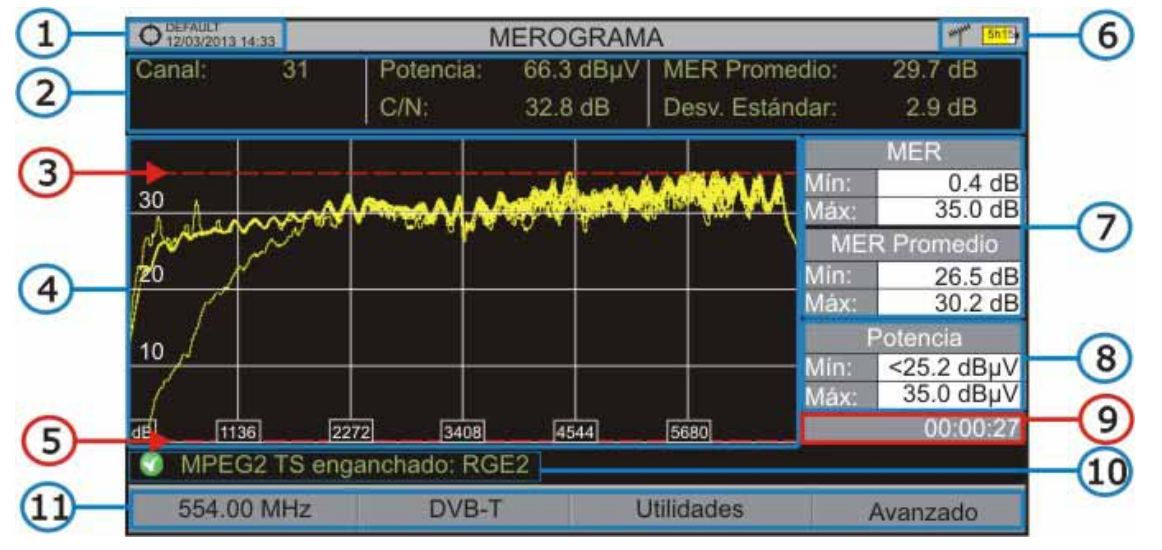

A continuación se describe la pantalla de la función **MEROGRAMA**:

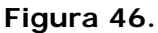

- A Instalación seleccionada; fecha y hora.
- $\boldsymbol{\Omega}$ Valores de medición de la señal en la frecuencia/canal seleccionado.
- G) Nivel máximo de MER.
- $\bullet$ Gráfico del MEROGRAMA.
- G Nivel mínimo de MER.
- Banda seleccionada; Nivel de batería.  $\left( 6\right)$
- $\bullet$ Valores de medición máximo y mínimo del MER y del MER Promedio de la señal en el tiempo.
- Valor de medición máximo y mínimo de la medida seleccionada por el usuario en la opción " Medida de Usuario ".
- Tiempo transcurrido desde el inicio de la función MEROGRAMA.
- **Estado de la señal (buscando/enganchado/nombre del múltiple).**
- **Menús de las teclas programables.**

**Eje X**: Portadoras **Eje Y**: Potencia

► El *joystick* no realiza ninguna acción en esta utilidad.

## **6.5.3 Opciones de menú**

En la parte inferior de la pantalla hay cuatro menús accesibles mediante las teclas de función.

> Muestra el canal/frecuencia que apunta el cursor, permite seleccionar canal y canalización, accediendo al menú de sintonía.

Muestra el estándar de transmisión seleccionado y accede al menú de parámetros de la señal.

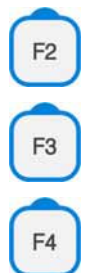

Accede al menú Utilidades.

Accede al menú Avanzado.

En el menú Avanzado hay opciones para la configuración de la función **MEROGRAMA**. Son las siguientes:

## *►* **Medida de Usuario**:

Permite al usuario seleccionar la medida que desea visualizar en pantalla entre las varias disponibles para el tipo de señal.

## *►* **Ver detalles**:

Permite al usuario visualizar la fecha y hora en la que se han alcanzado los máximos y mínimos de las medidas visualizadas en pantalla. Para salir de esta opción pulse la tecla  $F1$ 

## *►* **Borrar todas las medidas**:

Borra las medidas de la función MEROGRAMA realizadas hasta ese momento y reinicia desde cero el contador de tiempo.

## **6.6 Espectrograma[\\*](#page-83-0)**

## **6.6.1 Descripción**

Esta función muestra el espectro superpuesto a lo largo del tiempo de un canal o frecuencia seleccionado por el usuario. Durante el tiempo en el que se realiza el espectrograma se recogen datos de máximos y mínimos de varias medidas y el momento en que se alcanzaron. Esta herramienta es especialmente útil para

1

<span id="page-83-0"></span><sup>\*</sup> Solo disponible para *HD* **RANGER** *+*

analizar el comportamiento del espectro en el tiempo, permitiendo detectar anomalías esporádicas e indeterminadas.

## **6.6.2 Funcionamiento**

La función Espectrograma está disponible para todas las señales.

- Conecte la señal a la entrada **RF** del equipo.
- Acceda al modo **MEDIDAS** o modo **ESPECTRO**.  $\overline{z}$
- Seleccione un canal o frecuencia.
- Seleccione el **SPAN** con el que desea visualizar el espectrograma.  $\overline{4}$
- Pulse la tecla Utilidades <sup>[F3]</sup> 5
- Seleccione la opción **Espectrograma**.
- Aparece la función **Espectrograma** de la señal.
- Para salir de la función pulse cualquier tecla de modo (modo **TV**, modo **Espectro** o modo **Medidas**). Al salir de la función se pierden todos los datos registrados hasta el momento.

Durante el uso de esta función, si la señal se desengancha y vuelve a enganchar, el contador de tiempo y las medidas se reiniciarán desde el momento que vuelva a reenganchar.

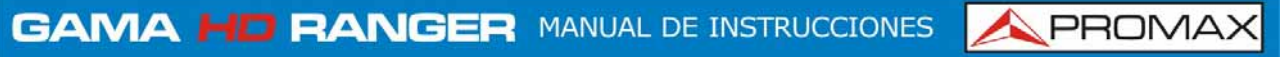

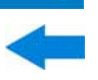

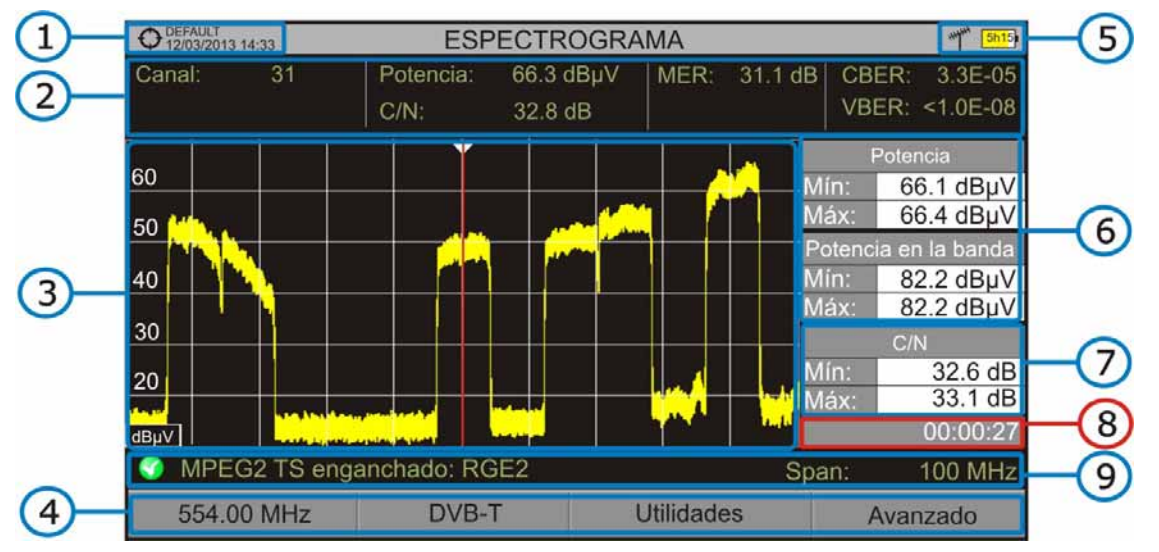

A continuación se describe la pantalla del **ESPECTROGRAMA**:

**Figura 47.** 

- G Instalación seleccionada; fecha y hora.
- $\boldsymbol{\Omega}$ Valores de medición de la señal en la frecuencia/canal seleccionado.
- $\mathbf{E}$ Espectro en la banda al span seleccionado.
- $\left( 4\right)$ Menús de las teclas programables.
- 6 Banda seleccionada; Nivel de batería.
- 6 Valores de medición máximo y mínimo de la potencia de la señal y la potencia en toda la banda en el tiempo.
- $\boldsymbol{\sigma}$ Valor de medición máximo y mínimo de la medida seleccionada por el usuario en la opción "Medida de Usuario".
- **Tiempo transcurrido desde el inicio del espectrograma.**
- Estado de la señal (buscando/enganchado/nombre del múltiple/span seleccionado).

**Eje X**: Span (MHz) **Eje Y**: Potencia

► El *joystick* no realiza ninguna acción en esta utilidad.

## **6.6.3 Opciones de menú**

En la parte inferior de la pantalla hay cuatro menús accesibles mediante las teclas de función.

> Muestra el canal/frecuencia que apunta el cursor y accede al menú de sintonización.

Muestra el estándar de transmisión seleccionado y accede al menú de parámetros de la señal.

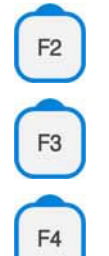

Accede al menú Utilidades.

Accede al menú Avanzado.

En el menú Avanzado hay opciones para la configuración del espectrograma. Son las siguientes:

#### *►* **Medida de usuario**:

Permite al usuario seleccionar la medida que desea visualizar en pantalla entre las varias disponibles para el tipo de señal.

## *►* **Ver detalles**:

Permite al usuario visualizar la fecha y hora en la que se han alcanzado los máximos y mínimos de las medidas visualizadas en pantalla. Para salir de esta opción pulse la tecla <sup>[F1</sup>]

## *►* **Borrar todas las medidas**:

Borra el espectrograma y las medidas realizadas hasta ese momento y reinicia desde cero el contador de tiempo.

## **6.7 Test de Atenuación**

## **6.7.1 Descripción**

Esta función permite comprobar de forma sencilla la respuesta de las instalaciones de telecomunicaciones antes de que las antenas y los dispositivos de cabecera estén operativas. Permite evaluar la respuesta en todo el margen de frecuencias mediante la medida de las perdidas (atenuación) en la red de distribución de señales de TV, comparando los niveles de potencia de referencia en la cabecera con los niveles en los puntos de usuario.

**A PROMA** 

## **6.7.2 Funcionamiento**

La función **Test de Atenuación** está disponible para todas las señales.

- **En Ajustes <sup>C</sup>** seleccione la banda terrestre o satélite.
- Acceda al modo **MEDIDAS** o modo **ESPECTRO**.
- **B** Pulse la tecla **Utilidades** <sup>[F3]</sup>.
- Seleccione la opción **Test Atenuación**.
- Aparece la función **Test Atenuación** de la señal.
- En primer lugar, ajuste los parámetros para realizar el test pulsando la tecla **Avanzado** <sup>[F4]</sup>: Frecuencias de señales piloto (piloto 0, piloto 1 y piloto 2), máxima atenuación y máxima atenuación umbral (ver más detalles en el siguiente apartado).
- A continuación se ha de realizar la **Calibración**. Para ello es necesario un generador de señal. Se recomienda la utilización de uno de los generadores de señales de PROMAX: **RP-050**, **RP-080**, **RP-110** o **RP-250** (según la banda de frecuencias).
- Conecte el generador y el equipo donde se encuentre el origen de distribución de la señal en la instalación (antena, cuadro de distribución, etc.) o conecte el generador directamente a la entrada RF del equipo. Si fuese necesario, el equipo puede alimentar el generador mediante la opción "**Suministro de Alimentación Externa**" desde el menú de **Ajustes**
- 10 Active el generador de señales y en el equipo, pulse la tecla **Calibración**  $\left(\begin{matrix}F_2\end{matrix}\right)$
- Una vez calibrada las señales piloto, deje el generador de señales conectado en el punto origen de distribución y con el equipo realice las medidas por los puntos de acceso del usuario.
- En cada medición aparecerá un mensaje sobre cada señal piloto indicando si la medida "Pasa" o "No pasa" de acuerdo a los parámetros establecidos.
- 13 Puede capturar los datos de las medidas o la imagen de pantalla mediante la tecla de **Captura** (ver más detalles en apartado "Tecla Captura") para posteriormente visualizar las imágenes o descargar los ficheros de datos (en formato XML).

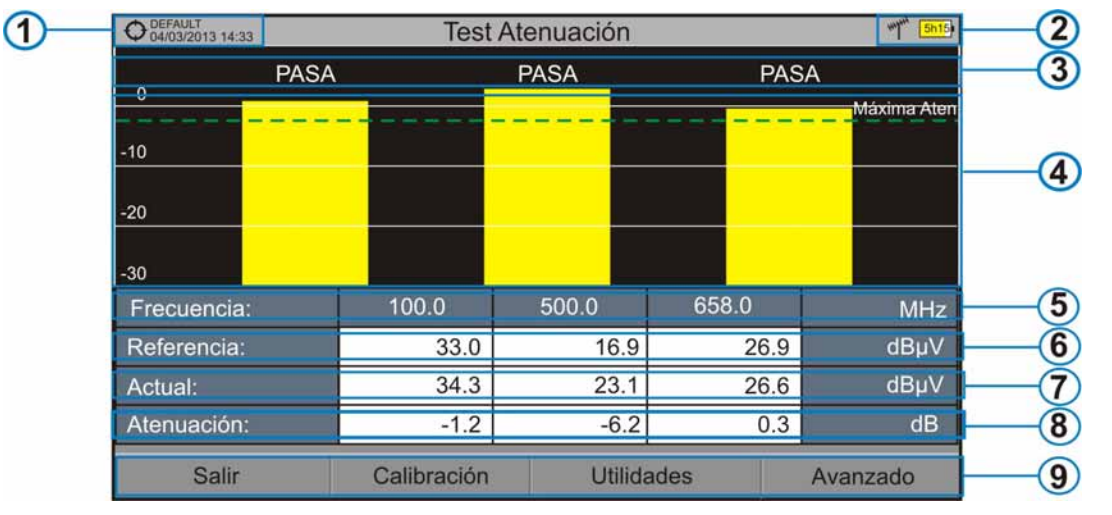

A continuación se describe la pantalla del **Test de Atenuación**:

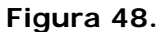

- O Instalación seleccionada; fecha y hora.
- $\bullet$ Banda seleccionada; Nivel de batería.
- $\left( \right)$ Mensaje de estado en función del nivel de atenuación.
- $\overline{A}$ Nivel de potencia de la señal.
- 6 Frecuencia de la señal (MHz).
- 6 Nivel de potencia de la señal de referencia capturada al calibrar y que se usa para el cálculo del nivel de atenuación (dBµV).
- $\boldsymbol{\sigma}$ Nivel de potencia de la señal de test en el punto de acceso de usuario  $(dB\mu V)$ .
- Nivel de atenuación (dB); Atenuación = Referencia Actual.
- **D** Teclas programables.

**Eje X**: Señales Piloto **Eje Y**: Potencia

► *Joystick:* El *joystick* no realiza ninguna acción en esta utilidad.

**A PROMA** 

## **6.7.3 Opciones de menú**

En la parte inferior de la pantalla hay cuatro menús accesibles mediante las teclas de función.

Salir: Sale de la utilidad.

Calibración: Al pulsar esta opción se capturan los valores de potencia actuales y se asignan como valores de referencia.

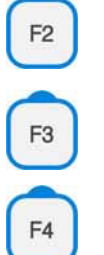

Utilidades: Accede al menú general de Utilidades.

Avanzado: Accede al menú Avanzado.

En el menú **Avanzado** hay cinco parámetros para la configuración del test de atenuación. Son los siguientes:

## *►* **Máxima Atenuación Umbral**:

Define la máxima diferencia que puede haber entre la señal piloto de mayor nivel y la de menor nivel. Toda aquella señal piloto que esté por debajo de este margen será eliminada y no se utilizará como señal piloto durante el proceso de medición.

#### *►* **Máxima Atenuación**:

Define el nivel de atenuación que utilizará el medidor para mostrar en pantalla si la señal pasa o no pasa de nivel. Cuando el nivel de atenuación esté por debajo de este valor se mostrará en pantalla el mensaje "**PASA**" y cuando esté por encima de este nivel se mostrará el mensaje "**NO PASA**".

## *►* **Piloto 0**:

Define la frecuencia de la señal piloto 0 (MHz).

## *►* **Piloto 1**:

Define la frecuencia de la señal piloto 1 (MHz).

## *►* **Piloto 2**:

Define la frecuencia de la señal piloto 2 (MHz).

**PROMAX** MANUAL DE INSTRUCCIONES GAMA HD RANG

## **6.8 Monitorización de Señal**

## **6.8.1 Descripción**

Esta utilidad permite al usuario realizar la monitorización de una señal sintonizada mediante la medición de su potencia, MER y C/N a lo largo del tiempo. Todos estos datos se pueden descargar a un PC y exportar a un archivo para su posterior análisis.

## **6.8.2 Funcionamiento**

La utilidad Monitorización de Señal está disponible para todas las señales **DIGITALES TERRESTRES**.

- **En el menú Ajustes C** seleccionar la banda terrestre.
- Acceder al modo **ANÁLISIS DE ESPECTRO** y sintonizar la señal para el estudio de cobertura.

En caso de sintonizar una señal **DVB-T2**, en el menú **Parámetros de la** 

**F2** seleccionar el Perfil (Base o Lite) y el identificador PLP. El usuario ha de seleccionar un perfil y un identificador PLP por cada análisis de cobertura de señal.

- **B** Pulse la tecla **Utilidades** <sup>[3]</sup>
- Seleccione la opción de **Monitorización de Señal**.
- La función de **Monitorización de Señal** aparece en la pantalla.
- Antes de iniciar el análisis de cobertura de la señal, acceda a la opción de **Configuración** en el menú **Avanzado** <sup>F4</sup> para los ajustes (más detalles en la siguiente sección).
- **7** Acceda al menú **Avanzado** <sup>F4</sup> y pulse en **Empezar** para comenzar la monitorización de la señal.

En el modo **Automático**, el equipo toma automáticamente muestras de acuerdo a los parámetros de configuración (ver más adelante). En el modo **Manual** el usuario ha de presionar el joystick cada vez que quiera tomar una muestra.

**8 Acceda al menú Avanzado** <sup>[54]</sup> y pulse en **Detener** para terminar la monitorización. Los datos obtenidos se almacenarán automáticamente al finalizar.

**GAMA HD RANGER MANUAL DE INSTRUCCIONES** 

**A PROMA** 

 Acceda a los datos de la instalación mediante la tecla **Lista de**  Instalaciones<sup>o</sup> para comprobar que el fichero de datos de la monitorización se ha guardado. Este fichero el del tipo "Capturas de Datos". Para gestionar los datos, consulte más adelante el apartado "Procesamiento de fichero de datos".

## **6.8.2.1 Configuración**

El usuario puede ajustar algunos parámetros para la monitorización de la señal:

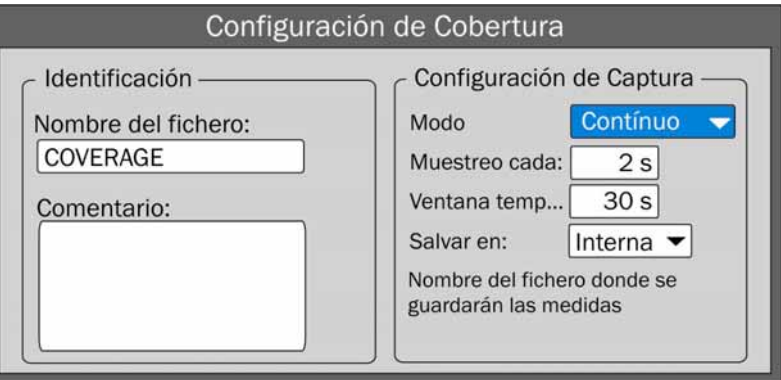

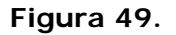

## ► **Nombre del fichero**:

El usuario puede dar un nombre al fichero donde se guardan los datos. Todas las mediciones que pueden verse en la pantalla MEDIDAS 1/3 (frecuencia, potencia/nivel, C/N, identificador PLP, MER, CBER, LBER y LM) se almacenarán en el fichero de datos. Asegúrese de cambiar el nombre del fichero cuando se inicie una nueva monitorización de la señal. Si no se hace así, los nuevos datos se sobreescribirán sobre el fichero anterior.

## ► **Comentario**:

El usuario puede escribir los comentarios que considere oportunos sobre la monitorización.

## ► **Modo**:

Hay **dos** opciones: **Contínuo** o **Manual**. En el modo contínuo se toma una muestra de forma automática cada tiempo de muestreo. En el modo manual se toma una muestra cada vez que el usuario pulsa el *joystick*.

## ► **Muestreo cada**:

Tiempo entre cada toma de muestra. Sólo funciona cuando se trabaja en modo contínuo. El tiempo mínimo de muestreo es 1 segundo.

MANUAL DE INSTRUCCIONES GAMA HD RANGER

## ► **Ventana temporal**:

PROMAX

Se trata de la anchura, en unidades de tiempo, que se muestra en la pantalla para el eje X.

## ► **Salvar en**:

Hay **dos** opciones: **Interna** o **USB**. En la opción interna se guarda el fichero con todos los datos en la memoria interna del equipo. En la opción USB se guarda el fichero con todos los datos en una memoria USB que ha de estar conectada al puerto micro-USB del equipo.

## **6.8.2.2 Descripción de la pantalla de monitorización de la señal**

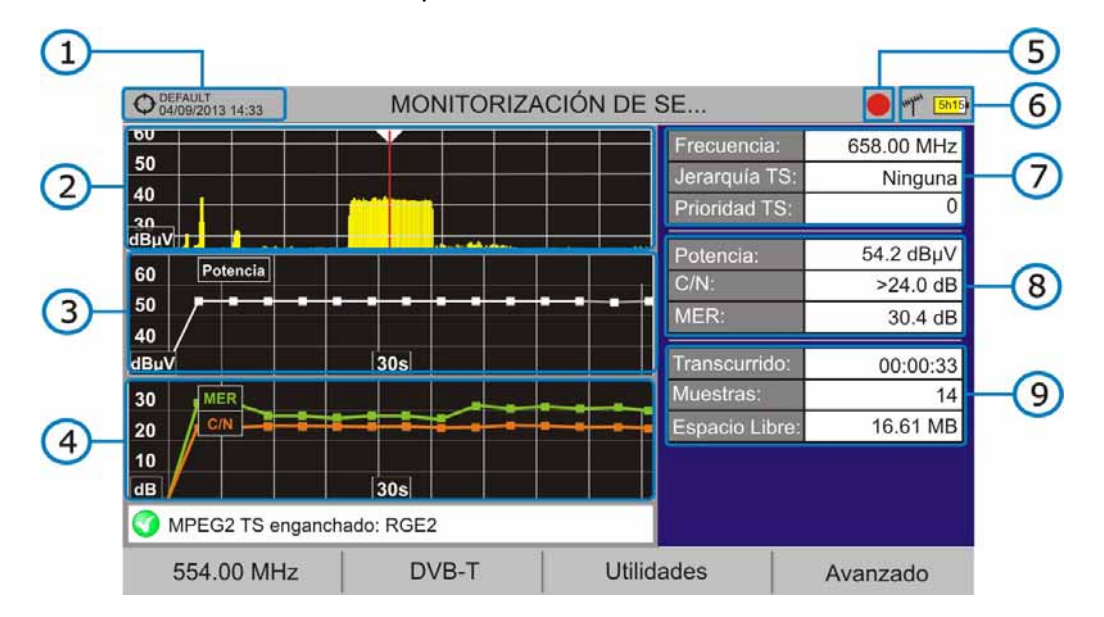

A continuación se describe la pantalla de monitorización de señal:

#### **Figura 50.**

- Instalación seleccionado; fecha y hora.
- 2 Espectro.
- Medida de la potencia a lo largo del tiempo (muestra span de tiempo).
- Mediciones de MER y C/N a lo largo del tiempo (muestra span de tiempo).
- Monitorización de señal iniciado.
- LNB, banda seleccionada; nivel de batería.

**A PROMA** 

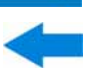

Ventana 1 con Información de la Señal:

**Frecuencia:** frecuencia a la que la señal está enganchada; **Perfil** (sólo para señales DVB-T2): Base o Lite; **Identificador PLP** (sólo para señales DVB-T2): identificador de la capa que está siendo medida; **Jerarquía TS** (jerarquía de la tabla del transport stream); **Prioridad TS** (prioridad del paquete del transport stream).

Ventana 2 con Información de la Señal:

Medida de Potencia, C/N, MER de la señal a lo largo del tiempo. Se muestra en la pantalla sólo el lapso de tiempo (span) seleccionado en la configuración.

Ventana 3 con Información de la Señal:

**Transcurrido**: Tiempo transcurrido desde el inicio del estudio de cobertura.

**Muestras**: Número de muestras tomadas desde el comienzo del estudio de cobertura.

**Espacio libre**: Espacio que queda en la memoria para guardar datos.

## **6.8.3 Opciones de menú**

En la parte inferior de la pantalla hay cuatro menús disponibles a través de las teclas de función.

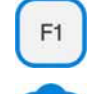

Muestra el canal / frecuencia donde está apuntando el cursor y accede al menú de sintonía.

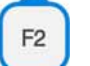

Muestra el menú de selección del estándar de transmisión y accede a los parámetros de la señal.

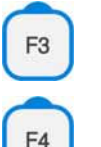

Muestra el menú de Utilidades.

Muestra el menú Avanzado.

En el menú **Avanzado**, hay algunas opciones importantes para realizar la **Monitorización de la Señal**. Son los siguientes:

- ► **Empezar**: Inicia la monitorización.
- ► **Detener**: Detiene la monitorización.
- ► **Configuración**: Muestra la ventana de configuración con algunos parámetros (ver apartado "Configuración" para más detalles).

MANUAL DE INSTRUCCIONES GAMA HD RANGE **PROMAX** 

► **Estado GPS**: Muestra un listado y un gráfico con los satélites detectados para ubicar la señal GPS. Además se suministran los datos de la longitud, latitud, hora y fecha universal, satélites visibles y estado del GPS (enganchado o no) (esta opción está disponible sólo para equipos con GPS, ver anexo OP-001-GPS).

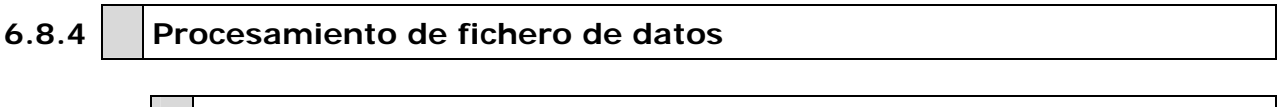

## **6.8.4.1 Descripción**

Este documento es una explicación sobre el proceso necesario para obtener una visión más amigable de los datos XML obtenidos con los equipos de la familia HD RANGER, al hacer una monitorización de la señal.

Una vez obtenidos los datos de cobertura, copie el fichero de datos XML desde el equipo a una memoria USB utilizando el Gestor de Instalaciones. Consulte la documentación del equipo para saber cómo obtener los archivos de una instalación.

## **6.8.4.2 Obtención de un archivo de Excel**

Para este apartado, se debe tener por lo menos la versión Excel 2003 o posterior. Excel 2007 (o posterior) es muy recomendable para evitar problemas de macros.

- En primer lugar es necesario ubicar el fichero de datos XML en la carpeta donde queremos trabajar. No existen otros requisitos. El fichero llamado COVERAGE.XSL debe estar ubicado en la misma carpeta. Este segundo fichero permite que el formato de los datos sea correcto cuando se procesa mediante Excel .
- Seleccione el fichero de datos XML y haga clic con el botón derecho del  $\overline{2}$ ratón sobre el nombre del fichero.
- Elija la opción "**Abrir con** " y seleccione Excel 2007 (o la versión  $\overline{3}$ disponible)

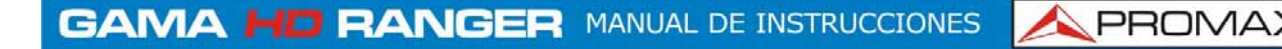

| $\mathbf{n}$ =<br>R                                                                                                    |                        |                                 |                                                                                                    | XSE Manual                                |            |                                                                                                    |                                          | -                    | ▫<br>$\boldsymbol{\mathsf{x}}$ |
|----------------------------------------------------------------------------------------------------|------------------------|---------------------------------|----------------------------------------------------------------------------------------------------|-------------------------------------------|------------|----------------------------------------------------------------------------------------------------|------------------------------------------|----------------------|--------------------------------|
| Archivo<br>Inicio<br>Compattin                                                                                          | Vista                  |                                 |                                                                                                    |                                           |            |                                                                                                    |                                          |                      | Ø<br>v                         |
| > XSL Manual<br>小                                                                                                    |                        |                                 |                                                                                                    |                                           | $\times c$ |                                                                                                    |                                          | Buscar en XSL Manual | a                              |
| Favoritos<br>Descargas<br>Escritorio<br>Sitios recientes                                                                | Nombre<br>COVE<br>COVE | COVERAGE.XML<br>Abrir<br>Editar |                                                                                                    | Fecha de modifica Tipo<br>30/07/2013 7:40 |            | Archivo XML<br>Archivo XSD<br>Archivo XSL                                                                                                   | Tamaño<br><b>B9 KB</b><br>16 KB<br>24 KB |                      |                                |
| Escritorio<br><b>Bibliotecas</b>                                                                                        |                        |                                 | $7 - Zip$<br>Edit with Notepad++<br>Abrir con                                                                                               | ٠                                         |            | <b>PERMIT REPORTED</b>                                                                                                    |                                          |                      |                                |
| a.<br>Documentos<br>Imagenes<br>Música<br>Subversion<br><b>Wideos</b><br>Grupo en el hogar<br><b>D</b> mirave<br>mtrave |                        |                                 | Compartir con                                                                                                    |                                           |            | Microsoft Office Excel<br>Microsoft Office InfoRath 2007                                                                                    |                                          |                      |                                |
|                                                                                                    |                        | 65<br>這<br>疆<br>澶<br>⋹          | TortoiseSVN<br>٠<br>Añadir al archivo<br>Añadir a "COVERAGE.rar"<br>Añadir y enviar por email<br>Añadir a "COVERAGE.rar" y enviar por email | 冊<br>$\alpha$<br>B<br>ħ<br>貢<br>陝         | WordPad    | Microsoft Office Word<br>Microsoft Visual Studio 2010<br>Notepad++: a free (GNU) source code editor<br>OpenOffice Calc<br>OpenOffice Writer |                                          |                      |                                |
| .eclipse<br>.ggis<br>.VirtualBox                                                                                        |                        |                                 | ×<br>Enviar a<br>Cortar<br>Copiar                                                                                                    |                                           | <b>SB</b>  | XML Editor                                                                                                    | Elegir programa predeterminado           |                      |                                |
| <b>Búsquedas</b><br>Contactos<br>Descargas<br>Escritorio<br>Favoritos<br>1 elemento seleccionado 88.2 KB<br>3 elementos |                        |                                 | Crear acceso directo<br>Eliminar<br>Cambiar nombre<br>Propiedades                                                                           |                                           |            |                                                                                                    |                                          |                      | 画目                             |

**Figura 51.** 

 Cuando Excel intenta abrir el archivo se le pedirá el método de importación para abrir el archivo de datos XML de esta manera:

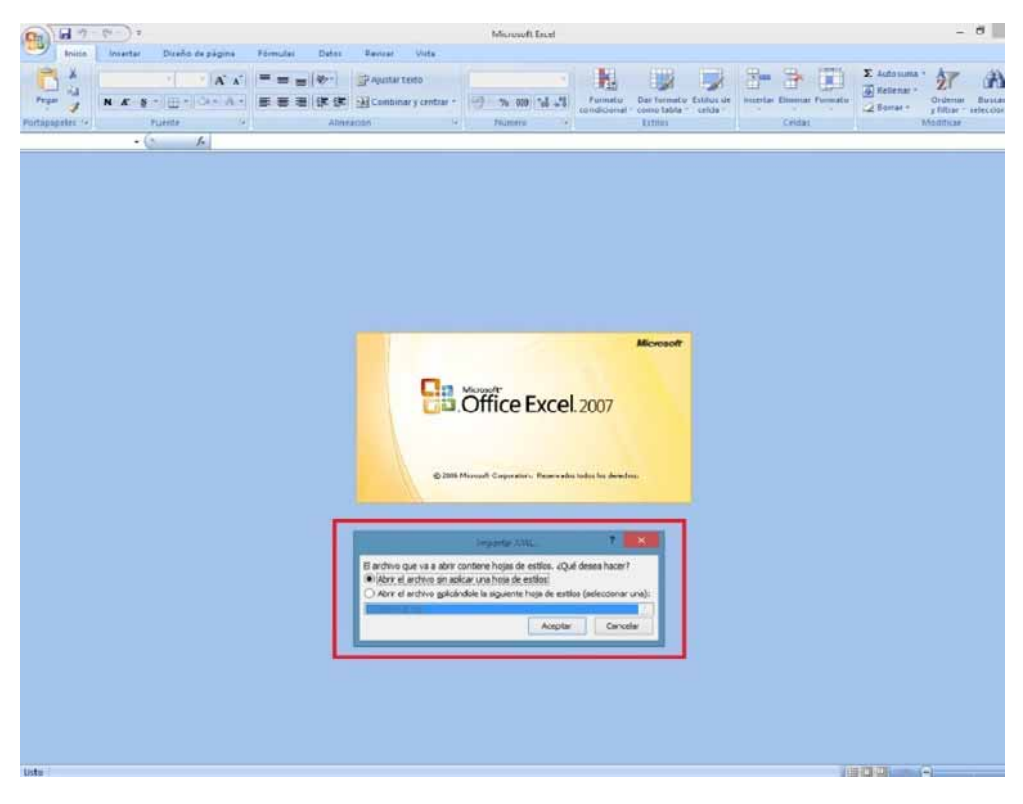

**Figura 52.** 

 Se debe elegir la opción en la que se pide una hoja de estilo. Aparecerá como una opción el fichero "COVERAGE.xsl".

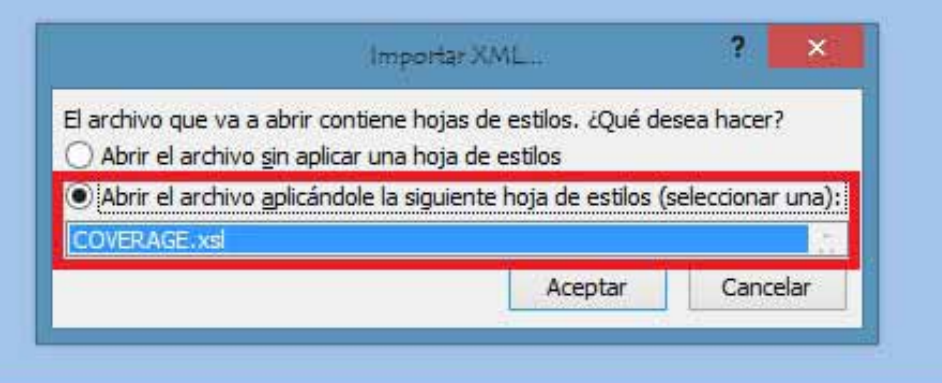

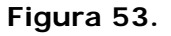

- 6 A continuación Excel abrirá el fichero de datos XML con el formato que el fichero XSL está proporcionando. Este paso puede necesitar algunos segundos dependiendo del tamaño del fichero de datos XML.
- En este punto, debería tener un fichero de Excel con tres hojas diferentes. Cada hoja corresponde a una vista diferente de los mismos datos:
	- $\checkmark$  La primera mostrará información genérica de la señal y las distintas medidas de cobertura para cada punto de adquisición.
	- $\checkmark$  En la segunda, se encuentran los mismos datos, pero se presentan en formato de tabla, más fácil de usar para trabajar con gráficos basados en cada parámetro medido .
	- $\checkmark$  La tercera hoja proporciona datos en un formato adaptado para la geolocalización. No es aplicable a menos que disponga de la opción GPS para el HD RANGER <sup>+</sup>*/*50 SE (ver anexo correspondiente OP-001-GPS).
- $8$ Ahora guarde los datos como un fichero Excel. No se requiere nombre o ruta de acceso específica, pero debe recordar la ruta.

**GAMA HD RANGER MANUAL DE INSTRUCCIONES** 

**A PROMA** 

## **6.9 Adquisición de datos**

## **6.9.1 Descripción**

La función de Adquisición de datos permite almacenar las mediciones de forma totalmente automática en un fichero configurable por el usuario (nombre y canalizaciones configurables), asociada a una instalación. En cada adquisición se pueden almacenar medidas realizadas en diferentes puntos de la instalación seleccionada. Las medidas se realizan para todos los canales presentes en la tabla de canales activa, tanto analógicos como digitales.

## **6.9.2 Funcionamiento**

Para dar de alta una Adquisición de datos:

**Primero seleccione una instalación de la "Lista de Instalaciones"**  $\heartsuit$  y

cárguela pulsando la tecla "Cargar" <sup>[F1</sup>, Una instalación contiene las canalizaciones y los comandos DiSEqC seleccionados por el usuario durante su creación y almacena las adquisiciones de datos y las capturas de pantallas realizadas cuando está seleccionada (más información en el capítulo "Gestión de Instalaciones").

- Verifique que la instalación está seleccionada comprobando que el nombre de la instalación aparece en la esquina superior izquierda.
- Acceda al modo **MEDIDAS** o al modo **ESPECTRO**.
- Pulse la tecla  $\boxed{F3}$ . Utilidades.
- Pulse sobre la opción "Adquisición de datos".
- Aparece un menú desplegable con la opción "Nuevo…" y todas las adquisiciones de datos realizadas en la instalación seleccionada.

 Seleccione "Nuevo…" para crear una nueva adquisición de datos o bien seleccione el nombre de un fichero de adquisición de datos ya existente si desea continuar adquiriendo datos en dicho fichero.

 Si selecciona "Nuevo…" aparecerá en pantalla el asistente para crear una nueva adquisición de datos. Siga las instrucciones del asistente ( $F_4$ ): Siguiente para pasar a la siguiente pantalla,  $F_3$ ): Anterior para pasar a la anterior o  $\left(\frac{F1}{2}\right)$ . Cancelar para cancelar el proceso).

MANUAL DE INSTRUCCIONES GAMA HD RANGE PROMAX

- Durante la creación de la nueva adquisición de datos mediante el asistente, el usuario puede asignar un nombre y seleccionar las canalizaciones que le sean necesarias. Las canalizaciones son las que estén disponibles para la instalación actual. Se ha de seleccionar como mínimo una canalización, ya sea terrestre o satélite. El asistente también da la opción para que el usuario seleccione si durante la adquisición de datos desea capturar la lista de servicios (ralentiza el proceso pero proporciona más información) y si desea realizar una pausa entre canalizaciones (el proceso se para hasta que el usuario no vuelve a reiniciarlo). Al finalizar permite seleccionar si se desea abrir la nueva adquisición creada (por defecto, estas tres últimas opciones están activadas).
- Una vez creada la adquisición de datos o seleccionada una ya existente aparece la pantalla de visualización de datos y se pueden iniciar las mediciones de los puntos de medida de la instalación.
- 11 Si se trata de una nueva adquisición de datos, en primer lugar antes de iniciar el proceso de adquisición se deberá crear un nuevo punto de medida (ver siguiente apartado).

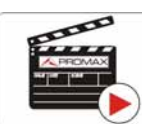

Clic aquí para ver el vídeo: Adquisición de datos

Para iniciar la Adquisición de datos:

- Una vez creado un nuevo fichero de adquisición de datos o bien seleccionado uno ya existente se puede iniciar el proceso en sí de la adquisición de datos.
- Desde la pantalla de visualización de datos y pulsando la tecla "Punto de Medida"  $F4$  seleccione un punto de medida ya existente mediante la opción "Ir a..." o bien "Crear nuevo..." para crear un nuevo punto de medida. Si se crea un nuevo punto de medida, previamente se le deberá asignar un nombre.
- A continuación ya se puede iniciar la adquisición de datos mediante la opción "Adquisición"  $\left(\begin{matrix}F_1\end{matrix}\right)$ y seleccionando la opción "Empezar".

**GAMA HD RANGER MANUAL DE INSTRUCCIONES** 

**A PROMA** 

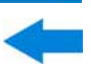

- Durante la adquisición de datos realiza la captura de la lista de servicios disponibles de los canales que integran todas las canalizaciones que forman parte de la adquisición de datos (si esta opción se ha seleccionado durante la creación de la adquisición de datos o si está activa la función "Datalogger PSI" en el menú de preferencias del equipo). Al cambiar de canalización realiza una pausa (si esta opción se ha seleccionado durante la creación de la adquisición de datos). El usuario puede realizar una pausa en cualquier momento pulsando la tecla "Pausa" [F3]
- Al finalizar guarda los datos y permite visualizarlos en pantalla por canalización. Para cambiar la canalización se ha de pulsar la tecla  $F_3$ . También es posible descargar los ficheros de adquisición de datos en un PC mediante la aplicación NetUpdate, disponible en la página web de PROMAX. La información de las listas de servicios se encuentran en los ficheros XML que se descargan en el PC.

## ► **Descripción de las pantallas de Adquisición de datos**

A continuación se describe la pantalla de adquisición de datos:

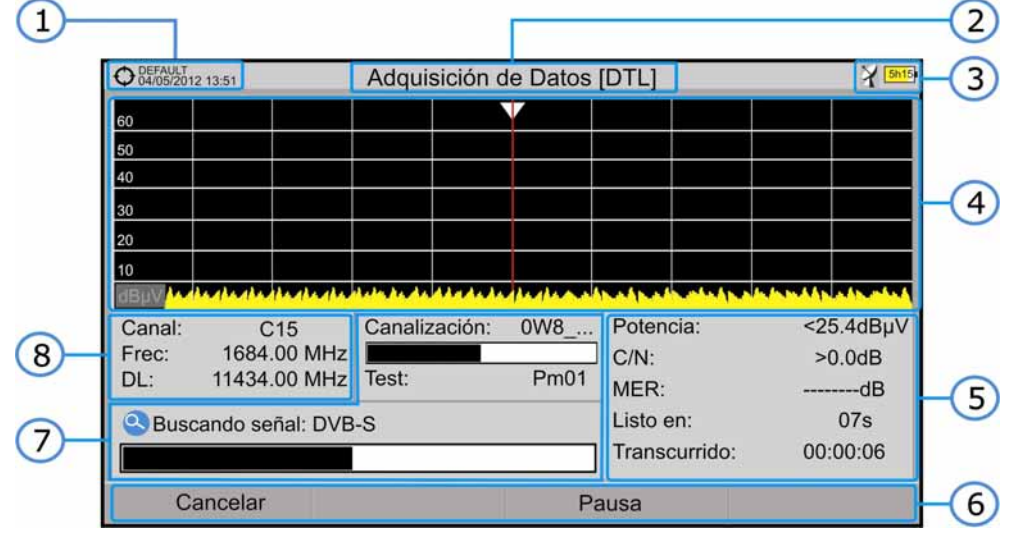

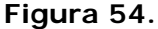

- $\blacksquare$ Instalación seleccionada; fecha y hora.
- $\mathbf{Z}$ Nombre de la adquisición de datos actual.
- $\epsilon$ Banda seleccionada; Nivel de batería.
- Exploración del espectro en tiempo real.  $\left( 4\right)$
- G Nivel/Potencia, tasa C/N, MER, tiempo previsto para identificar canal, tiempo transcurrido desde el inicio de la identificación del canal.
- 6 Menús de las teclas programables.

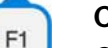

F<sub>3</sub>

## **Cancelar**

Cancela la adquisición de datos.

## **Pausa**

Pone en pausa la adquisición de datos hasta el usuario no vuelve a reanudarla pulsando de nuevo.

- Canalización actual, barra de progreso en la canalización actual, punto de test seleccionado.
- $\left( \mathbb{R}\right)$ Canal, frecuencia, Downlink.

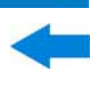

A continuación se describe la pantalla de visualización de datos adquiridos:

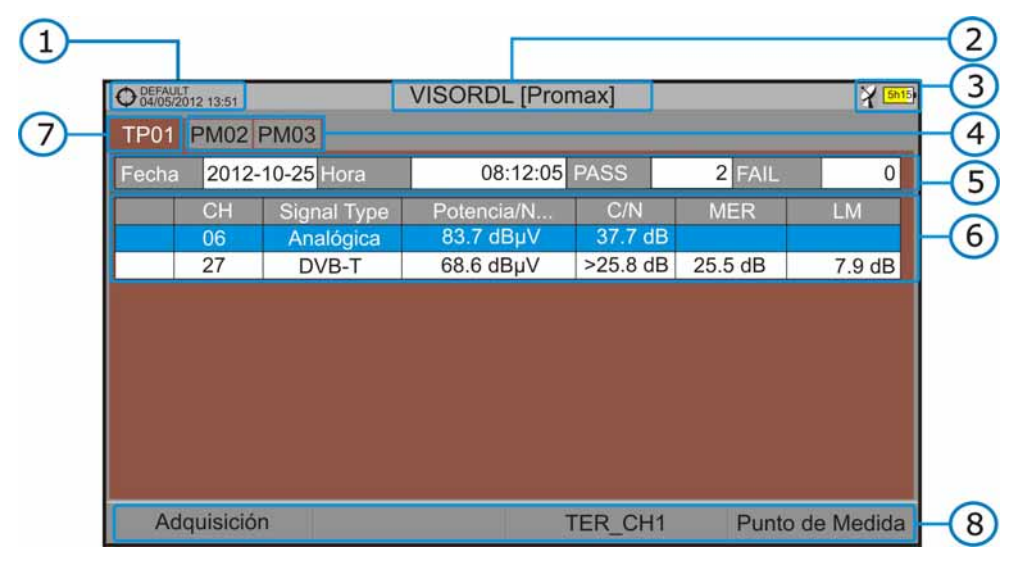

**Figura 55.** 

- O Instalación seleccionada; fecha y hora.
- Đ) Nombre de la adquisición de datos actual.
- G) Banda seleccionada; Nivel de batería.
- Pestañas identificativas de cada punto de medida.
- Fecha y hora de la adquisición de datos. Número de canales enganchados (PASS) o no enganchados (FAIL).
- Tabla con los datos de medición de cada canal. Por orden de izquierda a derecha: Color que significa si se ha identificado (BLANCO) o no se ha identificado (ROJO) el canal; tipo de señal; Potencia/nivel; tasa Portadora/ruido (C/N); MER; Link Margin. Mueva el *joystick* arriba o abajo para navegar por los datos de medición. Pulse el *joystick* sobre un canal para visualizar los parámetros de la señal.
- Pestaña identificativa del punto de medida visualizado.
- 8 Menús de las teclas programables.

 $F1$ 

# **Adquisición**

Contiene dos opciones:

- **Empezar**: Inicia la adquisición de datos en el punto de medida seleccionado.
- **Borrar**: Borra los datos del punto de medida seleccionado.

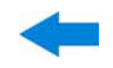

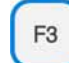

## **Canalización**

Despliega un menú con las canalizaciones disponibles para seleccionar la canalización cuyos datos se deseen visualizar. Las canalizaciones disponibles son aquellas que han sido seleccionadas durante la creación de la adquisición de datos.

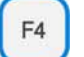

## **Punto de Medida**

Contiene cuatro opciones:

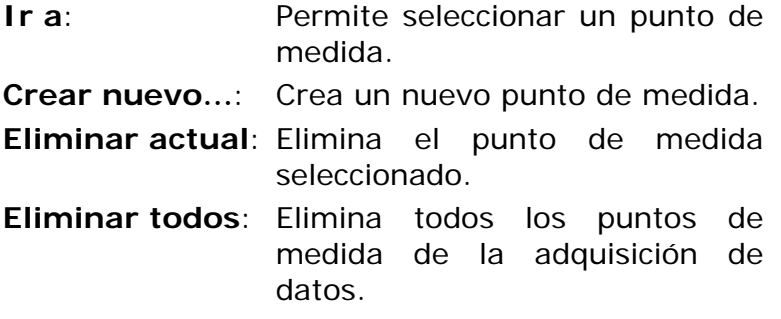

## **6.10 Captura de imagen y datos**

**6.10.1 Descripción** 

Realiza una captura de lo que se muestra en pantalla en ese momento.

La captura puede ser de la imagen, de los datos de medidas que aparezcan o de ambas cosas, configurable mediante el menú **Preferencias** (opción "Tecla Captura").

La captura de datos se almacena en un fichero XML con todos los datos, medidas y texto, que hay en pantalla en ese momento. La captura de la imagen se almacena en un fichero PNG.

Los datos pueden ser visualizados posteriormente mediante una aplicación externa.

**A PROMA** 

## **6.10.2 Funcionamiento**

## *►* **Configuración**

- Pulse la tecla "Gestión de Instalaciones" durante un segundo para acceder a la configuración de "Preferencias".
- Diríjase a la pestaña "Medidas" y seleccione la opción adecuada en "Tecla Captura". Hay tres opciones disponibles: Sólo Pantalla, Sólo Datos o Pantalla+Datos. "Sólo Pantalla" guarda la imagen de la pantalla en formato PNG. "Sólo Datos" guarda las medidas en pantalla en formato XML. "Pantalla+Datos" guarda tanto imagen como datos.
- **E** Una vez seleccionada, pulse  $\frac{F_2}{F_1}$  para guardar los cambios y  $\frac{F_1}{F_1}$  para salir de "Preferencias".

## *►* **Captura**

- **Pulse la tecla captura de pantalla de durante un segundo cuando** aparezca la pantalla a capturar. Se enciende el LED junto a la tecla de captura de pantalla.
- Aparecerá una barra de progreso que indica el avance del proceso de la captura. Al finalizar la captura el LED indicativo se apagará.
- A continuación aparece el teclado virtual con el nombre asignado por defecto a la captura.
- Edite el nombre si es necesario (ver apartado [2.7.4\).](#page-29-0) A continuación pulse  $\begin{bmatrix} \boxed{3} \\ \end{bmatrix}$ : OK para finalizar la captura o  $\begin{bmatrix} \boxed{4} \\ \end{bmatrix}$ : Cancelar para su cancelación.

## *►* **Visualización**

- Para visualizar la pantalla capturada pulse el botón de acceso a Instalaciones<sup> $\infty$ </sup>.
- 2 Seleccione la instalación donde se realizó la captura y pulse <sup>[F2]</sup>: Gestionar.
- 3 Pulse la tecla  $F1$ : Filtrar por tipo. Seleccione la opción "Capturas de pantalla" o "Capturas de Datos". Esto limitará el listado a sólo lo seleccionado.
- Aparece el listado de todas las capturas realizadas.

MANUAL DE INSTRUCCIONES GAMA HD RANG PROMAX

Mueva el *joystick* arriba o abajo hasta encontrar el fichero a visualizar.

- Deje el cursor en el fichero a visualizar. Aparecerá una barra de progreso que dura unos instantes, en función del tamaño de la captura. A continuación aparecerá la captura.
- Si desea borrar o copiar la captura en una memoria USB, seleccione la imagen o las capturas pulsando el *joystick* y a continuación seleccione

la opción correspondiente en el menú  $F<sup>2</sup>$ : Fichero.

 También se pueden visualizar las capturas en un PC, descargando la instalación mediante el software NetUpdate (consulte el manual de NetUpdate para más información).

## **6.11 Exploración de Canalización**

## **6.11.1 Descripción**

Esta opción realiza una exploración de la canalización seleccionada. Detecta donde hay señales activas dentro de una canalización y en qué canales de la canalización actual se está recibiendo señal. Con esta información explora dichos canales con señal buscando emisiones e identificándolas.

## **6.11.2 Funcionamiento**

La función **Explorar Canalización** está disponible para todas las señales.

- Conecte la señal a la entrada **RF** del equipo.
- Acceda al modo **MEDIDAS** o modo **ESPECTRO**.
- **B** Pulse la tecla **Utilidades** <sup>[F3]</sup>
- Seleccione la opción **Explorar Canalización**.
- Aparece la pantalla inicial de **Explorar Canalización**.

**GAMA HD RANGER MANUAL DE INSTRUCCIONES** 

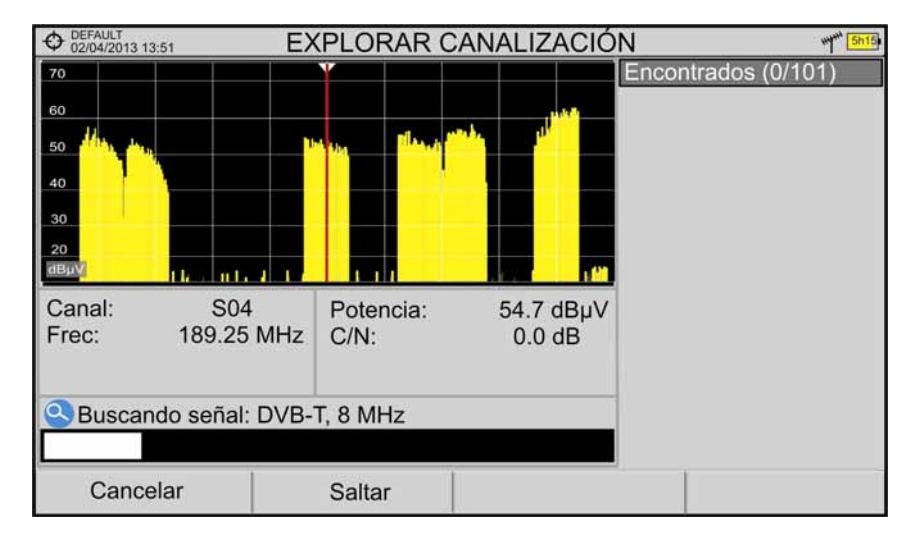

**Figura 56.** 

Al finalizar la exploración aparece la siguiente pantalla:

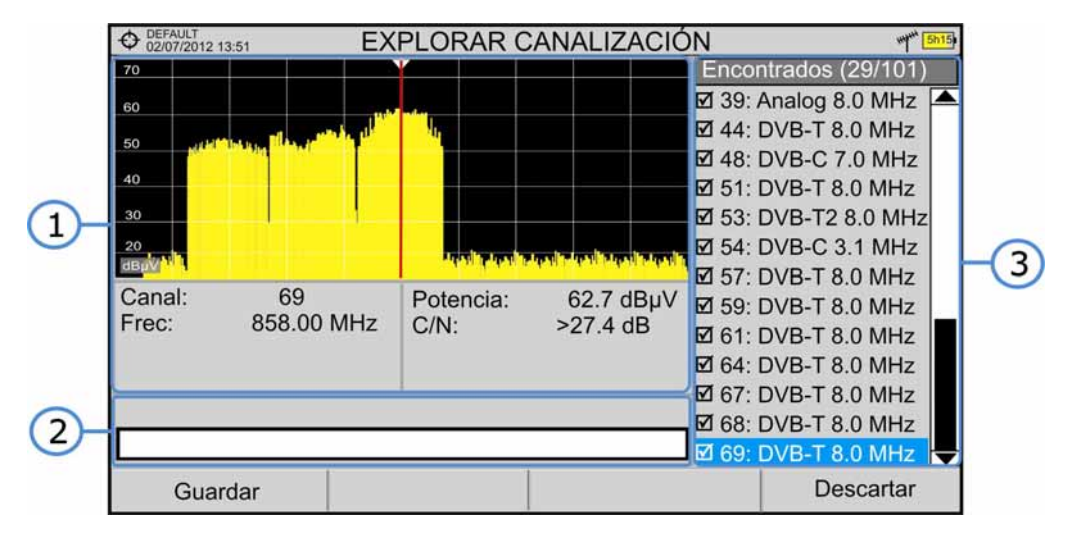

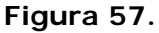

La ventana se divide en tres campos:

#### G **Espectro y Medidas**

Muestra el espectro desplazándose por cada uno de los canales de la canalización. En la parte inferior aparece el canal y frecuencia junto a la medida de potencia/nivel y la relación portadora/ruido.

#### $\bullet$ **Barra de progreso**

Muestra en tiempo real el tipo de señal detectada y el progreso de la exploración. Al terminar aparece un mensaje informando de la finalización del proceso de exploración.

**A PROMA** 

#### A **Tabla de canales**

Al final el proceso muestra un listado con los canales que se han detectado durante la exploración de la canalización. Entre paréntesis aparece el número de canales detectado respecto al total de canales de la canalización. Al mover el cursor por los canales, las ventanas de espectro y medidas se actualizan dinámicamente según el canal seleccionado.

En la parte inferior están las teclas de funciones. A continuación se describen.

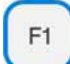

#### **Cancelar** (durante la exploración)

Esta opción sólo aparece mientras se está realizando el proceso de exploración. Permite cancelar la exploración antes de acabar el proceso. Al pulsar aparece un mensaje de confirmación previamente a la cancelación.

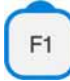

#### **Guardar** (al finalizar la exploración)

Esta opción aparece al finalizar el proceso de exploración. Guarda los resultados obtenidos durante la exploración. A la nueva canalización se le asigna el nombre de la canalización original por defecto y el usuario puede modificar dicho nombre mediante el teclado virtual que aparece previamente al guardado. La nueva canalización pasa a formar parte de la lista de canalizaciones disponibles de la instalación y se puede utilizar como cualquier otra canalización. Al guardar, la nueva canalización se convierte en la canalización activa para trabajar sobre ella.

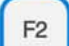

## **Saltar** (durante la exploración)

Esta opción permite saltar la exploración del canal actual y explorar el siguiente canal de la canalización.

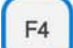

**Descartar** (al finalizar la exploración)

Esta función aparece al finalizar el proceso de exploración. Descarta los resultados obtenidos de la exploración realizada.

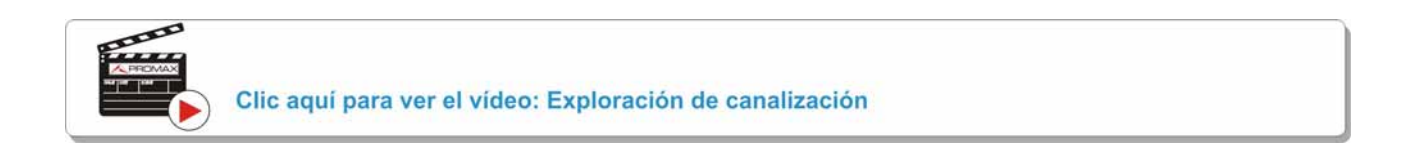
**A PROMA** 

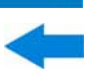

# **7 GESTIÓN DE INSTALACIONES**

## **7.1 Descripción**

El Gestor de Instalaciones es un programa integrado en el equipo que permite al usuario, de forma sencilla, crear una carpeta para cada instalación, donde se almacenarán y gestionarán los datos de dicha instalación de forma independiente. Las medidas, canalizaciones, capturas de pantalla y cualquier otro dato asociado a la instalación se almacenarán en la carpeta correspondiente a su instalación. Estos datos pueden ser posteriormente visualizados y descargados a un PC.

Si el usuario no crea ninguna carpeta de instalación, el equipo almacenará los datos en el fichero de instalación que viene preinstalado por defecto (con nombre "DEFAULT").

## **7.2 Funcionamiento**

I

- **Para acceder a la lista de instalaciones pulse la tecla**  $\heartsuit$ **.**
- 2 Aparecerá una ventana con la lista de todas las instalaciones disponibles. En las teclas programables aparecerán las opciones para gestionar dichas instalaciones.

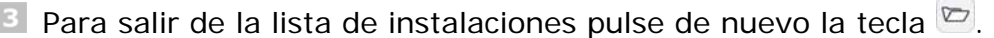

|                                                       | DEFAULT<br>04/05/2012 14:33 | ESPECTRO 1/3 |                                         |  |               |                   |  |               |         |  |
|-------------------------------------------------------|-----------------------------|--------------|-----------------------------------------|--|---------------|-------------------|--|---------------|---------|--|
| Frec:                                                 |                             |              | 554.00 MHz   Potencia: 69.1 dBµV   MER: |  |               | 30.3 dB           |  | CBER:         | 6.7E-05 |  |
|                                                       | Lista de Instalaciones      |              |                                         |  |               |                   |  | $< 1.0E - 08$ |         |  |
| 70                                                    |                             |              | <b>Nombre</b>                           |  | Tamaño        | Fecha de Creación |  |               |         |  |
| 60                                                    |                             |              | <b>DEFAULT</b>                          |  | 13KB          | 17/06/2013 11:16  |  |               |         |  |
| 50                                                    |                             |              | $\sqcap$ inst                           |  | 25 KB         | 17/06/2013 16:37  |  |               |         |  |
|                                                       |                             |              | <b>INSTtest</b>                         |  | 64 KB         | 18/07/2013 17:14  |  |               |         |  |
| 40                                                    |                             |              | <b>PETERINST</b>                        |  | <b>157 KB</b> | 17/07/2013 17:59  |  |               |         |  |
| 30                                                    |                             | □            | PETER T2                                |  | 72 KB         | 18/06/2013 09:26  |  |               |         |  |
| 20                                                    |                             |              | <b>ROGERINST</b>                        |  | 33 KB         | 18/07/2013 08:03  |  |               |         |  |
| dBµV                                                  |                             |              |                                         |  |               |                   |  |               |         |  |
| MPEG2 TS enganchado: Adquiriendo NIT<br>Span: 100 MHz |                             |              |                                         |  |               |                   |  |               |         |  |
| Cargar                                                |                             |              | Gestionar                               |  | Crear nueva   |                   |  | Operaciones   |         |  |

**Figura 58.**

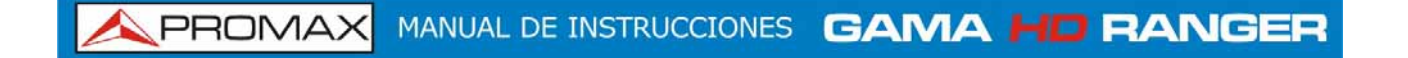

El menú se compone de las siguientes opciones:

**Cargar <sup>[4]</sup>:** Carga la instalación seleccionada. Para seleccionar una instalación de la lista se ha de situar el cursor sobre la instalación y pulsar el *joystick*. A continuación se ha de pulsar la tecla  $\boxed{\text{F1}}$  "Cargar". Una vez cargada, el nombre de la instalación aparece en la esquina superior izquierda de la pantalla, acompañada del símbolo  $\mathbf{\hat{\Psi}}$ , indicando que es la instalación actual. Todas las medidas, capturas, canalizaciones y otros datos realizados a partir de este momento serán almacenados en la instalación actual. Gestionar <sup>[2]</sup>: Abre una ventana que muestra los datos de la instalación actual seleccionada y permite editar, modificar y visualizar sus datos (más detalles en el apartado [7.3\)](#page-110-0). **Crear nueva** <sup>[3]</sup>: Crea una nueva instalación a partir de los datos introducidos por el usuario (más detalles en el apartado [7.4](#page-113-0)). **Operaciones** <sup>[4]</sup>: Muestra un menú con algunas herramientas para gestionar las instalaciones (más detalles en el apartado [7.5](#page-113-0)).

<span id="page-110-0"></span>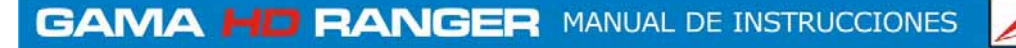

**A PROMA** 

## **7.3 Gestión de una instalación**

En la lista de instalaciones, al seleccionar la opción Gestionar <sup>(F2</sup>) se accede a la pantalla de **Gestión de Instalaciones**:

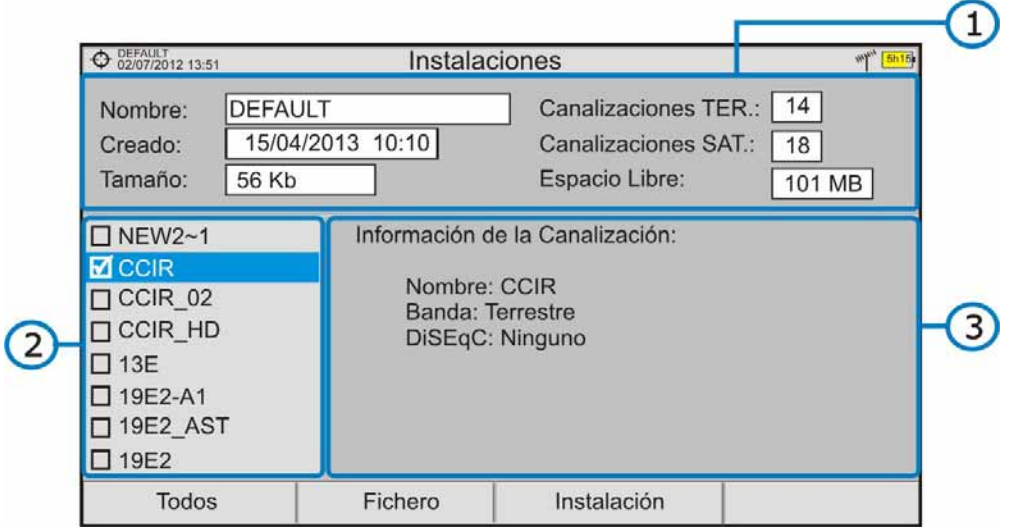

**Figura 59.** 

La instalación DEFAULT es la instalación preinstalada por defecto en el equipo. Se comporta como cualquier otra instalación y pueden cargarse en ella canalizaciones, programas DiSEqC, etc. La instalación DEFAULT no puede borrarse ni cambiar su nombre.

La ventana se divide en tres áreas bien definidas:

### G **Área de datos de la instalación**

- Muestra información sobre la instalación mediante los siguientes campos:
	- ► **Nombre**:

Nombre del fichero de instalación actual.

► **Creado**:

Fecha y hora de creación del fichero de la instalación actual.

► **Tamaño**:

Tamaño que ocupan los datos de la instalación actual.

► **Canalizaciones TER**:

Muestra el número de canalizaciones terrestres existentes en la instalación actual.

### ► **Canalizaciones SAT**

Muestra el número de canalizaciones de satélite existentes en la instalación actual.

### ► **Espacio libre**

Muestra el espacio de memoria disponible.

### **Área de Listado de ficheros**

Muestra todas las canalizaciones, capturas de pantalla, adquisiciones de datos, comandos DiSEqC, Capturas de Datos y bases de datos de servicios disponibles para la instalación actual.

Para navegar por el listado de ficheros se ha de mover el *joystick* arriba o abajo.

Cualquiera de estos ficheros puede ser seleccionado o deseleccionado pulsando el *joystick*.

### $\bullet$

 $\mathcal{L}$ 

### **Área de Visualización de ficheros**

Es el área donde se visualiza el fichero sobre el que está posicionado el cursor del *joystick* en el área de listado de ficheros. El fichero se visualiza en el caso que el cursor se mantenga sobre él durante unos instantes.

En el caso de la visualización de un fichero de canalización, se muestra el nombre, la banda y los comandos DiSEqC.

En el caso de la visualización de una captura de pantalla, se muestra una miniatura de la pantalla tal como fue capturada.

En el resto de casos, se muestra sólo la descripción del tipo de fichero.

El menú de gestión de instalaciones se compone de cuatro opciones asociadas a las teclas programables. A continuación se describe el menú de opciones que cada una despliega:

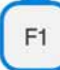

### **Filtrar por tipo**

### ► **Todos**:

Muestra, en el área de listado de ficheros, todos los ficheros disponibles.

### ► **Capturas de pantalla**:

Muestra, en el área de listado de ficheros, todas las capturas de pantalla disponibles.

► **Canalizaciones**:

Muestra, en el área de listado de ficheros, todas las canalizaciones disponibles.

► **Adquisiciones de Datos**:

Muestra, en el área de listado de ficheros, todas las adquisiciones de datos disponibles.

► **DiSEqC:** 

Muestra, en el área de listado de ficheros, todos los comandos DiSEqC disponibles.

### ► **Capturas de Datos**

Muestra, en el área de listado de ficheros, todas las capturas de datos realizadas.

**A PROMAX** 

### ► **BBDD de Servicios**

Muestra, en el área de listado de ficheros, las bases de datos de servicios disponibles.

### **Fichero**

- ► **Marcar Todos**: Marca todos los ficheros del listado de ficheros.
- ► **Desmarcar Todos**: Desmarca todos los ficheros del listado de ficheros.
- ► **Borrar**: Borra todos los ficheros seleccionados del listado de ficheros.
- ► **Copiar al USB**:

Guarda en un lápiz USB conectado al equipo todos los ficheros seleccionados del listado de ficheros.

### **Instalación**

E3

► **Añadir Canalización Terrestre**:

Añade a la instalación actual una de las canalizaciones terrestres predefinidas en el equipo.

### ► **Añadir Canalización Satélite**:

Añade a la instalación actual una de las canalizaciones de satélite predefinidas en el equipo.

### ► **Añadir programa DiSEqC**:

Añade a la instalación actual uno de los programas DiSEqC predefinidos en el equipo.

### **Opciones**

### ► **Ver a pantalla completa**:

Esta opción sólo aparece si se selecciona una imagen en el listado de ficheros. Permite visualizar la imagen seleccionada a pantalla completa.

### ► **Programa DiSEqC**:

Esta opción sólo aparece si se selecciona una canalización satélite en el listado de ficheros. Permite vincular a la canalización satélite seleccionada un programa DiSEqC de los disponibles para la instalación actual.

<span id="page-113-0"></span>Para salir de la gestión de instalaciones pulse cualquier tecla de acceso a modo MEDIDAS, ESPECTRO o TV.

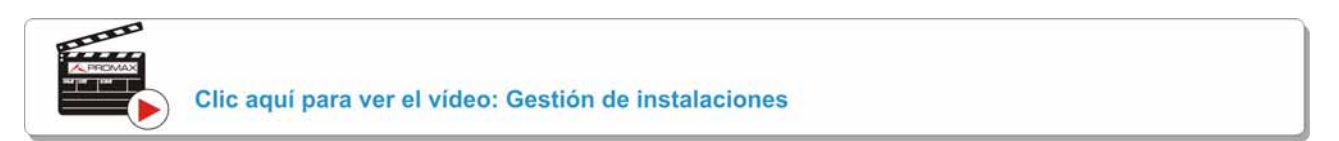

### **7.4 Crear nueva instalación**

En la lista de instalaciones, al seleccionar la opción **Crear Nueva** <sup>[F3]</sup> se ejecuta el asistente de instalación que le ayuda a crear una nueva instalación.

- Durante el proceso el usuario tiene la opción de modificar el nombre predeterminado asignado a la instalación o importar datos desde otra instalación.
- El usuario puede seleccionar las canalizaciones (terrestre y satélite) que se utilizarán en dicha instalación. Como mínimo se ha de seleccionar una para cada banda.
- Para la canalización satélite el usuario puede seleccionar los comandos DiSEqC asociados a la instalación y también la banda de satélite (Ku-Ka o banda C) y las frecuencias del oscilador LNB.
- Durante el proceso de creación las funciones de las teclas programables son: Siguiente (avanza al paso siguiente), Anterior (retrocede al paso anterior) o Cancelar (cancela el proceso).
- Cuando termine, la nueva instalación creada será la instalación actual.

## **7.5 Operaciones de Edición**

En la lista de instalaciones, al seleccionar la opción **Operaciones** <sup>[4]</sup> se despliega un menú con las opciones de edición sobre los ficheros de instalación:

- *►* **Marcar Todos**: Marca todos los ficheros de la lista de instalaciones.
- *►* **Desmarcar Todos**: Desmarca todos los ficheros de la lista de instalaciones.

**A PROMA** 

### *►* **Archivar**:

Comprime (mediante el algoritmo ZIP) las instalaciones seleccionadas con el fin de que ocupen menos espacio. Una instalación archivada aparece en el

listado de instalaciones con el icono en el lado izquierdo. Una instalación archivada puede ser cargada como cualquier otra instalación, aunque su tiempo de carga puede ser levemente superior ya que se descomprime previamente de forma automática. Una vez la instalación se ha descomprimido el usuario deberá volver a archivarla si lo cree necesario. Para transferir una instalación desde el equipo a un PC, ésta debe haber sido archivada previamente.

### *►* **Eliminar**:

Borra las instalaciones seleccionadas y todos los ficheros asociados. La instalación por defecto DEFAULT no puede ser eliminada.

### *►* **Renombrar**:

Edita el nombre de la instalación seleccionada de la lista de instalaciones. La instalación por defecto DEFAULT no puede ser renombrada.

### *►* **Exportar a USB**:

Guarda en un lápiz USB conectado al equipo todos los ficheros de instalaciones seleccionados de la lista de instalaciones.

### *►* **Importar desde USB**:

Importa los ficheros de instalaciones desde un lápiz USB conectado al equipo. Se ha de utilizar la misma estructura de carpetas que se genera al exportar.

## **8 CONEXIÓN A DISPOSITIVOS EXTERNOS**

El HD RANGER +**/**50 SE está pensado para poder interactuar con dispositivos externos, intercambiando información a través de sus conectores de entrada y salida. Los tipos de conexión son:

- Conexión de entrada/salida de datos mediante conector mini-USB a memoria USB o PC.
- Conexión de salida de vídeo/audio analógico mediante el conector de salida V/A.
- Conexión de entrada de vídeo/audio analógico mediante el conector de entrada V/A.
- Conexión de salida de instrucciones DiSEqC y SatCR mediante conector RF.

A continuación se describe cada uno de estos conectores y su interacción con los dispositivos externos.

## **8.1 Conector mini-USB**

El equipo dispone de un puerto mini USB hembra que utiliza un protocolo específico de comunicación USB llamado "On-the-Go" (abreviado OTG). Este tipo de comunicación permite al equipo trabajar de dos formas diferentes en función del elemento conectado al puerto USB: como servidor (*host*) o como dispositivo (*device*). En general, el HD RANGER +**/**50 SE trabajará como *host* al conectar una memoria USB y como *device* al conectarse a un ordenador. Esta función convierte al equipo en un instrumento mucho más polivalente.

## **8.1.1**

### **Conexión del** HD RANGER <sup>+</sup>*/*50 SE **(host) a una memoria USB (***device***)**

Esta conexión permite copiar archivos (imágenes, canalizaciones, datos, comandos DiSEqC y otros) y exportar/importar instalaciones desde el equipo hacia la memoria USB o viceversa.

Para copiar algunos datos de una instalación:

- Conecte el cable CC-045 (USB (A) Hembra Mini USB (A) Macho) al puerto mini-USB hembra (ver [figura 5](#page-17-0)) del equipo.
- 2 Conecte la memoria USB al puerto hembra del cable.
- Debe aparecer el icono USB en la parte superior derecha del equipo. Este icono indica que se ha detectado un USB conectado en el puerto.
- Pulse la tecla Instalaciones  $\heartsuit$  y marque la instalación de la cual desea descargar los datos.

**A PROMA** 

- 
- **5** Pulse la tecla  $\boxed{F2}$ : Gestionar para acceder a los datos de la instalación seleccionada.
- 6 Pulse la tecla  $\left[\begin{array}{c} F1 \end{array}\right]$ : Filtrar por tipo para seleccionar el tipo de listado que se desea visualizar (listado con todos los ficheros, solo las capturas de pantalla, solo las canalizaciones, las adquisiciones de datos o los comandos Diseqc u otros).
- Seleccione los ficheros del listado que se desean copiar en la memoria USB, presionando el *joystick* fichero por fichero o bien pulsando  $E<sup>2</sup>$ : Fichero y seleccionando la opción "Marcar todos", que seleccionará todos los ficheros del listado visualizado.
- 8 Una vez seleccionados los ficheros pulse  $F_2$ : Fichero y seleccione la opción "Copiar al USB". Esta opción sólo está habilitada si se detecta que hay un USB conectado al equipo y si se ha seleccionado algún fichero.
- Aparecerá una barra de progreso y un mensaje indicando que se están copiando los ficheros en el USB.
- Al finalizar puede extraer directamente el cable con el USB del equipo y conectar la memoria USB en un ordenador para visualizar los ficheros copiados.
- Los ficheros se copian por defecto en el directorio raíz de la memoria USB. Las capturas de pantalla aparecerán con extensión PNG y las canalizaciones con extensión XML.

Para exportar una o varias instalaciones completas:

- Conecte el cable CC-045 (USB (A) Hembra Mini USB (A) Macho) al puerto mini-USB hembra (ver [figura 5](#page-17-0)) del equipo.
- 2 Conecte la memoria USB al puerto hembra del cable.
- Debe aparecer el icono USB en la parte superior derecha del equipo. Este icono indica que se ha detectado un USB conectado en el puerto.
- Pulse la tecla Instalaciones  $\heartsuit$  y marque las instalaciones que quiera exportar.
- **E** Pulse la tecla  $\overline{F_4}$ : Operaciones y seleccione la opción **Exportar a USB**.
- Aparecerá una barra de progreso y un mensaje indicando que se están copiando los ficheros en el USB. Los ficheros se copian por defecto en el directorio raíz de la memoria USB en formato ZIP.
- Al finalizar puede extraer directamente el cable con la memoria USB y conectarla a un ordenador para visualizar los ficheros copiados.

Descomprima el fichero para acceder a los datos de la instalación.

Para importar una instalación completa:

- Conecte el cable CC-045 (USB (A) Hembra Mini USB (A) Macho) al puerto mini-USB hembra (ver [figura 5](#page-17-0)) del equipo.
- 2 Conecte la memoria USB al puerto hembra del cable.
- Debe aparecer el icono USB en la parte superior derecha del equipo. Este icono indica que se ha detectado un USB conectado en el puerto.
- **4** Pulse la tecla Instalaciones  $\heartsuit$ .
- **E** Pulse la tecla  $\left[\frac{F4}{4}\right]$ : Operaciones y seleccione la opción **Importar desde USB**.
- Aparecerá un listado con las instalaciones detectadas en la memoria USB. Para que la instalación pueda ser importada ha de tener la misma estructura de carpetas que la generada en una exportación. Seleccione la instalación que desee importar de las disponibles.
- Se inicia el proceso de importación. Si el nombre de la instalación coincide con uno ya existente dará un mensaje de aviso, previo a la importación.

### **8.1.2 Conexión de un ordenador (host) al** HD RANGER +*/*50 SE **(***device***)**

Esta conexión permite la comunicación del equipo a un ordenador mediante un cable USB utilizando el programa NetUpdate de PROMAX.

El programa NetUpdate se puede descargar de forma gratuita en el área de descargas de la página web de PROMAX.

Conecte el equipo al ordenador mediante el cable CC-041 (mini USB macho — USB macho) proporcionado con el equipo.

Para más información acerca del programa NetUpdate, consulte el manual de usuario disponible en la página web de PROMAX.

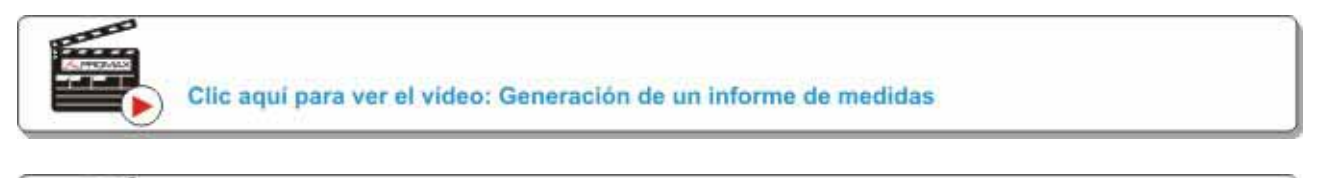

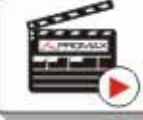

Clic aqui para ver el video: Creación de una canalización

**A PROMA** 

### **8.2 Conector salida V/A**

El conector de salida V/A permite la conexión para la salida de vídeo/audio analógico. Esta conexión permite conmutar la visualización de la imagen desde el equipo a un monitor auxiliar siguiendo los siguientes pasos:

- Conecte el cable jack 4V al conector de salida de vídeo/audio (ver [figura 5](#page-17-0)), asegurándose que la clavija queda bien insertada.
- Conecte el extremo opuesto (conectores RCA) al monitor auxiliar donde se reproducirán el vídeo y audio del equipo.
- Encienda el equipo y pulse la tecla **Ajustes** durante 1 segundo.
- En el menú de **Configuración de Vídeo & Audio** que aparece, active la opción **Salida de Vídeo**.
- A continuación la imagen del equipo desaparece y en el monitor auxiliar aparecerá un mensaje que pide la confirmación para conmutar la imagen.
- Si pulsa el *joystick* para aceptar aparecerá la imagen en el monitor auxiliar. Si no pulsa el *joystick* al cabo de diez segundos la imagen volverá a aparecer en el equipo.

### **8.3 Conector de entrada V/A**

El conector de entrada V/A permite la conexión para la entrada de vídeo/audio analógico. Esta conexión permite visualizar la imagen de una fuente externa en la pantalla del equipo siguiendo los siguientes pasos:

- Conecte el cable jack 4V suministrado al conector de entrada de vídeo/audio (ver *[figura 5](#page-17-0)*), asegurándose que la clavija queda bien insertada.
- Conecte el extremo opuesto (conectores RCA) a la fuente de vídeo/audio.
- Encienda el equipo y seleccione la banda terrestre y la señal analógica.
- 4 Seleccione el modo TV  $\textcircled{9}$  y pulse la tecla  $\textcircled{F3}$ : Entrada.
- Del menú que se despliega seleccione la opción "Externa". Aparecerá un mensaje informando que la entrada externa se ha seleccionado.
- Pasados unos segundos, la imagen de entrada aparecerá en pantalla.
- $\boxed{7}$  Mediante la opción  $\boxed{F4}$ : Relación Aspecto, se podrá seleccionar la relación de aspecto de la imagen, entre 4:3 y 16:9.

### **8.4 Conector RF**

### *►* **Comandos DiSEqC**:

El conector RF permite el control de una antena mediante comandos DiSEqC. DiSEqC (del inglés 'Digital Satellite Equipment Control') es un protocolo de comunicación entre el receptor de satélite y los accesorios de la instalación de satélite (conmutadores, LNBs, etc.), propuesto por Eutelsat, con el fin de estandarizar la diversidad de protocolos de conmutación (13 - 18 V, 22 kHz) y satisfacer las necesidades de las instalaciones para la recepción de TV digital.

- Conecte el cable RF (ver [figura 6\)](#page-17-0) al conector RF de entrada de señal del equipo.
- **Pulse la tecla de Espectro Me para acceder al modo analizador de** espectros.
- Pulse la tecla de **Ajustes** y seleccione la banda satélite.
- Desde el menú **Ajustes**, seleccione la polarización (horizontal/vertical) y la banda de satélite (alta/baja).
- Si es necesario, active la opción **Suministro de alimentación externa** y seleccione la tensión de alimentación para el LNB.
- Active la opción **Modo DiSEqC**.
- Aparecen dos nuevas funciones en las teclas programables: Comandos  $F_3$  y Programas  $F_4$ . Los programas DiSEqC aparecen clasificados por carpetas.
- Seleccione el comando o programa deseado y pulse el *joystick* para enviarlo a la antena. De esta forma podrá controlar la antena (para más información acerca de comandos y programas DISEqC consulte el [anexo 3\)](#page-163-0).

### *►* **Comandos SatCR**:

Mediante la función SATCR es posible controlar los dispositivos de una instalación de TV satélite que sean compatibles con la tecnología SatCR (del inglés, Satellite Channel Router), la cual permite concentrar múltiples frecuencias de bajada (slots) por un único cable. De esta forma cada usuario utilizando un slot puede sintonizar y descodificar cualquier señal presente en el satélite.

**A PROMA** 

- **1** Conecte el cable RF (ver [figura 6\)](#page-17-0) al conector RF de entrada de señal del equipo.
- **Pulse la tecla de Espectro Me** para acceder al modo analizador de espectros.
- 8 Pulse la tecla de Ajustes<sup>0</sup> y seleccione la banda satélite.
- Seleccione la polarización (horizontal/vertical) y la banda de satélite (alta/baja).
- Si es necesario, active la opción Suministro de alimentación externa y seleccione la tensión de alimentación para el LNB.
- En la opción SatCR, seleccione ON para su activación. Aparece el icono **Pal** en la esquina superior derecha de la pantalla.
- También desde la opción SatCR, seleccione **Configuración** para acceder a los parámetros de SatCr.

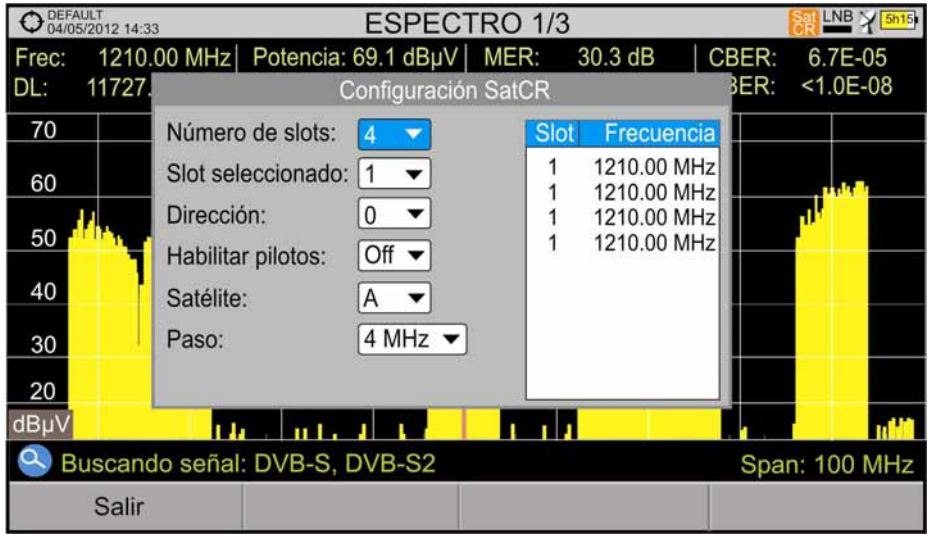

**Figura 60.** Ventana de comandos **SatCR**.

La ventana de configuración muestra las opciones que el usuario puede modificar: número de slots, slot seleccionado, dirección del dispositivo, habilitación de los pilotos de prueba (al activarlo el dispositivo SatCR emite un piloto de nivel constante para cada frecuencia de bajada para la identificación de los canales disponibles), satélite seleccionado y paso de frecuencia. En otro recuadro aparece la frecuencia utilizada por cada slot.

# **9 ESPECIFICACIONES**

**9.1 Especificaciones** HD RANGER <sup>+</sup>

### **CONFIGURACIÓN PARA MEDIDA DE NIVEL Y POTENCIA**

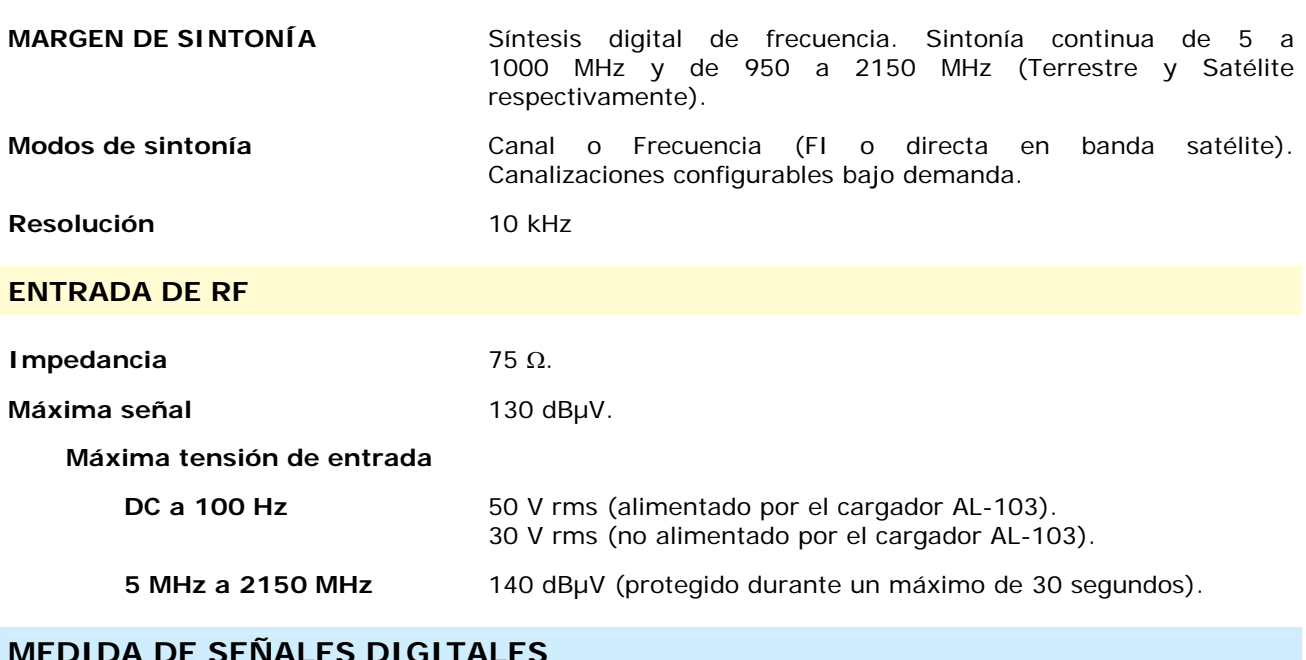

### **MEDIDA DE SEÑALES DIGITALES**

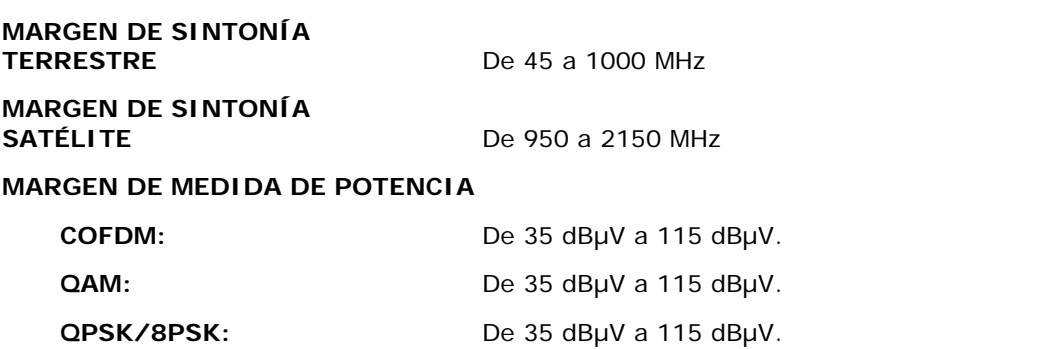

**A** PROMAX

### **MEDIDAS**

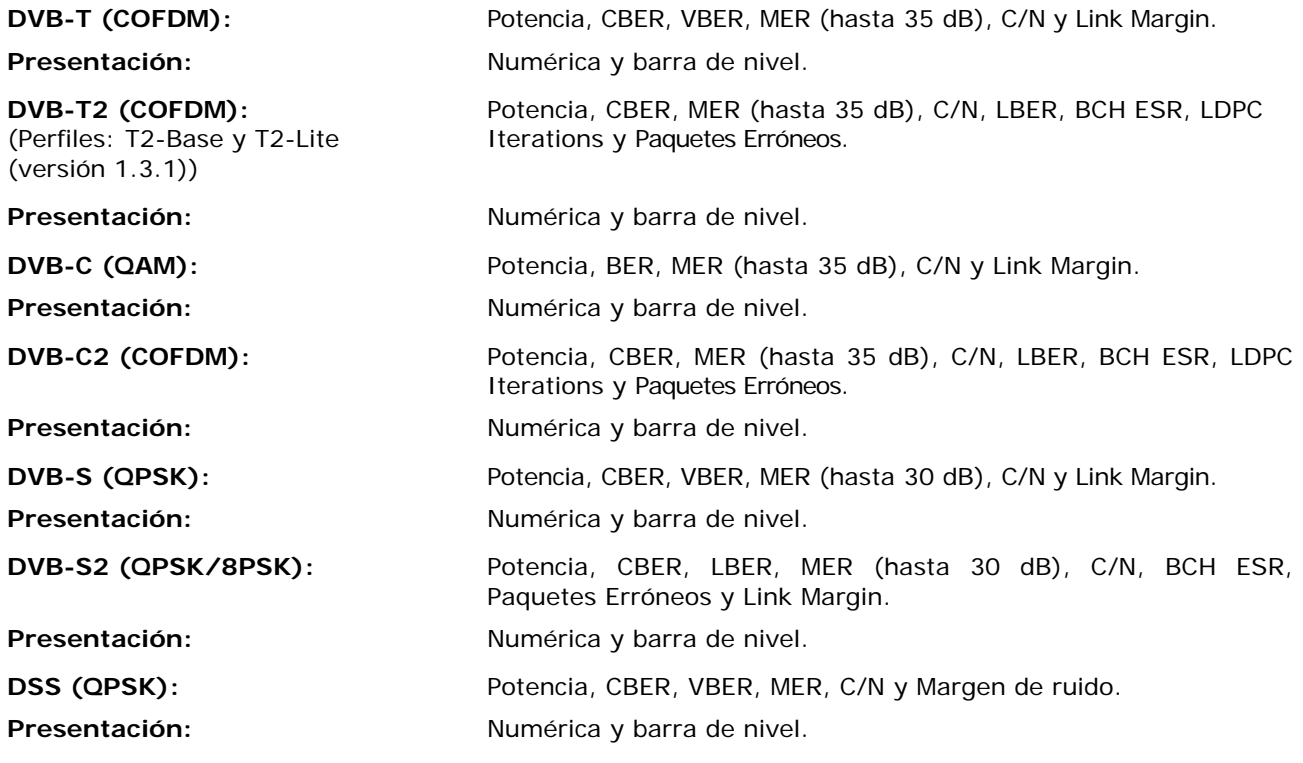

### **PARÁMETROS SEÑAL DVB-T**

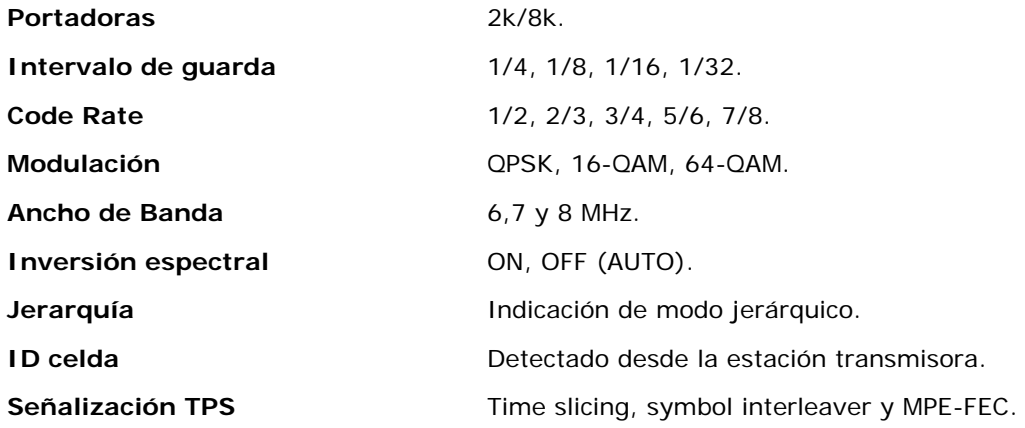

MANUAL DE INSTRUCCIONES GAMA HD RANGER PROMAX

### **PARÁMETROS SEÑAL DVB-T2**

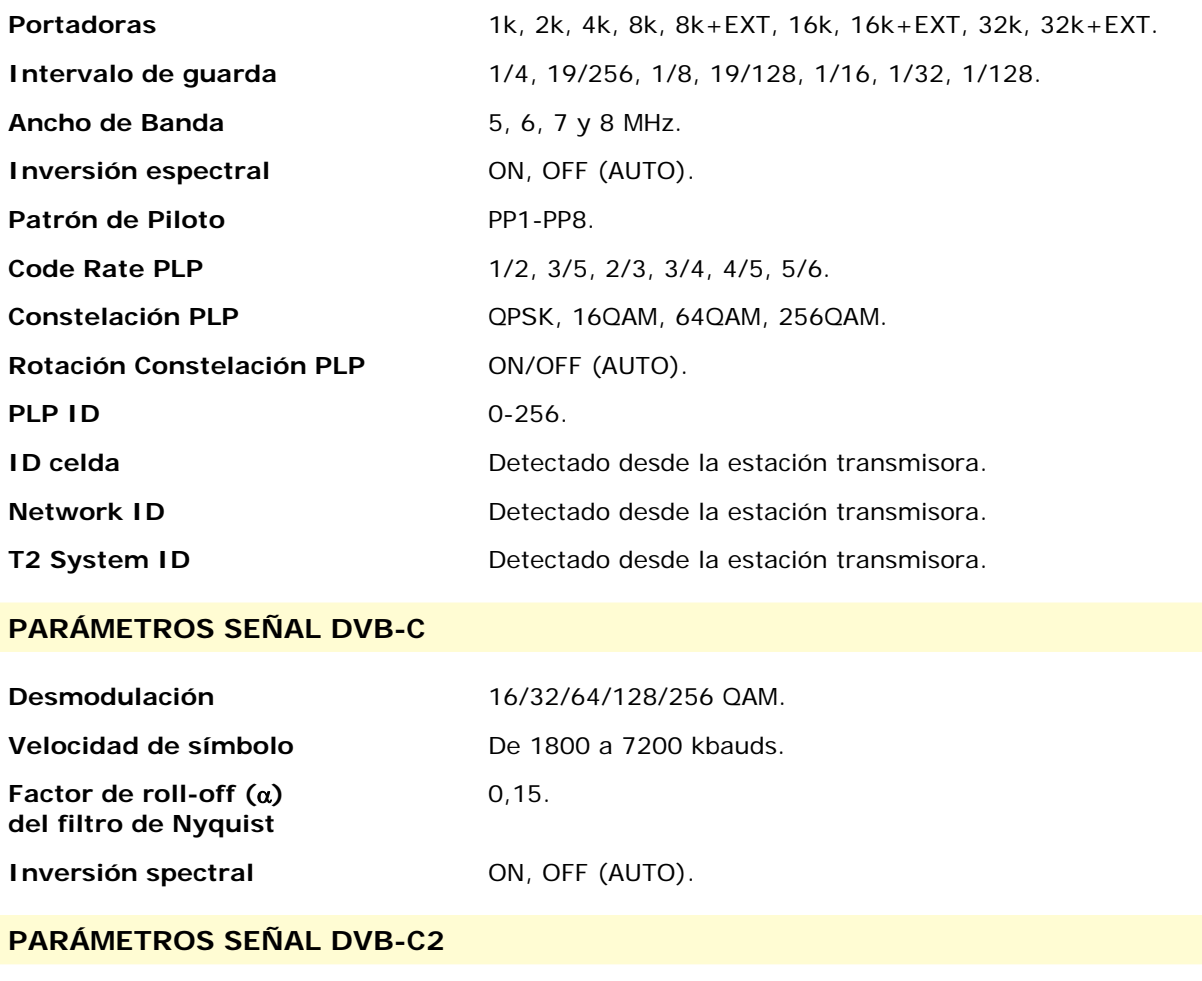

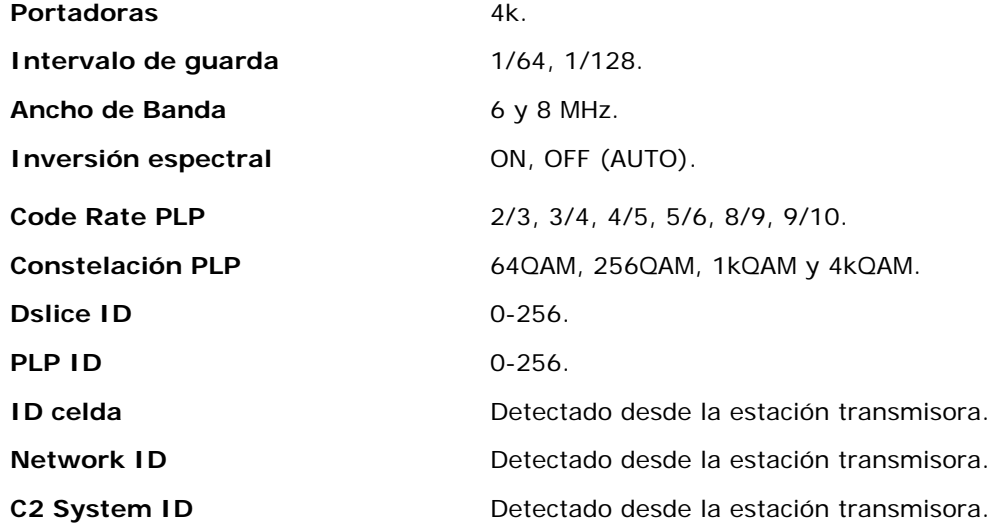

APROMA

### **PARÁMETROS SEÑAL DVB-S**

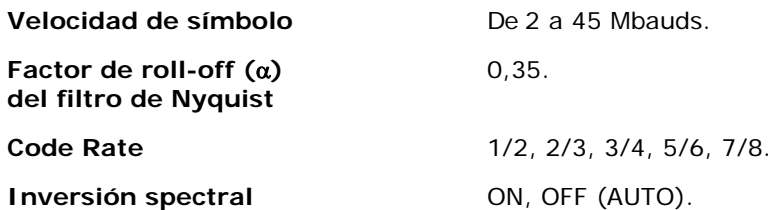

### **PARÁMETROS SEÑAL DVB-S2**

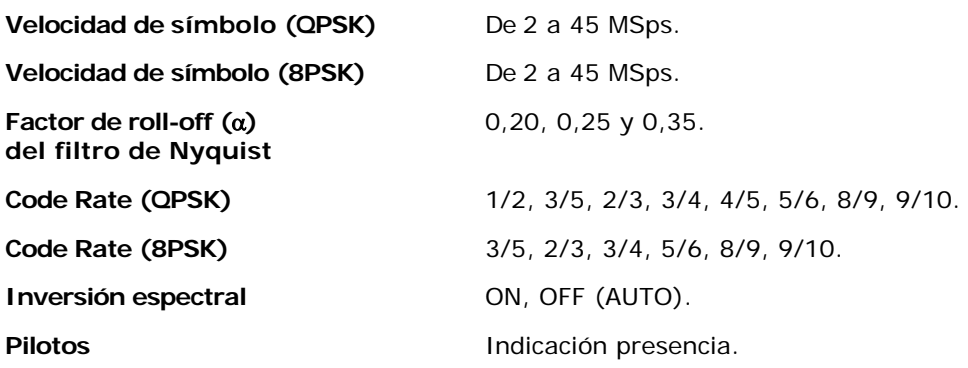

### **PARÁMETROS SEÑAL DSS**

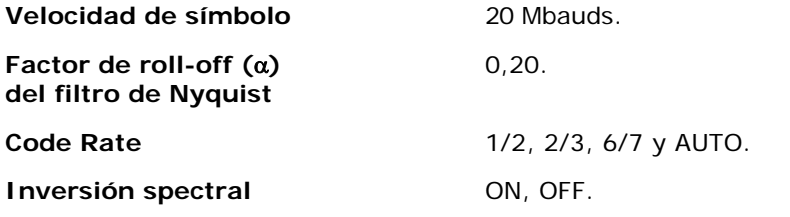

### **UTILIDADES**

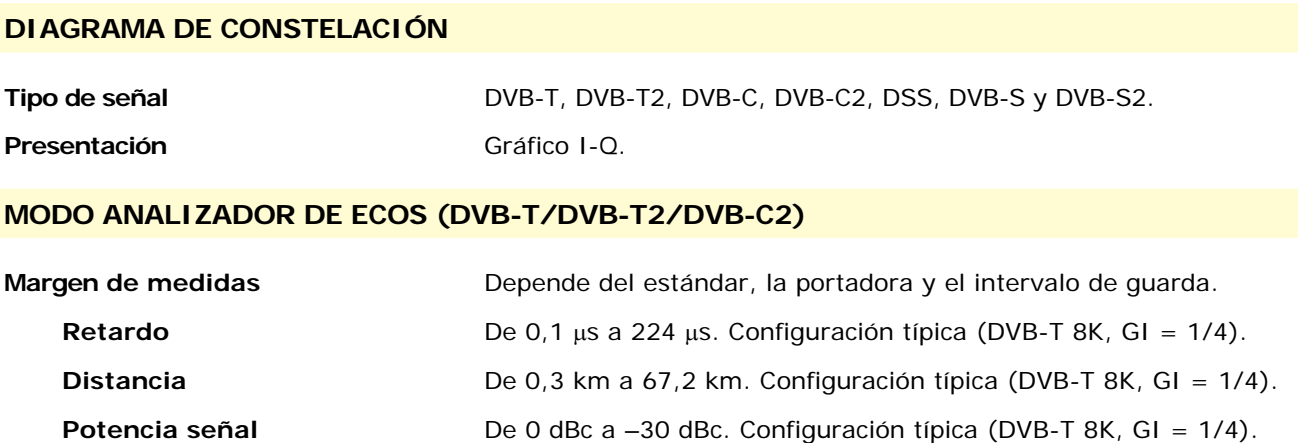

MANUAL DE INSTRUCCIONES GAMA HD RANGER PROMAX

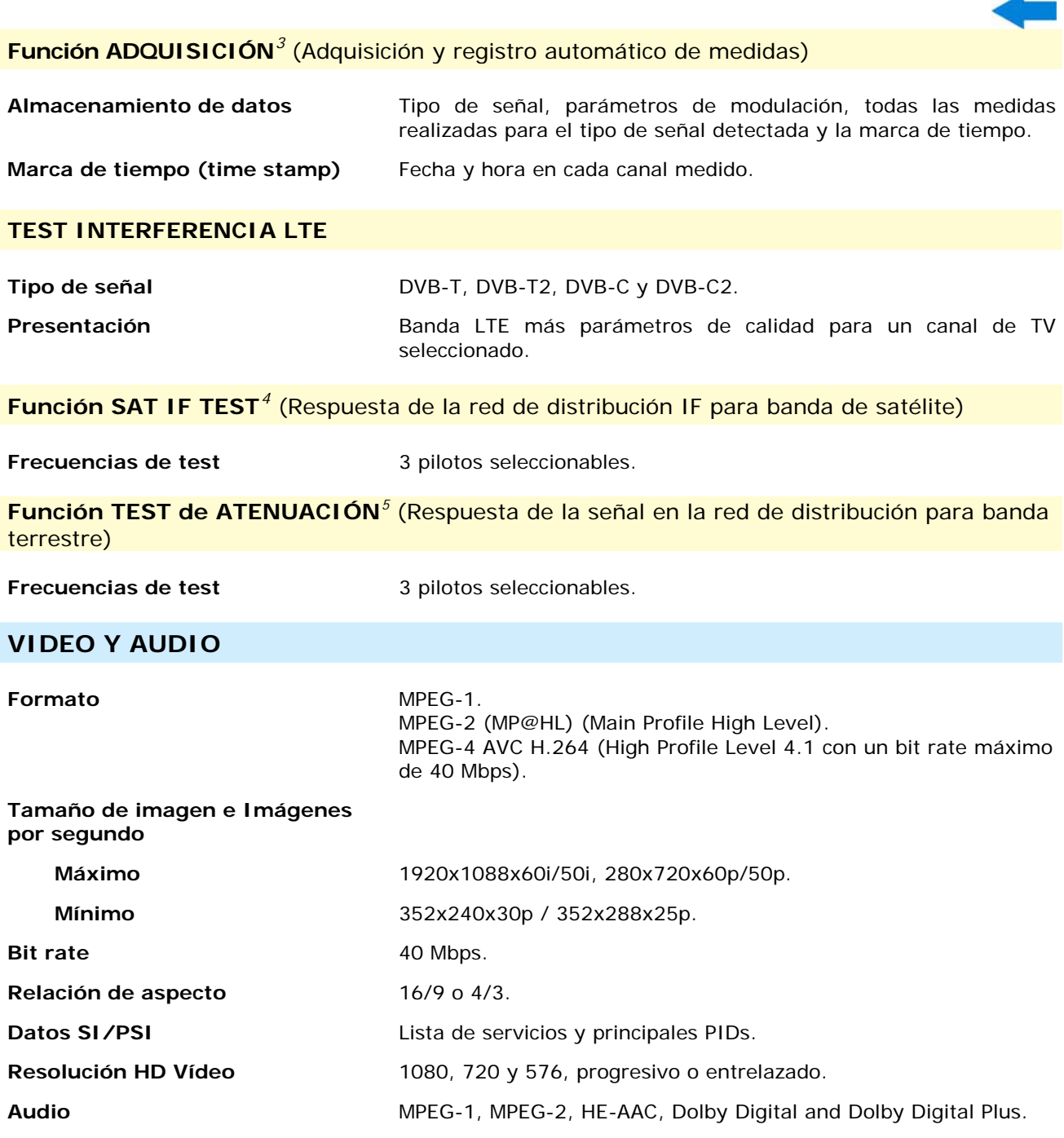

-

<span id="page-125-0"></span><sup>&</sup>lt;sup>3</sup> Usando la aplicación de software NetUpdate con plataforma PC Windows.<br><sup>4</sup> Función para ser usada con el simulador de FI RP-050/RP-250.

<span id="page-125-1"></span>

<span id="page-125-2"></span><sup>&</sup>lt;sup>5</sup> Función para ser usada con el generador de pilotos múltiples RP 250 o RP 080.

**APROMA** 

### **MEDIDA DE SEÑALES ANALÓGICAS**

### **MEDIDA DE NIVEL**

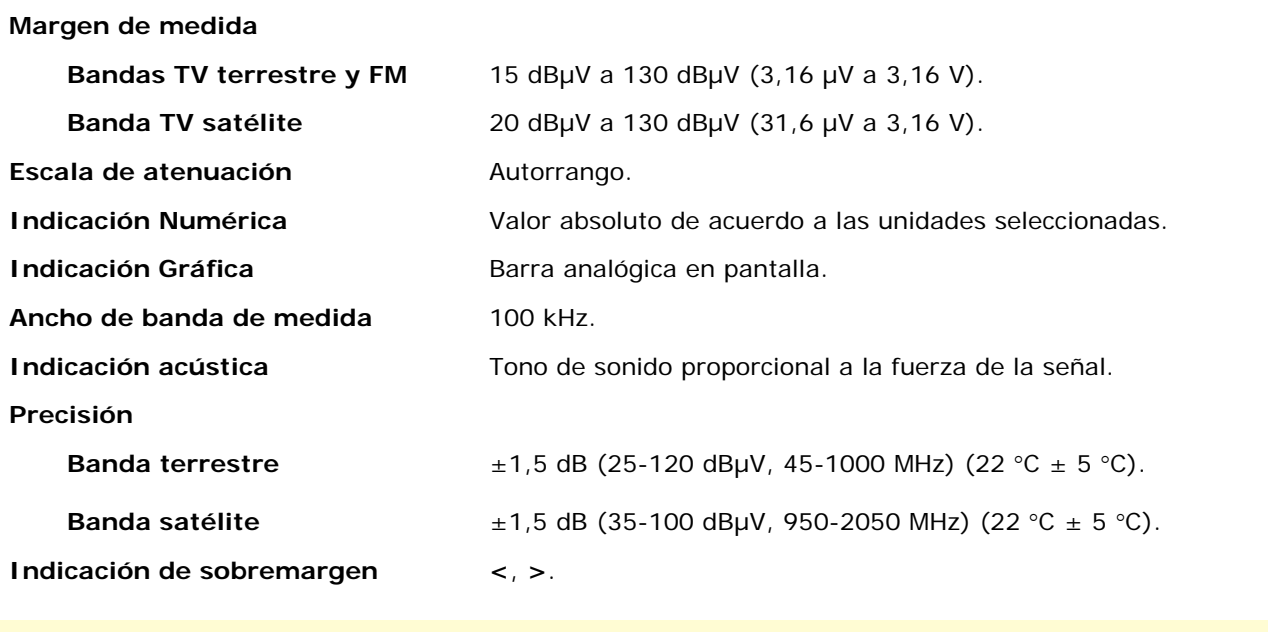

### **MEDIDAS RF**

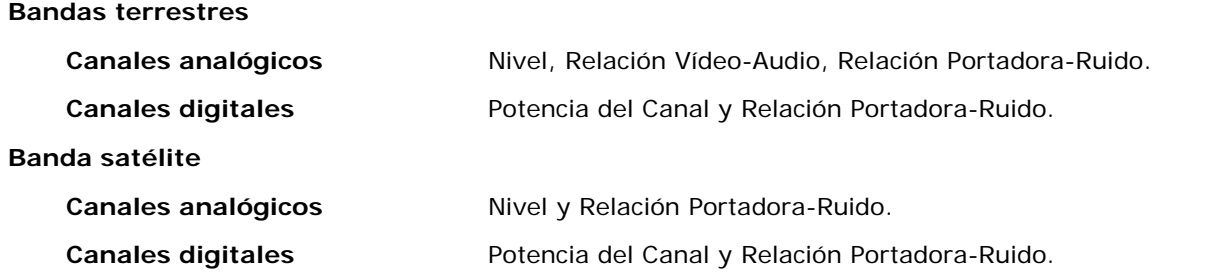

### **MODO ANALIZADOR DE ESPECTROS**

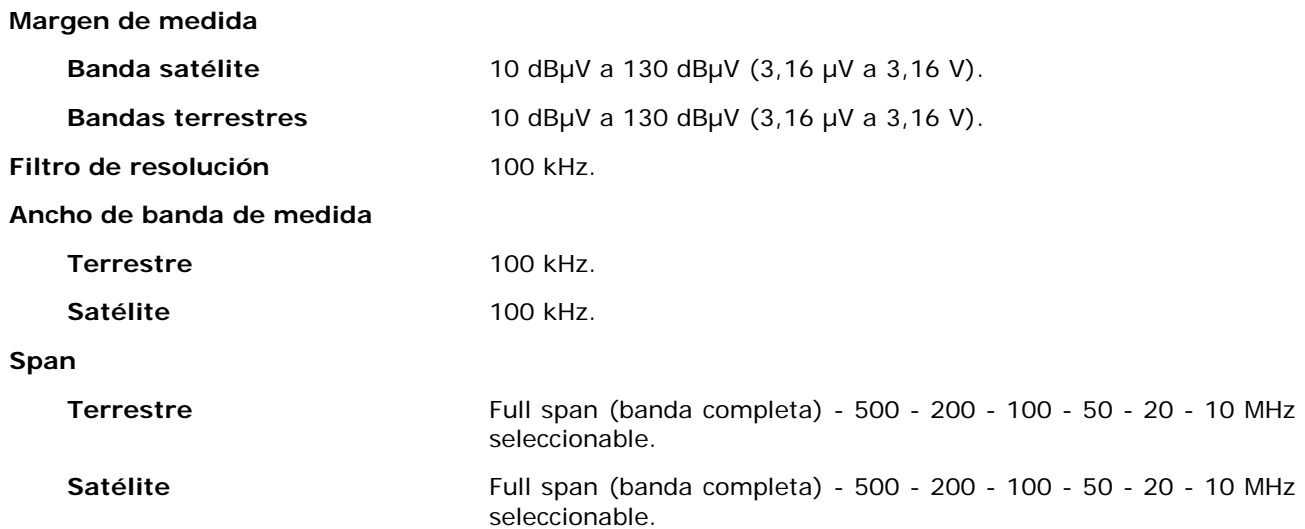

MANUAL DE INSTRUCCIONES GAMA HD RANGER PROMAX

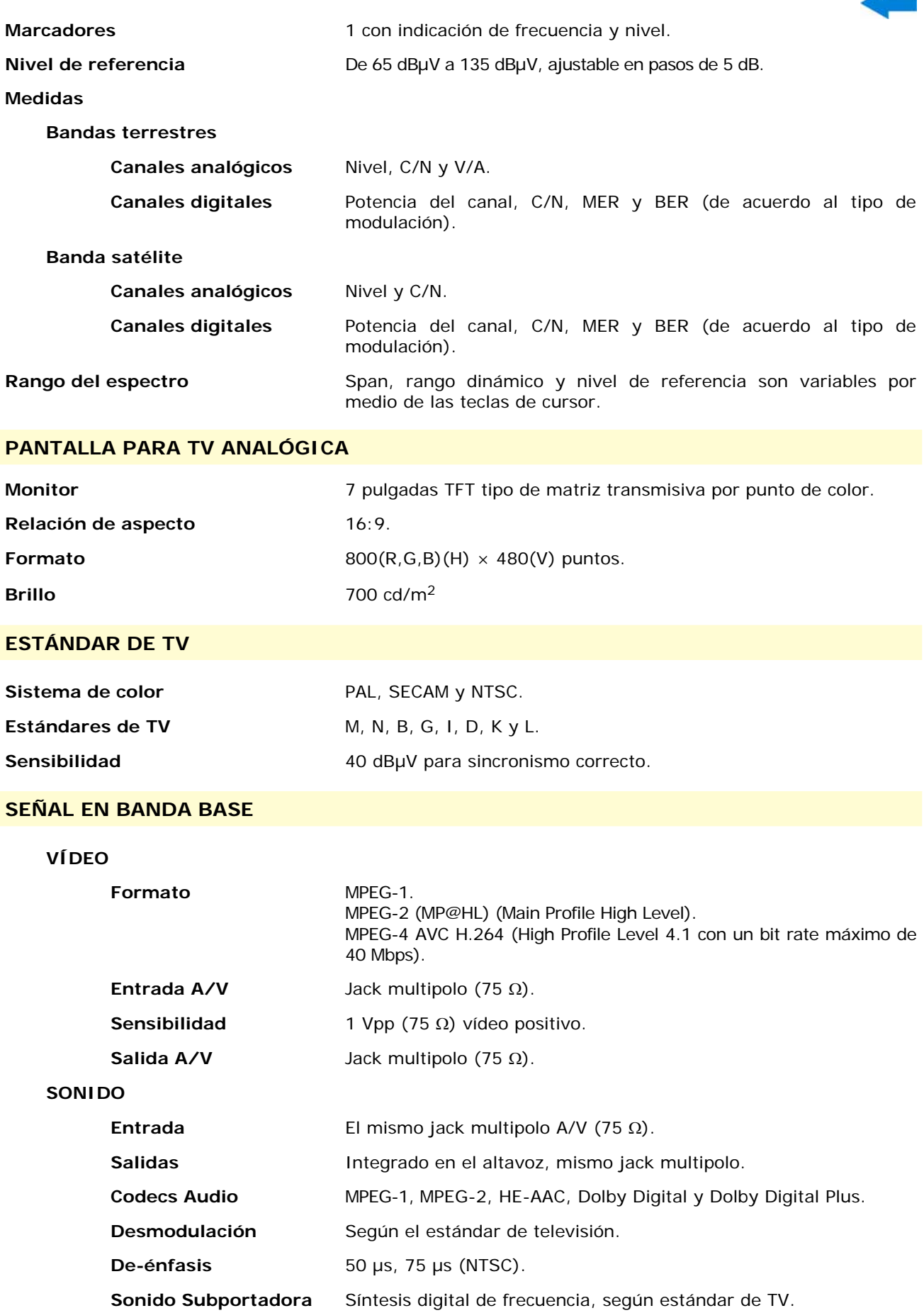

**A PROMA** 

### **INTERFAZ USB**

"USB On-the-go" para transferencia de medidas automáticas y tablas de canales.

Mass Storage Host: El equipo puede leer/escribir en *pendrives*.

Serial Port Emulation: Puerto serie virtual.

USB CDC: (Communications Device Class).

### **ALIMENTACIÓN DE LAS UNIDADES EXTERIORES**

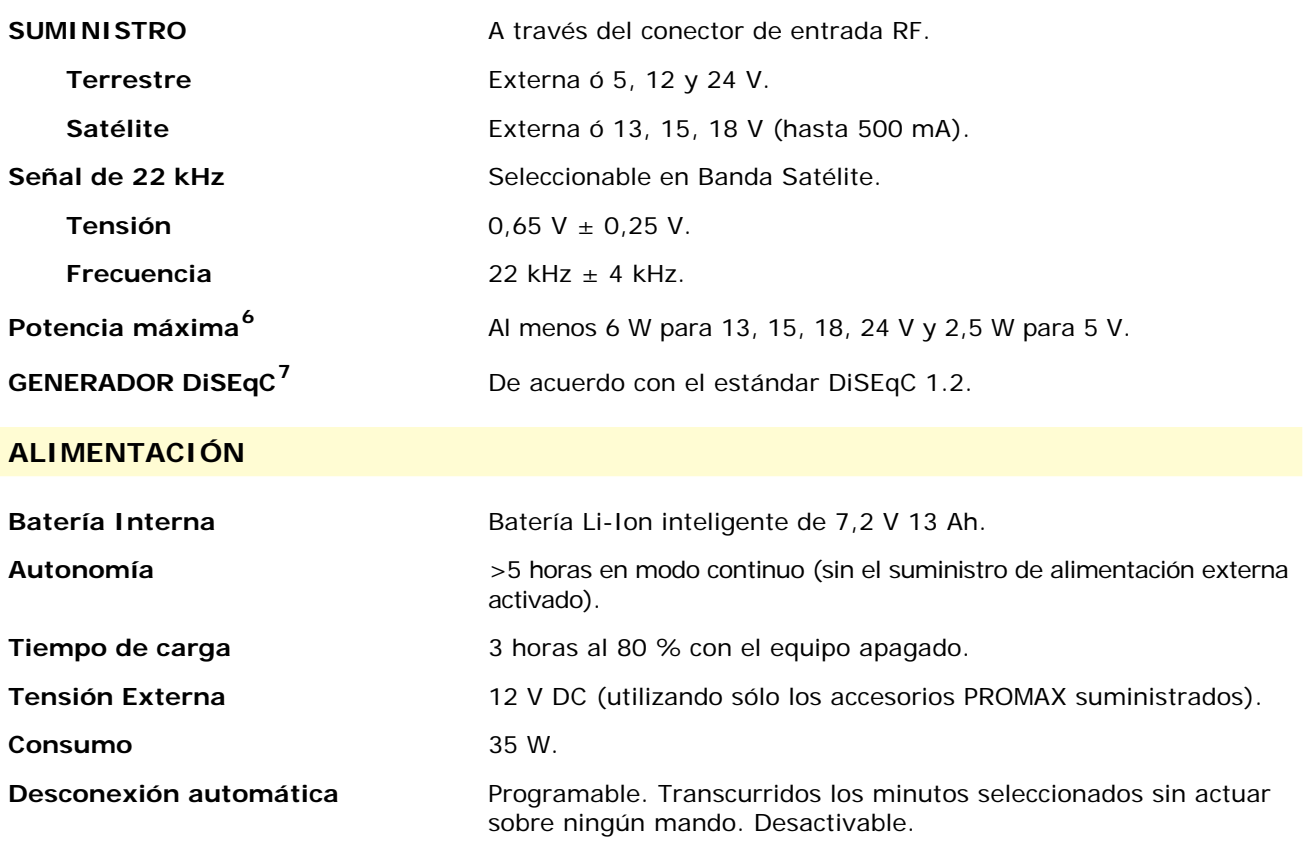

### **CONDICIONES AMBIENTALES DE FUNCIONAMIENTO**

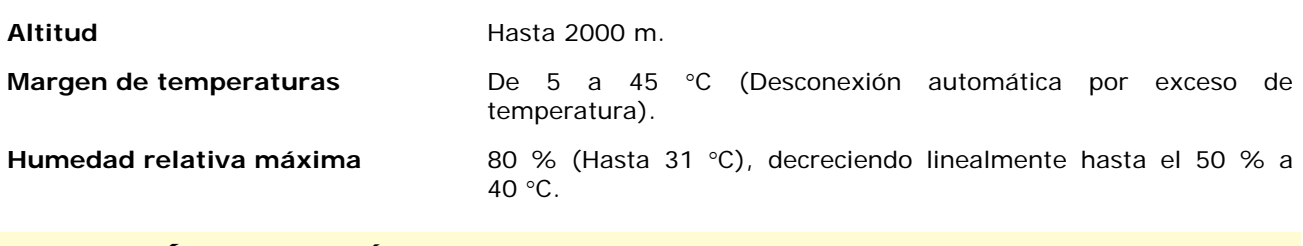

### **CARACTERÍSTICAS MECÁNICAS**

| <b>Dimensiones</b> | 290 (A) x 185 (AI) x 65 (Pr) mm.              |
|--------------------|-----------------------------------------------|
| Peso               | 1,9 kg (Tamaño total: $3,487 \text{ cm}^3$ ). |

<span id="page-128-0"></span> $6$  Cuando se selecciona 5V, la potencia máxima no excederá de 2,25 W (450 mA).

1

<span id="page-128-1"></span><sup>7</sup> *DiSEqCTM es una marca registrada de EUTELSAT.*

MANUAL DE INSTRUCCIONES GAMA HD RANGER PROMAX

### **ACCESORIOS INCLUIDOS**

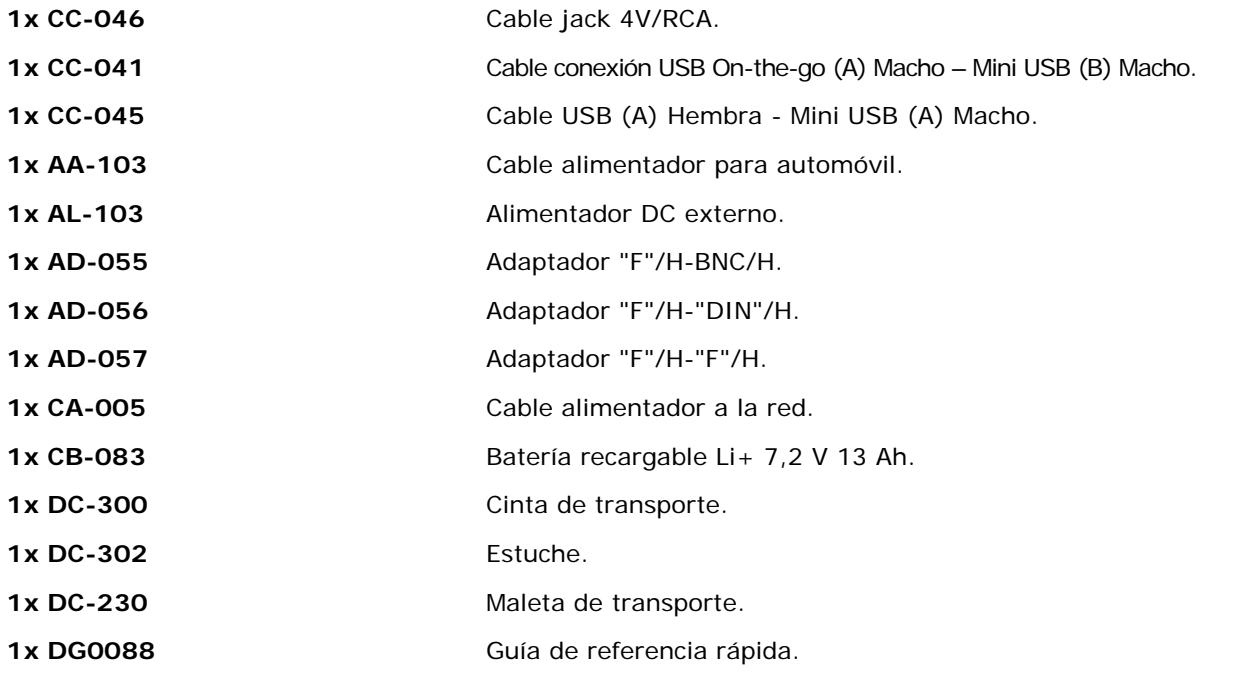

### **RECOMENDACIONES ACERCA DEL EMBALAJE**

Se recomienda guardar todo el material de embalaje de forma permanente por si fuera necesario retornar el equipo al Servicio de Asistencia Técnica.

**9.2 Especificaciones** HD RANGER 50 SE

### **CONFIGURACIÓN PARA MEDIDA DE NIVEL Y POTENCIA**

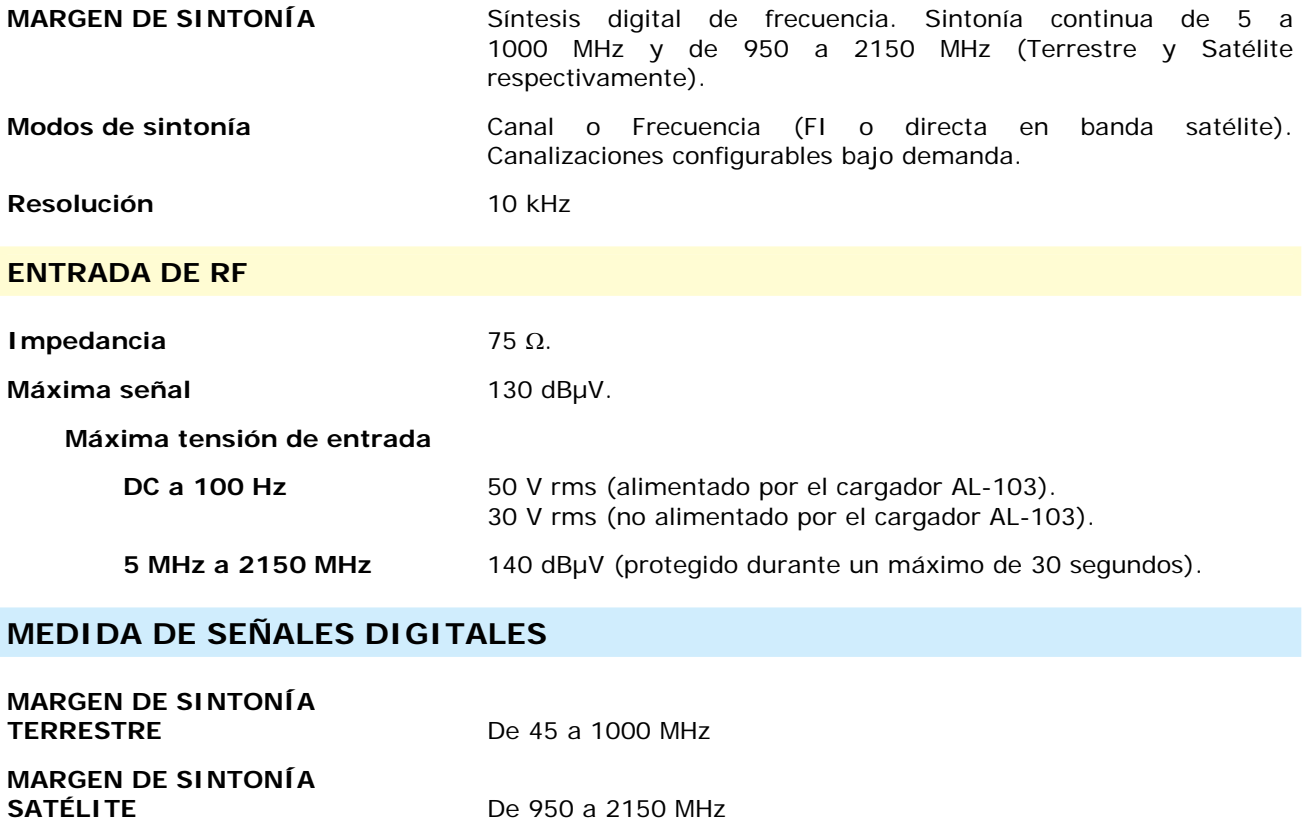

**MARGEN DE MEDIDA DE POTENCIA** 

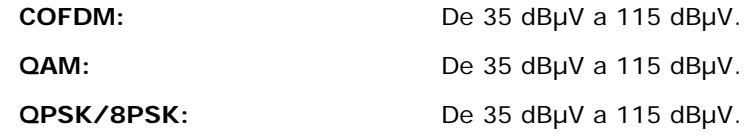

### **MEDIDAS**

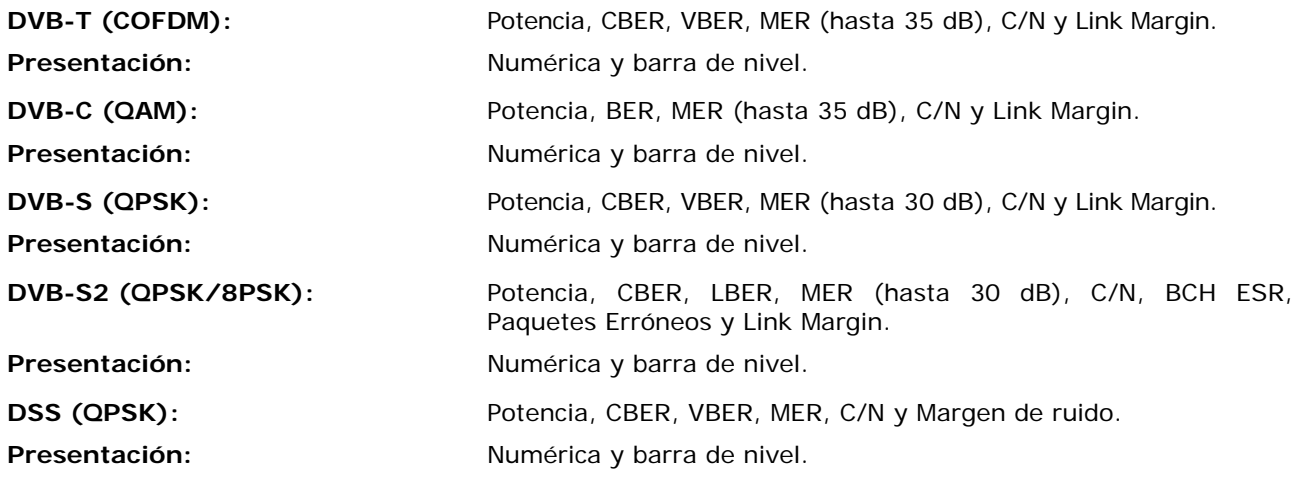

**APROMA** 

PROMAX MANUAL DE INSTRUCCIONES GAMA HD RANGER

### **PARÁMETROS SEÑAL DVB-T**

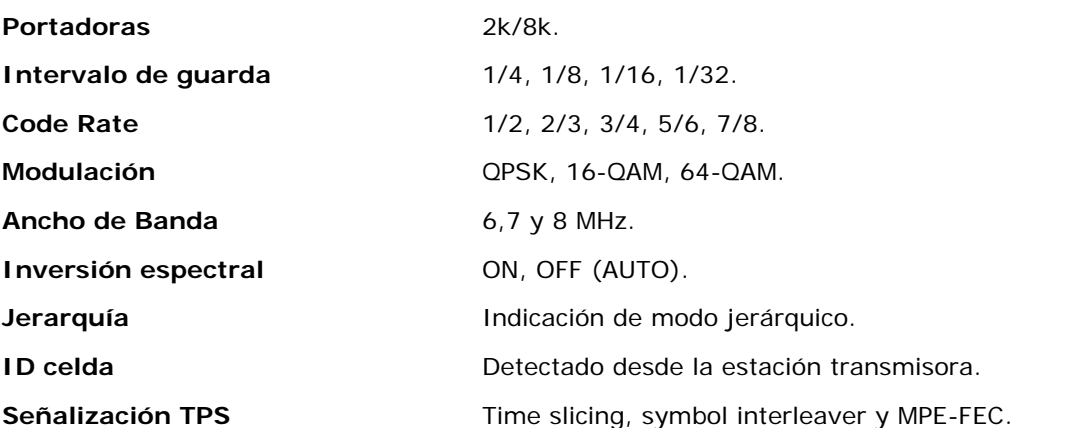

### **PARÁMETROS SEÑAL DVB-C**

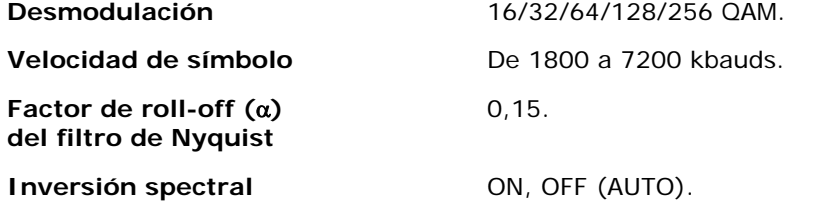

### **PARÁMETROS SEÑAL DVB-S**

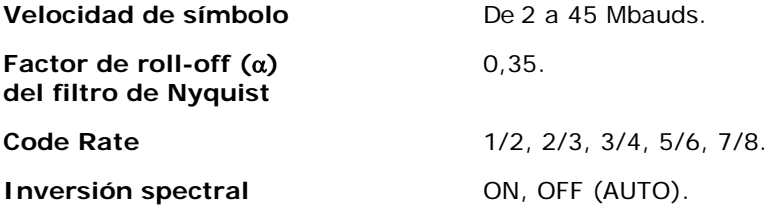

### **PARÁMETROS SEÑAL DVB-S2**

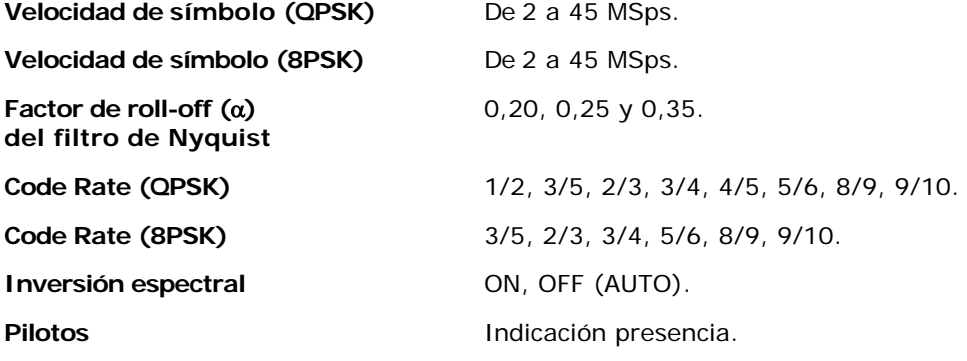

APROMA

### **PARÁMETROS SEÑAL DSS**

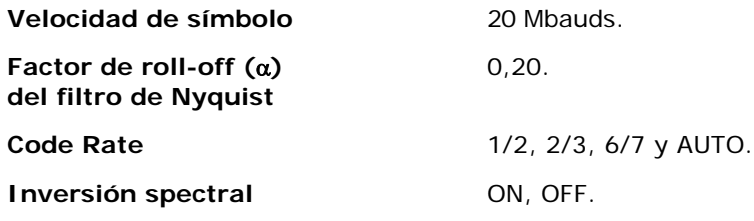

### **UTILIDADES**

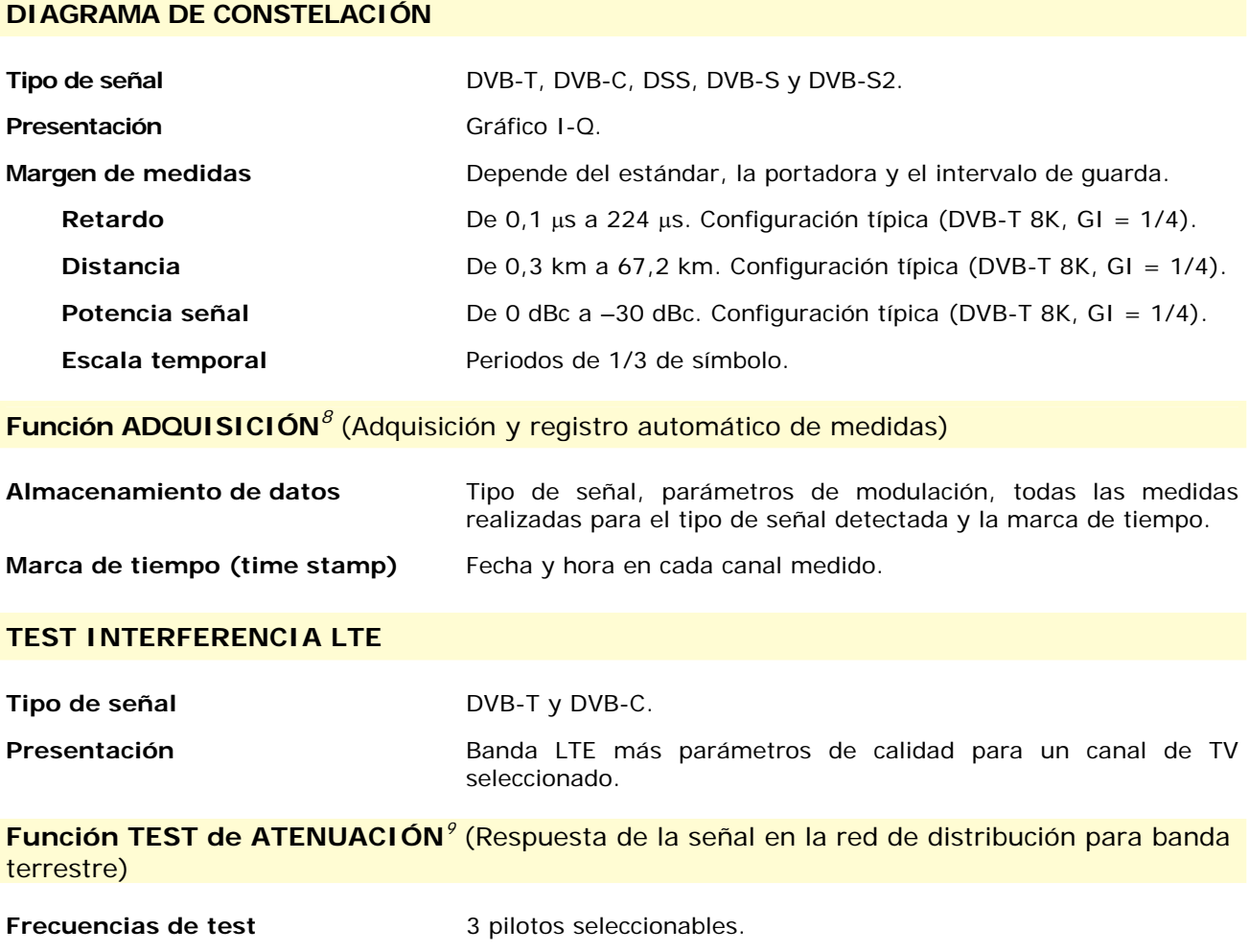

1

<span id="page-132-0"></span><sup>&</sup>lt;sup>8</sup> Usando la aplicación de software NetUpdate con plataforma PC Windows.<br><sup>9</sup> Función para ser usada con el generador de pilotos múltiples RP 250 o RP 080.

<span id="page-132-1"></span>

### **VIDEO Y AUDIO**

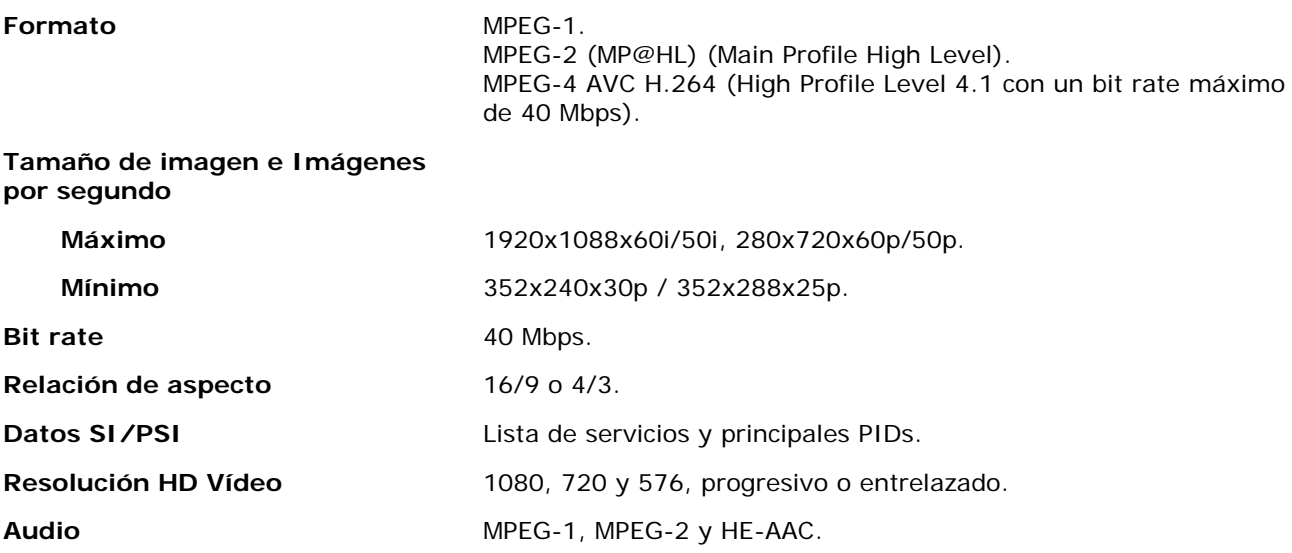

### **MEDIDA DE SEÑALES ANALÓGICAS**

### **MEDIDA DE NIVEL**

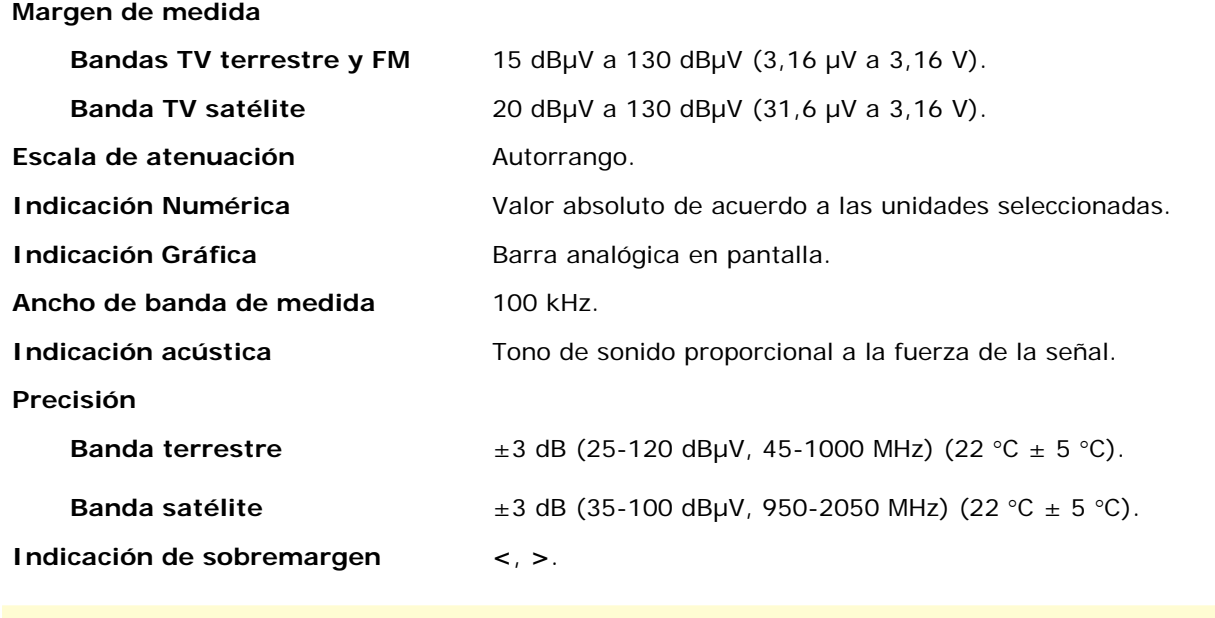

### **MEDIDAS RF**

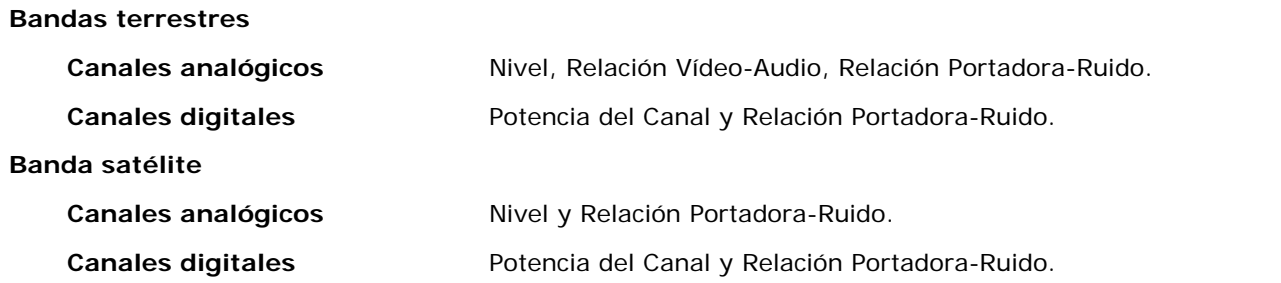

**APROMA** 

### **MODO ANALIZADOR DE ESPECTROS**

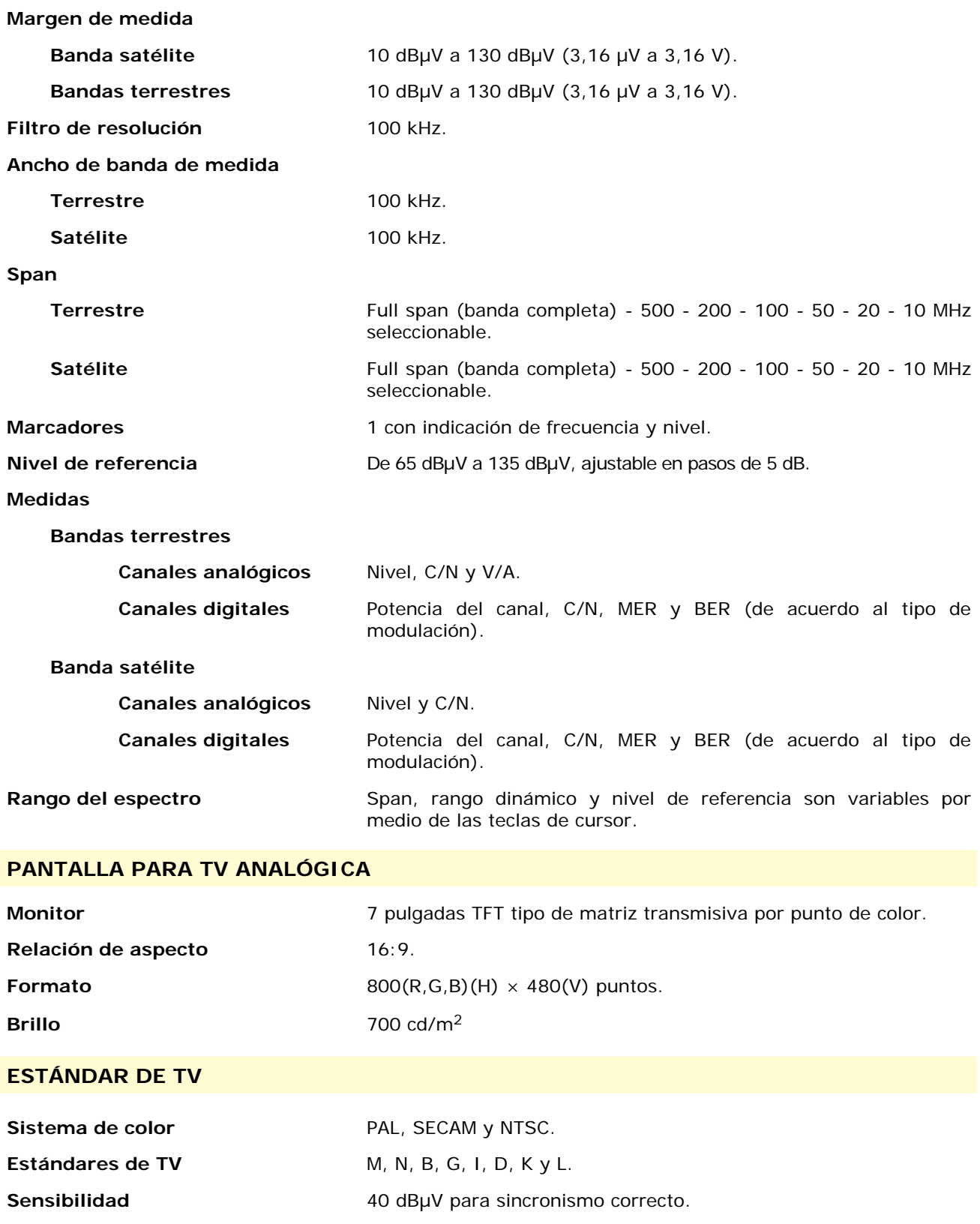

### **SEÑAL EN BANDA BASE**

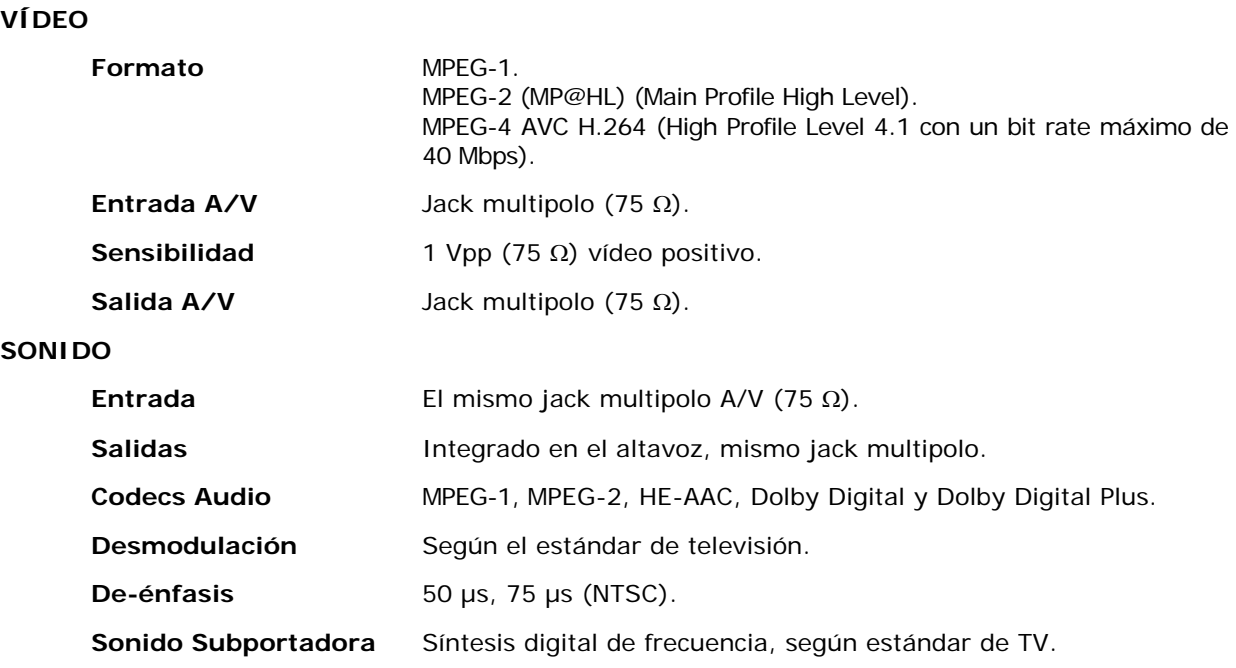

### **INTERFAZ USB**

"USB On-the-go" para transferencia de medidas automáticas y tablas de canales.

Mass Storage Host: El equipo puede leer/escribir en *pendrives*.

Serial Port Emulation: Puerto serie virtual.

USB CDC: (Communications Device Class).

### **ALIMENTACIÓN DE LAS UNIDADES EXTERIORES**

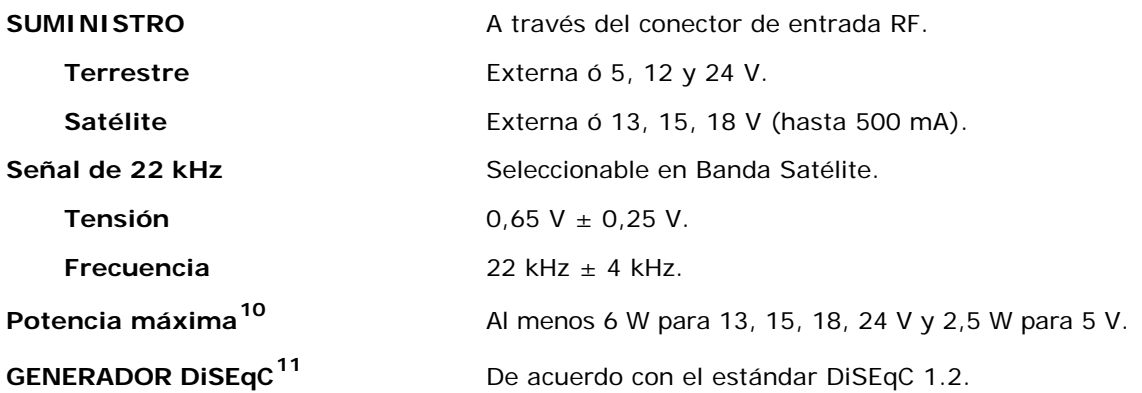

1

<span id="page-135-0"></span><sup>10</sup> Cuando se selecciona 5V, la potencia máxima no excederá de 2,25 W (450 mA). 11 *DiSEqCTM es una marca registrada de EUTELSAT.*

<span id="page-135-1"></span>

**A PROMA** 

### **ALIMENTACIÓN**

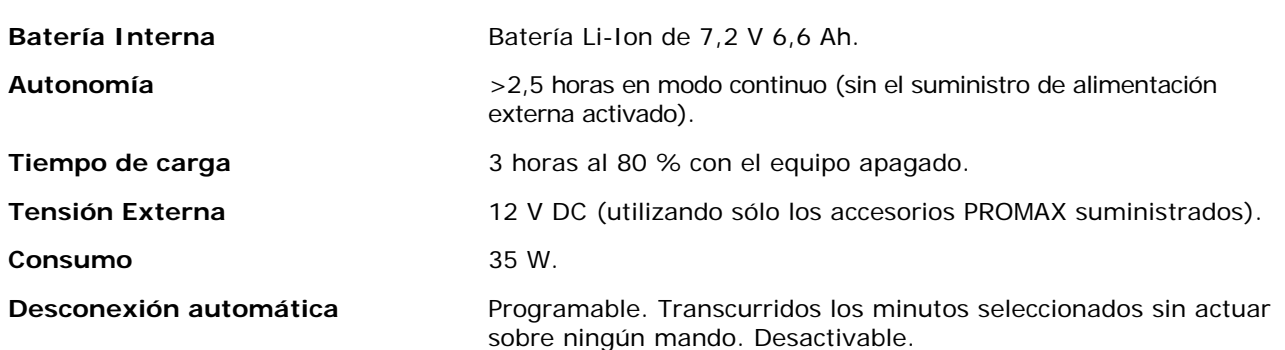

### **CONDICIONES AMBIENTALES DE FUNCIONAMIENTO**

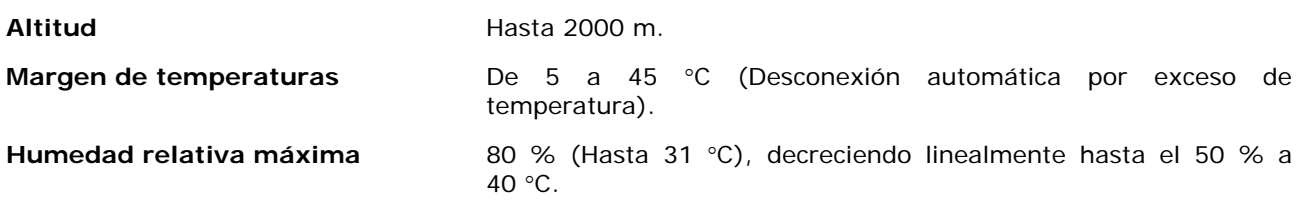

### **CARACTERÍSTICAS MECÁNICAS**

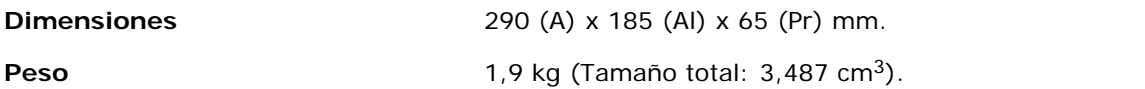

### **ACCESORIOS INCLUIDOS**

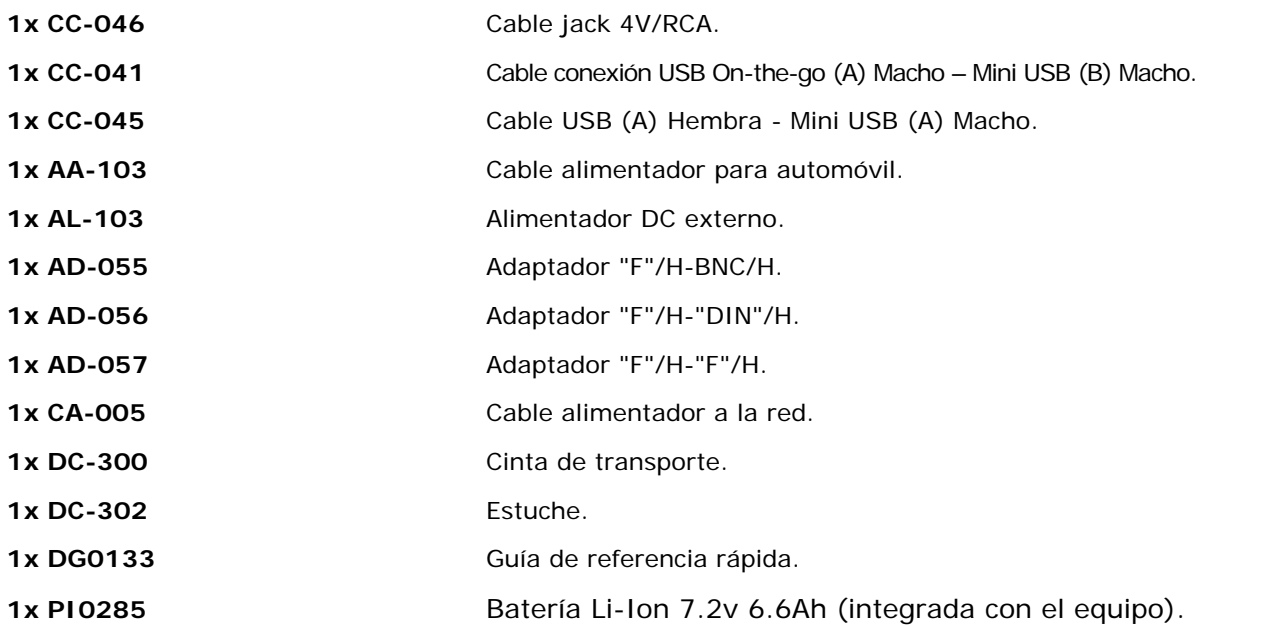

### **RECOMENDACIONES ACERCA DEL EMBALAJE**

Se recomienda guardar todo el material de embalaje de forma permanente por si fuera necesario retornar el equipo al Servicio de Asistencia Técnica.

PROMA

## **10 MANTENIMIENTO**

### **10.1 Consideraciones sobre el monitor TFT**

A continuación se exponen consideraciones importantes sobre el uso del monitor color, extraídas de las especificaciones del fabricante.

En la pantalla TFT pueden aparecer píxeles que no se iluminan o que se iluminan de forma permanente y no por ello se debe considerar que exista un defecto de fabricación del mismo. De acuerdo con el estándar de calidad del fabricante, se considera admisible un máximo de 9 píxeles de estas características.

Tampoco se considerarán defectos de fabricación, aquellos que no se detecten a una distancia entre la superficie de la pantalla TFT y el ojo humano mayor de 35 cm, con una visualización perpendicular entre el ojo y la pantalla.

Por otra parte, se recomienda para obtener una visualización óptima de la pantalla, un ángulo de visualización de 15° respecto de la perpendicular del monitor.

### **10.2 Recomendaciones de Limpieza**

El equipo está compuesto por una carcasa de plástico y una pantalla TFT. Cada elemento tiene su tratamiento específico de limpieza.

### $\mathcal{C}^{\mathcal{C}}$ **Limpieza de la Pantalla TFT**

La superficie de la pantalla TFT es MUY DELICADA. Se ha de limpiar con una paño de tejido suave (algodón o seda), realizando siempre el mismo movimiento de izquierda a derecha y de arriba a abajo, sin ejercer presión sobre la pantalla.

Se ha de limpiar en seco o con un producto especialmente destinado para pantallas TFT humedeciendo ligeramente el paño. No usar NUNCA agua del grifo o mineral, alcohol ni productos de limpieza convencionales, contienen componentes que pueden dañar la pantalla.

Apagar el equipo para localizar la suciedad de la pantalla. Después de limpiar, esperar unos instantes antes de encender.

### **Limpieza de la carcasa de plástico**

El equipo se ha de desconectar antes de limpiar la carcasa.

La carcasa se ha de limpiar con una solución de jabón neutro y agua, mediante un paño suave humedecido en esta solución.

Antes de volver a usar el equipo, éste ha de estar completamente seco.

No usar nunca para la limpieza jabones con componentes abrasivos, disolventes clorados o hidrocarburos aromáticos. Estos productos pueden degradar la carcasa.

**A PROMA** 

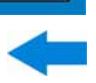

## **ANEXO 1 DESCRIPCIÓN DE SEÑALES**

### **A1.1 Señales DIGITALES**

## **A1.1.1 Señal de TV digital TERRESTRE de PRIMERA generación (estándar DVB-T/modulación COFDM)**

### **Parámetros DVB-T**

### *►* **Ancho de banda del canal**

Es el ancho de banda de los canales. Está entre 6 MHz, 7 MHz y 8 MHz. Este parámetro afecta a la separación en frecuencia de las portadoras.

### *►* **Inversión Espectral**

Detecta si se ha realizado una inversión espectral a la señal de entrada.

### *►* **Modo FFT**

Define el número de portadoras de la modulación entre 2k, 4k y 8k.

### *►* **Intervalo de Guarda**

El parámetro Intervalo de Guarda corresponde al tiempo muerto entre símbolos, su finalidad es permitir una detección correcta en situaciones de ecos por multicamino. Este parámetro se expresa en función de la duración del símbolo: 1/4, 1/8, 1/16, 1/32.

### *►* **Constelación**

Modulación empleada por las portadoras. Define también la inmunidad al ruido del sistema (QPSK, 16-QAM y 64-QAM).

### *►* **Tasa de Codificación**

También conocido como relación de Viterbi. Define la relación entre el número de bits de datos y el número de bits totales transmitidos (la diferencia corresponde al número de bits de control para la detección y recuperación de errores).

### *►* **Jerarquía TS**

La norma DVB-T/H contempla la posibilidad de realizar una transmisión de TDT con niveles jerárquicos, es decir la transmisión simultánea del mismo programa con calidades de imagen y niveles de protección ante ruido diferentes, de forma que el receptor pueda conmutar a una señal de menor calidad cuando las condiciones de recepción no son óptimas.

### **Medidas DVB-T**

### **Potencia**

Potencia medida en todo el ancho de banda del canal.

### $C/N$

Relación Portadora/Ruido (Carrier/Noise) donde C es la potencia recibida de la señal portadora modulada y N es la potencia de ruido recibida. Para medirla correctamente se debe sintonizar el canal en su frecuencia central.

### **MER**

Relación de error de la modulación con indicación del margen de ruido (Link Margin/LM). El margen de ruido indica un margen de seguridad respecto al nivel del MER medido para la degradación de la señal hasta llegar al valor del QEF (Quasi-Error-Free). El MER representa la relación entre la potencia media de la señal DVB y la potencia media de ruido presente en la constelación de las señales.

### **BER** (VBER/CBER)

Es la tasa de error del sistema. En un sistema de recepción de señal digital terrestre, tras el descodificador de señal COFDM se aplican dos métodos de corrección de errores. Cada vez que se aplica un corrector de errores sobre la señal digital, la tasa de error cambia, por lo que si se mide la tasa de error a la salida del demodulador, después de Viterbi y a la salida del descodificador de Reed-Solomon se obtienen tasas de error distintas.

### **CBER**

Medida del BER para la señal digital antes de la corrección de errores (BER antes del FEC)

### **VBER**

Medida del BER para la señal digital después de la corrección de errores (BER después de Viterbi).

Con el fin de tener una referencia sobre la calidad de una imagen, se considera que un sistema tiene una calidad aceptable cuando se produce menos de un error no corregible por cada hora de transmisión. A esta frontera se le denomina QEF (del inglés Quasi-Error-Free, casi-libre-deerrores) y corresponde a una tasa de error después de Viterbi de 2x10E-4, es decir 2 bits erróneos cada 10.000.

Este valor se ha señalado sobre la barra de la medida del BER después de Viterbi. Por lo tanto la medida del BER para señales aceptables debe encontrarse a la izquierda de esta marca.

**A PROMA** 

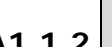

**A1.1.2 Señal de TV digital TERRESTRE de SEGUNDA generación (estándar DVB-T2/modulación COFDM)** 

La versión del demodulador **DVB-T2** permite trabajar con los perfiles Base (versión estándar) y Lite (versión para dispositivos móviles).

### **Parámetros DVB-T2**

### *►* **Ancho de banda del canal**

Es el ancho de banda de los canales. Está entre 6 MHz, 7 MHz y 8 MHz. Este parámetro afecta a la separación en frecuencia de las portadoras.

### *►* **Inversión Espectral**

Detecta si se ha realizado una inversión espectral a la señal de entrada.

### *►* **Modo FFT**

Define el número de portadoras de la modulación entre 1k, 2k, 4k, 8k, 8k+ EXT, 16k, 16k+ EXT, 32k, 32k+ EXT.

### *►* **Piloto Patrón**

Hay varios patrones de piloto disponibles, desde PP1 a PP8, que ofrecen diferentes funciones según el tipo de canal. Cada patrón soporta variaciones de tiempo y frecuencia hasta los correspondientes límites de Nyquist. Los límites dependen de ciertas características tales como el funcionamiento del receptor, si la interpolación es en frecuencia y tiempo o sólo en tiempo, etc.

### *►* **Intervalo de Guarda**

El parámetro Intervalo de Guarda corresponde al tiempo muerto entre símbolos, su finalidad es permitir una detección correcta en situaciones de ecos por multicamino. Este parámetro se expresa en función de la duración del símbolo: 1/4, 19/256, 1/8, 19/128, 1/16, 1/32, 1/128.

### *►* **Constelación**

Modulación COFDM con constelaciones QPSK, 16QAM, 64QAM, 256QAM.

### *►* **Rotación de Constelación**

Detecta si la constelación está rotada (ON) o no (OFF).

### *►* **Tasa de Codificación**

Define la relación entre el número de bits de datos y el número de bits totales transmitidos (la diferencia corresponde al número de bits de control para la detección y recuperación de errores).

### *►* **PLP id**

Es el identificador del PLP. En el caso del PLP en modo Single identifica el stream de entrada (0-255). En el caso del PLP en modo Múltiple el cliente puede escoger qué PLP ID quiere ver.

### **Medidas DVB-T2**

### **Potencia**

Potencia medida en todo el ancho de banda del canal.

### $\Box$  C/N

Relación Portadora/Ruido (Carrier/Noise) donde C es la potencia recibida de la señal portadora modulada y N es la potencia de ruido recibida. Para medirla correctamente se debe sintonizar el canal en su frecuencia central.

### **PLP id**

Es el identificador del PLP. En el caso del PLP en modo Single identifica el stream de entrada (0-255). En el caso del PLP en modo Múltiple el cliente puede escoger qué PLP ID quiere ver.

### **MER Contract**

Relación de error de la modulación con indicación del margen de ruido (Link Margin/LM). El margen de ruido indica un margen de seguridad respecto al nivel del MER medido para la degradación de la señal hasta llegar al valor del QEF (Quasi-Error-Free). El MER representa la relación entre la potencia media de la señal DVB y la potencia media de ruido presente en la constelación de las señales.

### **BER** (CBER/LBER)

Es la tasa de error. Se presentan dos medidas relacionadas con BER:

### **CBER** (Channel Bit Error Rate): m.

Medida del BER de la señal después de su paso por el demodulador COFDM y antes de aplicar la corrección de errores o FEC (Forward Error Correction).

### **LBER** (LDPC Bit Error Rate):

Medida del BER después de aplicar la corrección de errores LDPC (Low-density parity-check o Comprobación de paridad de baja densidad).

En un sistema de recepción de señal digital (DVB-T2), tras el descodificador de señal COFDM se aplican dos métodos de corrección de errores. En DVB-T2 se hace uso de dos códigos para la corrección de errores que son el LDPC (Low Density Parity Check) en combinación con los códigos BCH (Bose-Chaudhuri - Hocquengham) para proteger la señal contra altos niveles de ruido e interferencias. junto a la medida del LBER, aparece el número de iteraciones LDPC, es decir, el número de veces que el descodificador para corrección de errores LDPC ha de pasar por la señal y el ESR (Errored Second Ratio) sobre 20 segundos después del decodificador BCH. Esta medida indica el porcentaje de tiempo con errores después del BCH. La corrección de errores es interna con BCH o externa con LDPC. La interna proporciona corrección de errores básica con mínima carga mientras que la corrección de errores externa es una corrección adicional con carga.
**A1.1.3 Señal de TV digital SATÉLITE de PRIMERA generación (estándar DVB-S/modulación QPSK)** 

**Parámetros DVB-S** 

## *►* **Ancho de banda del canal**

Muestra el ancho de banda del canal desde 1,3 MHz hasta 60,75 MHz.

## *►* **Inversión Espectral**

Detecta si se ha realizado una inversión espectral a la señal de entrada.

## *►* **Velocidad de Símbolo**

Representa la cantidad de veces que cambia el estado de una señal en un periodo de tiempo. El ancho de banda está relacionado con este parámetro.

## *►* **Factor de Roll-Off**

Factor de roll-off del filtro de Nyquist. Indica el exceso del ancho de banda sobre el ancho de banda ideal.

## *►* **Constelación**

Modulación QPSK para constelación de señal DVB-S.

## *►* **Tasa de Codificación**

También conocido como relación de Viterbi. Define la relación entre el número de bits de datos y el número de bits totales transmitidos (la diferencia corresponde al número de bits de control para la detección y recuperación de errores). El valor estará entre 1/2, 2/3, 3/4, 5/6 y 7/8.

### **Medidas DVB-S**

### **Potencia**

Potencia medida en todo el ancho de banda del canal.

 $\Box$  C/N

Relación Portadora/Ruido (Carrier/Noise) donde C es la potencia recibida de la señal portadora modulada y N es la potencia de ruido recibida. Para medirla correctamente se debe sintonizar el canal en su frecuencia central.

#### **MER**

Relación de error de la modulación con indicación del margen de ruido (Link Margin/LM). El margen de ruido indica un margen de seguridad respecto al nivel del MER medido para la degradación de la señal hasta llegar al valor del QEF (Quasi-Error-Free). El MER representa la relación entre la potencia media de la señal DVB y la potencia media de ruido presente en la constelación de las señales.

#### **BER** (CBER/VBER)

Es la tasa de error. Se presentan dos medidas relacionadas con **BER**:

**CBER** (Channel Bit Error Rate):

Medida del **BER** de la señal después de su paso por el demodulador **QPSK** y antes de aplicar la corrección de errores o **FEC** (Forward Error Correction).

**VBER** (Viterbi Bit Error Rate):

Medida del **BER** para la señal digital después de la corrección de errores (**BER después de Viterbi**).

En un sistema de recepción de señal digital vía satélite (**DVB-S**), tras el descodificador de señal **QPSK** se aplican dos métodos de corrección de errores. Obviamente cada vez que se aplica un corrector de errores a la señal digital la tasa de error cambia, por lo que si se mide la tasa de error a la salida del demodulador de **QPSK**, después de Viterbi y a la salida del descodificador de Reed-Solomon se obtienen tasas de errores distintas.

**A1.1.4 Señal de TV digital SATÉLITE de SEGUNDA generación (estándar DVB-S2/modulación QPSK/8PSK)** 

**Parámetros DVB-S2** 

## *►* **Ancho de banda del canal**

Muestra el ancho de banda del canal desde 1,3 MHz hasta 60,75 MHz.

## *►* **Inversión Espectral**

Detecta si se ha realizado una inversión espectral a la señal de entrada.

## *►* **Velocidad de Símbolo**

Representa la cantidad de veces que cambia el estado de una señal en un periodo de tiempo. El ancho de banda está relacionado con este parámetro.

## *►* **Factor de Roll-Off**

Factor de roll-off del filtro de Nyquist. Indica el exceso del ancho de banda sobre el ancho de banda ideal.

## *►* **Constelación**

Modulación QPSK o 8PSK para constelación de señal DVB-S2.

#### *►* **Tasa de Codificación**

Define la relación entre el número de bits de datos y el número de bits totales transmitidos (la diferencia corresponde al número de bits de control para la detección y recuperación de errores).

## *►* **PLP id**

Es el identificador del PLP. En el caso del PLP en modo Single identifica el stream de entrada (0-255). En el caso del PLP en modo Múltiple el cliente puede escoger qué PLP ID quiere ver.

## **Medidas DVB-S2**

## **Potencia**

Potencia medida en todo el ancho de banda del canal.

## **C/N**

Relación Portadora/Ruido (Carrier/Noise) donde C es la potencia recibida de la señal portadora modulada y N es la potencia de ruido recibida. Para medirla correctamente se debe sintonizar el canal en su frecuencia central.

## **MER**

Relación de error de la modulación. El MER representa la relación entre la potencia media de la señal DVB y la potencia media de ruido presente en la constelación de las señales.

Junto al MER aparece la medida del Link Margin (LM). El LM es el equivalente al margen de ruido e indica la distancia al QEF (definido generalmente como un paquete perdido por hora). El LM se mide en dB y su valor corresponde al margen de seguridad que nos separa del QEF. Cuanto mayor es el LM mejor es la calidad de la señal. Un LM de valor negativo implica que no hay recepción o que se empiezan a visualizar errores en el vídeo o el audio de forma evidente. Un LM de valor 0 (cero) permitirá visualizar un servicio y ocasionalmente, observar algún artefacto.

## **BER** (**CBER**/**LBER**)

Es la tasa de error. Se presentan dos medidas relacionadas con BER:

**CBER** (Channel Bit Error Rate):

Medida del BER de la señal después de su paso por el demodulador QPSK/8PSK y antes de aplicar la corrección de errores o FEC (Forward Error Correction).

**LBER** (LDPC Bit Error Rate):

Medida del BER después de aplicar la corrección de errores LDPC (Low-density parity-check o Comprobación de paridad de baja densidad).

En este estándar se hace uso de dos códigos para la corrección de errores que son el LDPC (Low Density Parity Check) en combinación con los códigos BCH (Bose-Chaudhuri - Hocquengham) para proteger la señal contra altos niveles de ruido e interferencias. Cada vez que se aplica un corrector de errores a la señal digital la tasa de error cambia, por lo que si se mide la tasa de error a la salida del demodulador de QPSK/8PSK, después del descodificador LDPC (Low Density Parity Check) y a la salida del descodificador BCH se obtienen tasas de errores distintas.

Junto a la medida del LBER, aparece ESR (Errored Second Ratio). Esta medida indica el porcentaje de tiempo con errores después del BCH. La corrección de errores es interna con BCH o externa con LDPC. La interna proporciona corrección de errores básica con mínima carga mientras que la corrección de errores externa es una corrección adicional con carga. También se proporciona la medida del PER que es la cantidad de paquetes erróneos), es decir paquetes recibidos durante el tiempo de medida no corregibles por el demodulador.

**A1.1.5 Señal de TV digital por CABLE de PRIMERA generación (estándar DVB-C/modulación QAM)** 

**Parámetros DVB-C** 

*►* **Ancho de banda del canal**

Es el ancho de banda de los canales. Hasta 9,2 MHz.

## *►* **Inversión Espectral**

Detecta si se ha realizado una inversión espectral a la señal de entrada.

## *►* **Velocidad de Símbolo**

Representa la cantidad de veces que cambia el estado de una señal en un periodo de tiempo. El ancho de banda está relacionado con este parámetro.

## *►* **Factor de Roll-Off**

Factor de roll-off del filtro de Nyquist. Indica el exceso del ancho de banda sobre el ancho de banda ideal.

## *►* **Constelación**

Modulación empleada por las portadoras. Define también la inmunidad al ruido del sistema (16QAM, 32QAM, 64QAM, 128QAM y 256QAM).

## **Medidas DVB-C**

## **Potencia**

Potencia medida en todo el ancho de banda del canal.

## $\Box$  C/N

Relación Portadora/Ruido (Carrier/Noise) donde C es la potencia recibida de la señal portadora modulada y N es la potencia de ruido recibida. Para medirla correctamente se debe sintonizar el canal en su frecuencia central.

#### **MER**

Relación de error de la modulación con indicación del margen de ruido (Link Margin/LM). El margen de ruido indica un margen de seguridad respecto al nivel del MER medido para la degradación de la señal hasta llegar al valor del QEF (Quasi-Error-Free). El MER representa la relación entre la potencia media de la señal DVB y la potencia media de ruido presente en la constelación de las señales.

## **BER** (**CBER**)

Es la tasa de error del sistema. En un sistema de recepción de señal digital vía cable, tras el demodulador de señal QAM se aplica un método de corrección de errores denominado de Reed-Solomon. La tasa de error tras el corrector es inferior a la tasa de error a la salida del demodulador de QAM. Es por ello que se proporciona la medida del BER antes de la corrección de errores.

## **CBER**

Medida del BER para la señal digital antes de la corrección de errores (BER antes del FEC).

**A1.1.6 Señal de TV digital por CABLE de SEGUNDA generación (estándar DVB-C2/modulación COFDM)** 

**Parámetros DVB-C2** 

## *►* **Ancho de banda del canal**

Es el ancho de banda de los canales entre 6 MHz, 7 MHz y 8 MHz.

## *►* **Inversión Espectral**

Detecta si se ha realizado una inversión espectral a la señal de entrada.

## *►* **Intervalo de Guarda**

Corresponde al tiempo muerto entre símbolos, su finalidad es permitir una detección correcta en situaciones de ecos por multi-camino. Este parámetro se expresa en función de la duración del símbolo: 1/64 o 1/128.

## *►* **Constelación**

Modulación COFDM con constelaciones QPSK, 16QAM, 64QAM, 256QAM, 1024QAM, 4096QAM. La constelación hace referencia a todos los datos del PLP seleccionado.

## *►* **Tasa de codificación**

Define la relación entre el número de bits de datos y el número de bits totales transmitidos (la diferencia corresponde al número de bits de control para la detección y recuperación de errores): 2/3, 3/4, 4/5, 5/6, 8/9, 9/10.

## *►* **DSLICE id**

Identificador del DSLICE. Un DSLICE es un paquete de datos que contiene un grupo de varias PLPs.

## *►* **PLP id**

Identificador de PLP (Physical Layer Pipes). Son las capas utilizadas por el sistema para transmitir datos comprimidos de audio, video y otros.

### **Medidas DVB-C2**

### **Potencia**

Potencia medida en todo el ancho de banda del canal.

## $\Box$  C/N

Relación Portadora/Ruido (Carrier/Noise) donde C es la potencia recibida de la señal portadora modulada y N es la potencia de ruido recibida. Para medirla correctamente se debe sintonizar el canal en su frecuencia central.

### **MER**

Relación de error de la modulación con indicación del margen de ruido (Link Margin/LM). El margen de ruido indica un margen de seguridad respecto al nivel del MER medido para la degradación de la señal hasta llegar al valor del QEF (Quasi-Error-Free). El MER representa la relación entre la potencia media de la señal DVB y la potencia media de ruido presente en la constelación de las señales.

## **BER** (**CBER**/**LBER**)

Es la tasa de error del sistema. En DVB-C2 se hace uso de dos códigos para la corrección de errores que son el LDPC (Low Density Parity Check) en combinación con los códigos BCH (Bose - Chaudhuri - Hocquengham) para proteger la señal contra altos niveles de ruido e interferencias. En pantalla, debajo de la medida del LBER, aparece el número de iteraciones LDPC, es decir, el número de veces que el descodificador para corrección de errores LDPC ha de pasar por la señal y el ESR (Errored Second Ratio) que indica el porcentaje de tiempo con errores después del BCH. La corrección de errores es interna con BCH o externa con LDPC. La interna proporciona corrección de errores básica con mínima carga mientras que la corrección de errores externa es una corrección adicional con carga. También se proporciona la medida del PER que es la cantidad de paquetes erróneos, es decir paquetes recibidos durante el tiempo de medida no corregibles por el demodulador.

#### **CBER** (Channel Bit Error Rate)

Medida del BER de la señal después de su paso por el demodulador COFDM y antes de aplicar la corrección de errores o FEC (Forward Error Correction).

## **LBER** (LDPC Bit Error Rate)

Medida del BER de la señal después de aplicar la corrección de errores LDPC (Low-density parity-check o Comprobación de paridad de baja densidad).

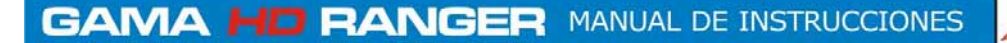

## **A1.2 Señales ANALÓGICAS**

## **A1.2.1 Banda Terrestre**

## **TV Analógica**

En el modo de medida de señales analógicas en banda terrestre, las medidas disponibles son:

## *►* **NIVEL**

Indicación de nivel de la portadora de vídeo sintonizada.

## *►* **C/N**

Relación entre la potencia de la señal modulada y la potencia de ruido equivalente para el mismo ancho de banda (según estándar de TV). La relación de error de modulación (MER), utilizada en los sistemas digitales es análoga a la medida de Señal-Ruido (S/N) en los analógicos. El nivel de portadora se mide mediante un detector de cuasi-pico (100 kHz BW). El nivel de ruido se mide mediante un detector de valor medio y se corrige para referirlo al ancho de banda equivalente de ruido del canal (de acuerdo con su definición para el estándar de TV seleccionado).

## *►* **Vídeo/Audio**

Relación entre los niveles de la portadora de vídeo a portadora de audio

## **FM analógica**

En el modo de medida de señales FM analógico, el monitor actúa como un indicador analógico de nivel representando la señal presente en la entrada. El equipo también demodula la portadora FM (radio) y permite escuchar el sonido a través del altavoz.

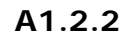

## **A1.2.2 Banda Satélite**

## **TV analógica**

En el modo de medida de señales analógicas en banda satélite, las medidas disponibles son:

## *►* **Nivel**

Medida de nivel de la portadora sintonizada.

## *►* **C/N**

Relación entre la potencia de la señal modulada y la potencia de ruido equivalente para el mismo ancho de banda (según estándar de TV). La relación de error de modulación (MER), utilizada en los sistemas digitales es análoga a la medida de Señal-Ruido (S/N) en los analógicos. El nivel de portadora se mide mediante un detector de cuasi-pico (100 kHz BW). El nivel de ruido se mide mediante un detector de valor medio (100 kHz) y se corrige para referirlo al ancho de banda del canal.

**GAMA HD RANGER MANUAL DE INSTRUCCIONES** 

**A PROMA** 

## **ANEXO 2 COMO INSTALAR UNA ANTENA PARABÓLICA**

**A2.1 INSTALACIÓN DE UNA ANTENA PARABÓLICA USANDO UN** HD RANGER +*/*50 SE

## **A2.1.1 Un poco de historia**

Hagamos un breve repaso histórico. El primer satélite artificial "*Sputnik I*" se lanzó el 4 de octubre de 1957 por la Unión Soviética. Tenía el tamaño de un balón de baloncesto con un peso inferior a 100 kgrs pero significó para la historia el punto de inicio de la carrera espacial. Durante tres semanas estuvo transmitiendo señales de radio para los científicos en la tierra que recogían datos fundamentales para los lanzamientos venideros.

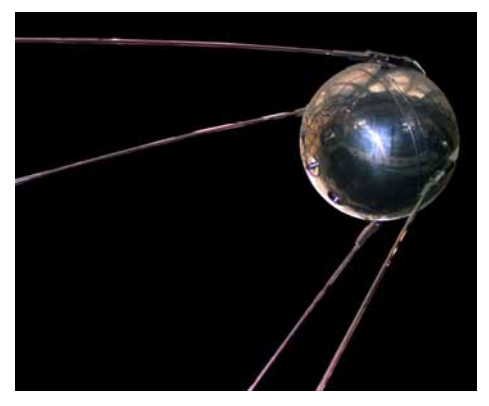

**Figura A2.1.** 

El primer satélite de telecomunicaciones fue el "*Telstar I"* lanzado en 1962. Muchos hablan del "*Echo I"* como el primero a escala mundial en 1960 pero se trataba sólo de un reflector de señal pasivo a diferencia del *Telstar* equipado con tecnología electrónica como los satélites actuales. Fue también el primero en utilizar el concepto de transpondedor moderno donde el satélite "transponde" la frecuencia de subida (6,390 GHz en Telstar) a otra frecuencia de bajada (4,170 GHz en este caso) . El transmisor del "*Telstar I"* tenía una potencia de 3 W y una antena omnidirecional.

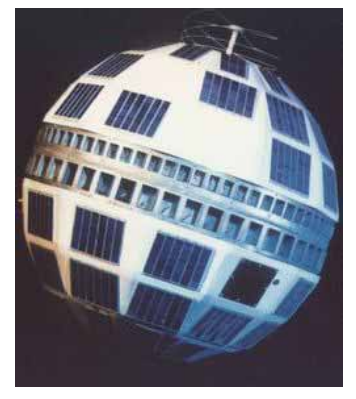

**Figura A2.2.** 

La antena utilizada para recibir el test de transmisión del "*Telstar I"* era un enorme cono en el interior de una cúpula protectora de la antena de 48 metros de alto.

En sólo cuatro décadas hemos llegado a tener satélites geoestacionarios DBS de alta potencia equipados con gran número de transpondedores digitales y ya comienza a ser preocupante la chatarra espacial de miles de satélites en órbita, la mayoría más allá de su vida útil. Los satélites usan antenas direccionales muy eficientes, trasmisores de alta potencia y transpondedores digitales: podemos recibir cientos de canales de TV con un diámetro de antena de 60 cm para antenas pequeñas, fijas y baratas.

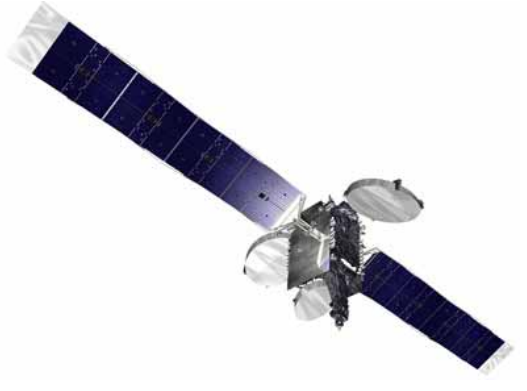

**Figura A2.3.** 

Los satélites de radiodifusión modernos utilizan órbitas geoestacionarias. Esto significa simplemente que pueden ser vistos desde la tierra apuntando al cielo en la misma posición durante todo el tiempo y que por tanto recibir señales de ellos no requiere de complejos sistemas de guiado. ¡Es como coser y cantar!.

Lo único que hay que hacer para poder recibir las señales que nos interesan de entre la enorme cantidad de programas que manejan es configurar la antena de recepción correctamente y asegurarse que las señales se reciben con los niveles de calidad adecuados… y aquí es donde el HD RANGER +**/**50 SE entra en acción.

## **A2.1.2 Principios básicos**

Un instalador profesional nos informará rápidamente sobre todo lo necesario para instalar correctamente una parabólica y recibir los canales vía satélite. Entre los elementos más importantes se incluye el kit de montaje idóneo así como el plato de antena de tamaño más adecuado entre las opciones disponibles en el mercado; elegir una buena ubicación es fundamental, libre de obstáculos en dirección sur (para el hemisferio norte del planeta) o en dirección norte (para el hemisferio sur), etc.

Aparte de las pequeñas piezas mecánicas el plato de la antena se compone de dos partes claramente diferenciadas, el reflector y el LNB.

El reflector es pasivo y simplemente refleja las señales del satélite deforma que el haz es dirigido hacia el punto de ensamblado del LNB.

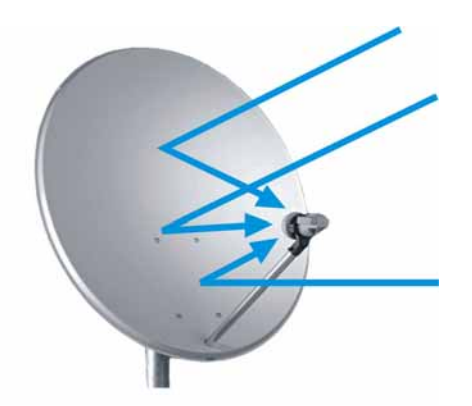

**Figura A2.4.** 

El LNB es un dispositivo activo fruto de la gran evolución en la fabricación de circuitos RF e incluye amplificadores, osciladores y convertidores de frecuencia integrados en pequeños bloques de bajo coste. La primera sección integra un dispositivo denominado conmutador de polarización que recibe una polarización u otra dependiendo de la alimentación suministrada por el LNB; esta tensión es necesaria para alimentar a los dispositivos activos que integra el LNB.

Las señales procedentes de los satélites utilizan dos tipos de polarización simultáneamente: LINEAL VERTICAL/HORIZONTAL o la CIRCULAR DERECHA/ IZQUIERDA dependiendo del tipo de antena de transmisión que emplee el satélite. Las frecuencias del transpondedor para cada una son cuidadosamente seleccionadas con el fin de evitar las interferencias sobre otras polarizaciones, lo que se conoce como polarización cruzada. En general estas señales son imbricadas o en otras palabras las frecuencias utilizadas para una polarización están libres en la polarización cruzada y viceversa.

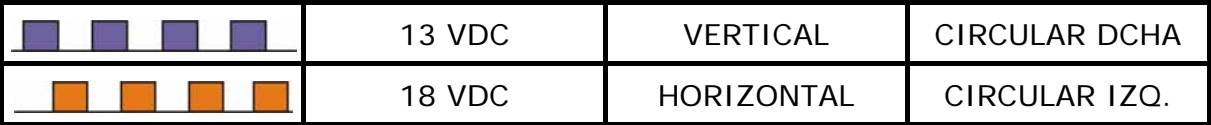

La mayor parte de los modernos LNBs universales utilizan polarización lineal y tienen también la capacidad para seleccionar un margen diferente de la frecuencia de entrada dependiendo de una señal de control conocida como tono de conmutación de 22 kHz que se superpone con la tensión de entrada.

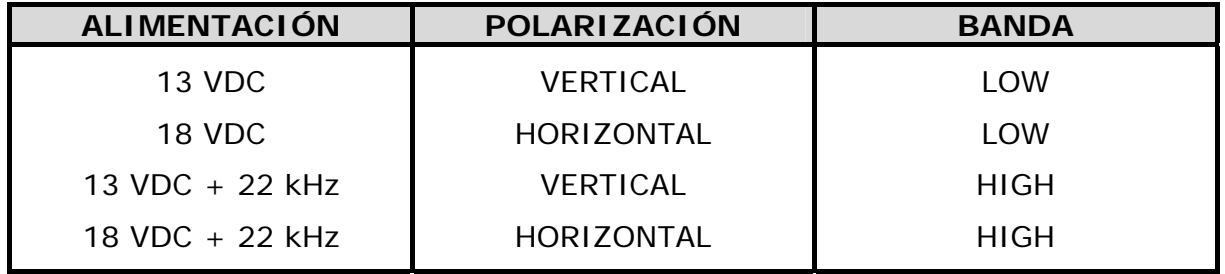

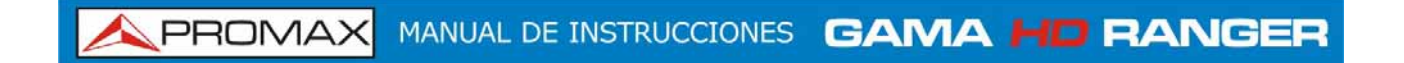

En otras palabras, por nuestro LNB se obtendrá una salida para controlar diferentes conjuntos de transpondedores de satélites dependiendo de la tensión de alimentación que se utilice.

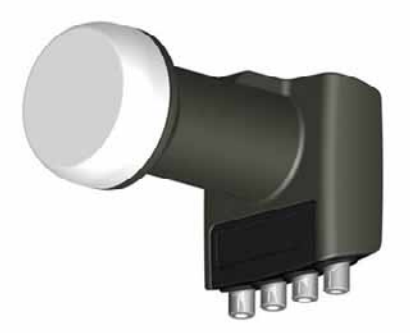

**Figura A2.5.** Fotografía de una LNB (Convertidor de Bloque de Bajo Ruido)

## **A2.1.3 Apuntamiento de antenas**

Existen varias técnicas para encontrar el punto en el cielo en el que podemos localizar al satélite que deseamos. Estos procedimientos consisten desde un simple juego de acierto al azar hasta los métodos más sofisticados.

Los satélites que nos interesan están todos ellos posicionados sobre órbitas geoestacionarias sobre el paralelo del ecuador. Cada uno de ellos tiene una posición orbital fija, algo así como un número de calle, que podemos conocer a partir de diferentes fuentes. La posición orbital es un dato importante y también forma parte del nombre.

Webs como **[www.lyngsat.com](http://www.lyngsat.com/)** o **[www.satcodx.com](http://www.satcodx.com/)** ofrecen una gran cantidad de información útil sobre los satélites de qué hablamos.

Por ejemplo el ASTRA 19E se refiere al satélite ASTRA que se encuentra posicionado en órbita a 19 grados ESTE. Conocer dónde nos encontramos en términos de latitud y longitud también es sencillo. Podemos leer esa información a partir de un mapa o incluso en nuestro propio sistema de navegación instalado en el vehículo.

**GAMA HD RANGER MANUAL DE INSTRUCCIONES PROMA** 

**Figura A2.6.** 

Con esta información podemos calcular la elevación y azimut del plato de antena para comenzar a apuntarla. Hay varias fórmulas para hacerlo, pero en algunos sitios web encontrará información muy útil para hacerlo. También existen aplicaciones gratuitas para móvil, como *Dish Aligner*, que calcula la elevación y el azimut según su posición actual determinada por el GPS del móvil. Puede ser especialmente interesante para usted visualizar sobre un mapa la posición del satélite que quiere apuntar:

<http://science.nasa.gov/realtime/jtrack/3d/JTrack3D.html/>

Por ejemplo, tomamos el ASTRA (Posición 19E) y seleccionamos una ubicación de Alemania:

- Latitud: 50 grados Norte
- Longitud: 12 grados Este

La elevación y el azimut requerido para el plato de antena es:

- Azimuth: 170 grados
- Elevación: 31 grados

La elevación debe ser medida desde un plano horizontal (debe utilizarse un inclinómetro) y el azimut desde el norte magnético (con una brújula). Hay aplicaciones de móvil, como la mencionada anteriormente, que incluye inclinómetro y brújula, aunque hay que tener en cuenta que las mediciones realizadas mediante móvil pueden verse afectadas por interferencias de la propia antena. Normalmente es más práctico comenzar por el azimut moviendo el plato de antena horizontalmente para a continuación, buscar la elevación.

MANUAL DE INSTRUCCIONES GAMA HD RANGER PROMAX

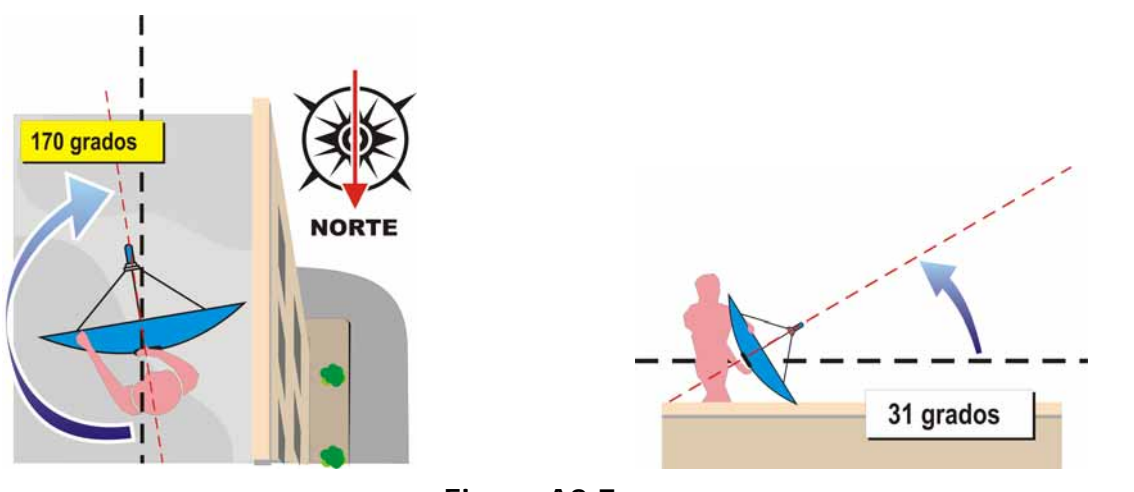

## **Figura A2.7.**

## **A2.1.4 Reconociendo al satélite apuntado**

Y el HD RANGER +**/**50 SE entra en acción. Nuestra antena está orientada más o menos hacia donde pensamos que está "nuestro" satélite. Con el HD RANGER +**/**50 SE conectado a la salida del LNB podemos seleccionar el margen del satélite, el span de 200 MHz y configurar la tensión de alimentación a uno de los posibles valores. Tomaremos por ejemplo 13 VDC, que nos llevará a una polarización VERTICAL en banda BAJA. Podemos utilizar 80 dBµV para el nivel de referencia cambiándolo en función del nivel de señal que consigamos.

En la pantalla del HD RANGER +**/**50 SE aparece algo. Normalmente se trata de señales débiles; pueden proceder del satélite deseado o de sus vecinos cuando todavía no esté correctamente sintonizado. Rote el plato ligeramente en sentido horizontal y vertical hasta que aparezca en la pantalla un nivel de señal suficiente.

Tenemos un satélite, pero ¿cuál es? Probablemente las señales que busquemos correspondan a transpondedores digitales del satélite desconocido. El HD RANGER <sup>+</sup>*/*50 SE opera tanto en el modo de sintonía por frecuencia como por canales.

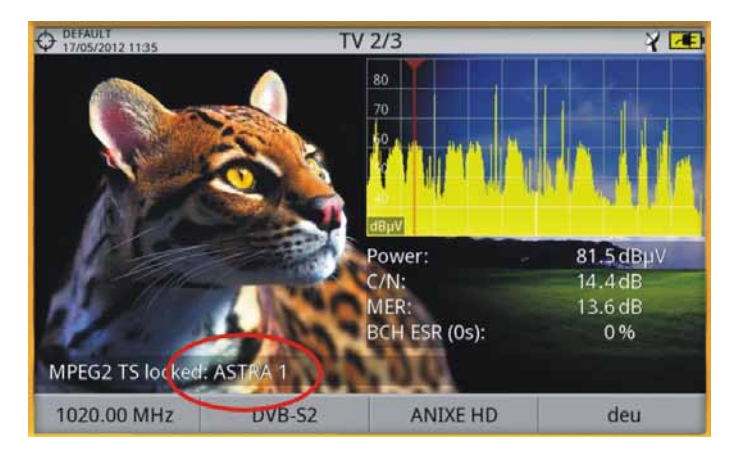

**Figura A2. 8.** 

Sintonice cualquiera de esos canales digitales en el modo de frecuencia utilizando el joystick y los marcadores que aparecen en la pantalla. El HD RANGER <sup>+</sup>*/*<sup>50</sup>  $SE$  le indicará el satélite y/o la posición orbital en la que se encuentra en pocos segundos!

Si no tenemos suerte y no se trata del satélite que queremos entonces solo tenemos que mover ligeramente el plato de antena para capturar la señal del siguiente satélite y repetir de nuevo el procedimiento.

## **A2.1.5 Sintonía fina de la parabólica**

Una vez sabemos con certeza que hemos apuntado al ASTRA19E es el momento de realizar los ajustes finos para lograr un apuntamiento óptimo. Hay dos objetivos a alcanzar. Por un lado nos interesa recibir la mayor cantidad posible de energía de la emisión y por otro nos queremos asegurar que la interferencia de la polarización cruzada sea mínima.

Con el propósito de maximizar la potencia de la señal recibida sólo necesitamos mover el plato de la antena en elevación y azimut muy cuidadosamente asegurándonos que en la pantalla del analizador de espectros aparecen los valores máximos posibles.

Al mover la posición del plato de la antena observará cómo la señal cambia en el analizador de espectros. La polarización cruzada se ajusta rotando el LNB sobre su eje. Al hacerlo verá en la pantalla del HD RANGER <sup>+</sup>*/*50 SE cómo los canales se interfieren desde la polarización opuesta hasta alcanzar el nivel deseado, en la posición en que debemos dejar el LNB para que los canales de interferencia sean mínimos.

## **A2.1.6 Comprobando la calidad de señal**

El HD RANGER <sup>+</sup>*/*50 SE es el instrumento ideal para la comprobación rápida y eficiente de la calidad de la señal, no sólo porque muestra todas las medidas a la vez sino también porque el medidor no requiere de complejos procesos de configuración.

## ► **Opción 1: Modo de frecuencia**

Podemos sintonizar en el modo frecuencia todos los canales que llegan a la pantalla: todos o sólo los más representativos. Podemos desplazar el cursor de la frecuencia a lo largo del espectro y en toda la banda. Al detenernos sobre un canal, el medidor comienza a adquirir todos los parámetros necesarios para medir el canal automáticamente. A continuación podemos pulsar el botón de medida y ¡Voilà!.

## ► **Opción 2: Modo de canal**

PROMAX

Podemos seleccionar el modo de canal y una tabla de canalizaciones de satélite de la lista. El HD RANGER <sup>+</sup>*/*50 SE dispone de varias de ellas preconfiguradas pero es posible modificarlas mediante la aplicación de software.

Una vez hemos seleccionado la tabla deseada, en este caso la ASTRA 19E, podemos empezar a consultar los canales. Existen tablas de canales agrupadas por polarización o por banda o incluso con todos los canales del satélite.

## **A2.1.7 Y, ¿qué hemos conseguido?**

Con el HD RANGER <sup>+</sup>*/*50 SE se pueden visualizar también los programas de emisión libre (sin codificar) disponibles en el satélite. Es muy práctico no sólo por las propias imágenes sino también por la gran cantidad de información relativa a los transpondedores que se muestran en la pantalla. Se incluye:

Información del vídeo sintonizado.

- *►* **TIPO**: Tipo de codificación y velocidad de transmisión de vídeo.
- *►* **FORMATO**: Resolución (horizontal x vertical), relación de aspecto y frecuencia.
- *►* **PERFIL**: Nivel de perfil.
- *►* **PID**: Identificador del programa de vídeo.

Información del servicio sintonizado.

- *►* **RED:** Red de distribución de televisión (Terrestre). Posición orbital (Satélite).
- *►* **PROVEEDOR**: Nombre del proveedor del programa.
- *►* **NID**: Identificador de la red en la que se distribuye la señal.
- *►* **ONID**: Identificador de la red original donde se origina la señal.
- *►* **TSID**: Identificador de la trama de transporte.
- *►* **SID**: Identificador del servicio.
- *►* **MHP**: Servicio interactivo.
- *►* **LCN**: Número de Canal Lógico. Es el número lógico de canal inicial asignado al primer canal del receptor.
- *►* **+Info**: Información adicional del servicio.
- *►* **LIBRE/**

 **CODIFICADA**: Emisión libre/encriptada.

*►* **DTV/DS**: Tipo de estándar de transmisión.

**GAMA HD RANGER MANUAL DE INSTRUCCIONES** 

**A PROMA** 

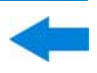

Información del audio sintonizado.

- *►* **TIPO:** Tipo de codificación de audio y velocidad de transmisión.
- *►* **FORMATO:** Formato de audio del servicio. Cuantificación lineal, frecuencia de muestreo, tipo de reproducción.
- *►* **IDIOMA:** Idioma de emisión.
- *►* **PID:** Identificador del programa de audio.

En todo momento es posible visualizar la **LISTA DE SERVICIOS**, pulsando la tecla **F3** y consultar todos los programas y servicios disponibles en el canal sintonizado. Seleccionar un canal o servicio en particular resulta muy sencillo e intuitivo.

MANUAL DE INSTRUCCIONES GAMA HD RANG **PROMAX** 

# **ANEXO 3 COMANDOS DiSEqC**

## **A3.1 Introducción a DiSEqC**

El **DiSEqCTM[1](#page-163-0)** (Digital Satellite Equipment Control) es un protocolo abierto creado por Eutelsat en 1997 como estándar de comunicación entre los receptores de tv por satélite y los periféricos externos. Las comunicaciones **DiSEqC**™ están basadas en los comandos de control que viajan junto con la tensión de alimentación, a través del cable coaxial que lleva la señal de TV. Los receptores y periféricos compatibles detectan estos comandos y reaccionan de acuerdo con los mismos.

Un comando **DiSEqCTM** es un comando digital representado por una sucesión de mensajes binarios «0» y «1» obtenidos modulando de un cierto modo la señal de 22 kHz.

El **DiSEqCTM** es habitualmente utilizado en las instalaciones de TV por satélite para utilizar diferentes tipos de conmutadores, a través del cable coaxial que lleva la señal de TV.

## **A3.2 Para comenzar: La LNB Universal**

La LNB Universal es la LNB más sencilla y utilizada habitualmente. Esta permite la recepción de la señal proveniente de un solo satélite.

Existen en el mercado versiones TWIN (2 salidas independientes), QUAD (4 salidas independientes) y OCTO (8 salidas independientes). Cada salida es independiente de las otras y puede ser conectada a un receptor diferente.

Una LNB Universal está comandada por medio de una tensión de alimentación y una señal de 22kHz, enviados a través del cable de RF, lo que nos permite conmutar entre las diferentes bandas y polaridades, según la tabla siguiente:

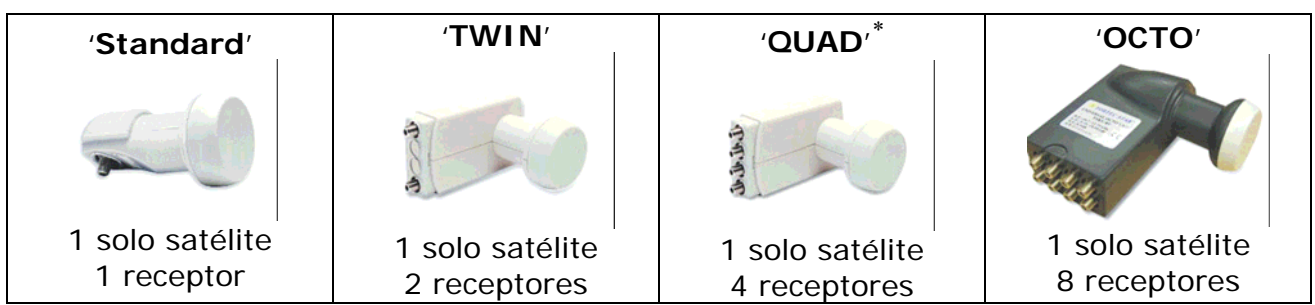

1

<span id="page-163-0"></span>**DiSEqC™** es una marca registrada de EUTELSAT.

<span id="page-163-1"></span>No confundir con la LNB QUATTRO utilizada en instalaciones colectivas.

**GAMA HD RANGER MANUAL DE INSTRUCCIONES** 

**A PROMA** 

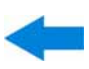

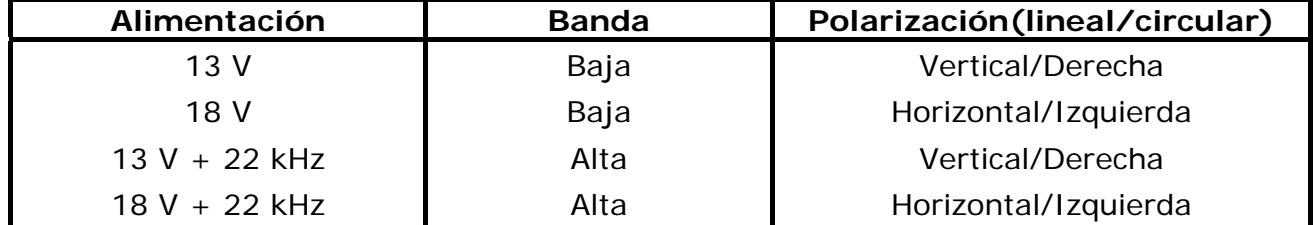

**Nota**: Las LNB aceptan un rango de valores muy amplio para estas tensiones, normalmente 10-14,5V (para los 13V) y 15,5-20V (para los 18V).

Dentro del HD RANGER <sup>+</sup>*/*50 SE, la elección de la banda y la polarización se puede hacer desde diferentes menús (todas las diferentes maneras indicadas son equivalentes):

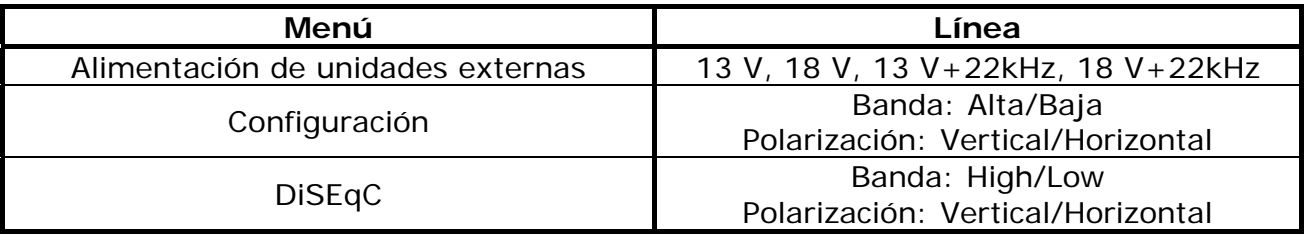

**A3.3 DiSEqCTM en el mundo**

La utilización de dispositivos **DiSEqC™** exige conocer previamente los comandos a los cuales éste responde, ya que estos determinarán el esquema de conexión de los diferentes elementos, así como el modo como podrán ser controlados. Esta información debe ser suministrada por el fabricante del dispositivo.

A continuación se presentan los dispositivos **DiSEqCTM** que se encuentran más habitualmente en las instalaciones individuales y colectivas.

## **A3.4 En instalaciones individuales**

**A3.4.1 El conmutador Tono-burst (2 entradas – 1 salida)** 

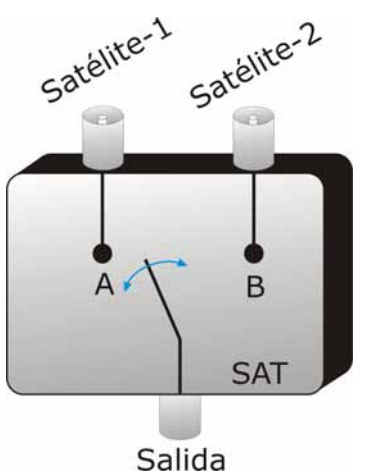

**Figura A3. 1.** 

Es el conmutador **DiSEqC<sup>™</sup>** más simple. Este utiliza los comandos « SAT A/B » y permite conmutar entre dos LNB Universales diferentes:

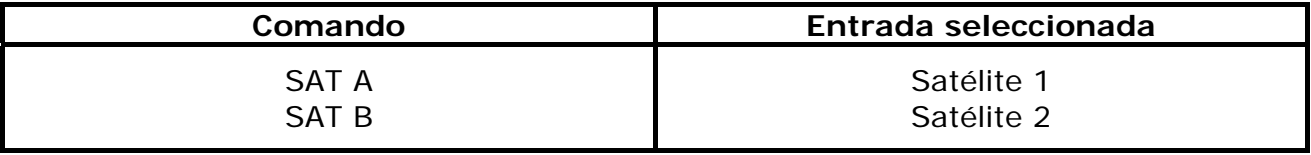

Estos conmutadores son transparentes a los comandos de conmutación de las LNB's ( 13V, 18V, 22 kHz). Así pues, una vez elegido el satélite con el comando SAT, se puede utilizar la LNB correspondiente como siempre. (ver LNB Universal).

**Nota**: Existen conmutadores de 2 entradas y 1 salida en los que se utilizan otros comandos **DiSEqCTM**, tales como POSITION u OPTION, para permitir montajes más complejos. Remítase a la información técnica del fabricante para asegurarse cuales son los comandos que se deben utilizar.

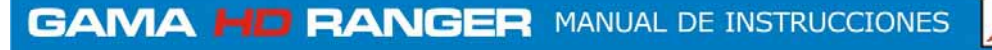

**A3.4.2 La LNB Monobloc** 

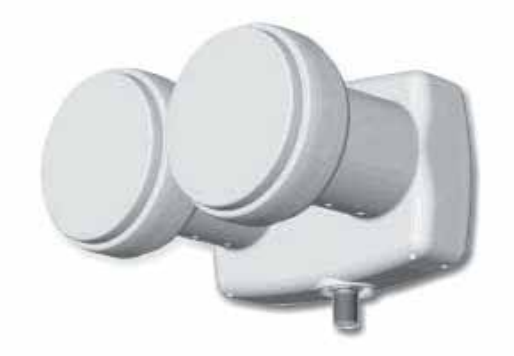

**Figure A3. 2.** 

Un LNB Monobloc es un módulo formado por 2 LNB Universales enlazadas por un conmutador Tone-burst (2 entradas – 1 salida). Luego puede ser tratado exactamente de la misma manera.

Existen igualmente versiones TWIN (2 salidas independientes), QUAD (4 salidas independientes) y OCTO (8 salidas independientes). En este caso, cada salida está controlada de forma diferente del resto.

**Importante**: Si se desea utilizar LNB's Monobloc con conmutadores **DiSEqCTM**, es necesario asegurarse de que éstas sean compatibles.

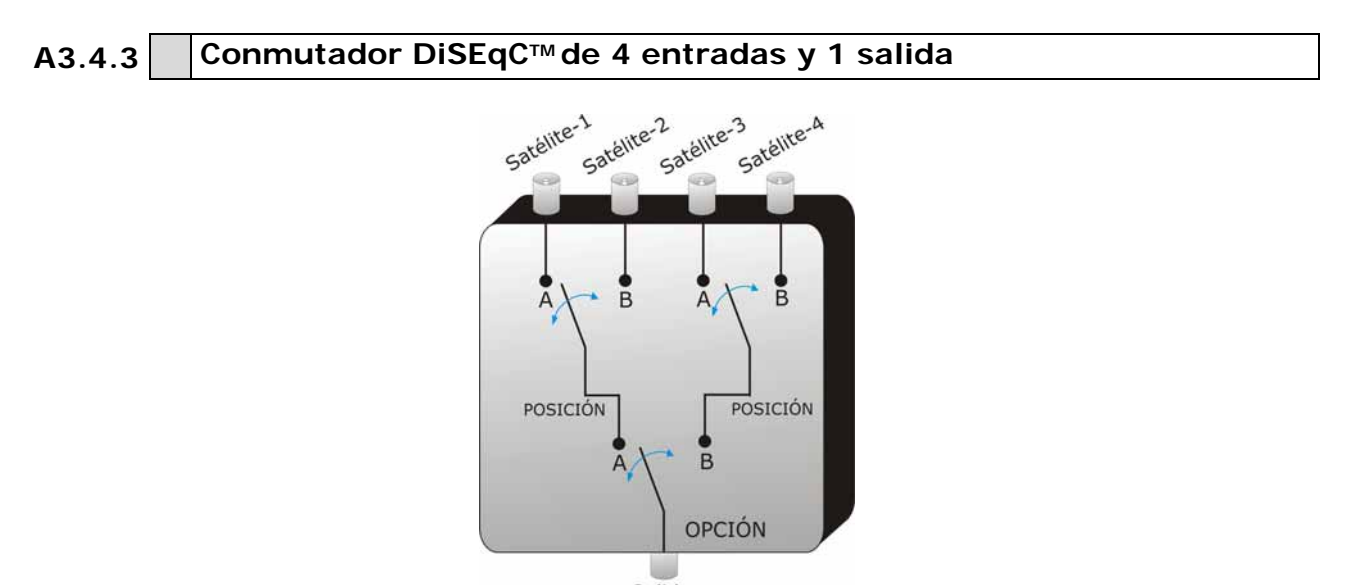

Salida **Figure A3. 3.** 

MANUAL DE INSTRUCCIONES GAMA HD RANGE **PROMAX** 

Este conmutador permite la recepción de la señal desde cuatro LNB's Universales independientes (procedentes de 4 satélites diferentes) sobre un solo receptor.

Como se puede observar en el esquema adjunto, se trata de conmutadores « OPTION » y « POSITION » en cascada. Para conmutarlo, hace falta enviar un comando OPTION, después un comando POSITION, habiendo así un total de 4 posibilidades.

**Nota**: Normalmente los fabricantes aseguran la compatibilidad con los comandos Tono-burst (SAT A/B) de manera que la segunda etapa puede ser conmutada tanto por los comandos « POSITION A/B », que por « SAT A/B ». Esto nos permite entonces utilizar el conmutador como si fuera del tipo Tone-burst de 2 entradas y 1 salida. Con el HD RANGER <sup>+</sup>*/*50 SE, es muy fácil de utilizar este tipo de conmutadores, porque incorpora un comando específico « OPT/POS »:

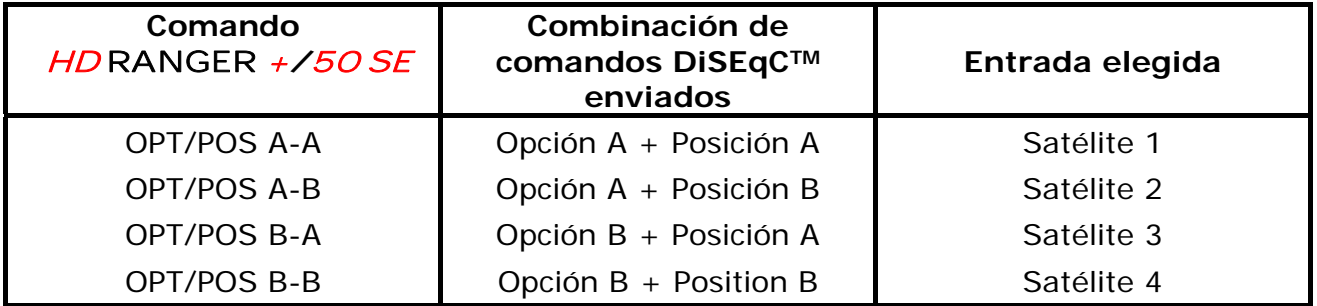

Estos conmutadores son transparentes a los comandos de conmutación de las LNB's (13V, 18V, 22 kHz). Pues, una vez elegido el satélite con el comando SAT, se puede utilizar la LNB correspondiente como siempre. (ver LNB Universal).

## **A3.5 En instalaciones colectivas**

El sistema más frecuente de distribución de señal satélite en las pequeñas instalaciones colectivas es el denominado « BIS-conmutado ». Esta tecnología comporta la utilización de LNB's del tipo 'Quattro' (no confundir con las 'QUAD') y de conmutadores (multiswitchs) específicos para este tipo de instalaciones.

Un LNB Quattro es una LNB con 4 salidas que suministra deforma separada las cuatro bandas de frecuencia (baja vertical, alta vertical, baja horizontal y alta horizontal). Estas cuatro señales pueden entonces ser distribuidas en el edificio con la ayuda de multiswitchs.

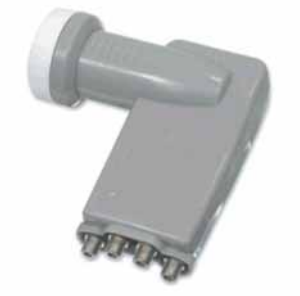

**Figura A3. 4.**

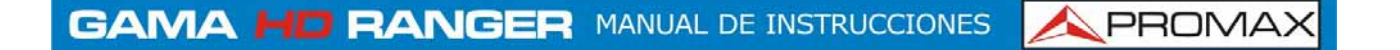

La señal es distribuida en la red con la ayuda de multiswitchs multi toma. El número de entradas y de salidas es variable. El número de entradas depende del número de satélites (LNB).Normalmente un multiswitch incluye también una entrada para la señal de TV terrestre. El número de salidas depende del número de terminales (receptores) que pueden ser conectados al multiswitch. Además, los multiswitch en cascada incorporan unos conectores pasantes para poder distribuir la señal y así conectar varios multiswitch en modo cascada y por tanto dar acceso a más usuarios.

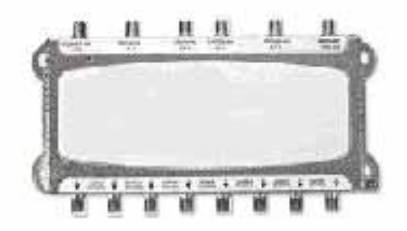

**Figure A3. 5.**

*►* **Ejemplos de multiswitch**

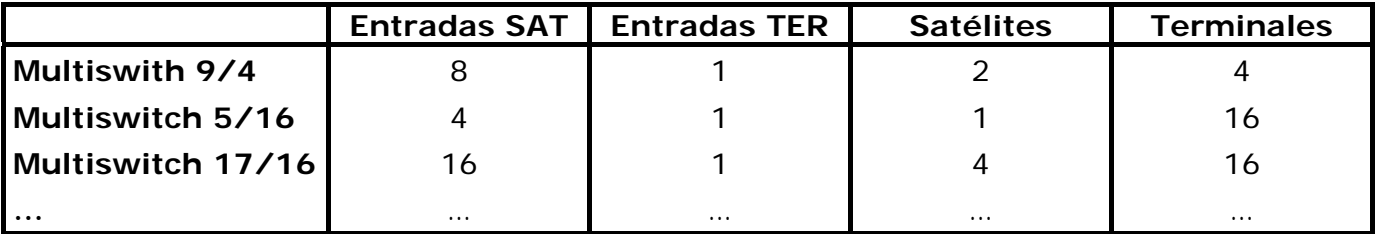

Nosotros no tendremos en cuenta la entrada de TV terrestre, dado que esta no interviene en la señal de satélite. También los ejemplos indicados a continuación no muestran más que una sola salida. En el caso de varias salidas, el mismo esquema de funcionamiento se reproduce para cada una de ellas, porque son independientes las unas de las otras.

**A3.5.1 Multiswitch (1 satélite)** 

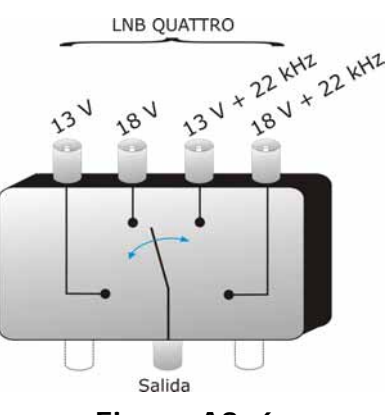

**Figure A3. 6.**

MANUAL DE INSTRUCCIONES GAMA HD RANGEF PROMAX

En el menú **DiSEqCTM** del HD RANGER <sup>+</sup>*/*50 SE, elegir la banda y la polarización deseadas y enviar el comando SAT A, como se indica en la tabla siguiente:

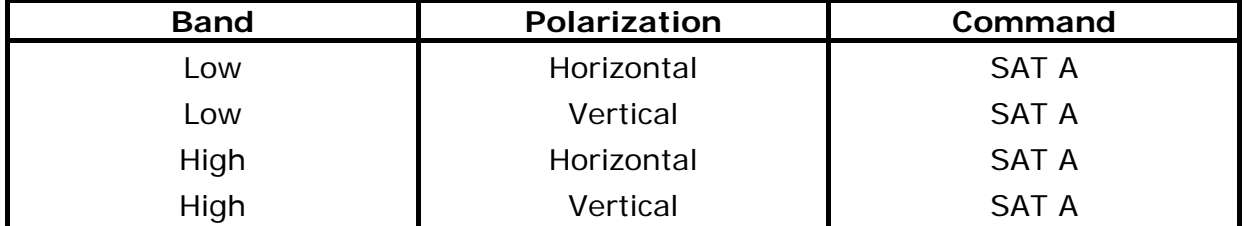

**Muy importante**: Cada vez que se quiere cambiar de banda o de polarización, es necesario enviar al mismo tiempo el comando SAT A, ya que el multiswicth no responde a los comandos de conmutación habituales de una LNB (13V/18V/+22kHz) : es necesaria la secuencia **DiSEqCTM** completa para provocar la conmutación.

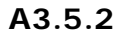

**A3.5.2 Multiswitch (2 Satélites)** 

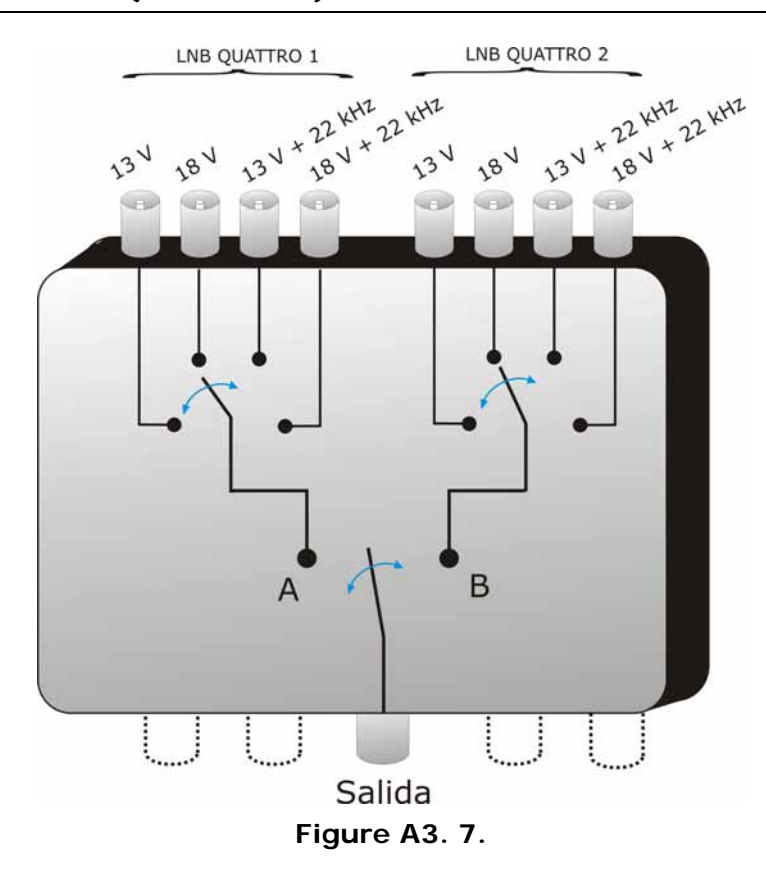

Este tipo de multiswitch es habitualmente utilizado para conmutar los satélites Astra 19º y Hotbird 13º.

#### **GAMA HD RANGER MANUAL DE INSTRUCCIONES A PROMA**

Como en el caso precedente, si para un cierto satélite se desea cambiar de banda o polarización, no es suficiente con cambiar el parámetro correspondiente, sino que además es necesario enviar el comando SAT A/B correspondiente para provocar la conmutación (incluso si no se cambia de satélite).

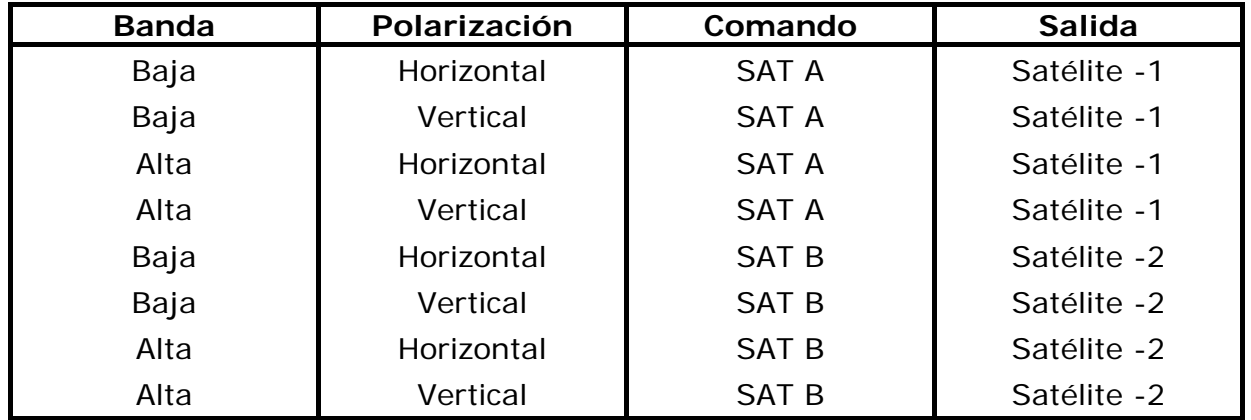

## **A3.5.3 Multiswitch (4 Satélites)**

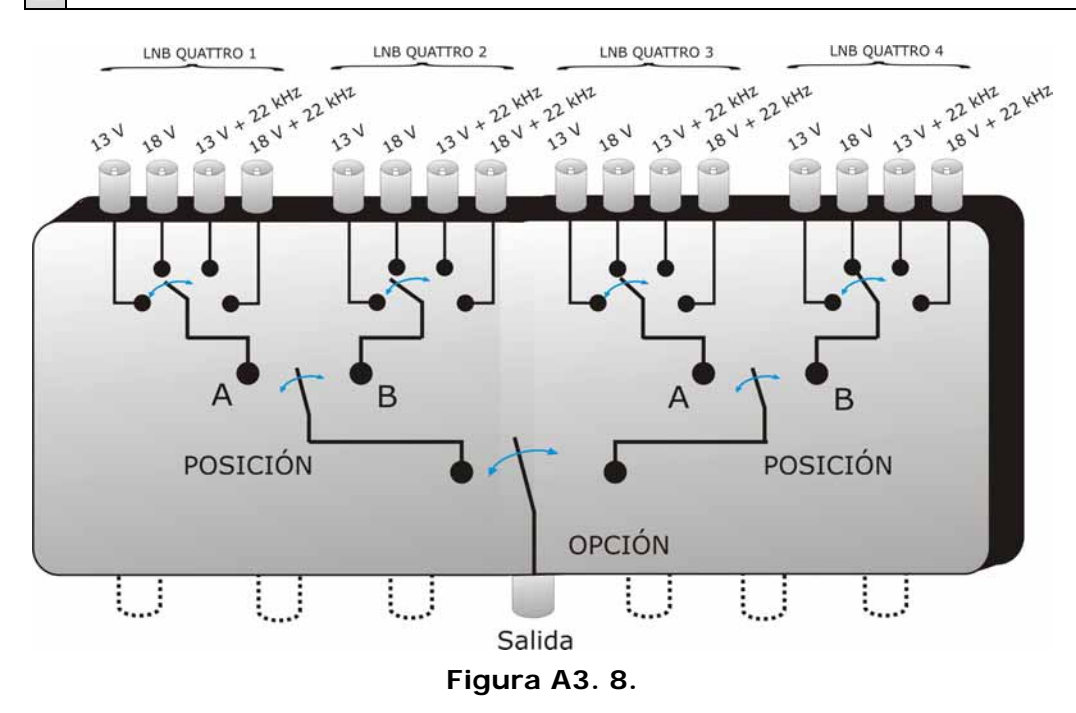

Este tipo de multiswitch permite distribuir la señal procedente de 4 satélites diferentes. Utiliza una combinación de comandos OPTION, POSITION, y de Polarización y Banda. El HD RANGER <sup>+</sup>*/*50 SE permite utilizar muy fácilmente este tipo de multiswitch gracias al comando «OPT/POS», el cual envía los comandos OPTION y POSITION en el orden necesario. Como en los otros multiswitch, si se quiere cambiar de banda o polarización, incluso si el satélite es el mismo, es necesario enviar de nuevo el comando OPT/POS para provocar la conmutación.

#### MANUAL DE INSTRUCCIONES GAMA HD RANGER PROMAX

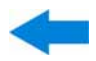

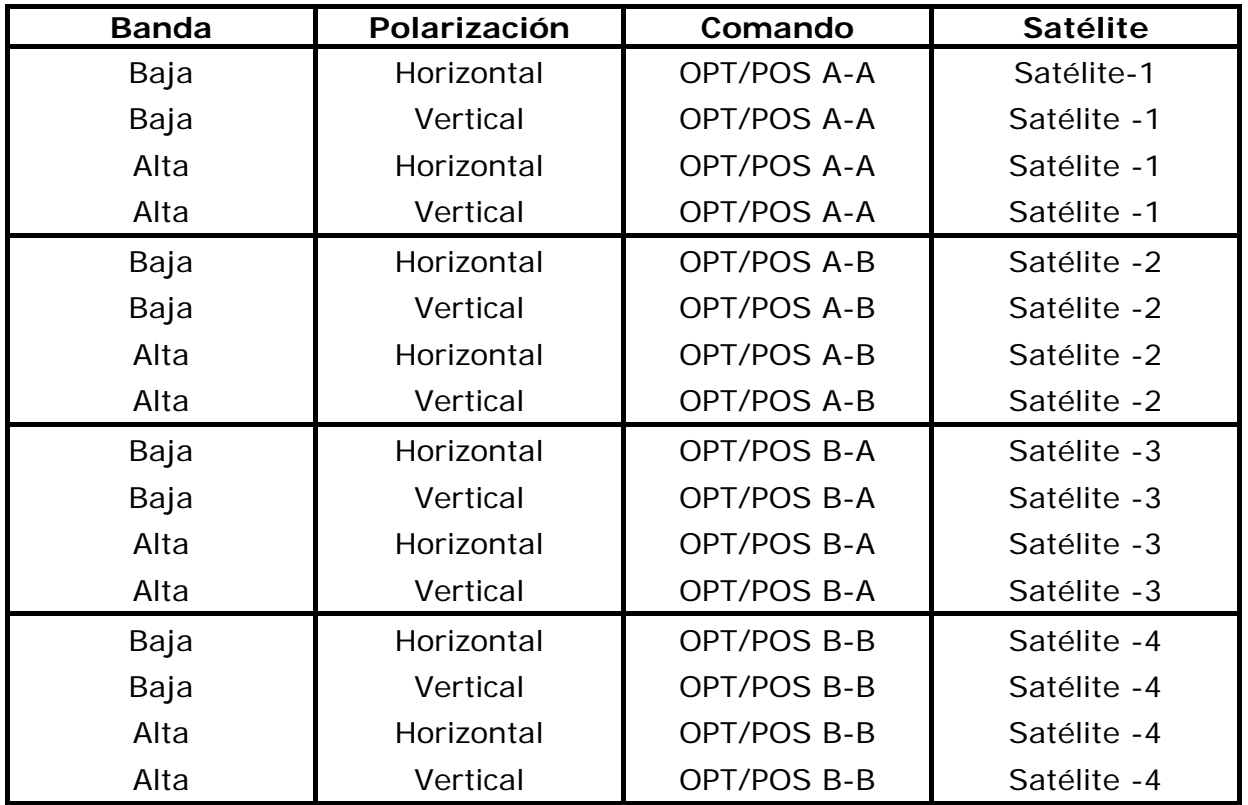

## **A3.6 Comandos y programas DiSEqC en el** HD RANGER +*/*50 SE

## ► **Comandos**

La opción **Comandos** permite ejecutar los comandos de la lista que se muestra en la tabla siguiente:

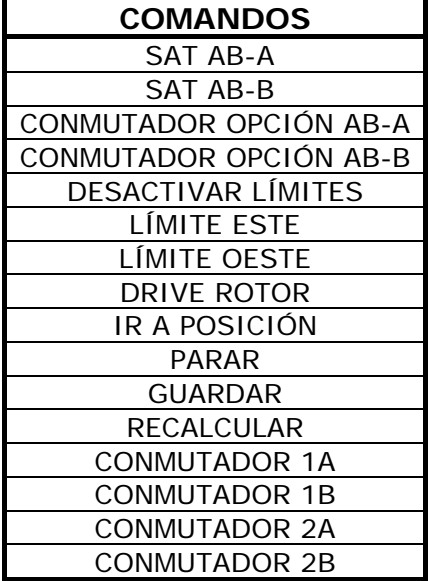

**GAMA HD RANGER MANUAL DE INSTRUCCIONES** 

**A PROMA** 

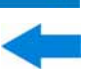

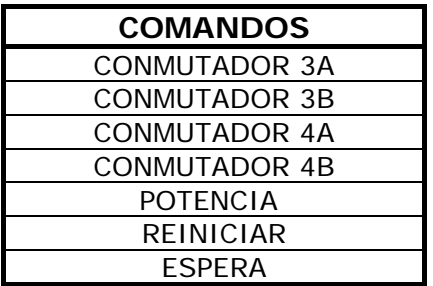

## ► **Programas**

Existen ocho programas predefinidos que realizan funciones básicas de control de un conmutador universal de dos o cuatro entradas. Además dispone de programas más completos que permiten controlar instalaciones con 8 o 16 antenas de satélite utilizando dispositivos SPAUN o conmutadores Commited/Uncommited. Cada vez que se envía un programa **DiSEqC**, se envían también los comandos que corresponden al estado del equipo con relación a la polarización Horizontal o Vertical y banda Alta o Baja. Esto permite asegurar que el estado de la instalación sea la que indica el equipo.

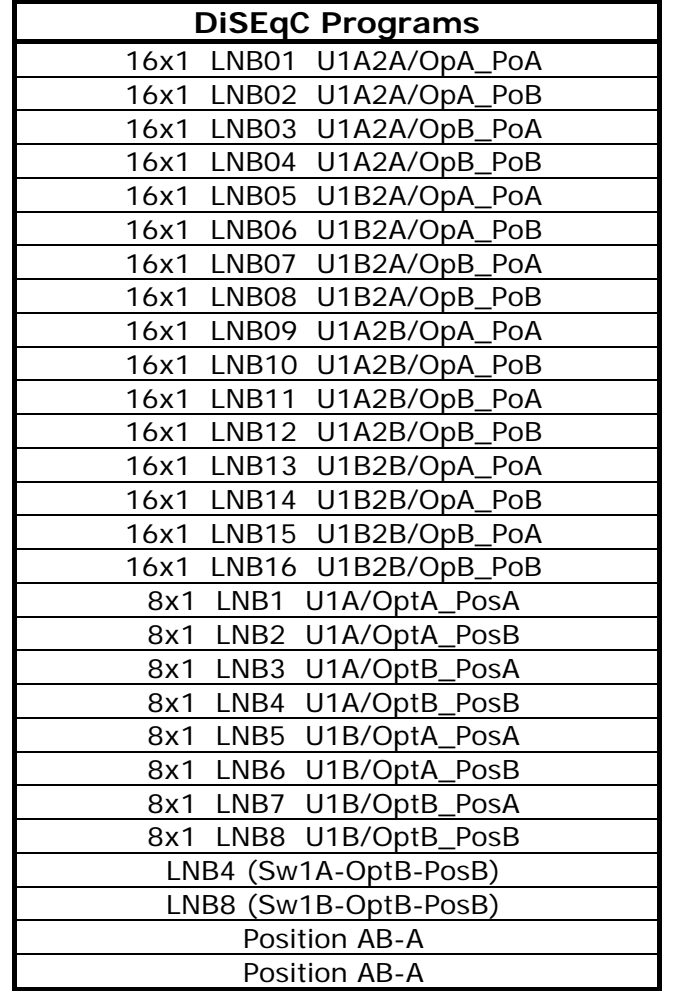

#### PROMAX MANUAL DE INSTRUCCIONES GAMA HD RANGER

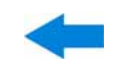

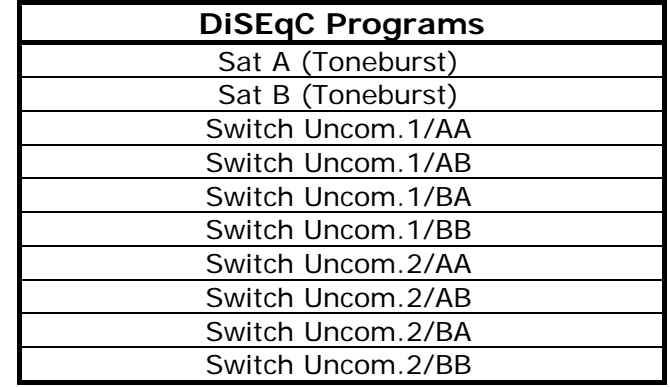

**GAMA HD RANGER MANUAL DE INSTRUCCIONES** 

**A PROMA** 

# **ANEXO 4 COMANDOS DE CONTROL REMOTO**

## **A4.1 Introducción**

El diseño del HD RANGER <sup>+</sup>*/*50 SE está basado en un microprocesador, lo que permite el intercambio de datos entre el equipo y un control remoto (normalmente un PC) vía USB. De esta forma se pueden obtener datos de los trabajos que procesa el equipo y también controlarlo de forma remota. Estos datos pueden ser almacenados y procesados para posteriormente utilizarse en trabajos de mantenimiento. Por otro lado, el control remoto permite el seguimiento y monitorización de las instalaciones.

## **A4.2 Protocolo de comunicación entre la serie** HD RANGER <sup>+</sup>*/*50 SE **<sup>y</sup> un PC**

El protocolo de comunicación del HD RANGER <sup>+</sup>*/*50 SE se controla por software y utiliza un puerto serie virtual sobre un puerto USB. Datos e información son intercambiados usando mensajes compuestos por cadenas de caracteres alfanuméricos del tipo ASCII. Este método asegura un fácil entendimiento entre diferentes tipos de ordenadores.

Para activar el puerto serie virtual, se tiene que instalar un driver específico. Este driver se incluye en la compra del instrumento.

## ► **Conexiones**

El cable entre el HD RANGER <sup>+</sup>*/*50 SE y el PC se proporciona con el equipo.

Se necesita como mínimo el sistema operativo **Windows XP** para trabajar con HD RANGER <sup>+</sup>*/*50 SE. Los drivers crean un puerto COM virtual, de forma que las aplicaciones de software puedan contactar con el instrumento a través de este puerto. Estos drivers no sirven para otros sistemas operativos diferente de Windows.

MANUAL DE INSTRUCCIONES GAMA HD RANGE PROMAX

## **A4.3 Modo de Operación**

El HD RANGER <sup>+</sup>*/*50 SE acepta comandos remotos en cualquier instante en el que el instrumento esté en marcha. De esta manera no es necesario poner el instrumento en un modo especial de control remoto sino que este modo se activa de manera inmediata cuando detecta un comando completo durante un tiempo necesario. El protocolo de comunicación es el siguiente:

- **1.-** HD RANGER <sup>+</sup>*/*50 SE transmite un código XON (11H) cada segundo. El objetivo es indicar a cualquier dispositivo remoto que el equipo está preparado para recibir los datos.
- **2.-** En ese momento, la trama de datos del controlador remoto se envía. Cada trama de datos está compuesta por:
	- **a.** Inicio de trama: '\*' (código 2AH).
	- **b.** Grupo de caracteres que describe el mensaje de datos.
	- **c.** CR (retorno de carro, código 0DH).
- **3.-** Una vez la trama de datos ha sido enviada, el control remoto recibe un XOFF (código 13H) indicando que se pare la transmisión.
- **4.-** En el siguiente paso, en caso que el mensaje sea correcto el instrumento envía un ACK (acknowledge, código 06H) o un NAK (not acknowledge, código 15H) en el caso contrario.
- **5.-** Si el mensaje enviado necesita una respuesta, está será enviada al momento.
- **6.-** Una vez completada la transmisión de la trama de datos, el HD RANGER <sup>+</sup>*/*50 SE enviará un XON (código 11H) indicando que ya está preparado para recibir una nueva trama de datos.

Un típico cronograma de comunicación sería como éste:

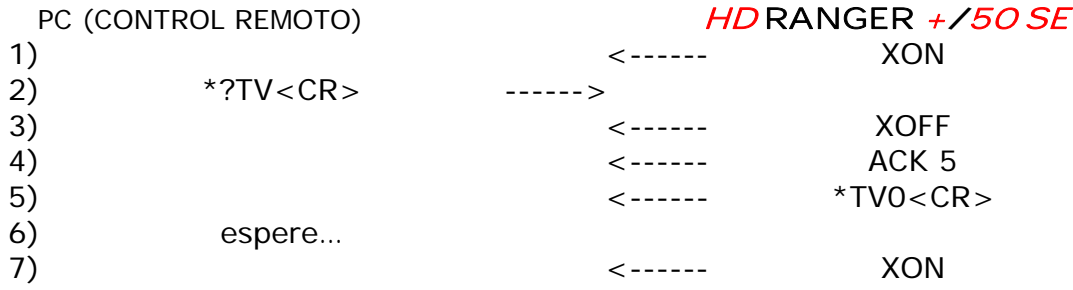

(todos los caracteres se transmiten en código ASCII).

**GAMA HD RANGER MANUAL DE INSTRUCCIONES A PROMA** 

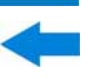

Los comandos se deben enviar siempre en letras mayúsculas y no se pueden editar en línea. Cuando un carácter es recibido y almacenado en el buffer de la HD RANGER <sup>+</sup>*/*50 SE ya no puede ser rectificado ni editado.

Los comandos de control remoto están divididos en dos grupos: ordenes e interrogaciones. Las ordenes modifican una variable del estado del equipo. Las interrogaciones responden con información relativa al estado del equipo o el valor de la variable. Para enviar un comando interrogativo es necesario añadir un carácter ´?´ después del carácter '\*'.

## **A4.4 Configuración del Puerto serie virtual**

Para asegurar una comunicación libre de errores, los parámetros de comunicación entre el ordenador y el HD RANGER <sup>+</sup>*/*50 SE que se han de introducir en la consola de control remoto vía USB son los siguientes:

> **Velocidad**: 115200 bits/s **Longitud**: 8 bits **Paridad**: No **Bits de Stop**: 1

# **A4.5 Tabla de Comandos Remotos**

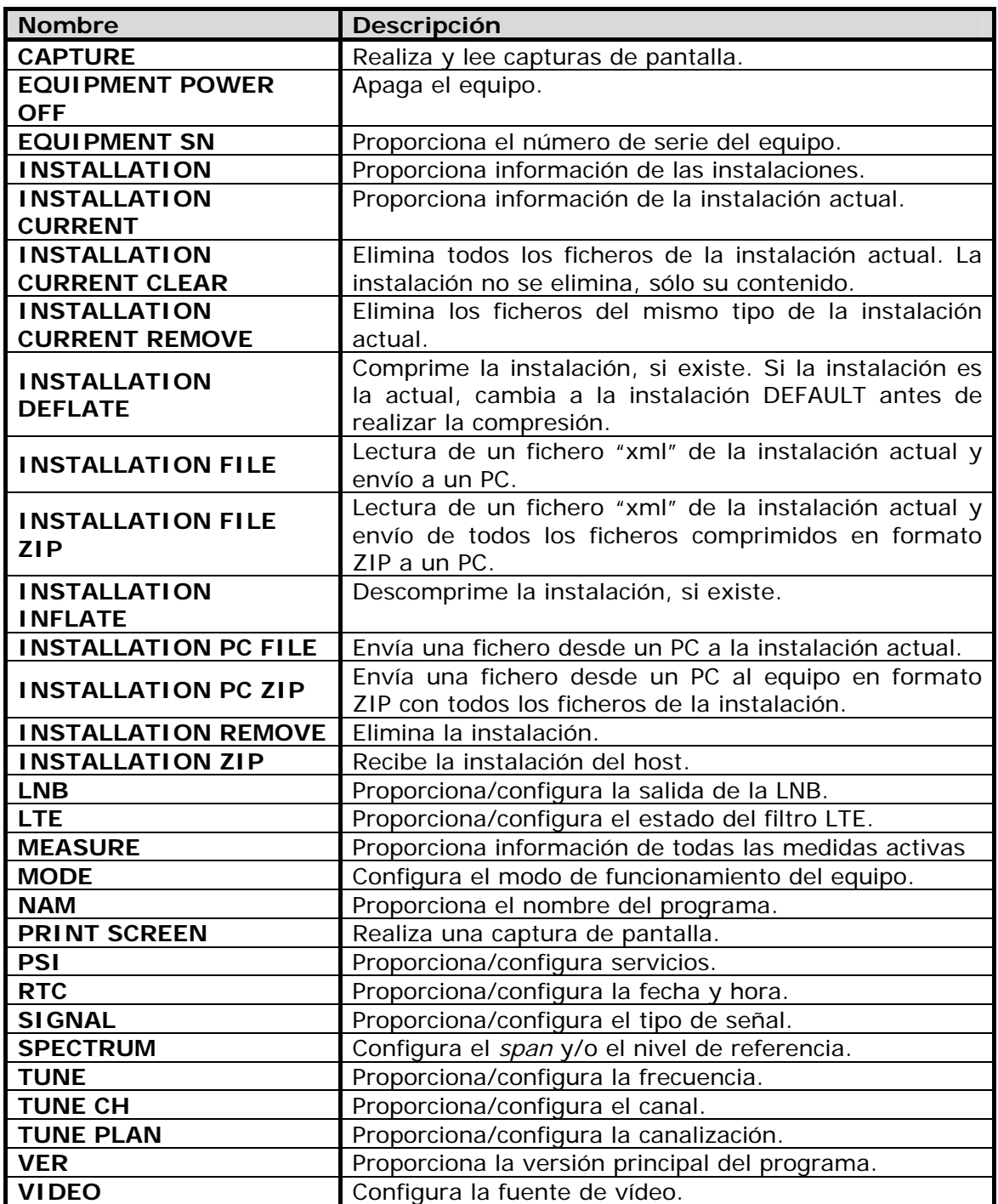

<span id="page-178-0"></span>**Nombre CAPTURE (MAKES SCREEN CAPTURE) Descripción** | Crea un fichero con los datos de la pantalla actual en formato PNG/XML **Configuración** \*CAPTURE FORMAT= *format* Antes de guardar el *format* Descripción *format* fichero, este comando borra los ficheros "capture" del directorio c: PNG XML Realiza una captura de pantalla en formato PNG y guarda esta captura como "c:\capture.png" Copia un fichero desde "a:/usr/var/prova.xml" a "c:/capture.xml"

**A PROMA** 

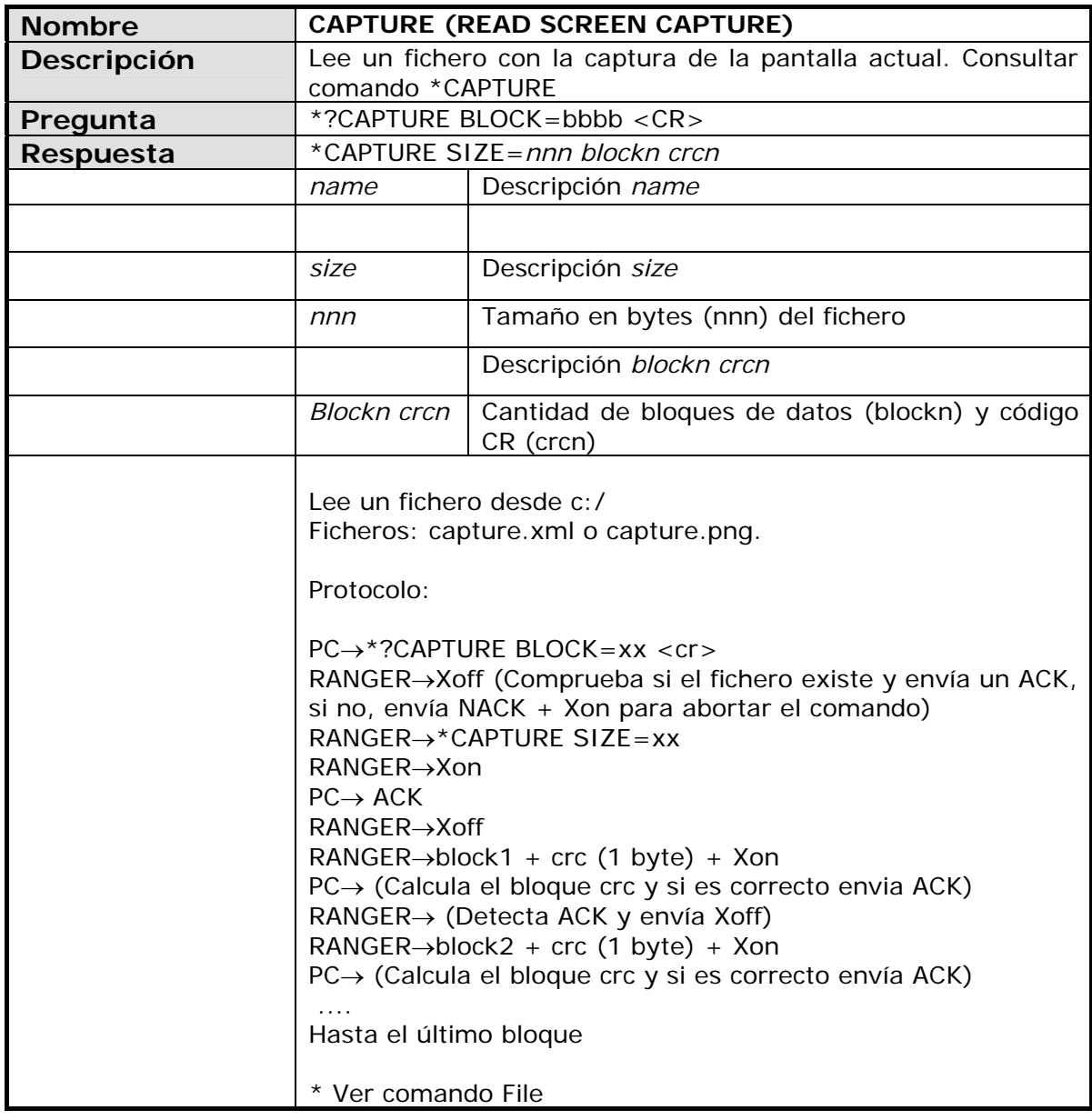

<span id="page-179-0"></span>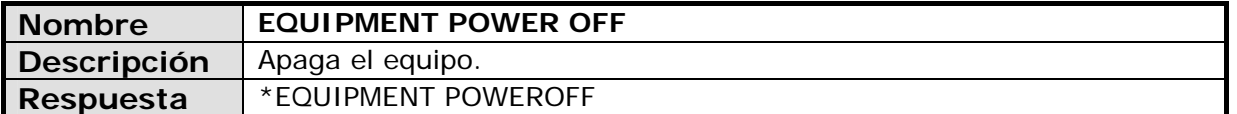

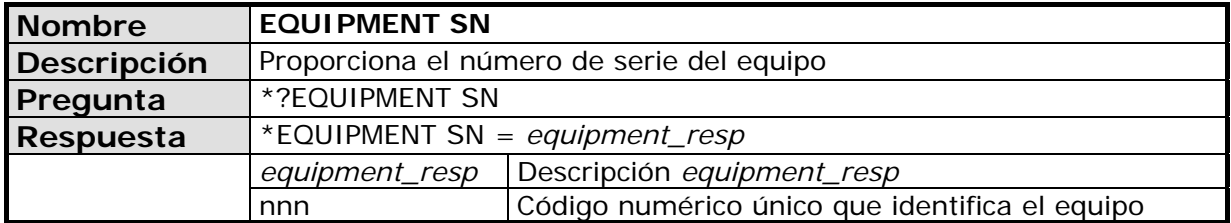

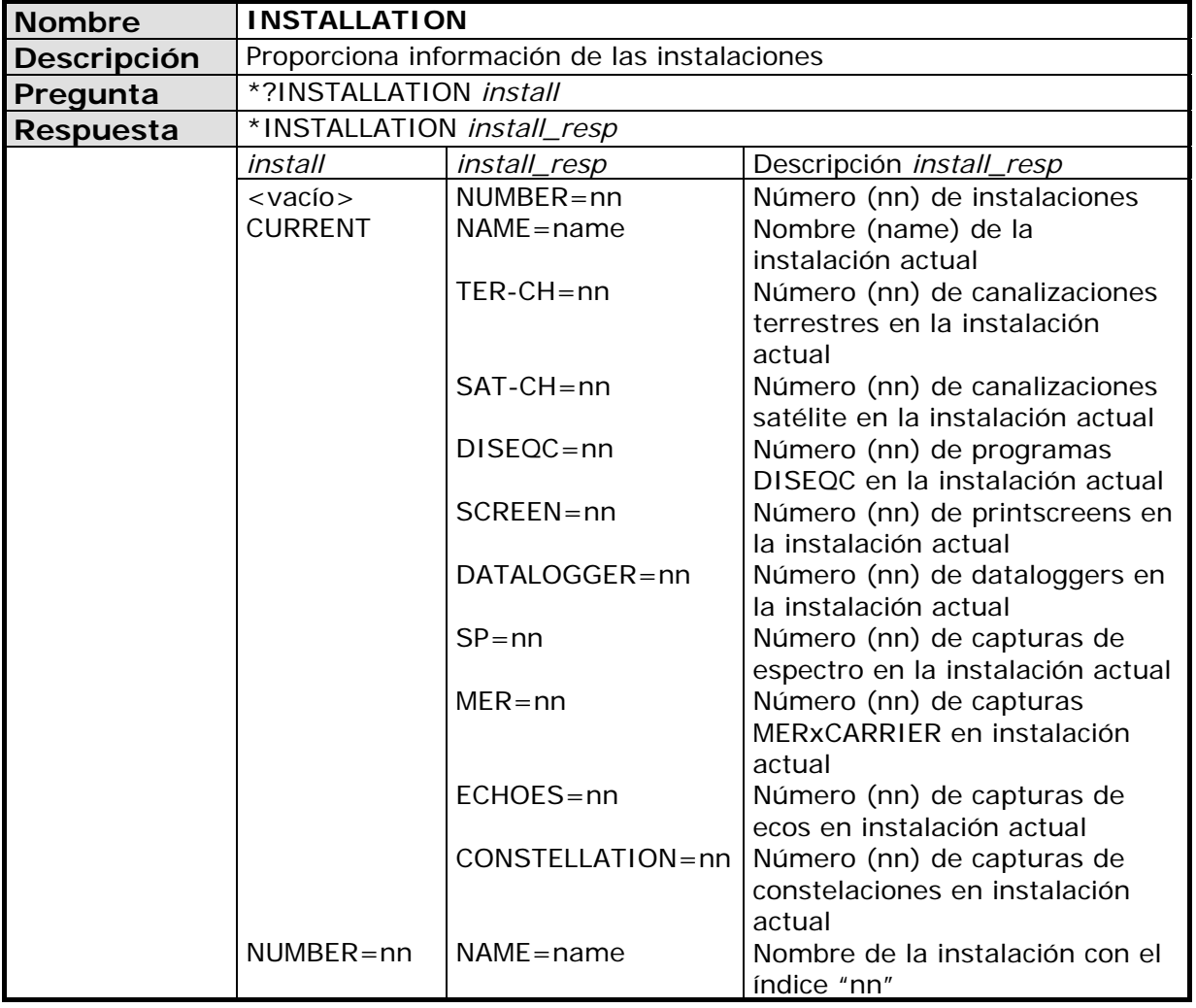
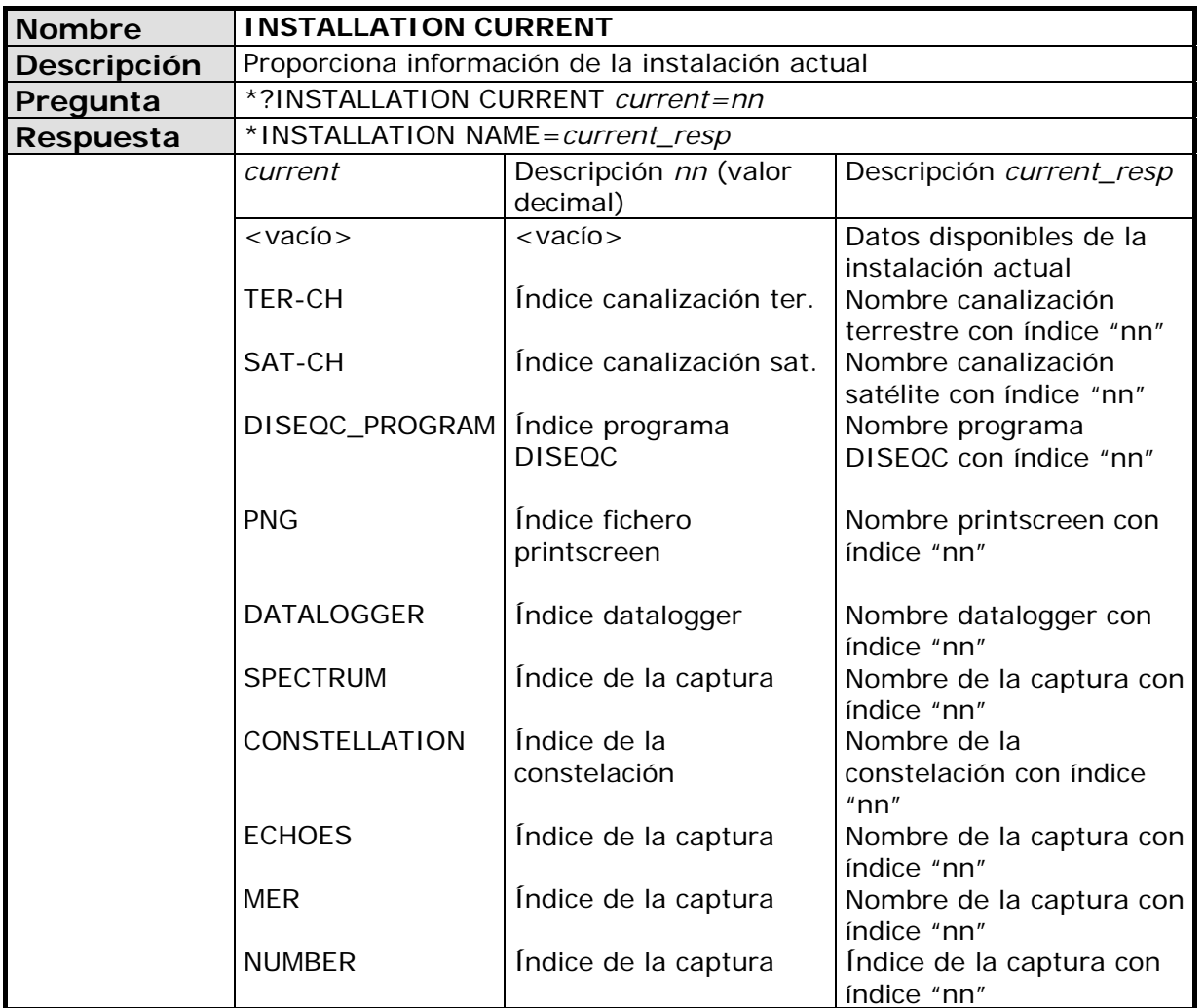

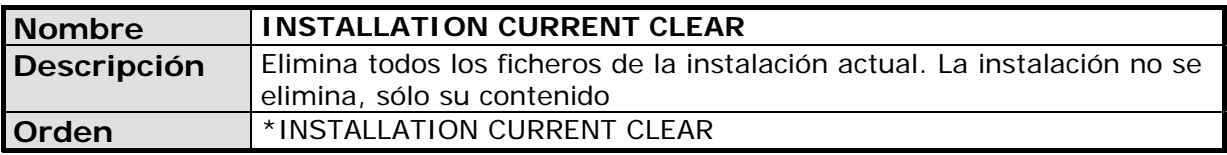

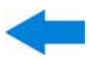

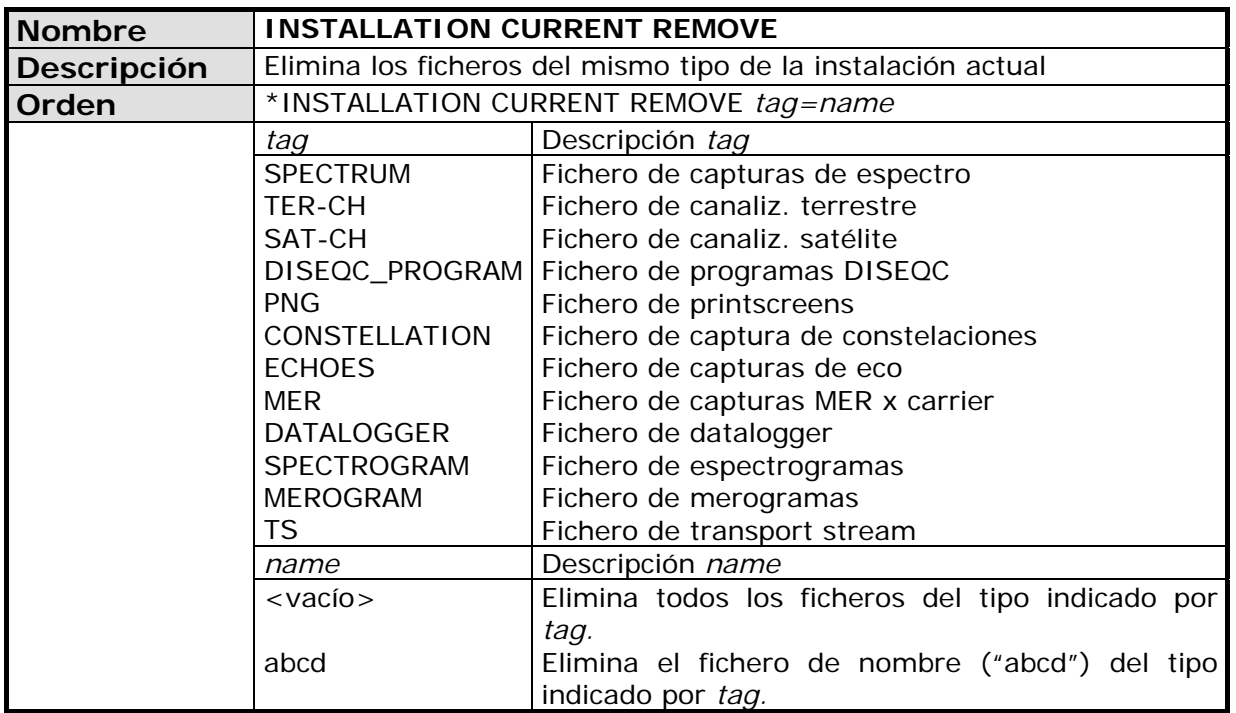

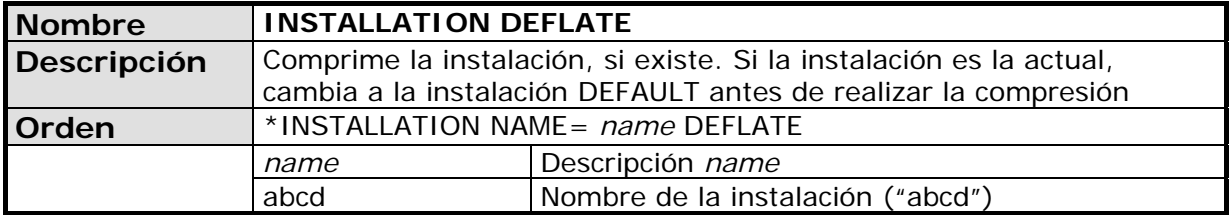

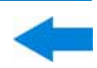

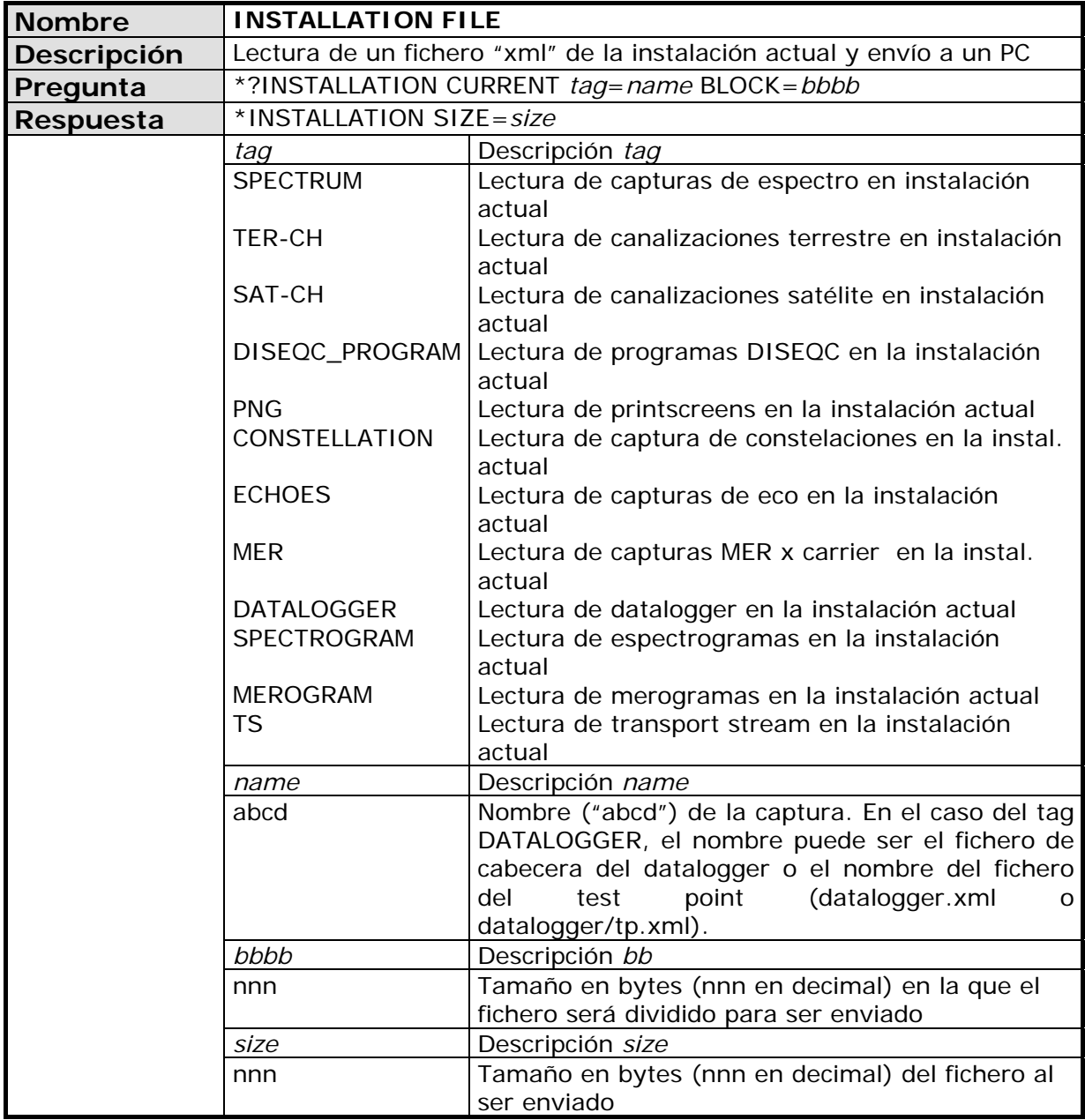

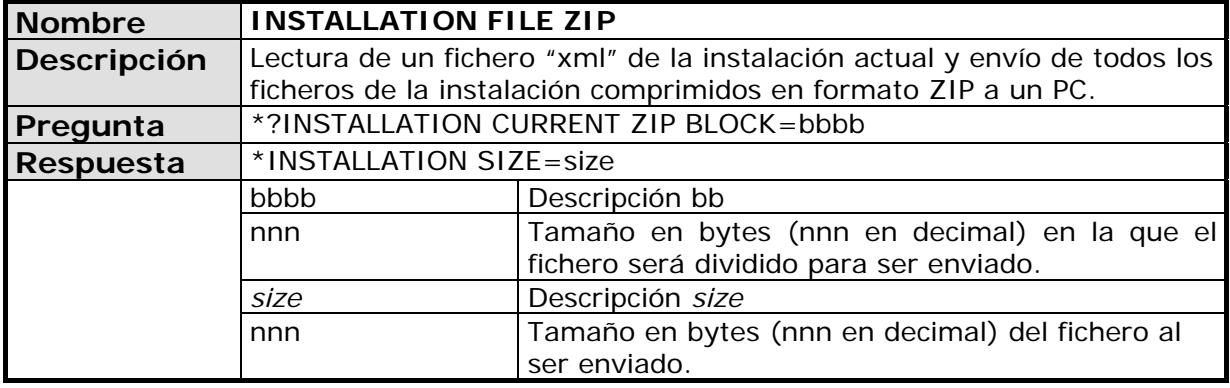

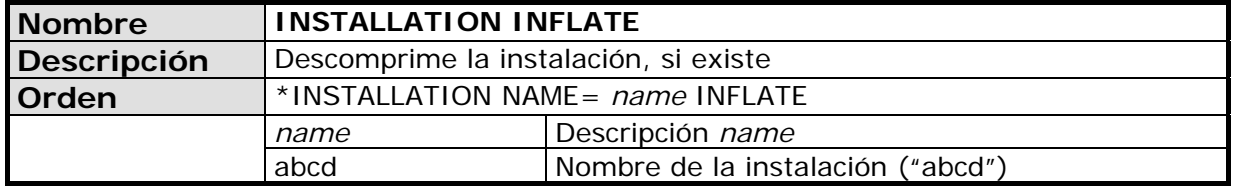

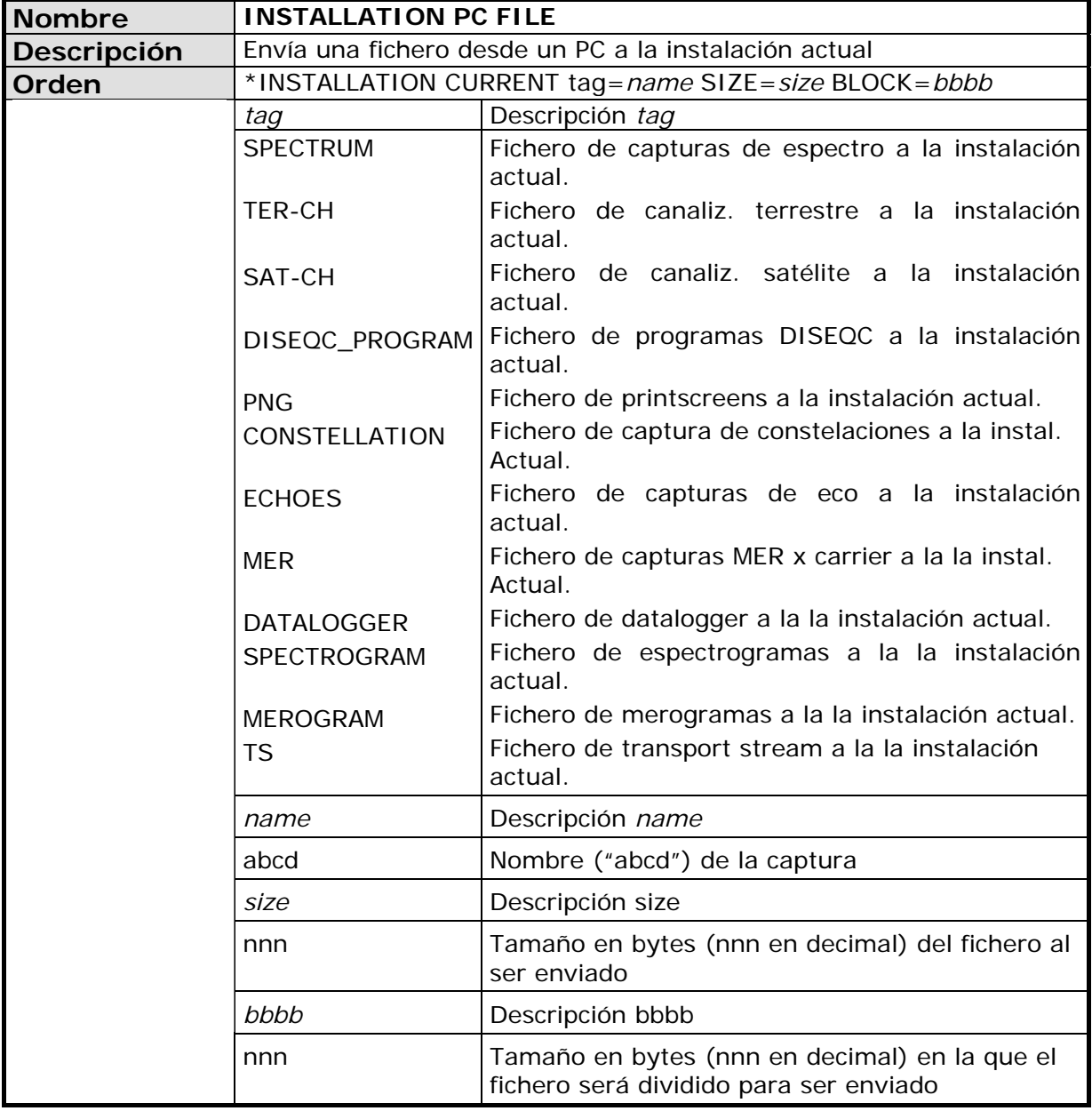

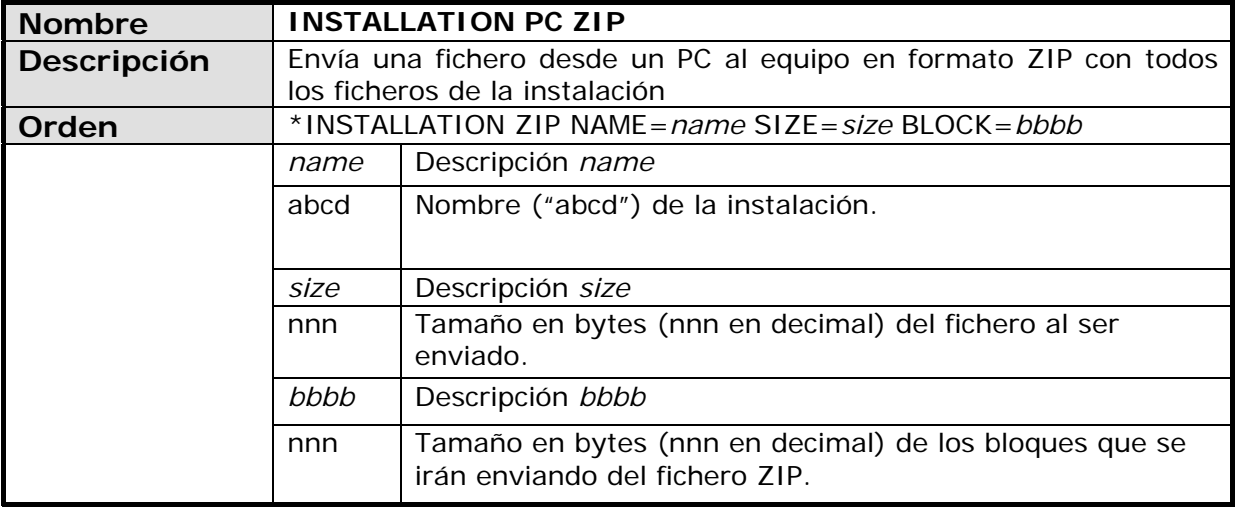

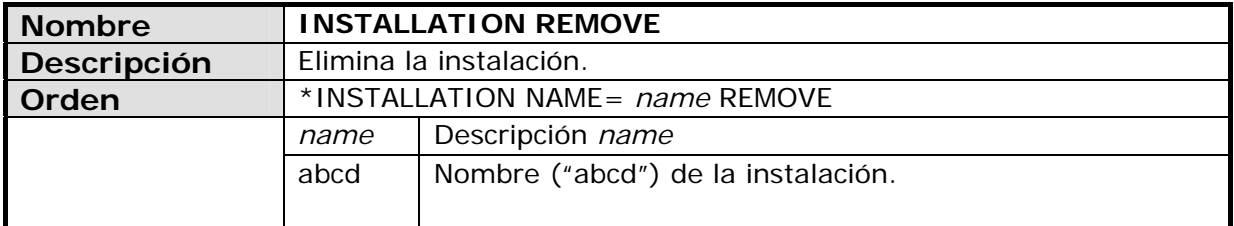

![](_page_184_Picture_112.jpeg)

![](_page_185_Picture_135.jpeg)

![](_page_186_Picture_226.jpeg)

![](_page_186_Picture_227.jpeg)

![](_page_187_Picture_240.jpeg)

![](_page_187_Picture_241.jpeg)

![](_page_187_Picture_242.jpeg)

![](_page_187_Picture_243.jpeg)

![](_page_188_Picture_267.jpeg)

![](_page_188_Picture_268.jpeg)

![](_page_189_Picture_1.jpeg)

![](_page_189_Picture_266.jpeg)

![](_page_190_Picture_205.jpeg)

![](_page_190_Picture_206.jpeg)

![](_page_190_Picture_207.jpeg)

![](_page_191_Picture_1.jpeg)

![](_page_191_Picture_227.jpeg)

![](_page_192_Picture_176.jpeg)

![](_page_192_Picture_177.jpeg)

![](_page_193_Picture_220.jpeg)

![](_page_193_Picture_221.jpeg)

![](_page_193_Picture_222.jpeg)

![](_page_193_Picture_223.jpeg)

# **ANEXO 5 OPCIÓN ÓPTICA OP-001-PS[\\*](#page-194-0)**

![](_page_194_Figure_3.jpeg)

Este anexo contiene las instrucciones de uso para la siguiente opción:

**OP-001-PS**: Medidor Selectivo de Potencia Óptica + Conversor Selectivo Óptico a RF.

La evolución del mercado de las telecomunicaciones, cada vez más exigente en cuanto a calidad de comunicaciones, velocidad, servicios, etc... además de factores económicos y de competitividad ha hecho cambiar la tendencia en instalaciones de telecomunicaciones, y cada vez más, la fibra óptica se está imponiendo sobre las líneas tradicionales ADSL de par de cobre.

Por este motivo y en previsión del aumento de la demanda de instalaciones de fibra óptica se presenta esta opción aplicable a los medidores de campo HD RANGER <sup>+</sup>*/*50 SE que permite adaptar el medidor de campo con el fin de que pueda trabajar con fibra óptica.

Este módulo óptico de ampliación incluye dos funciones diferenciadas: El medidor selectivo de potencia óptica y el conversor selectivo óptico a RF.

La opción de medidor selectivo permite realizar las mediciones de redes de fibra óptica necesarias para certificar una instalación según los parámetros establecidos por la normativa de la ICT.

El conversor selectivo óptico a **RF** dispone de un fotosensor para cada longitud de onda que obtiene la señal **RF** que transporta cada una. Con este módulo se pueden medir redes ópticas terrestres o de cable de hasta 1 GHz o bien las **LNB** ópticas de las antenas para satélite de hasta 5,45 GHz de forma que el instalador no necesita ningún aparato adicional para medir este tipo de instalaciones.

El módulo óptico está disponible tanto para equipos nuevos como una opción de actualización para equipos en propiedad.

1

<span id="page-194-0"></span><sup>\*</sup> Solo disponible para *HD* **RANGER** *+*

**SERVING A PROMAX** MANUAL DE INSTRUCCIONES **GAMA HD RANGER** 

![](_page_195_Picture_77.jpeg)

#### **A5.3 DESCRIPCION DE FUNCIONAMIENTO INTERNO**

El medidor selectivo se compone, en primer lugar, de un triple filtro para 1310, 1490 y 1550 nm. El filtro separa cada longitud de onda y lo dirige a un circuito independiente compuesto por un fotosensor, que obtiene la señal **RF** que transporta. A continuación, un circuito mide la potencia de la señal óptica recibida por el fotosensor. La señal **RF** obtenida de cada longitud de onda pasa al conmutador de bandas.

**A PROMA** 

El conmutador de bandas recibe la señal y realiza la conversión a una frecuencia dentro de la banda RF (65 — 2150 MHz). En el caso de señal terrestre/cable la señal no sufre ninguna conversión ya que se encuentra dentro del margen de RF.

Una vez realizada la conversión, la señal de **RF** a la salida se conecta a la entrada del medidor y se realiza la medición de la forma habitual para una señal **RF**. En la conversión, se ha de tener en cuenta que por cada unidad de atenuación (un dB) óptica, se producen dos dBs de pérdida de potencia en **RF**. Como ejemplo, por cada divisor se pierden 3 dB de potencia óptica que equivalen a 6 dB de perdida de potencia de **RF**.

![](_page_196_Figure_5.jpeg)

El siguiente diagrama explica de forma gráfica el funcionamiento del módulo:

**Figura A5.1.** 

MANUAL DE INSTRUCCIONES GAMA HD RANGE PROMAX

![](_page_197_Figure_1.jpeg)

La función óptica de este módulo permite certificar una instalación de telecomunicaciones mediante la calibración de las señales de la instalación y la posterior medición en cada uno de los puntos de acceso de usuario.

El HD RANGER <sup>+</sup>*/*50 SE con módulo óptico puede medir de forma simultánea y selectiva las tres longitudes de onda utilizadas en fibra óptica (1310, 1490 y 1550 nm). Dispone de un receptor selectivo con un filtro para cada banda que realiza una medición real y muy estable de cada longitud de onda. Gracias a esta característica, se puede certificar con garantías cualquier instalación de acuerdo a la nueva normativa ICT.

# **A5.3.1.2 Funcionamiento**

Para acceder a la utilidad **TEST DE FIBRA ÓPTICA**:

- Conecte la señal óptica a la entrada óptica del equipo.
- Acceda al modo **MEDIDAS** o modo **ESPECTRO**.
- **B** Pulse la tecla **UTILIDADES** <sup>[3]</sup>
- Seleccione la opción **TEST DE FIBRA ÓPTICA**.
- Aparece la pantalla para realizar el **TEST DE FIBRA ÓPTICA** de la señal.

| <b>Utilidades</b>    |  |
|----------------------|--|
| Mer por portadora    |  |
| Merograma            |  |
| Test de fibra óptica |  |
| Adquisición de datos |  |

**Figura A5.2.** 

![](_page_198_Picture_1.jpeg)

![](_page_198_Figure_2.jpeg)

A continuación se presenta la pantalla del test de fibra óptica:

- 
- Œ Mensaje de estado en función del nivel de atenuación.
- $\bullet$ Nivel de potencia de la señal.
- G) Longitud de onda de la señal (nm).
- $\begin{pmatrix} 4 \end{pmatrix}$ Nivel de potencia de la señal de referencia capturada al calibrar y que se usa para el cálculo del nivel de atenuación (dBm).
- 6 Nivel de potencia de la señal de test en el punto de acceso de usuario (dBm).
- $\left($ Nivel de atenuación (dB); Atenuación = Actual - Referencia.
- Tecla "**Avanzado**" para acceso a las opciones: atenuación umbral y  $\boldsymbol{\sigma}$ máxima atenuación (ver línea discontínua Máx.).
- Tecla "**Salir**" para salir de la pantalla.
- Tecla "**Sel. Referencia**" para la calibración de la señal de referencia.

### **A5.3.1.3 Opciones de menú de la utilidad del Test de fibra óptica**

En la parte inferior de la pantalla hay tres menús accesibles mediante las teclas de función.

![](_page_199_Picture_4.jpeg)

Sale de la utilidad.

Al pulsar esta opción se capturan los valores actuales de potencia y se asignan como valores de referencia.

Accede al menú Avanzado.

En el menú **Avanzado** hay dos parámetros para la configuración del test de fibra óptica. Son:

# *►* **Atenuación Umbral**:

Define la máxima diferencia que puede haber entre la señal de referencia de mayor nivel y la de menor nivel. Toda aquella señal que este por debajo de este margen será eliminada y no se utilizará como señal de referencia durante el proceso de medición.

# *►* **Máxima Atenuación**:

Define el nivel de atenuación que utilizará el medidor para mostrar en pantalla si la señal pasa o no pasa de nivel. Cuando el nivel de atenuación esté por debajo de este valor se mostrará en pantalla el mensaje "**PASA**" y cuando este por encima de este nivel se mostrará el mensaje "**NO PASA**".

**A5.3.1.4 Ejemplo de aplicación práctica para la certificación ICT de una instalación mediante el módulo óptico del** HD RANGER <sup>+</sup>*/*50 SE

A continuación se presenta paso a paso un ejemplo estándar para realizar la certificación de una instalación de comunicaciones de fibra óptica mediante el módulo óptico del HD RANGER +*/*50 SE.

Para realizar la certificación se necesita:

- HD RANGER <sup>+</sup>*/*50 SE con módulo óptico. m.
- Un generador de señal en las tres longitudes de onda utilizadas en una instalación de fibra óptica para calibración y medición (PROLITE-105).
- **Un latiguillo adaptador FC a SC.**

- ► **Paso 1. Captura de las medidas de referencia.** 
	- Conecte el extremo del latiguillo SC al conector de salida del **PROLITE-105**.
	- Conecte el otro extremo del latiguillo FC al conector de entrada óptica del HD RANGER <sup>+</sup>*/*50 SE (Ver siguiente figura).
	- Encienda el **PROLITE-105** y el HD RANGER <sup>+</sup>*/*50 SE.
	- En el HD RANGER <sup>+</sup>*/*50 SE desde la pantalla de MEDIDAS o ESPECTRO, pulse para acceder al menú de **UTILIDADES**.
	- Seleccione la opción **TEST DE FIBRA ÓPTICA** y pulse el *joystick*.
	- En el **PROLITE-105**, pulse la tecla **SEQ** una sola vez para activar el modo **SIMULTÁNEO**, en el que se envían señales de las 3 longitudes de onda simultáneamente.
	- **En el HD RANGER +/50 SE**, pulse la tecla <sup>(F2</sup>) SEL. REFERENCIA. Se capturan todos los valores actuales, que serán utilizados como valores de referencia.
	- A continuación se sigue con el **Paso 2**, en el que se realiza la medición de la atenuación en cada punto de acceso de usuario.

![](_page_200_Picture_11.jpeg)

**Figura A5.4.** 

![](_page_201_Picture_0.jpeg)

# ► **Paso 2.- Realización del Test de Atenuación ICT.**

- Conecte el **PROLITE-105** en un nodo de origen de la transmisión de la red óptica, como pueda ser la cabecera del **RITI** del edificio.
- Mantenga el **PROLITE-105** en modo **SIMULTÁNEO** de generación se señales, de forma que genere simultáneamente las tres longitudes de onda (1310 nm, 1490 nm y 1550 nm).
- Conecte el HD RANGER <sup>+</sup>*/*50 SE al nodo de recepción de la red óptica donde va a realizar la medida, como puede ser por ejemplo en un **PAU** (Punto de Acceso de Usuario).
- En el HD RANGER +*/*50 SE, compruebe las mediciones en la pantalla de **TEST DE FIBRA ÓPTICA.**

#### **ESQUEMA GENERAL DE LA RED DE CABLES** DE FIBRA ÓPTICA EN LA NUEVA ICT CERTIFICACIÓN DE LOS TRAMOS DE FIBRA ÓPTICA ENTRE EL REGISTRO PRINCIPAL Y EL PAU **MEDIDOR ÓPTICO SELECTIVO** HD RANGER+ **RED INTERIOR RED DE DISTRIBUCIÓN** Canalización secundaria Punto de Acceso Punto de Acce de Usuario (PAU) de Usuario (PAU) Registro secundario Registro de ten<br>de red ROSETA Caja de segreg Ð PUNTO DE RED DE DISPERSIÓN ROSETA<sub>7</sub> **DISTRIBUCIÓN RED INTERIOR** Canalización principal PED DE **DISTRIBUCIÓN** Canalización secundaria Punto de Acce Punto de Acceso<br>de Usuario (PAU) de Usuario (PAU) Registro de Registro secundario Registro de terminaci ROSETA -Caja de segregación .m. RED DE DISPERSIÓN PUNTO DE DISTRIBUCIÓN REGISTRO PRIMARIO PUNTO DE Panel de conexión de salida RECINTO DE INSTALACIONES<br>DE TELECOMUNICACIONES<br>INFERIOR (RITI) **FUENTE TRIPLE LASER** RED DE ALIMENTACIÓN DE FIBRA OPTICA

![](_page_201_Figure_7.jpeg)

**GAMA HD RANGER MANUAL DE INSTRUCCIONES** 

**A PROMA** 

# **A5.4 Conversor selectivo óptico a RF**

**A5.4.1 Descripción**

El conversor selectivo se compone de un filtro que separa cada longitud de onda y la dirige a un circuito independiente compuesto por un fotosensor, que obtiene la señal **RF** que transporta. La señal **RF** obtenida de cada longitud de onda pasa al conmutador de bandas.

El conmutador de bandas recibe la señal y realiza la conversión a una frecuencia dentro de la banda **RF** (65 — 2150 MHz). En el caso de señal terrestre/cable la señal no sufre ninguna conversión ya que la señal se encuentra dentro del margen de **RF**. Una vez realizada la conversión, la señal de **RF** a la salida se conecta a la entrada del medidor y se realiza la medición de la forma habitual para una señal **RF**. En la conversión, se ha de tener en cuenta que por cada unidad de atenuación (un dB) óptica, se producen dos dBs de perdida de potencia en RF. Como ejemplo, para cada divisor se pierden 3 dB de potencia óptica que equivalen a 6 dB de potencia de RF.

# **A5.4.2 Funcionamiento**

El conexionado para utilizar esta opción es el siguiente:

![](_page_203_Figure_3.jpeg)

**Figura A5.6.** Vista superior del HD RANGER <sup>+</sup>*/*50 SE (con la opción instalada).

- Latiguillo de adaptación (suministrado con el módulo) con señal óptica de entrada.
- Cable (suministrado con el módulo) para realizar el puente con señal RF.
- Conector FC-APC de entrada para la señal óptica.
- Conector BNC de **salida** para la señal óptica convertida a RF.
- Conector universal para adaptador F/F o F/BNC de **entrada** para la señal RF (procedente de la conversión de óptica).

![](_page_204_Picture_2.jpeg)

### **A5.4.3 Configuración del conversor óptico selectivo a RF**

Una vez instalado el módulo y realizado el conexionado, el usuario podrá usar el equipo para realizar la medición de la señal óptica como si se tratara de una señal **RF**. Los pasos a seguir para realizar la medición de la señal son los siguientes:

- Pulsar la tecla de **Ajustes** , en la opción "Signal Source" y seleccionar la opción "Fiber optic" para trabajar con la señal convertida de fibra óptica.
- Continuando en el menú **Ajustes**, seleccionar la banda correspondiente, ya sea terrestre (para enlace óptico) o satélite (para LNB óptica). En el caso de una señal óptica de satélite y sintonía por frecuencia, se ha de seleccionar el tipo de señal sintonizada, caracterizada mediante la banda (baja/alta) y el tipo de polarización (vertical/horizontal). En el caso de una señal óptica de satélite y sintonía por canal, se le asignarán los parámetros definidos para el canal (consulte el apartado **Menú de Ajustes** para más detalles).
- Seleccione la opción **Módulo Óptico** y pulse el *joystick*.
- Aparece una ventana que permite activar el módulo óptico para la configuración de parámetros adicionales.
- Seleccione **Activado**.
- En la parte superior derecha de la pantalla aparece el icono OPT que indica si hay alimentación externa.
- **Z** Aparece la ventana con los parámetros de configuración.

![](_page_204_Picture_158.jpeg)

**Figura A6.7.**

En esta ventana aparecen los niveles de potencia para cada longitud de onda. Además se pueden configurar dos parámetros:

#### *►* **Longitud de onda**:

Selección de la longitud de onda que el usuario desea en la salida **RF**. Las tres opciones de longitud de onda son: 1310, 1490 y 1550 nm.

### *►* **Atenuación**:

Se puede activar (ON) o desactivar (OFF) el atenuador. El atenuador activo atenúa 15 dB en RF. El atenuador desactivado atenúa 0 dB en RF. El atenuador se ha de adaptar a las diferentes instalaciones en función de la potencia de la RF (índice de modulación).

# **ANEXO 6 OPCIÓN GPS OP-001-GPS[\\*](#page-205-0)**

![](_page_205_Figure_2.jpeg)

Este anexo contiene las instrucciones de uso de la siguiente opción:

# **OP-001-GPS**: Análisis de cobertura de señal mediante GPS para el HD RANGER <sup>+</sup>*/*50 SE

Esta opción permite al usuario comprobar la cobertura de señal mediante la medición de su potencia, MER y C/N. La posición geográfica donde se toman todas estas mediciones se determina mediante un receptor GPS. Todos estos datos, mediciones y la posición GPS se pueden descargar a un PC y exportar a un archivo para su posterior análisis.

Por favor, lea el manual de usuario del equipo para obtener información detallada del funcionamiento general, especificaciones y otros datos.

1

<span id="page-205-0"></span><sup>\*</sup> Solo disponible para *HD* **RANGER** *+*

**GAMA HD RANGER MANUAL DE INSTRUCCIONES** 

**A6.2 ESPECIFICACIONES A6.2.1 Receptor GPS Chipset GSP3F** SIRF Start III technology **General Frecuencia** L1, 1575.42 MHz **Código C/A** 1.023 MHz chip rate **Canales** 20 **Precisión Posición** 10 metros, 2D RMS 5 metros 2D RMS, WAAS corregido <5 metros (50%), DGPS corregido **Velocidad** 0.1 metros/segundo **Tiempo** 1 microsegundo sincronizado con el tiempo GPS **Datos Por defecto** WGS-84 **Otros Otros Seleccionable para otros datos Tasa de adquisición (Requisitos a cielo abierto y estacionario) Readquisición** 0,1 s, promedio **Inicio en Automático** 1 s, promedio **Inicio en Caliente 8 s**, promedio **Inicio en Cálido** 38 s, promedio **Inicio en Frío** 42 s, promedio **Condiciones ambientales Altitud** 18.000 metros max **Velocidad** 515 metros/segundos max **Aceleración** 4 g, max **Sacudidas** 20 metros/segundos, max **Potencia Voltaje** 5V DC entrada **Consumo** 0,15 W (modo continuo) **Corriente** 45 mA **Voltaje Backup** 3V Lithium-Ion batería recargable **Características Mecánicas Dimensiones** 45.75 (L) x 39.90 (W) x 14.15 (H) mm **Peso** 13 g

# **A6.3 ANÁLISIS DE COBERTURA DE LA SEÑAL**

# **A6.3.1 Funcionamiento**

La utilidad de Cobertura de la Señal está disponible para todas las señales **DIGITALES TERRESTRES**.

- $\blacksquare$ Conectar el receptor GPS al equipo.
- **En el menú Ajustes C** seleccionar la banda terrestre.
- Acceder al modo **ANÁLISIS DE ESPECTRO** y sintonizar la señal para el estudio de cobertura.

En caso de sintonizar una señal **DVB-T2**, en el menú **Parámetros de la** 

Señal <sup>(F2)</sup> seleccionar el Perfil (Base o Lite) y el identificador PLP. El usuario ha de seleccionar un perfil y un identificador PLP por cada análisis de cobertura de señal.

**4** Pulse la tecla **Utilidades** <sup>[F3]</sup>

- Seleccione la opción de **Cobertura de la Señal**.
- La función de **Cobertura de la Señal** aparece en la pantalla.
- Antes de iniciar el análisis de cobertura de la señal, acceda a la opción de **Configuración** en el menú **Avanzado** <sup>F4</sup> para los ajustes (más detalles en la siguiente sección).
- 8 Acceder al menú **Avanzado** <sup>[54]</sup> y pulse en **Empezar** para comenzar el análisis de cobertura de la señal. En el modo **Automático**, el equipo toma automáticamente muestras de acuerdo a los parámetros de configuración (ver más adelante). En el modo **Manual** el usuario ha de presionar el joystick cada vez que quiera tomar una muestra. Las mediciones se vinculan a la referencia geográfica del GPS.
- **9 Acceda al menú Avanzado** <sup>[54]</sup> y pulse en **Detener** para terminar el análisis de cobertura de la señal. Los datos obtenidos se almacenarán automáticamente.
- Acceda a los datos de la instalación mediante la tecla **Lista de Instalaciones** para comprobar que el fichero de datos de la monitorización se ha guardado. Este fichero el del tipo "Capturas de Datos". Para gestionar los datos, consulte más adelante el apartado "Procesamiento de fichero de datos".

# **A6.3.2 Configuración**

El usuario puede ajustar algunos parámetros para el análisis de cobertura de la señal:

![](_page_208_Picture_119.jpeg)

**Figura A6.1.** 

### ► **Nombre del fichero**:

El usuario puede dar un nombre al fichero donde se guardan los datos. Todas las mediciones que pueden verse en la pantalla MEDIDAS 1/3 (frecuencia, potencia/nivel, C/N, identificador PLP, MER, CBER, LBER y LM) se almacenarán en el fichero de datos. Asegúrese de cambiar el nombre del fichero cuando se inicie un nuevo análisis de cobertura de la señal. Si no se hace así, los nuevos datos se sobreescribirán sobre el fichero anterior.

# ► **Comentario**:

El usuario puede escribir algunos comentarios sobre el estudio.

#### ► **Modo**:

Hay **dos** opciones: **Contínuo** o **Manual**. En el modo contínuo se toma una muestra de forma automática cada tiempo de muestreo. En el modo manual se toma una muestra cada vez que el usuario pulsa el *joystick*.

#### ► **Muestreo cada**:

Tiempo entre cada toma de muestra. Sólo funciona cuando se trabaja en modo contínuo. El tiempo mínimo de muestreo es 1 segundo.

# ► **Ventana temporal**:

Se trata de la anchura, en unidades de tiempo, que se muestra en la pantalla para el eje X.

# ► **Salvar en**:

Hay **dos** opciones: **Interna** o **USB**. En la opción interna se guarda el fichero con todos los datos en la memoria interna del equipo. En la opción USB se guarda el fichero con todos los datos en una memoria USB que ha de estar conectada al puerto micro-USB del equipo.

# **A6.3.3 Descripción de la pantalla de estudio de cobertura de la señal**

![](_page_209_Figure_4.jpeg)

A continuación se describe la pantalla de estudio de cobertura de la señal:

**Figura A6 2.** 

- Instalación seleccionado; fecha y hora.
- 2 Espectro.
	- Medida de la potencia a lo largo del tiempo (muestra span de tiempo).
	- Mediciones de MER y C/N a lo largo del tiempo (muestra span de tiempo).
- Estudio de cobertura de la señal iniciado.
- LNB, banda seleccionada; nivel de batería.
- Ventana 1 con Información de la Señal:

**Frecuencia:** frecuencia a la que la señal está enganchada; **Perfil** (sólo para señales DVB-T2): Base o Lite; **Identificador PLP** (sólo para señales DVB-T2): identificador de la capa que está siendo medida; **Jerarquía TS** (jerarquía de la tabla del transport stream); **Prioridad TS** (prioridad del paquete del transport stream).

Ventana 2 con Información de la Señal:

Medida de Potencia, C/N, MER de la señal a lo largo del tiempo. Se muestra en la pantalla sólo el lapso de tiempo (span) seleccionado en la configuración.

**GAMA HD RANGER MANUAL DE INSTRUCCIONES** 

**A PROMA** 

![](_page_210_Picture_2.jpeg)

Ventana 3 con Información de la Señal:

**Transcurrido**: Tiempo transcurrido desde el inicio del estudio de cobertura.

**Muestras**: Número de muestras tomadas desde el comienzo del estudio de cobertura.

**Espacio libre**: Espacio que queda en la memoria para guardar datos.

**Estado GPS**: muestra si el receptor GPS está enganchado o desenganchado.

**Latitud, Longitud**: Muestra la latitud y longitud en la posición actual, si el GPS está bloqueado.

# **A6.3.4 Opciones de menú**

En la parte inferior de la pantalla hay cuatro menús disponibles a través de las teclas de función.

![](_page_210_Picture_11.jpeg)

Muestra el canal / frecuencia donde está apuntando el cursor y accede al menú de sintonía.

Muestra el menú de selección del estándar de transmisión y accede a los parámetros de la señal.

![](_page_210_Picture_14.jpeg)

F<sub>4</sub>

Muestra el menú de Utilidades.

Muestra el menú Avanzado.

En el menú **Avanzado**, hay algunas opciones para el **Estudio de cobertura de la señal**. Son los siguientes:

- ► **Empezar**: Inicia el estudio de cobertura de la señal.
- ► **Parar**: Detiene el estudio de cobertura de la señal.
- ► **Configuración**: Muestra la ventana de configuración con algunos parámetros. (ver apartado "Configuración" para más detalles).

► **Estado GPS**: Muestra un listado y un gráfico con los satélites detectados para ubicar la señal GPS. Además se suministran los datos de la longitud, latitud, hora y fecha universal, satélites visibles y estado del GPS (enganchado o no).

![](_page_211_Figure_2.jpeg)

**Figura A6 3.** 

# **A6.4 PROCESAMIENTO DEL FICHERO DE DATOS**

# **A6.4.1 Descripción**

Este documento es una explicación sobre el proceso necesario para obtener una visión más amigable de los datos XML obtenidos con los equipos de la familia HD RANGER con la opción de GPS, al hacer un análisis de cobertura de la señal.

Una vez obtenidos los datos de cobertura, copie el fichero de datos XML desde el equipo a una memoria USB utilizando el Gestor de Instalaciones. Consulte la documentación del equipo para saber cómo obtener los archivos de una instalación.

# **A6.4.2 Obtención de un archivo de Excel**

Para este apartado, se debe tener por lo menos la versión Excel 2003 o posterior. Excel 2007 (o posterior) es muy recomendable para evitar problemas de macros.

- En primer lugar es necesario ubicar el fichero de datos XML en la carpeta donde queremos trabajar. No existen otros requisitos. El fichero llamado COVERAGE.XSL debe estar ubicado en la misma carpeta. Este segundo fichero permite que el formato de los datos sea correcto cuando se procesa mediante Excel .
- Seleccione el fichero de datos XML y haga clic con el botón derecho del  $\overline{2}$ ratón sobre el nombre del fichero.

![](_page_212_Picture_2.jpeg)

| ÷                                                        |                        |                                             |                                            |                                           |                                         |                              |                                             |                      |          |
|----------------------------------------------------------|------------------------|---------------------------------------------|--------------------------------------------|-------------------------------------------|-----------------------------------------|------------------------------|---------------------------------------------|----------------------|----------|
| Archivo<br>Compartir<br>Inicio                           | Vista                  |                                             |                                            |                                           |                                         |                              |                                             |                      | $\nabla$ |
| $\epsilon$                                               | XSL Manual             |                                             |                                            |                                           |                                         |                              | $\times c$                                  | Buscar en XSL Manual | $\rho$   |
| Favoritos<br>Descargas                                   | Nombre<br>COVERAGE.XML |                                             | ٠                                          | Fecha de modifica Tipo<br>30/07/2013 7:40 |                                         | Archivo XML                  | Tamaño<br>89 KB                             |                      |          |
| $\rightarrow$<br>Escritorio<br>Cover<br>Sitios recientes | COVE                   |                                             | Abrir                                      |                                           |                                         | Archivo XSD                  | 16 KB                                       |                      |          |
|                                                          |                        | Editar<br>$7 - Zip$                         | ٠                                          | Archivo XSL<br>24 KB                      |                                         |                              |                                             |                      |          |
| Escritorio                                               |                        |                                             | Edit with Notepad++                        |                                           |                                         |                              |                                             |                      |          |
| <b>Bibliotecas</b>                                       |                        | Abrir con<br><b>EXECUTIVE TERMINERATION</b> |                                            |                                           |                                         |                              |                                             |                      |          |
| Documentos                                               |                        |                                             | Compartir con                              |                                           | $\sqrt{N}$                              | Microsoft Office Excel       |                                             |                      |          |
| Imágenes                                                 |                        |                                             |                                            |                                           |                                         |                              | Microsoft Office InfoDath 2007              |                      |          |
| Música                                                   |                        | æ                                           | TortoiseSVN                                | ٠                                         | 匠                                       | Microsoft Office Word        |                                             |                      |          |
| <b>Subversion</b>                                        |                        | 這                                           | Añadir al archivo                          |                                           | $\alpha$                                | Microsoft Visual Studio 2010 |                                             |                      |          |
| Wideos                                                   |                        | ⊫                                           | Añadir a "COVERAGE.rar"                    |                                           | B                                       |                              | Notepad++ : a free (GNU) source code editor |                      |          |
| Grupo en el hogar                                        |                        | 建                                           | Añadir y enviar por email                  |                                           | ř                                       | OpenOffice Calc              |                                             |                      |          |
| <b>D</b> mtrave                                          |                        | 這                                           | Añadir a "COVERAGE.rar" y enviar por email |                                           | 百                                       | OpenOffice Writer            |                                             |                      |          |
| mtrave<br>.eclipse                                       |                        |                                             | Enviar a                                   | ٠                                         | 歴<br>WordPad<br><b>SB</b><br>XML Editor |                              |                                             |                      |          |
| .ggis                                                    |                        |                                             | Cortar                                     |                                           |                                         |                              |                                             |                      |          |
| .VirtualBox                                              |                        |                                             | Copiar                                     |                                           |                                         |                              | Elegir programa predeterminado              |                      |          |
| <b>Búsquedas</b>                                         |                        |                                             | Crear acceso directo                       |                                           |                                         |                              |                                             |                      |          |
| Contactos                                                |                        |                                             | Eliminar                                   |                                           |                                         |                              |                                             |                      |          |
| Descargas                                                |                        |                                             | Cambiar nombre                             |                                           |                                         |                              |                                             |                      |          |
| Escritorio                                               |                        |                                             |                                            |                                           |                                         |                              |                                             |                      |          |
| Favoritos                                                |                        |                                             | Propiedades                                |                                           |                                         |                              |                                             |                      |          |

**Figura A6 4.** 

 Cuando Excel intenta abrir el archivo se le pedirá el método de importación para abrir el archivo de datos XML de esta manera:

![](_page_212_Picture_6.jpeg)

**Figura A6 5.** 

 Se debe elegir la opción en la que se pide una hoja de estilo. Aparecerá como una opción el fichero "COVERAGE.xsl".

![](_page_213_Picture_111.jpeg)

**Figura A6 6.** 

- 6 A continuación Excel abrirá el fichero de datos XML con el formato que el fichero XSL está proporcionando. Este paso puede necesitar algunos segundos dependiendo del tamaño del fichero de datos XML.
- En este punto, debería tener un fichero de Excel con tres hojas diferentes. Cada hoja corresponde a una vista diferente de los mismos datos:
	- $\checkmark$  La primera mostrará información genérica de la señal y las distintas medidas de cobertura para cada punto de adquisición.
	- $\checkmark$  En la segunda, se encuentran los mismos datos, pero se presentan en formato de tabla, más fácil de usar para trabajar con gráficos basados en cada parámetro medido .
	- $\checkmark$  La tercera hoja proporciona datos en un formato adaptado para la geolocalización. La información se muestra con los parámetros necesarios para su presentación como capa de mapa (latitud, longitud, Identificación, descripción y un número identificador de icono) tal como se requiere para las tecnologías **GIS** y **Google Earth**. Esta tercera hoja se formatea principalmente para ser compatible con los principales convertidores del formato de **Google Earth** disponibles en Internet.
- $8$ Ahora guarde los datos como un fichero Excel. No se requiere nombre o ruta de acceso específica, pero debe recordar la ruta.

![](_page_214_Picture_0.jpeg)

**A6.4.3 Presentación de las medidas en Google Earth** 

Para este proceso **Google Earth** debe estar instalado en el equipo y se necesitará conexión a Internet.

**A PROMA** 

 $\mathbf{1}$ Abra un navegador web y busque un convertidor de fichero Excel a fichero KML , por ejemplo, buscando en Google "excel a KML " (un tipo de archivo XML utilizado por Google Earth). Por ejemplo (este es el que se va a explicar en detalle en el ejemplo siguiente).

Vaya a: <http://www.earthpoint.us/ExcelToKml.aspx>

![](_page_214_Picture_5.jpeg)

Febrero 2014 75

![](_page_215_Picture_0.jpeg)

 $\overline{2}$ Haga clic en el icono de exploración (BROWSE):

![](_page_215_Picture_2.jpeg)

**Figura A6 8.** 

Una nueva ventana aparecerá donde se podrá encontrar el fichero Excel  $\overline{\mathbf{3}}$ que se guardó en el paso número 9 de la sección anterior de este documento.

![](_page_215_Picture_64.jpeg)

![](_page_215_Figure_6.jpeg)

 Después de hacer la selección de fichero haga clic en la opción **Ver en Google Earth** (VIEW ON GOOGLE EARTH):

![](_page_215_Picture_8.jpeg)

![](_page_215_Figure_9.jpeg)
- La página web va a realizar la conversión de ficheros y luego preguntará
	- si desea guardar el archivo resultante o simplemente abrirlo usando el software **Google Earth**. Seleccione Abrir con (Open with) **Google Earth**.

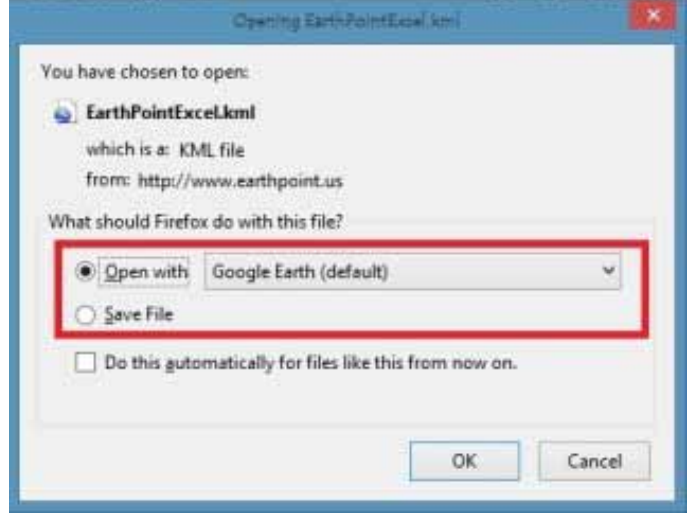

**Figura A6 11.** 

Google Earth intentará abrir las tres hojas de Excel explicadas anteriormente en este documento (véase el paso 8 del proceso de apertura en Excel para ficheros de datos XML en el apartado anterior de este documento). La primera hoja no está utilizando el formato que el convertidor está esperando y generará un error. La segunda y la tercera representan los puntos de medida de cobertura, pero sólo la tercera tendrá el formato es apropiado.

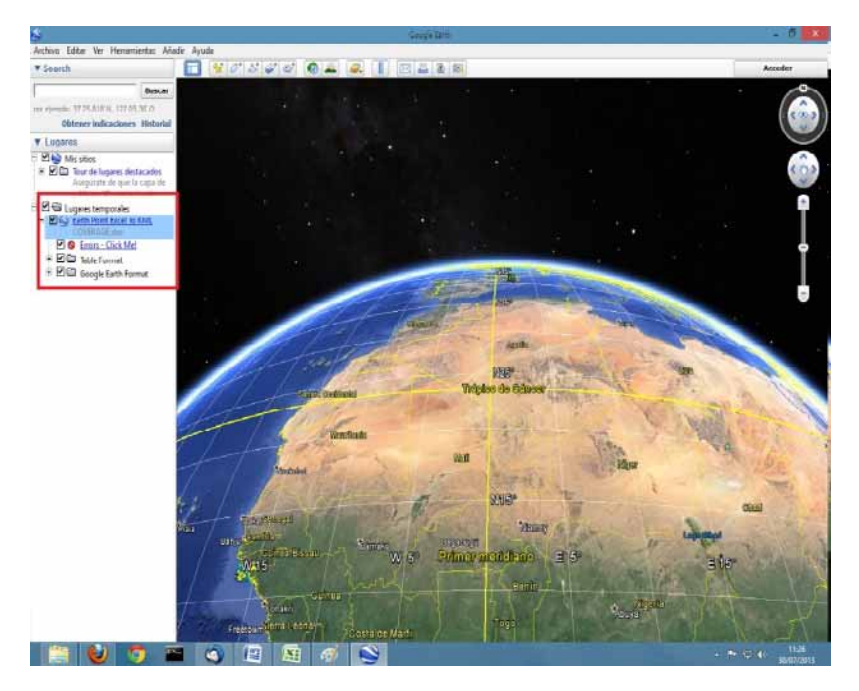

**Figura A6 12.** 

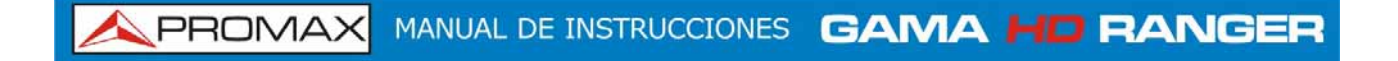

6 Desactivar la primera y la segunda hojas para una visión más cómoda y haga clic sobre la tercera.

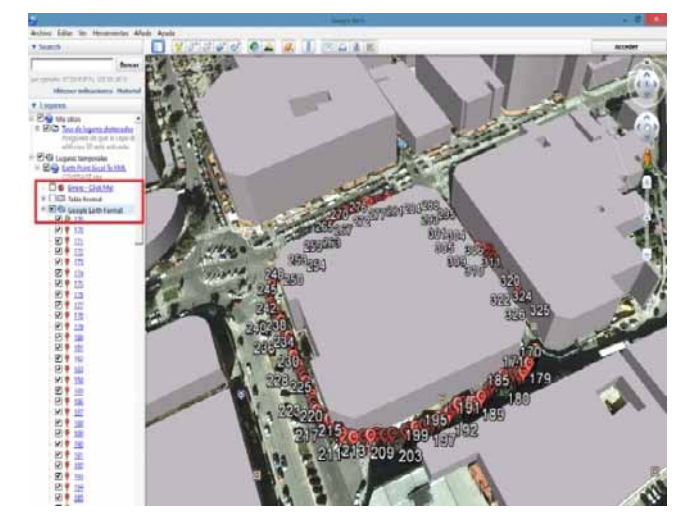

**Figura A6 13.** 

 El símbolo de la bandera amarilla indica el primer y último punto de medida de cobertura. Los otros puntos de medida se representan como un símbolo C.

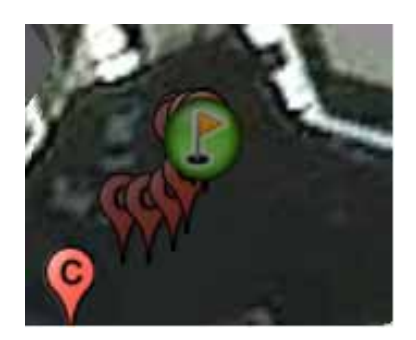

**Figura A6 14.** 

 $8$ Cada punto mostrará la medida de la potencia y el MER cuando se seleccione.

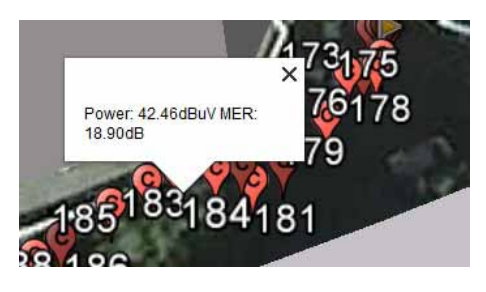

**Figura A6 15.** 

Por último, el archivo KML generado con el procedimiento descrito aquí se puede utilizar directamente con la mayoría de las herramientas GIS, para importar tales datos en una capa sobre un mapa GIS.

**GAMA HD RANGER MANUAL DE INSTRUCCIONES** 

**A PROMA** 

# **ANEXO 7 OPCIÓN DAB/DAB+ OP-001-DAB[\\*](#page-218-0)**

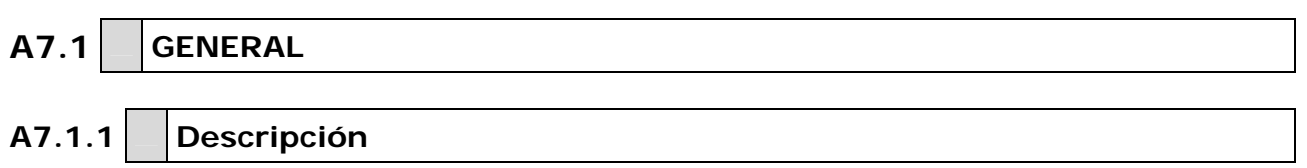

Este anexo contiene las instrucciones de uso de la siguiente opción:

**OP-001-DAB**: Análisis de señales DAB/DAB+

Esta opción permite al usuario detectar, medir, analizar y visualizar señales de radio digital **DAB** y **DAB+**.

El **DAB** (Digital Audio Broadcasting) es un estándar de emisión de radio digital, diseñado para receptores tanto de uso doméstico como portátiles para la difusión de audio terrestre y satélite y que también permite introducir datos. Usa las frecuencias de la Banda III y Banda L.

El **DAB+** es una evolución del DAB que usa el códec de audio AAC+. Además incluye la corrección de error Reed-Solomon, lo que lo hace más robusto. Los receptores de DAB no son compatibles con DAB+.

### **A7.1.2 Funcionamiento**

- Conecte la señal a la entrada RF del equipo.  $\mathbf{1}$
- Seleccione mediante el menú "**Ajustes**" la banda de frecuencias  $\overline{2}$ (terrestre o satélite).
- Acceda a la opción **MEDIDAS**, **ANALIZADOR DE ESPECTRO** o **MODO**   $\overline{\mathbf{3}}$ **TV** pulsando la tecla correspondiente.
- Enganche la señal **DAB**/**DAB+**.
- Si quiere activar la función de auto-detección para **DAB**/**DAB+**, acceda a "Preferencias", pulsando la tecla  $\Box$  durante 1 segundo y en la pestaña Stealth-ID seleccione la opción **DAB**/**DAB+**.

 $\overline{a}$ 

<span id="page-218-0"></span><sup>\*</sup> Solo disponible para *HD* **RANGER** *+*

## **A7.1.3 Modo MEDIDAS**

Las vistas de una señal **DAB**/**DAB+** en modo **MEDIDAS** son:

| DEFAULT<br>26/01/2013 00:18 |                     |    | <b>MEASUREMENT 1/3</b> |         |           |              |                |  |
|-----------------------------|---------------------|----|------------------------|---------|-----------|--------------|----------------|--|
| Power:                      |                     |    | $51.0$ dB $\mu$ V      |         |           |              | Band: 79.0dBµV |  |
| 10                          | 30                  | 50 |                        | 70      | 90        | 110          | 130            |  |
| Dem. Att:                   | 0 dB A SP Att:      |    | 0 dB A SP Amp:         |         |           | ON A PTotal: | 79.10 dBµV     |  |
| <b>CH</b>                   |                     |    | Power                  |         | 51.0 dBµV | <b>MER</b>   | $>25.5$ dB     |  |
|                             |                     |    | C/N                    | 37.5 dB |           | <b>CBER</b>  | $< 1.9E - 03$  |  |
|                             |                     |    |                        |         |           |              |                |  |
|                             | ETI locked: RADIO 1 |    |                        |         |           |              |                |  |
| 209.95 MHz                  |                     |    | DAB                    |         | Tools     |              |                |  |

**Figura A7 1.** Medidas 1/3

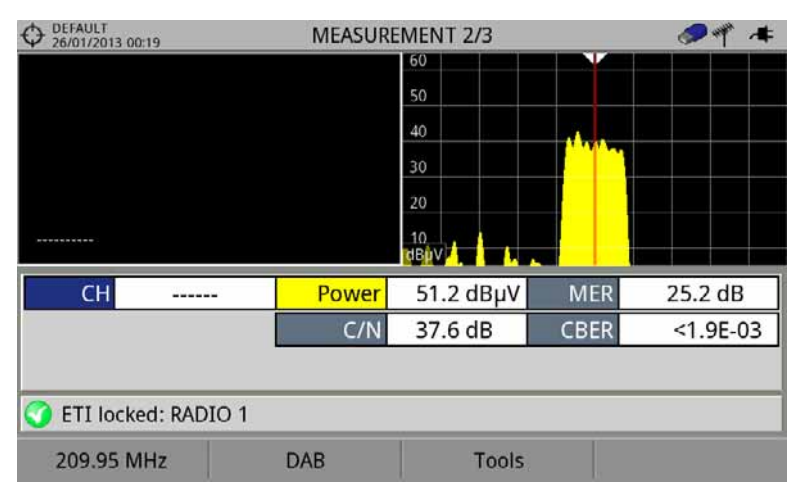

**Figura A7 2.** Medidas 2/3

| DEFAULT<br>26/01/2013 00:19 |  | <b>MEASUREMENT 3/3</b> |           |             |               |  |
|-----------------------------|--|------------------------|-----------|-------------|---------------|--|
| <b>DAB PARAMETERS</b>       |  |                        |           |             |               |  |
| Bandwidth:                  |  | 1536 kHz               |           |             |               |  |
|                             |  |                        |           |             |               |  |
|                             |  |                        |           |             |               |  |
|                             |  |                        |           |             |               |  |
|                             |  |                        |           |             |               |  |
| CH                          |  | Power                  | 51.0 dBµV | <b>MER</b>  | 25.2 dB       |  |
|                             |  | C/N                    | 37.6 dB   | <b>CBER</b> | $< 1.9E - 03$ |  |
|                             |  |                        |           |             |               |  |
| ETI locked: RADIO 1         |  |                        |           |             |               |  |
| 209.95 MHz                  |  | <b>DAB</b>             | Tools     |             |               |  |

**Figura A7 3.** Medidas 3/3

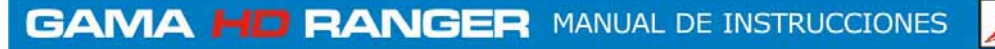

Las vistas de una señal **DAB**/**DAB+** en modo **ESPECTRO** son:

**A PROMA** 

### **A7.1.4 Modo ANALISIS DE ESPECTRO**

DEFAULT<br>26/01/2013 00:20  $P = \frac{1}{2}$ SPECTRUM 1/3 CBER: <1.9E-03 Channel:  $51.0$  dBµV Power: MER: 25.3 dB  $C/N$ :  $37.5dB$ 60 50 40 30 20 10 dBµV 209.95 C ETI locked: RADIO 1 Span: 10 MHz 209.95 MHz DAB Tools Advanced

**Figura A7 4.** Espectro 1/3

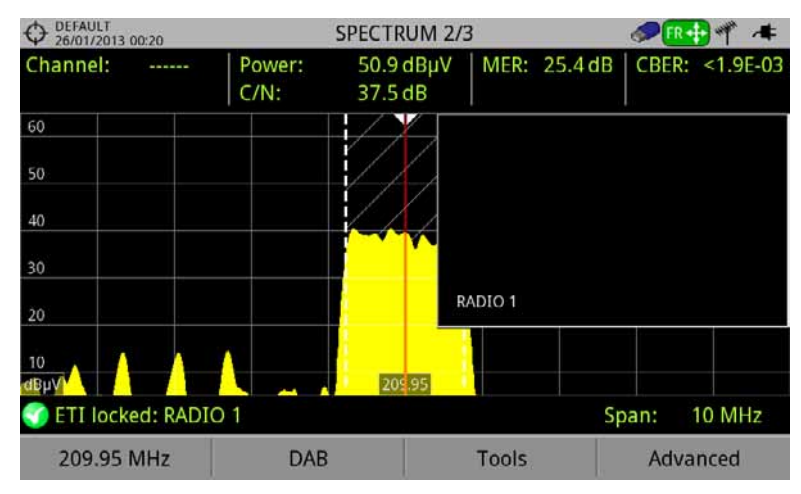

**Figura A7 5.** Espectro 2/3

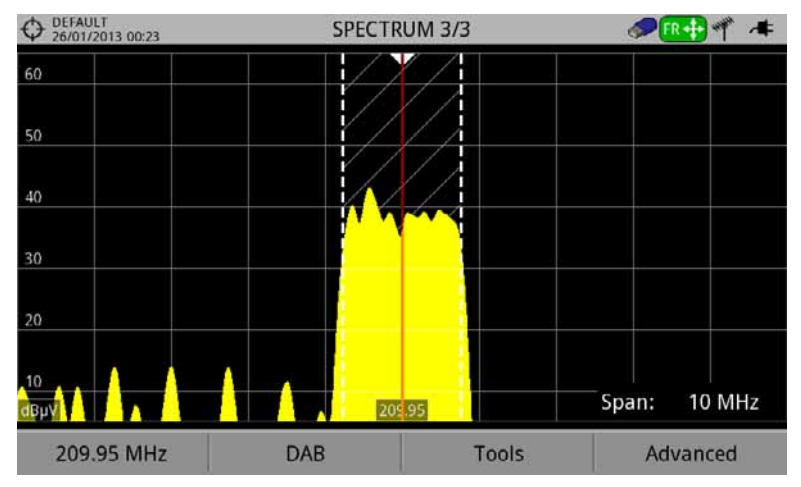

**Figura A7 6.** Espectro 3/3

# **A7.1.5 Modo TV**

Las vistas de una señal DAB/DAB+ en modo TV son:

| <b>DEFAULT</b><br>26/01/2013 00:23 |                              |       |                           |                     |
|------------------------------------|------------------------------|-------|---------------------------|---------------------|
|                                    |                              |       |                           |                     |
|                                    |                              |       |                           |                     |
|                                    |                              |       |                           |                     |
|                                    |                              |       |                           |                     |
|                                    |                              |       |                           |                     |
|                                    |                              |       | <b>SELECT SERVICE (6)</b> |                     |
| RADIO <sub>1</sub>                 | <b>RADIO 5</b>               |       | <b>COPE DIGITAL</b>       | Intereconomia       |
|                                    |                              |       |                           |                     |
|                                    |                              |       |                           |                     |
| 61434<br>医目                        | <b>制度</b><br><b>EL MUNDO</b> | 61435 | 61436<br><b>BBD</b>       | 61437<br><b>SUP</b> |
| <b>RADIO MARCA</b>                 |                              |       |                           |                     |
| 61438                              | 图片                           | 61439 |                           |                     |

**Figura A7 7.** TV 1/3

| DEFAULT<br>26/01/2013 00:24 |            | <b>DAB 2/3</b> |   |               |
|-----------------------------|------------|----------------|---|---------------|
|                             |            | 60             | v |               |
|                             |            | 50             |   |               |
|                             |            | 40             |   |               |
|                             |            | 30             |   |               |
|                             |            | 20             |   |               |
|                             |            | 10<br>riBuV    |   |               |
|                             |            | Power:         |   | 51.1 dBµV     |
|                             |            | $C/N$ :        |   | 36.1 dB       |
|                             |            | MER:           |   | 25.3 dB       |
|                             |            | CBER:          |   | $< 1.9E - 03$ |
| ETI locked: RADIO 1         |            |                |   |               |
| 209.95 MHz                  | <b>DAB</b> | <b>Tools</b>   |   | Advanced      |

**Figura A7 8.** TV 2/3

| DEFAULT<br>26/01/2013 00:24 |                    | <b>DAB 3/3</b>     |        |       |          |
|-----------------------------|--------------------|--------------------|--------|-------|----------|
| Multiplex                   |                    |                    |        |       |          |
| Ensemble                    | MF1                | ID:                | EFFE   |       |          |
| Service                     | RADIO <sub>1</sub> | ID:                | EFFA   |       |          |
| Component                   | Radio 1            |                    | ID: 02 |       |          |
| Audio:                      |                    | MP2192 kbps Stereo |        |       |          |
| Format:                     | DAB                |                    |        |       |          |
|                             |                    |                    |        |       |          |
|                             |                    |                    |        |       |          |
|                             |                    |                    |        |       |          |
|                             |                    |                    |        |       |          |
|                             |                    |                    |        |       |          |
| ETI locked: RADIO 1         |                    |                    |        |       |          |
| 209.95 MHz                  |                    | <b>DAB</b>         |        | Tools | Advanced |

**Figura A7 9.** TV 3/3

APROMA

# **ANEXO 8 CONTENIDO MULTIMEDIA**

A continuación se presenta el listado de todos los vínculos a vídeos multimedia contenidos en el manual:

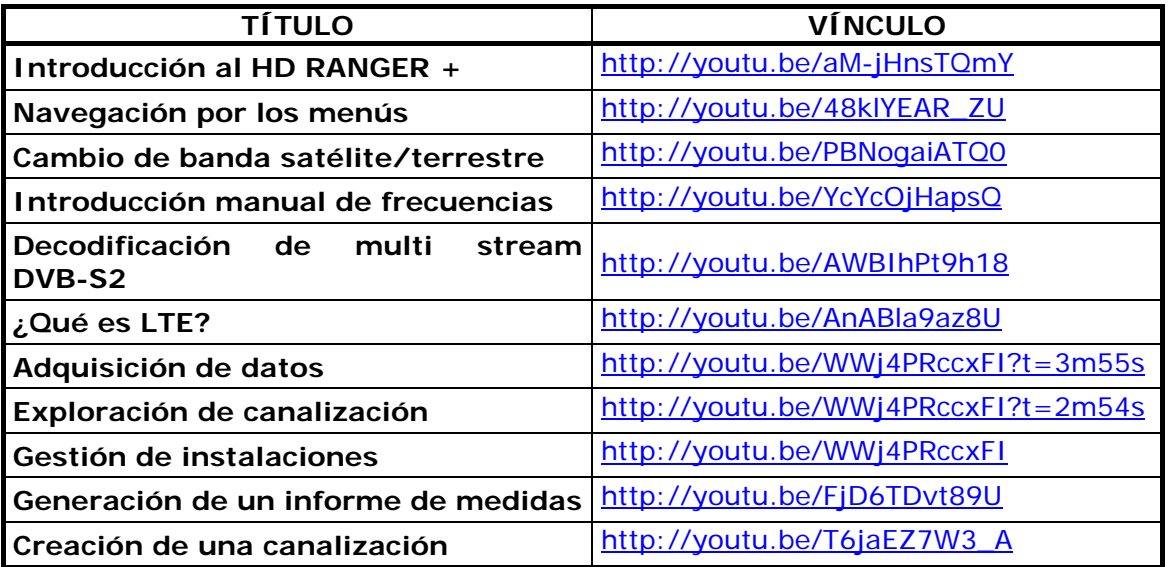

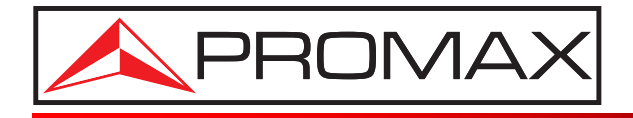

## **PROMAX ELECTRONICA, S. L.**

Francesc Moragas, 71-75 08907 L'HOSPITALET DE LLOBREGAT (Barcelona) SPAIN Tel. : 93 184 77 00 \* Tel. Intl. : (+34) 93 184 77 02 Fax : 93 338 11 26 \* Fax Intl. : (+34) 93 338 11 26 http://www.promax.es e-mail: promax@promax.es